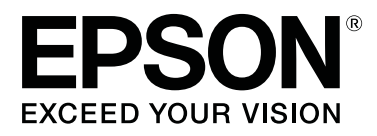

# **SC-S80600 Series SC-S60600 Series SC-S40600 Series**

# **Uživatelská příručka**

CMP0073-00 CS

### <span id="page-1-0"></span>**Autorská práva a ochranné známky**

Žádná část této publikace nesmí být bez předchozího písemného souhlasu společnosti Seiko Epson Corporation reprodukována, uložena v systému umožňujícím stažení nebo přenášena v jakékoli formě, ať již elektronicky, mechanicky, prostřednictvím fotokopií, záznamem či jinak. Informace obsažené v tomto dokumentu jsou určené pouze pro použití s touto tiskárnou Epson. Společnost Epson neodpovídá za použití těchto informací v kombinaci s jinými tiskárnami.

Společnost Seiko Epson Corporation ani její přidružené společnosti nejsou vůči spotřebiteli tohoto produktu nebo jiným osobám zodpovědné za škody, ztráty, náklady nebo výdaje způsobené spotřebitelem nebo jinou osobou v důsledku následujících událostí: nehoda, nesprávné použití nebo zneužití tohoto produktu nebo neoprávněné úpravy, opravy nebo změny tohoto produktu nebo (s výjimkou USA) nedodržení přísného souladu s provozními a servisními pokyny společnosti Seiko Epson Corporation.

Společnost Seiko Epson Corporation nenese odpovědnost za žádné škody nebo problémy plynoucí z použití jakýchkoli doplňků či spotřebních produktů jiných než těch, které byly společností Seiko Epson Corporation označeny jako originální nebo schválené produkty Epson.

Společnost Seiko Epson Corporation nenese odpovědnost za žádné škody vzniklé v důsledku elektromagnetické interference při použití kabelů rozhraní, které nebyly společností Seiko Epson Corporation označeny jako schválené produkty Epson.

EPSON, EPSON EXCEED YOUR VISION, EXCEED YOUR VISION a jejich loga jsou registrované ochranné známky nebo ochranné známky společnosti Seiko Epson Corporation.

Microsoft®, Windows® a Windows Vista® jsou registrované ochranné známky společnosti Microsoft Corporation.

Apple®, Macintosh®, Mac OS® a OS X® jsou registrované ochranné známky společnosti Apple Inc.

Intel® je registrovaná ochranná známka společnosti Intel Corporation.

PowerPC® je registrovaná ochranná známka společnosti International Business Machines Corporation.

Bemcot™ je ochranná známka společnosti Asahi Kasei Corporation.

YouTube® a logo YouTube jsou registrované ochranné známky nebo ochranné známky společnosti YouTube, LLC.

*Obecná poznámka: Další zde použité názvy produktů slouží pouze k identifikačním účelům a mohou být ochrannými známkami příslušných vlastníků. Společnost Epson se vzdává všech práv na tyto značky.*

© 2016 Seiko Epson Corporation. All rights reserved.

### **Obsah**

### **Obsah**

### **[Autorská práva a ochranné známky](#page-1-0)**

### **[Úvod](#page-4-0)**

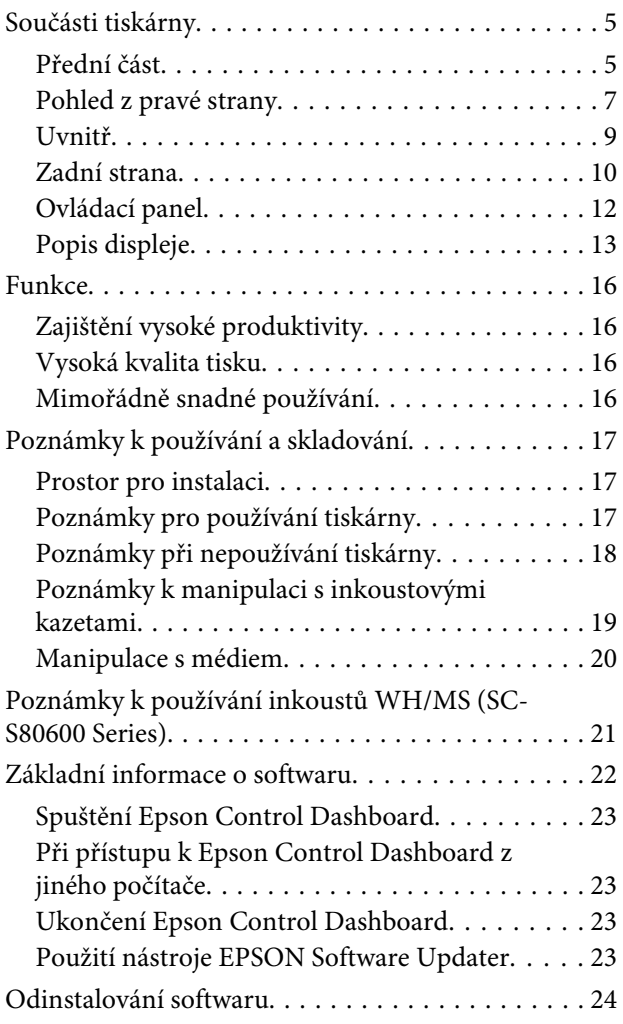

### **[Základní operace](#page-25-0)**

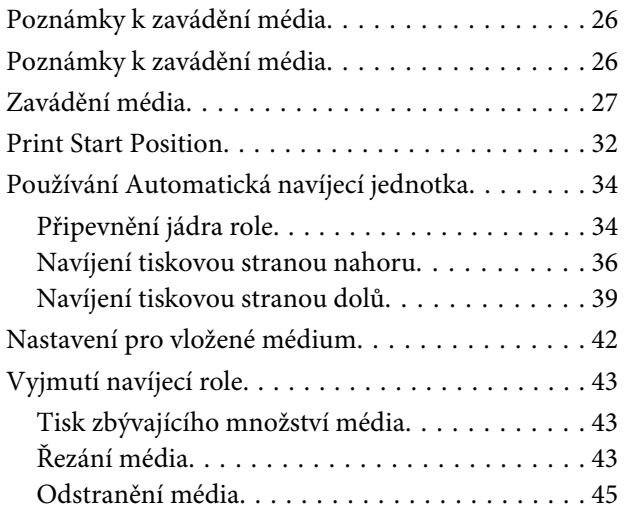

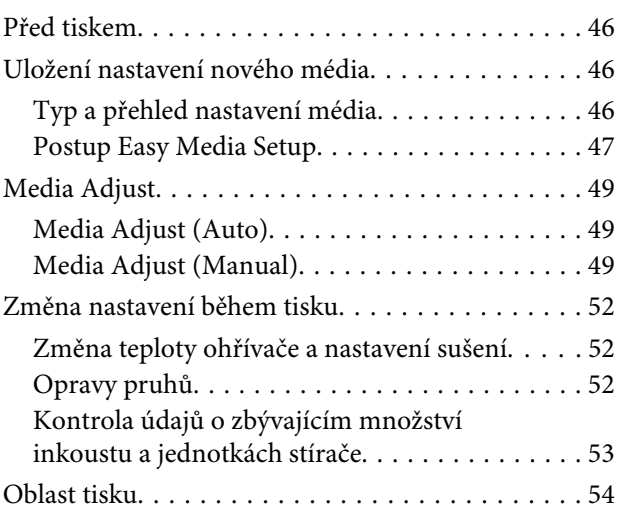

### **[Údržba](#page-55-0)**

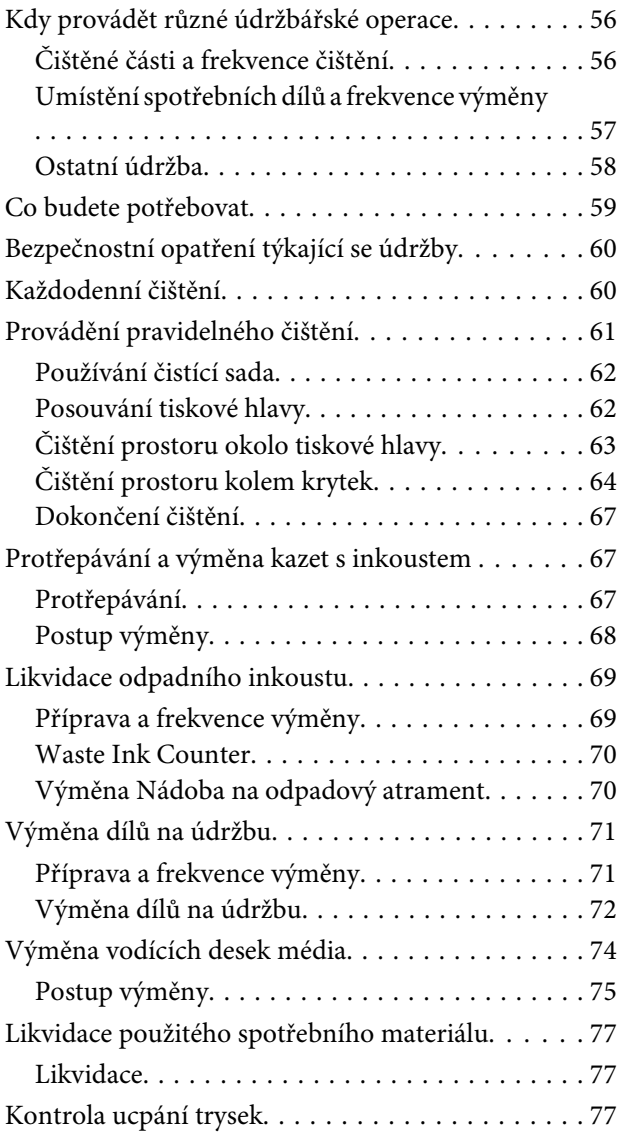

### **Obsah**

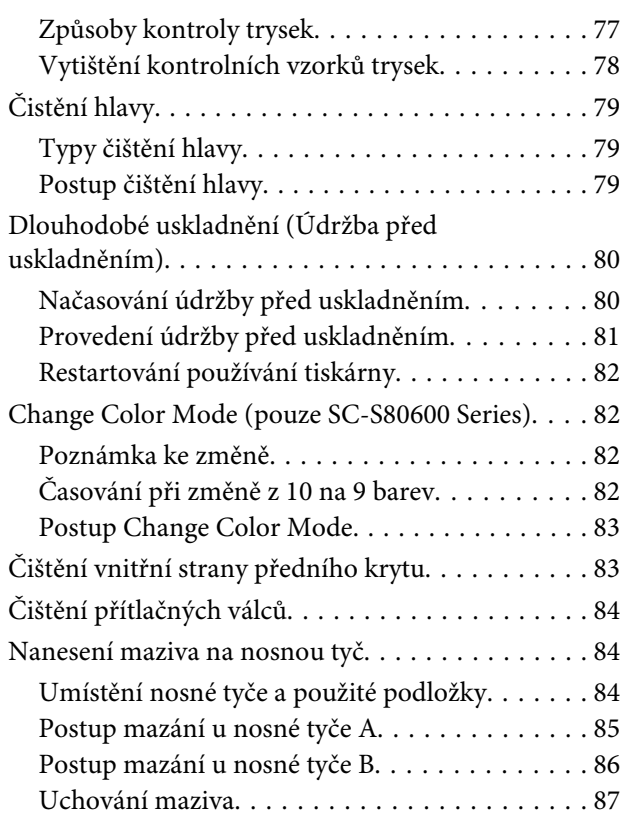

### **[Použití nabídky ovládacího panelu](#page-87-0)**

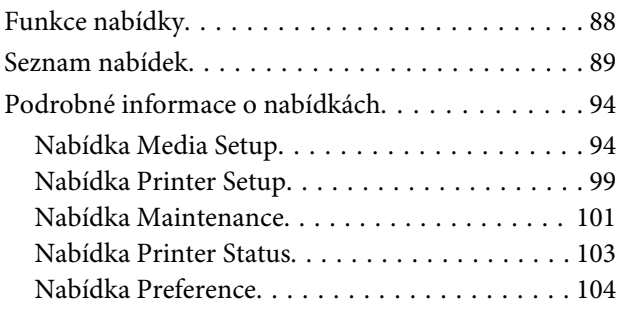

### **[Řešení problémů](#page-105-0)**

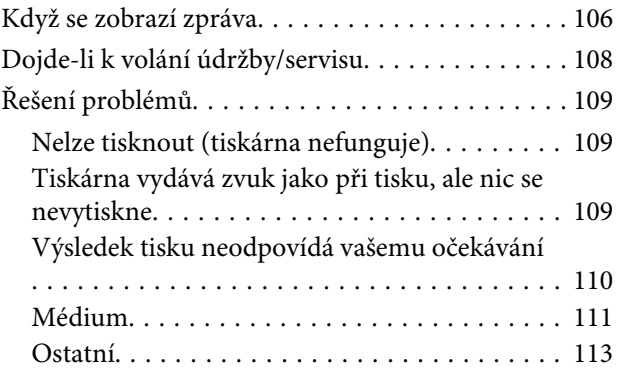

### **[Dodatek](#page-113-0)**

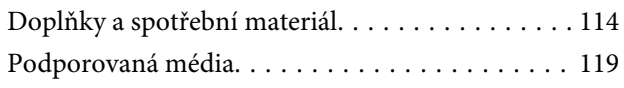

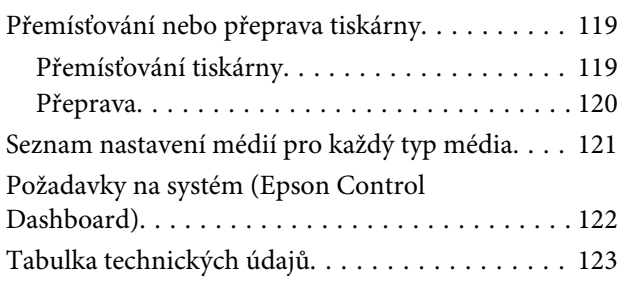

### **[Jak získat pomoc](#page-125-0)**

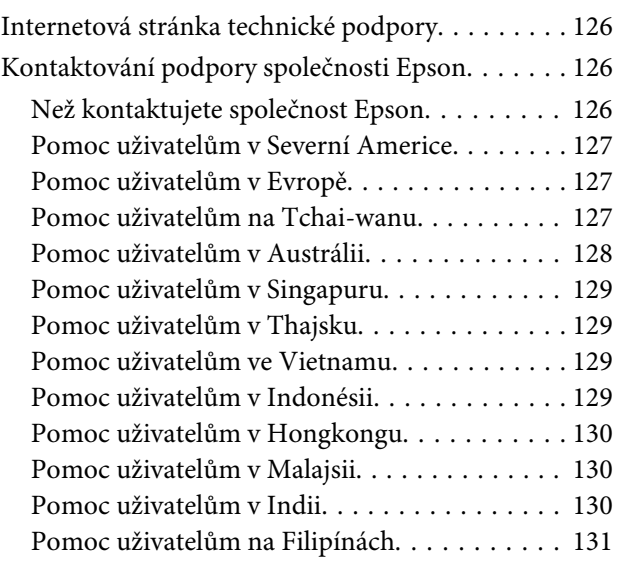

### **[Licenční podmínky softwaru](#page-131-0)**

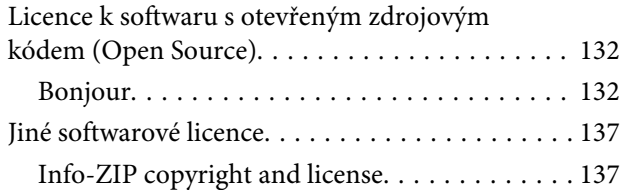

# <span id="page-4-0"></span>**Úvod**

## **Součásti tiskárny**

### **Přední část**

Obrázek níže ukazuje model SC-S60600 Series.

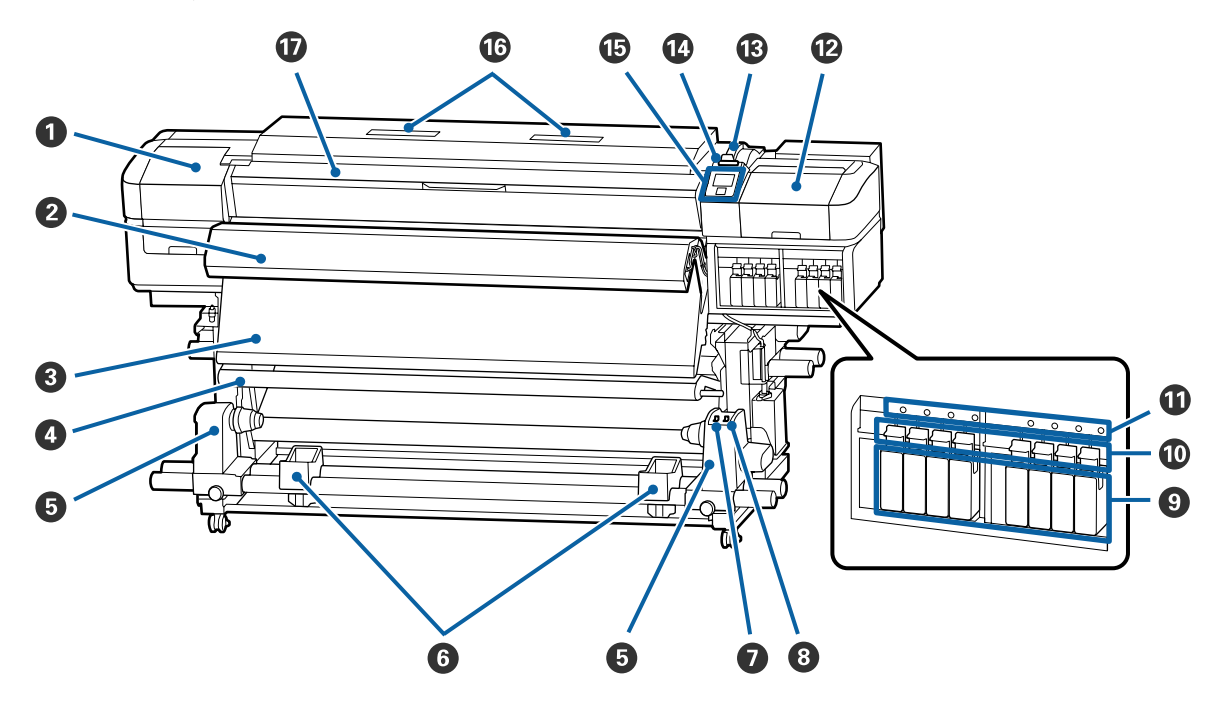

### A **Údržbový kryt (levý)**

Otevřete tento kryt, chcete-li očistit prostor okolo tiskové hlavy. Při používání tiskárny je normálně zavřený.

U["Čištění prostoru okolo tiskové hlavy" na str. 63](#page-62-0)

### B **Přídavný sušící systém**

Dosušovač lze použít k rychlému dosušení inkoustu po tisku. Jedná se o doplněk k modelu SC-S80600 Series/ SC-S40600 Series.

U*Průvodce instalací přídavného sušícího systému*

### C **Dosušovač**

Dosušovač lze použít k rychlému dosušení inkoustu po tisku.

U["Změna teploty ohřívače a nastavení sušení" na str. 52](#page-51-0)

### D **Napínák**

Napínák udržuje napětí, aby se zabránilo prohýbání média při snímání.

U["Používání Automatická navíjecí jednotka" na str. 34](#page-33-0)

#### E **Držák jádra role**

Na tyto držáky umístěte jádro role pro navíjení médií. Na levé i na pravé straně se nacházejí stejné součásti.

U["Používání Automatická navíjecí jednotka" na str. 34](#page-33-0)

#### **<sup>6</sup>** Podpěra role

Na tyto podpěry položte dočasně médium při vyjímání navíjecí role. Na levé i na pravé straně se nacházejí stejné součásti.

#### G **Spínač Auto**

Tento spínač slouží k výběru směru automatického navíjení. Výběrem Off deaktivujete automatické snímání.

#### $\odot$  **Spínač Manual**

Tento spínač slouží k výběru směru ručního navíjení. Vybraná volba se projeví, když se spínač Auto nachází v poloze Off.

#### **<sup>0</sup>** Inkoustové kazety

SC-S40600 Series má pozice pro kazety pouze na pravé straně.

Nainstalujte všechny inkoustové kazety do příslušných pozic. Podle toho, který postup údržby provádíte, nainstalujte Cleaning Cartridge (Čistící kazeta) podle pokynů na obrazovce ovládacího panelu.

#### J **Zamykací páčky**

Před vyjmutím inkoustových kazet je zvednutím těchto páček odemkněte. Sklopením těchto páček uzamknete vložené kazety na místě.

#### $\bf{C}$  Kontrolka kazet

Tato kontrolka se rozsvítí, když dojde k chybě některé inkoustové kazety.

Svítí : Došlo k chybě. Zkontrolujte obsah chyby na displeji ovládacího panelu.

Nesvítí : Žádná chyba.

#### L **Údržbový kryt (pravý)**

Otevřete tento kryt, chcete-li očistit prostor okolo krytek. Při používání tiskárny je normálně zavřený.

U["Čištění prostoru kolem krytek" na str. 64](#page-63-0)

#### M **Páčka pro zavádění média**

Po zavedení zajistěte médium na místě sklopením páčky pro zavádění média. Před vyjmutím uvolněte médium zvednutím této páčky.

#### N **Výstražná kontrolka**

Tato kontrolka svítí nebo bliká, když dojde k chybě.

Světlo/blesk: Došlo k chybě. Způsob, kterým kontrolka svítí a bliká, ukazuje typ chyby. Zkontrolujte obsah chyby na displeji ovládacího panelu.

Nesvítí : Žádná chyba.

#### O **Ovládací panel**

U["Ovládací panel" na str. 12](#page-11-0)

### <span id="page-6-0"></span>P **Vzduchový filtr**

Tyto filtry pohlcují částečky inkoustu při průchodu vzduchu tiskárnou. Vzduchové filtry představují spotřební materiál.

Současně vyměňujte stírací jednotku.

U["Výměna dílů na údržbu" na str. 71](#page-70-0)

#### Q **Přední kryt**

Otevřete při zavádění média, čištění vnitřních částí tiskárny a odstraňování uvíznutého média. Při používání tiskárny je normálně zavřený.

### **Pohled z pravé strany**

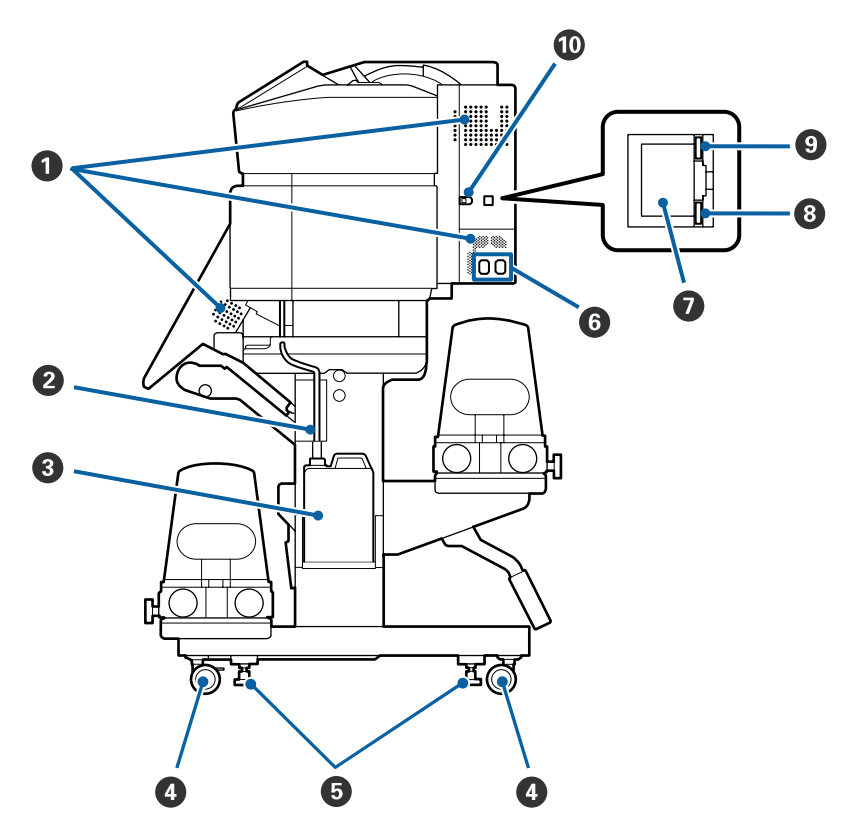

### A **Větrací otvory**

Umožňují proudění vzduchu do tiskárny. Tyto větrací otvory neblokujte.

### B **Trubice na odpadní inkoust**

Trubice odvádějící odpadní inkoust. Během používání tiskárny se musí konec této trubice nacházet v Nádoba na odpadový atrament.

### C **Nádoba na odpadový atrament**

V této nádobě se shromažďuje odpadní inkoust.

Když se na ovládacím panelu zobrazí příslušná výzva, nahraďte ji novou Nádoba na odpadový atrament.

U["Likvidace odpadního inkoustu" na str. 69](#page-68-0)

### D **Samostavná kolečka**

Na každé noze jsou dvě samostavná kolečka. Po dokončení instalace musí být během používání tiskárny přední samostavná kolečka zamknutá.

### E **Seřizovače**

Při instalaci na koberec nebo nakloněnou podlahu zkontrolujte vodováhu na tiskárně a upravte seřizovače tak, aby byla tiskárna stabilní.

U*Instalační příručka*

### F **Vstup střídavého napájení #1/Vstup střídavého napájení #2**

Slouží k připojení napájecího kabelu. Nezapomeňte připojit oba kabely.

### G **Port místní sítě LAN**

Slouží k připojení kabelu LAN. Použijte stíněnou kroucenou dvojlinku (kategorie 5 nebo vyšší).

### $\odot$  Datová kontrolka

Datová kontrolka svícením nebo blikáním ukazuje stav síťového připojení a indikuje, zda tiskárna přijímá data.

Svítí : Připojeno.

Bliká : Připojeno. Přijímá data.

#### **<sup>O</sup>** Stavová kontrolka

Barva indikuje rychlost síťové komunikace.

Červená : 100Base-TX

Zelená : 1000Base-T

#### $\circledR$  Port USB

Slouží k připojení kabelu USB.

### <span id="page-8-0"></span>**Uvnitř**

Nečistoty na některé z následujících částí mohou snížit kvalitu tisku. Tyto části pravidelně čistěte nebo vyměňte podle pokynů v kapitolách uvedených v následujících referenčních částech.

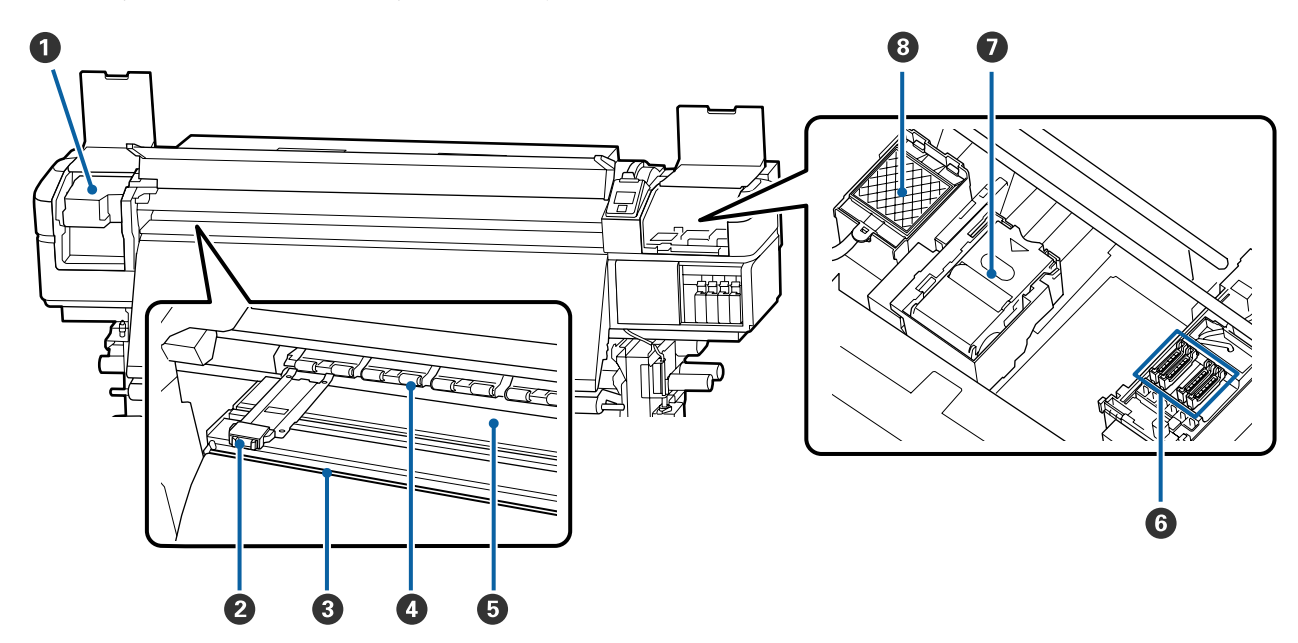

### A **Tisková hlava**

Tisková hlava se při tisku pohybuje vlevo a vpravo a zároveň vypouští inkoust. Čistěte nejméně jednou měsíčně.

U["Čištění prostoru okolo tiskové hlavy" na str. 63](#page-62-0)

### B **Vodicí desky média**

Vodicí desky média zabraňují vyjetí média a tomu, aby se vlákna na ořezaném okraji dotýkala tiskové hlavy. Tyto desky před tiskem umístěte po obou stranách média.

U["Zavádění média" na str. 27](#page-26-0)

### C **Drážka řezačky**

Touto drážkou prochází ostří řezačky (k dispozici na trhu) pro řezání média.

 $\mathcal{L}$ , Řezání média" na str. 43

### D **Přítlačné válce**

Tyto válce přitlačují médium během tisku.

U["Každodenní čištění" na str. 60](#page-59-0)

### E **Ohřívač tiskového válce**

Ohřívač tiskového válce zajišťuje rovnoměrné přilnutí inkoustu.

U["Změna teploty ohřívače a nastavení sušení" na str. 52](#page-51-0)

U["Každodenní čištění" na str. 60](#page-59-0)

### <span id="page-9-0"></span>**6** Krytky

Mimo tisk tyto krytky zakrývají trysky tiskové hlavy a zabraňují jejich vyschnutí. SC-S80600 Series/SC-S60600 Series má dva bloky. Čistěte nejméně jednou měsíčně

U["Čištění prostoru kolem krytek" na str. 64](#page-63-0)

#### G **Stírací jednotka**

Stírač odstraňuje inkoust z povrchu trysek tiskové hlavy. Stírací jednotka představuje spotřební materiál. Vyměňte ji, když se na obrazovce ovládacího panelu zobrazí výzva k výměně.

U["Výměna dílů na údržbu" na str. 71](#page-70-0)

#### **<sup>@</sup>** Proplachovací podložka

Na tuto podložku vytéká inkoust během proplachování. Jedná se o spotřební materiál; současně vyměňujte stírací jednotku.

U["Výměna dílů na údržbu" na str. 71](#page-70-0)

### **Zadní strana**

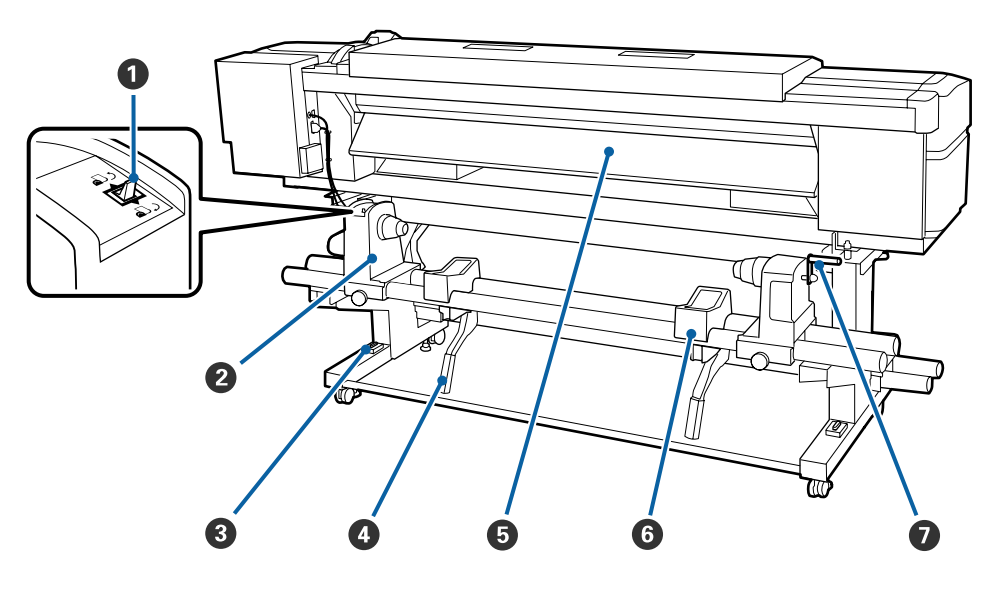

#### A **Spínač pohonu**

Spínač pohonu se používá k podávání média během zavádění a k přetočení média pro výměnu.

#### B **Držák role**

Médium umístěte na tyto držáky. Na levé i na pravé straně se nacházejí stejné součásti.

#### C **Vodováha**

Při instalaci na koberec nebo nakloněnou podlahu zkontrolujte, zda je tiskárna umístěna vodorovně. Na levé i na pravé straně se nacházejí stejné součásti.

#### U*Instalační příručka*

#### D **Zvedací páčka**

Pokud je médium, které má být umístěno na držáky rolí, těžké, pomocí těchto páček zvedněte médium bez námahy na úroveň držáků role. Na levé i na pravé straně se nacházejí stejné součásti.

### E **Předehřívač**

Ohřívá médium před tiskem, aby oblast tisku nebyla vystavena náhlým změnám teploty.

### **<sup>6</sup>** Podpěra role

Na tyto podpěry položte médium před vložením na držáky role. Na levé i na pravé straně se nacházejí stejné součásti.

#### G **Rukojeť**

Po vložení na pravý držák role otočením rukojeti přitlačte držák a zatlačte na jádro role.

### <span id="page-11-0"></span>**Ovládací panel** ß A  $\mathbf{II} \cdot \mathbf{\tilde{m}}$  $\mathcal{L}$  $\mathbf{D}$  $\mathbf Q$ <u> 다</u> ্র 3  $\epsilon$  $\bf \Phi$  $\boldsymbol{0}$ Menu 6 OK  $\bf \Phi$ 6 8  $\boldsymbol{\Theta}$ 6

A **Tlačítko** P **(vypínač napájení)** Zapíná a vypíná napájení.

### B **Kontrolka** P **(kontrolka napájení)**

Svítící nebo blikající kontrolka udává provozní stav tiskárny.

Svítí : Napájení je zapnuté.

- Bliká : Tiskárna přijímá data nebo provádí čištění hlavy nebo jiné operace během vypnutí.
- Nesvítí : Napájení je vypnuté.

### **<sup>6</sup>** Tlačítko **D** (tlačítko media setup)

Stisknutím tohoto tlačítka se na obrazovce zobrazí nabídka Media Setup s funkcí **Feed To Cut Position**, **Media Remaining**, **Select Media**, **Customize Settings** a **Easy Media Setup**.

### U["Nabídka Media Setup" na str. 94](#page-93-0)

Stisknete-li toto tlačítko při tisku, můžete upravit podávání papíru.

U["Opravy pruhů" na str. 52](#page-51-0)

### **<sup>O</sup>** Displei

Zobrazuje stav tiskárny, nabídky, chybová hlášení, a tak dále.  $\mathscr{D}$ , Popis displeje" na str. 13

### E **Tlačítko Menu**

Stisknutím tohoto tlačítka zobrazíte nabídky. U["Použití nabídky ovládacího panelu" na](#page-87-0) [str. 88](#page-87-0)

### F **Tlačítko** y **(tlačítko zpět)**

Při zobrazení možností, stisknutím tohoto tlačítka přejdete na předchozí nabídku.  $\mathscr{F}$  ["Funkce nabíd](#page-87-0)[ky" na str. 88](#page-87-0)

#### G **Tlačítka** l**/**r **(tlačítka se šipkou vlevo a vpravo)** Tato tlačítka slouží k umístění kurzoru při provádění úloh, jako například **Setting Name** nebo **IP address** v nabídce nastavení.

### <span id="page-12-0"></span>**<sup>●</sup>** Tlačítka ▲/▼ (tlačítka nahoru a dolů)

- ❏ Pokud je páčka pro zavádění média ve sklopené poloze a je stisknuto tlačítko ▼, médium je podáváno. Při stisknutí tlačítka u je médium převinuto. K tomu dochází nezávisle na způsobu navinutí vloženého média. Upozorňujeme vás, že když použijete tlačítko ▲ k převinutí, médium se zastaví, když jeho okraj dosáhne polohu začátku tisku. Převinutí lze opakovat uvolněním a opětovným stisknutím tlačítka.
- ❏ Když je páčka pro zavádění média ve zvednuté poloze, tlačítko pro převinutí média závisí na tom, jak je vložené médium navinuto. Tisková strana nahoru: Stiskněte tlačítko A. Tisková strana dolů: Stiskněte tlačítko ▼. Podržením tlačítka převinete médium až o 25 cm.
- ❏ Když jsou zobrazeny nabídky, lze tato tlačítka použít k výběru položek a možností nabídek.  $\mathscr{D}$  ["Funkce](#page-87-0) [nabídky" na str. 88](#page-87-0)

### **O** Tlačítko OK

- ❏ Když je označena položka nabídky, stisknutím tohoto tlačítka se zobrazí možnosti pro vybranou položku.
- ❏ Když je označena některá možnost, stisknutím tohoto tlačítka bude vybrána označená položka nebo bude provedena vybraná operace.
- ❏ Stisknutí tohoto tlačítka, když zní výstražný bzučák, ho zastaví.

### J **[ ] tlačítko (tlačítko ohřevu a vysoušení)**

Stisknutím tohoto tlačítka lze na obrazovce zobrazit nabídku Heating & Drying a provést funkce **Start Preheat**, **Heater Temperature**, **Drying Time Per Pass** a **After Heater Feed**. Je-li připojen Přídavný sušící systém (dodávaný s SC-S60600 Series; volitelný s ostatními modely), lze také upravit nastavení **Additional Dryer**. Tyto možnosti lze nastavovat během tisku.

U["Změna teploty ohřívače a nastavení sušení"](#page-51-0) [na str. 52](#page-51-0)

### **10** Tlačítko  $\oplus$ ř (tlačítko údržby)

Stisknutím tohoto tlačítka se na obrazovce zobrazí nabídka Maintenance s funkcí **Nozzle Check**, **Cleaning**, **Head Maintenance**, **Replace Ink Bottle**, **Head Washing** a **Pre-Storage Maint.** Během tisku je toto tlačítko deaktivováno.

U["Nabídka Maintenance" na str. 101](#page-100-0)

### L **Tlačítko** W **(tlačítko pozastavení/zrušení)**

- ❏ Je-li toto tlačítko stisknuto během tisku, tiskárna přejde do pozastaveného stavu. Chcete-li pozastavený stav uvolnit, stiskněte tlačítko W znovu nebo vyberte na displeji možnost **Pause Cancel** a stiskněte tlačítko OK. Chcete-li zrušit zpracovávané tiskové úlohy, vyberte na displeji možnost zrušení úlohy **Job Cancel** a stiskněte tlačítko OK.
- ❏ Když jsou zobrazeny nabídky, stisknutím tohoto tlačítka se zavřou a tiskárna se vrátí do připraveného stavu.

### M **[ ] tlačítko (tlačítko lampa)**

Stisknutím zhasnete vnitřní lampu, pokud svítí.

Pokud nesvítí, stisknutím ji rozsvítíte.

Pokud však tlačítko stisknete během operace, která neumožňuje rozsvícení lampy, lampa se nerozsvítí.

### **Popis displeje**

Na obrázku je displej SC-S60600 Series.

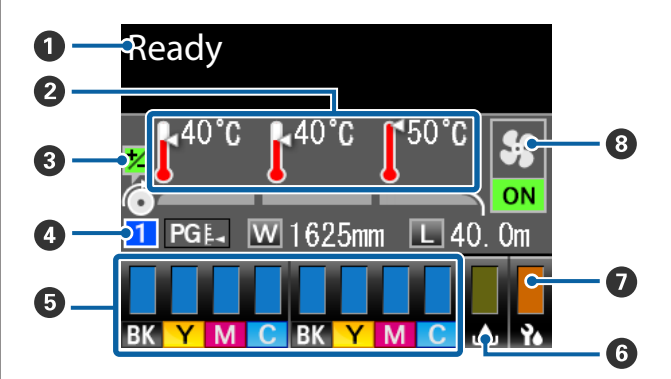

### A **Zprávy**

Zobrazení chybových zpráv, informací o stavu tiskárny a prováděné operaci. U["Když se zobrazí zpráva" na str. 106](#page-105-0)

### B **Teplota ohřívače**

Zleva doprava toto zobrazení ukazuje nastavení pro předehřívač, ohřívač tiskového válce a dosušovač. Ikony teploměru ukazují hrubou indikaci aktuálních teplot ohřívačů a dosušovače.

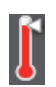

: Ohřívač dosáhl vybranou teplotu.

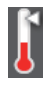

: Ohřívač nedosáhl vybranou teplotu.

C **Informace o nastavení podávání během tisku** Tato informace se zobrazí, když je specifikovaná hodnota nastavení během tisku. Depravy pruhů" na str. 52

#### D **Informace o médiu**

- ❏ Zleva doprava toto zobrazení ukazuje číslo vybraného média, mezeru tiskového válce, šířku média a zbývající médium.
- ❏ Vybraná šířka tiskového válce je zobrazena následujícím způsobem.

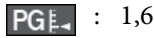

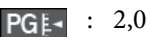

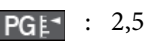

❏ Zbývající médium není zobrazeno, pokud je vybráno **OFF** pro položku **Length** v nabídce **Media Remaining**.

U["Media Remaining" na str. 94](#page-93-0)

### E **Stav inkoustové kazety**

Zobrazuje přibližnou hladinu zbývajícího inkoustu a aktuální stav. Když dochází inkoust nebo dojde k chybě, zobrazení se změní následujícím způsobem.

Normální Varování nebo chyba

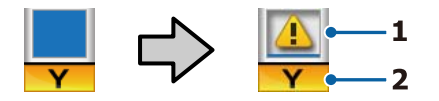

#### **1 Ukazatelé stavu**

Stav inkoustové kazety je zobrazen následujícím způsobem.

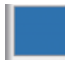

: Tiskárna je připravena k tisku. Výška kontrolky se mění podle hladiny zbývajícího inkoustu.

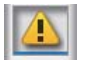

: Dochází inkoust. Je třeba připravit novou inkoustovou kazetu.

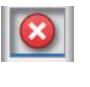

- : Úroveň zbývajícího inkoustu dosáhla limitu. Vyměňte starou inkoustovou kazetu za novou.
- - : Inkoustová kazeta není zajištěna. Sklopením zamykací páčky zajistěte západku.

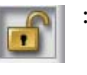

: Není vložena žádná inkoustová kazeta. Vložte inkoustovou kazetu a sklopením zamykací páčky zajistěte západku.

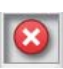

- : Došlo k chybě. Zkontrolujte zprávu na displeji a chybu vymažte.
- Je nainstalována Cleaning Cartridge (Čistící kazeta). Výška kontrolky se mění podle hladiny zbývající čisticí tekutiny.

### **2 Kódy barev inkoustů**

SC-S80600 Series

- OR : Orange (Oranžová)
- LK : Light Black (Šedá)
- BK : Black (Černá)
- C : Cyan (Azurová)
- M : Magenta (Purpurová)
- Y : Yellow (Žlutá)
- R : Red (Červená)
- LC : Light Cyan (Světle azurová)
- LM : Light Magenta (Světle purpurová)
- WH : White (Bilý)
- MS : Metallic Silver (Stříbrná metalíza)
- CL : Cleaning cartridge (Čistící kazeta)

SC-S60600 Series/SC-S40600 Series

BK : Black (Černá)

- Y : Yellow (Žlutá)
- M : Magenta (Purpurová)
- C : Cyan (Azurová)

### **G** Stav Nádoba na odpadový atrament

Ukazuje přibližné množství prostoru, které je k dispozici v Nádoba na odpadový atrament. Displej se mění, jak je ukázáno níže, když je nádoba na odpadní inkoust téměř plná nebo když dojde k chybě.

Normální Varování nebo chyba

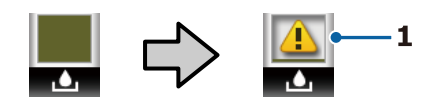

### **1 Ukazatelé stavu**

Stav Nádoba na odpadový atrament je zobrazen následujícím způsobem.

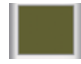

: Žádná chyba. Indikátor se změní tak, že ukazuje množství dostupného prostoru.

: Nádoba na odpadový atrament je téměř plná. Připravte novou Nádoba na odpadový atrament.

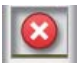

: Nádoba na odpadový atrament je plná. Vyměňte novou Nádoba na odpadový atrament.

### G **Stav stírací jednotky**

Zobrazuje zbývající množství stírače.

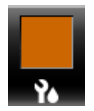

: Ukazatel se snižuje podle zbývajícího množství.

### $\odot$  **Stav Přídavný sušící systém**

Zobrazí nastavení z Přídavný sušící systém (volitelné pro SC-S80600 Series/SC-S40600 Series).

Bez ikony : Není nainstalován nebo není nainstalován správně.

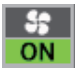

: Sušící ventilátor je aktivován.

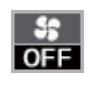

: Sušící ventilátor není aktivován. Chcete-li ventilátor spustit, vyberte **Additional Dryer** na **ON** v nabídce nastavení.

U["Změna teploty ohřívače a nastavení sušení"](#page-51-0) [na str. 52](#page-51-0)

### *Poznámka:*

*Položku* E *až* G *můžete podrobněji zkontrolovat z možnosti Level v nabídce nastavení.*

U*["Nabídka Printer Status" na str. 103](#page-102-0)*

## <span id="page-15-0"></span>**Funkce**

Tato velkoformátová barevná inkoustová tiskárna podporuje média na rolích šířky 1626 mm (64 palců). Hlavní funkce tiskárny jsou popsány níže.

### **Zajištění vysoké produktivity**

### **Tři ohřívače**

Tři ohřívače uvedené níže podporují vylepšenou produktivitu a kvalitu tisku.

Předehřívač: ohřívá médium před tiskem, aby byla oblast tisku chráněna před náhlými změnami teploty.

Ohřívač tiskového válce: zajišťuje rovnoměrné přilnutí inkoustu.

Dosušovač: lze použít k rychlému dosušení inkoustu po tisku.

### **Podavač papíruPojme až 45kg role**

Podavač papíru dokáže zpracovávat velkokapacitní role s vnějším průměrem až 250 mm a o hmotnosti až 45 kg, což umožňuje méně častou výměnu média.

### **Automatická navíjecí jednotka jako standard**

Automatická navíjecí jednotka automaticky navíjí potištěné médium čistě a bez pomačkání. Je vhodná pro tištění plakátů, velkoobjemových tiskových úloh a pro nepřetržitý celonoční tisk.

### **Velkokapacitní inkoustové kazety**

Tiskárna používá inkoustové kazety s vysokou kapacitou 700 ml (kazety WH 600 ml, kazety MS 350 ml) pro vyšší produktivitu. Také není nutné tak často měnit inkoust.

### **Vysokorychlostní tisk**

Tiskárna SC-S60600 Series je vybavena dvěma hlavami, zajišťujícími rychlejší tisk. Vysokou rychlost podporuje použití dvou kazet pro každou barvu inkoustu.

### **Přídavný sušící systém k dispozici**

Přídavný sušící systém (dodávaný s SC-S60600 Series; volitelný pro ostatní modely) lze použít k urychlení sušení a vylepšení produktivity. Při použití režimu 10 barev v SC-S80600 Series doporučujeme použít tento systém, neboť inkoust WH/MS může nějakou dobu schnout.

### **Vysoká kvalita tisku**

### **Hladké přechody, vysoká ostrost, reprodukce barev**

Model SC-S80600 Series je vybaven pro tisk se světlými barvami (LK, LC a LM), snižuje zrnitost a vyhlazuje přechody. Použití inkoustů OR a R navíc rozšiřuje barevnou paletu pro vysoce kvalitní reprodukci barev.

Takto dosažená úroveň kvality je dostačující pro jemné umění, ozdobné lepení na vozidla a reklamní materiály v interiéru, které si lidé mohou prohlédnout zblízka.

### **Nasazení inkoustů WH/MS**

Vybavením modelu SC-S80600 Series inkousty WH nebo MS se zpřístupní nejrůznější tiskové efekty.

Inkoust WH je vysoce neprůhledný a je tedy vhodný pro maskování na průhledném médiu (např. grafika v oknech). Ostatní inkousty lze tisknout přes inkousty WH nebo MS (vrstvení inkoustů) — tím se zabrání prosvítání inkoustů a umožní použití řady metalických barev.

### **Mimořádně snadné používání**

### **Snadná instalace a navíjení média**

Role a držáky jádra role nevyžadují žádná vřetena, takže není nutné připojovat vřetena před instalací média. Stačí přinést médium k tiskárně a přímo jej nainstalovat. Není nutné manipulovat s dlouhými rolemi — instalace média je snadná i v omezených prostorech.

Kromě podpěr role, na kterou můžete médium během instalace položit, tato tiskárna nabízí zvedací páčky, které umožňují zvedat bez námahy těžká média na úroveň držáků role.

### **Optimální nastavení tisku pro používané médium lze snadno zaregistrovat**

K dispozici je řada nastavení, abyste mohli optimálně tisknout podle velikosti a typu používaného média. Je-li v nabídce nastavení aktivována možnost **Easy Media Setup**, můžete snadno a rychle zaregistrovat různá nastavení podle typu média.

<span id="page-16-0"></span>Při použití softwaru Epson Control Dashboard můžete stáhnout a nastavit soubory s tiskovým nastavením (EMX) poskytnuté společností Epson. EMX je soubor tiskového nastavení pro každý typ média, zahrnující informace o tisku nezbytné ke správnému tisku na běžně dostupná média, například nastavení pro média registrovaná na tiskárně, profily ICC používané v procesoru RIP, počet průchodů a rozlišení. K optimálnímu tisku stačí zaregistrovat nastavení média na tiskárně a poté zadat tiskové informace pomocí RIP.

### **Snadná údržba**

Kvalitu tisku lze zajistit pouze údržbou. Postupy čištění se omezily díky stíračům zabudovaným v tiskárně. Konstrukce této tiskárny navíc ponechává pro údržbu dostatek prostoru a díky tomu je údržba snadná.

Pravidelným čištěním a spouštěním funkce automatické kontroly trysek můžete zabránit ucpávání trysek a automaticky omezit související příznaky.

### **Změna barevného režimu podle potřeby**

Barevné režimy lze měnit takto.

- $\Box$  Režim 10 barev (WH) <= => režim 10 barev (MS)
- $\Box$  Režim 10 barev (WH) <= => režim 9 barev
- $\Box$  Režim 10 barev (MS) <= => režim 9 barev

Change Color Mode (pouze SC-S80600 Series)" [na str. 82](#page-81-0)

### **Odesílání upozornění na chybu/varování e-mailem**

Aplikace EpsonNet Config se systémem webového prohlížeče integrovaného v síťovém rozhraní této tiskárny nabízí upozorňování e-mailem. Když je tiskárna nakonfigurována na upozorňování e-mailem, bude odesílat chyby a varování na vybrané e-mailové adresy. Díky tomu můžete být klidní, když je tiskárna ponechána bez dozoru během celonočního provozu a v jiných podobných situacích.

Spuštění aplikace EpsonNet Config (s webovým prohlížečem) U*Příručka pro síť* (pdf)

### **Upozornění na chyby prostřednictvím kontrolek a zvukového signálu**

Když dojde k chybě, rozezní se zvukový signál a rozsvítí se výstražná kontrolka. Velká výstražná kontrolka je velmi dobře viditelná, dokonce i na delší vzdálenost.

Současně se rozezní zvukový signál, aby se zabránilo časové prodlevě, když výpadky způsobené chybami zůstanou bez odezvy.

### **Rozhraní High-Speed USB/Gigabit Ethernet**

Tato tiskárna je vybavena vysokorychlostním síťovým rozhraním USB a 100 Base-TX/1000 Base-T.

# **Poznámky k používání a skladování**

### **Prostor pro instalaci**

Ujistěte se, že je zajištěn následující volný prostor bez jakýchkoliv předmětů tak, aby nic nepřekáželo při vysunování papíru a výměně spotřebního materiálu.

Vnější rozměry tiskárny naleznete v tabulce technických údajů.

### U["Tabulka technických údajů" na str. 123](#page-122-0)

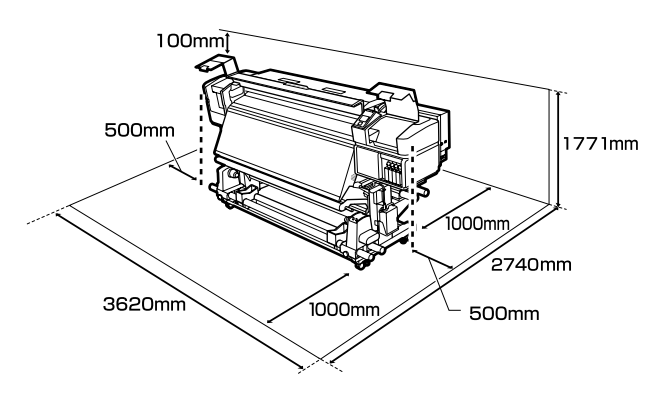

### **Poznámky pro používání tiskárny**

Při používání této tiskárny mějte na paměti následující body a předcházejte tak poruchám, selháním a snížení kvality tisku.

Při použití inkoustu WH/MS je třeba dbát i na následující pokyny.

U["Poznámky k používání inkoustů WH/MS \(SC-](#page-20-0)[S80600 Series\)" na str. 21](#page-20-0)

- <span id="page-17-0"></span>❏ Při používání tiskárny dodržujte rozsah provozních teplot a vlhkostí popsaný v tabulce technických údajů.  $\mathcal{F}$  ["Tabulka technických](#page-122-0) [údajů" na str. 123](#page-122-0) Pozor, požadované výsledky nemusí být dosaženy, pokud se teplota a vlhkost nacházejí v limitech pro tiskárnu, ale nikoli v limitech pro médium. Zajistěte, aby provozní podmínky vyhovovaly médiu. Další informace viz dokumentace dodávaná s médiem. Pokud tiskárnu používáte v suchých prostorách, klimatizovaném prostředí nebo pod přímým slunečním světlem, udržujte odpovídající vlhkost.
- ❏ Nepoužívejte tiskárnu na místech se zdroji tepla nebo takových, která jsou vystavena přímému proudění vzduchu z ventilátorů nebo klimatizace. Trysky tiskové hlavy by mohly zaschnout a ucpat se.
- ❏ Neohýbejte ani netahejte za trubici na odpadní inkoust. Mohlo by dojít k rozlití inkoustu uvnitř nebo okolo tiskárny.
- ❏ Údržba jako čištění a výměna musí probíhat podle frekvence použití nebo v doporučených intervalech. Nedostatek potřebné údržby by mohl způsobit ztrátu kvality tisku. V případě nedostatku potřebné údržby by mohlo při dalším používání dojít k poškození tiskové hlavy. U["Čištěné části a frekvence čištění" na str. 56](#page-55-0)
- ❏ Tisková hlava nemusí být zakrytá (tisková hlava se nemusí přesunout na pravou stranu), pokud je tiskárna vypnuta, když dojde k uvíznutí média nebo k chybě. Zakrývání hlavy je funkce, která automaticky zakryje tiskovou hlavu krytkou (víčkem), a brání tak jejímu zaschnutí. V takovém případě zapněte napájení a počkejte, dokud nebude automaticky provedeno zakrytí hlavy.
- ❏ Když je tiskárna zapnutá, nevytahujte napájecí šňůru ani nevypínejte přívod proudu pojistkami. Nemuselo by řádně proběhnout zakrytí tiskové hlavy. V takovém případě zapněte napájení a počkejte, dokud nebude automaticky provedeno zakrytí hlavy.
- ❏ Tisková hlava je automaticky čištěna v pevném intervalu po tisku tak, aby byla tryska chráněna před ucpáním. Při každém zapnutí tiskárny zkontrolujte, zda je vložena Nádoba na odpadový atrament.

❏ Inkoust se spotřebovává jak při tisku, tak při čištění hlavy a další údržbě, která je nutná k zajištění funkčnosti tiskové hlavy.

### **Poznámky při nepoužívání tiskárny**

Pokud tiskárnu nepoužíváte, mějte při jejím skladování na paměti následující body. Není-li skladována správně, při jejím příštím použití nemusí být možné tisknout správně.

Při použití inkoustu WH/MS je třeba dbát i na následující pokyny.

U["Poznámky k používání inkoustů WH/MS \(SC-](#page-20-0)[S80600 Series\)" na str. 21](#page-20-0)

- ❏ Nebude-li tiskárna po delší dobu používána (a bude tedy vypnutá) použijte kazetu Cleaning Cartridge (Čistící kazeta) (dostupná samostatně) a proveďte funkci Pre-Storage Maint. Pokud hlavy neočistíte, dojde k trvalému ucpání. Podrobnější informace najdete v dalším textu. U["Dlouhodobé uskladnění \(Údržba před](#page-79-0) [uskladněním\)" na str. 80](#page-79-0)
- ❏ Pokud po delší dobu nebudete tisknout a neprovedete tento druh údržby, zapněte tiskárnu alespoň jednou každých sedm dní. Pokud delší dobu netisknete, trysky tiskové hlavy se mohou ucpat. Po zapnutí tiskárny bude automaticky provedeno čištění hlavy. Čištěním hlavy předejdete ucpání tiskových hlav a zachováte kvalitu tisku. Nevypínejte tiskárnu, dokud nebude čistění dokončeno.
- ❏ Pokud jste tiskárnu delší dobu nepoužili, před spuštěním tisku zkontrolujte, zda není tisková hlava ucpaná. Je-li tisková hlava ucpaná, proveďte čištění hlavy.

U["Vytištění kontrolních vzorků trysek" na](#page-77-0) [str. 78](#page-77-0)

❏ Přítlačné válce mohou pomačkat médium ponechané v tiskárně. Médium se rovněž může zvlnit nebo zkroutit, způsobit uvíznutí papíru nebo způsobit, že médium přijde do kontaktu s tiskovou hlavou. Před uskladněním tiskárny vyjměte médium.

<span id="page-18-0"></span>❏ Před uskladněním tiskárny se ujistěte, že je tisková hlava zakrytá (tisková hlava je umístěna zcela na pravé straně). Je-li tisková hlava ponechána delší dobu nezakrytá, může dojít ke snížení kvality tisku.

#### *Poznámka:*

*Pokud není tisková hlava zakrytá, tiskárnu zapněte a poté ji vypněte.*

- ❏ Před uskladněním tiskárny zavřete všechny kryty. Pokud tiskárnu delší dobu nepoužíváte, zakryjte ji antistatickou látkou nebo krytem, a předejděte tak jejímu zaprášení. Trysky tiskové hlavy jsou velmi malé, a dostane-li se na tiskovou hlavu jemný prach, mohou se snadno ucpat a tiskárna nemusí tisknout správně.
- ❏ Tiskárna musí být uskladněna ve vodorovné poloze: neskladujte tiskárnu pod úhlem, na boku nebo vzhůru nohama.

### **Poznámky k manipulaci s inkoustovými kazetami**

Při manipulaci s inkoustovými kazetami mějte na paměti následující body, zajistíte tak udržení dobré kvality tisku.

Při použití inkoustu WH/MS je třeba dbát i na následující pokyny.

U["Poznámky k používání inkoustů WH/MS \(SC-](#page-20-0)[S80600 Series\)" na str. 21](#page-20-0)

- ❏ Při prvním použití tiskárny se spotřebovává inkoust navíc pro plné naplnění trysek tiskové hlavy; výměna kazety bude zapotřebí dříve než obvykle.
- ❏ Inkoustové kazety skladujte při pokojové teplotě na místě, které není vystaveno přímému slunečnímu světlu.
- ❏ Pro zajištění kvality tisku spotřebujte veškerý inkoust v kazetě před následujícími daty:
	- ❏ Datum spotřeby uvedené na obalu tiskové kazety
	- ❏ Šest měsíců po otevření balení inkoustové kazety
- ❏ Pokud přenesete inkoustové kazety z chladného místa na teplé místo, ponechte je před použitím více než 4 hodiny při pokojové teplotě.
- ❏ Nedotýkejte se čipu IC inkoustové kazety. Mohlo by dojít k tomu, že nebudete moci správně tisknout.
- ❏ Pokud je některá z pozic inkoustových kazet prázdná, nelze tisknout.
- ❏ Nenechávejte tiskárnu bez instalovaných inkoustových kazet. Inkoust v tiskárně vyschne a tiskárna nebude fungovat podle očekávání. I když tiskárnu nepoužíváte, nechte inkoustové kazety či ve všech pozicích.
- ❏ Vzhledem k tomu, že zelený integrovaný čip obsahuje vlastní informace kazety, jako je hladina zbývajícího inkoustu, inkoustové kazety můžete po vyjmutí z tiskárny znovu nainstalovat a použít.
- ❏ Udržbová sada a čistící tyčky jsou určeny k otření inkoustu z otvoru pro dávkování inkoustu kazet, které byly vyjmuty z tiskárny před spotřebováním veškerého inkoustu. Po opakovaném vložení a použití kazety může inkoust zaschlý v otvoru pro dávkování způsobit úniky inkoustu.

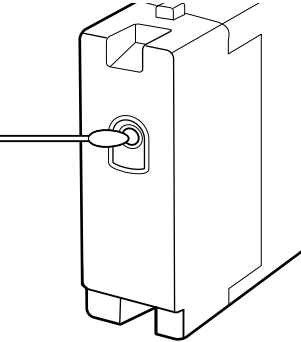

Odstraňujte prach z otvorů pro dávkování inkoustu skladovaných kazet. Otvor pro dávkování inkoustu obsahuje uvnitř ventil, a proto jej není třeba zakrývat.

- ❏ Vyjmuté inkoustové kazety mohou mít okolo otvoru pro dávkování inkoustu inkoust, a proto dbejte při vyjímání kazet na to, abyste na okolní části nezanesli inkoust.
- ❏ Aby byla zachována kvalita tiskové hlavy, tato tiskárna zastaví tisk před úplným spotřebováním inkoustových kazet.
- ❏ Ačkoli inkoustové kazety mohou obsahovat recyklované materiály, nemá to vliv na funkci ani výkonnost tiskárny.

- <span id="page-19-0"></span>❏ Tiskové kazety nerozebírejte ani nerenovujte. Mohlo by dojít k tomu, že nebudete moci správně tisknout.
- ❏ Kazetu chraňte před pádem na zem a před nárazy na tvrdé předměty; jinak by mohlo dojít k úniku inkoustu.
- ❏ Inkoustové kazety nainstalované v tiskárně (kromě WH a MS) je nutné jednou za tři týdny vyjmout a řádně protřepat. Kazety s inkousty WH a MS je nutné vyjmout a důkladně protřepat každý den před zahájením práce. Kazetu Cleaning Cartridge (Čistící kazeta) není třeba protřepávat. Protřepávání inkoustových kazet

U["Protřepávání" na str. 67](#page-66-0)

### **Manipulace s médiem**

Při manipulaci nebo skladování média dodržujte následující opatření. Na média, která jsou ve špatné stavu, nelze kvalitně tisknout.

Přečtěte si dokumentaci dodanou s každým typem média.

### **Poznámky k manipulaci**

- ❏ Médium nepřekládejte ani nepoškozujte tiskovou stranu.
- ❏ Nedotýkejte se tiskové strany. Vlhkost a mastnota z vašich rukou může ovlivnit kvalitu tisku.
- ❏ Při manipulaci přidržujte médium za oba okraje. Doporučujeme používat bavlněné rukavice.
- ❏ Medium uchovávejte v suchu.
- ❏ Obalové materiály lze použít ke skladování médií a neměly by se vyhazovat.
- ❏ Papír neskladujte na místech, která jsou vystavena přímému slunečnímu záření, nadměrnému teplu nebo vlhkosti.
- ❏ Pokud se médium nepoužívá, je třeba jej vyjmout z tiskárny, převinout a vložit do původního obalu pro uskladnění. V případe ponechání média v tiskárně po delší dobu může dojít ke zhoršení jeho kvality.

### **Manipulace s médii po tisku**

Abyste zajistili vysoce kvalitní tiskové výsledky s dlouhou životností, mějte na paměti následující body.

- ❏ Potištěný povrch neotírejte ani nepoškrábejte. V opačném případě může dojít k oloupání inkoustu.
- ❏ Nedotýkejte se potištěného povrchu, mohlo by dojít k odstranění inkoustu.
- ❏ Před skládáním nebo stohováním výtisků zkontrolujte, zda jsou zcela suché; v opačném případě může v místě styku barev dojít k jejich změně nebo ke vzniku jiných šmouh. Jsou-li výtisky okamžitě odděleny a usušeny, tyto šmouhy zmizí; pokud však povrchy výtisků odděleny nejsou, zůstanou na výtisku.

- <span id="page-20-0"></span>❏ Zabraňte přístupu přímého slunečního světla k tiskům.
- ❏ Aby se zabránilo barevným změnám, vystavujte a skladujte výtisky podle pokynů v dokumentaci dodané s médiem.

# **Poznámky k používání inkoustů WH/MS (SC-S80600 Series)**

Inkousty WH/MS se vzhledem ke svým vlastnostem mohou usazovat (na dně kazety) snadněji než jiné inkousty. Sedimentace způsobuje nerovnoměrnost barevného odstínu ve výsledném tisku nebo vede k ucpání trysek.

Před použitím inkoustů WH/MS je nutné vzít na vědomí následující upozornění.

### **Poznámky k automatické cirkulaci inkoustu**

Tato funkce v pravidelných intervalech automaticky cirkuluje inkoust v tiskové hlavě nebo trubičkách inkoustů WH/MS, aby nedocházelo k usazování inkoustu.

Pro správní používání funkce automatické cirkulace inkoustu je třeba dbát na následující pokyny.

- ❏ Doporučujeme tiskárnu nechat neustále zapnutou. Když je tiskárna vypnutá, funkce automatické cirkulace neprobíhá a může docházet k usazování inkoustu a tvorbě sedimentu, který nebude možné rozpustit, což může vést k potížím s tiskárnou. Nebude-li tiskárna po delší dobu používána, viz: U["Dlouhodobé uskladnění \(Údržba před](#page-79-0) [uskladněním\)" na str. 80](#page-79-0)
- ❏ Při tisku více kopií v dávce se funkce automatické cirkulace inkoustu může aktivovat mezi stránkami. V takové situaci se barvy před cirkulací a po cirkulaci mohou lišit a dokončení úlohy může trvat déle.

Před zahájením tisku doporučujeme funkci **Ink Circulation** provést ručně, aby v průběhu tisku nedocházelo ke zdržení v důsledku automatické cirkulace inkoustu.

U["Nabídka Maintenance" na str. 101](#page-100-0)

❏ Chcete-li zrušit automatickou cirkulaci inkoustu, stiskněte tlačítko II·m, když je na obrazovce ovládacího panelu zobrazeno **Circulating ink...** Pokud však po zrušení budete tisknout pomocí inkoustu WH/MS, mohou být na výsledných výtiscích patrné nerovnoměrnosti barevných odstínů.

Tuto funkci rovněž nelze zrušit, když probíhá povinná cirkulace inkoustu.

### **Protřepejte jednou za 24 hodin**

Inkoustové kazety je nutné jednou za 24 hodin vyjmout a důkladně protřepat.

Protřepávání inkoustových kazet  $\mathscr{D}$ , Protřepávání" [na str. 67](#page-66-0)

### **Uložení inkoustové kazety**

Kazety musí být uloženy naplocho (tzn. položené na boku ve vodorovné poloze).

Jsou-li kazety uloženy ve svislé poloze, ani protřepání kazety nemusí stačit k rozpuštění materiálů, které se při uložení v kazetě usadily.

### **Když je na výtiscích patrná nerovnoměrnost barevných odstínů**

Z nabídky ovládacího panelu proveďte funkci **Ink Refresh**.

U["Nabídka Maintenance" na str. 101](#page-100-0)

# <span id="page-21-0"></span>**Základní informace o softwaru**

Na dodaném disku se softwarem jsou k dispozici následující aplikace pro systém Windows. Používáte-li Mac OS X nebo počítač bez diskové jednotky, můžete software nainstalovat z webu [http://epson.sn.](http://epson.sn) Nainstalujte je podle potřeby.

Informace o těchto aplikacích viz *Příručka pro síť* (Online příručka) nebo nápovědu online k dané aplikaci.

### *Poznámka:*

*Ovladače tiskárny se nedodávají. Pro tisk je vyžadován software RIP. Na webu společnosti Epson jsou k dispozici softwarové procesory RIP a moduly plug-in pro tiskárnu.*

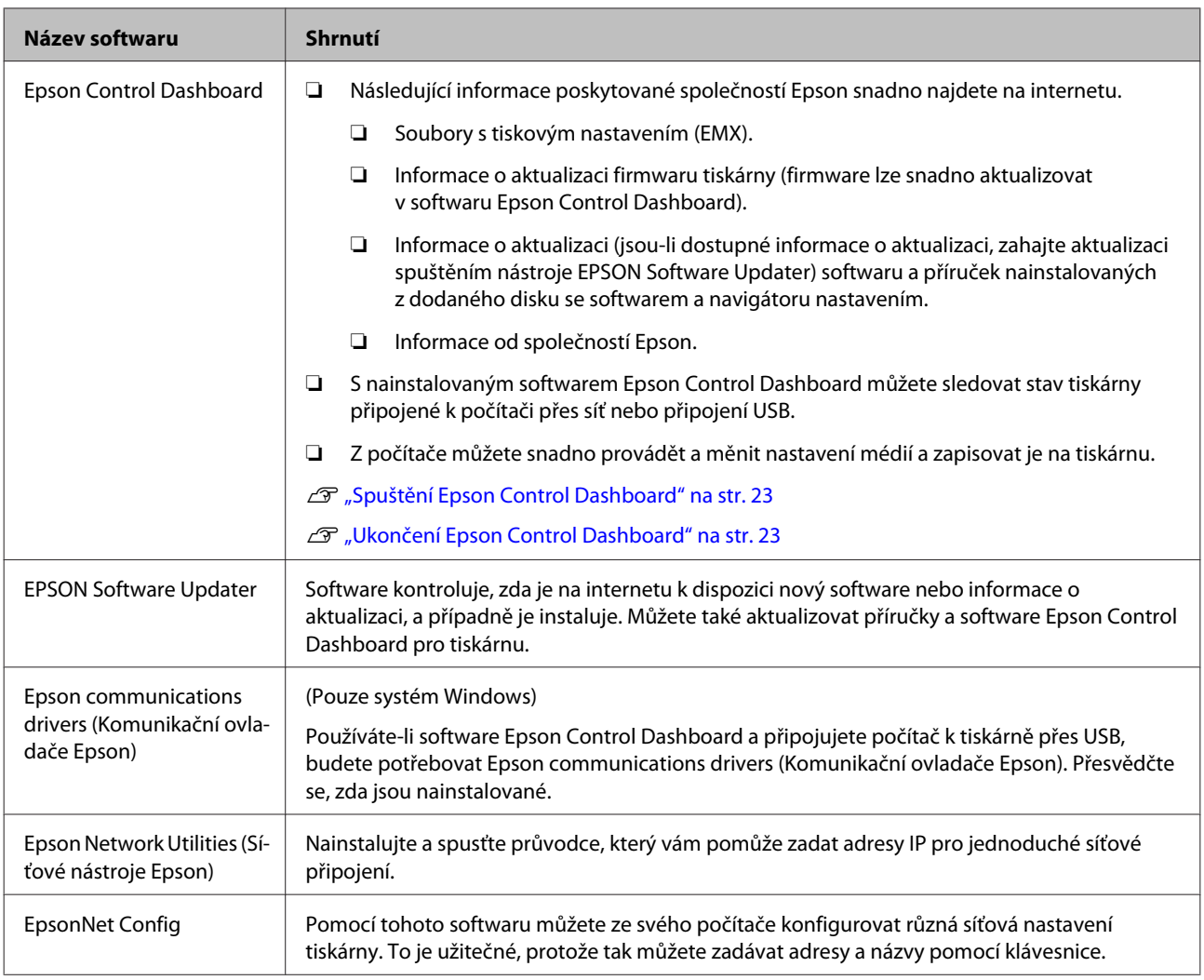

### <span id="page-22-0"></span>**Spuštění Epson Control Dashboard**

Epson Control Dashboard je webová aplikace.

Tuto aplikaci lze spustit některou z následujících dvou metod.

### **Windows**

❏ Poklepejte na ikonu **Epson Control Dashboard** na pracovní ploše. Ikona **Epson Control Dashboard** bude vytvořena během instalace této aplikace.

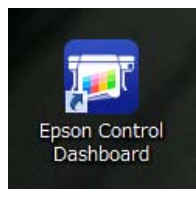

❏ Klepněte na **Start (Spustit)** > **All programs (Všechny programy)** (nebo **Programs (Programy)**) > **Epson Software** > **Epson Control Dashboard**.

### **Mac OS X**

❏ Klikněte na ikonu Epson Control Dashboard v doku. Ikona Epson Control Dashboard bude vytvořena během instalace této aplikace.

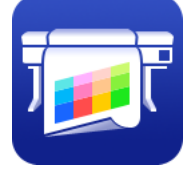

❏ Dvakrát klikněte na ikonu **Applications (Aplikace)** — **Epson Software** — **Epson Control Dashboard** — **Epson Control Dashboard**.

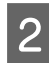

Spustí se Epson Control Dashboard.

Ohledně podrobností viz nápověda Epson Control Dashboard.

### **Při přístupu k Epson Control Dashboard z jiného počítače**

Pro přístup k Epson Control Dashboard, je-li na jiném počítači, postupujte podle níže uvedených pokynů.

K Epson Control Dashboard můžete získat přístup z počítače ve stejné síti, ke které je připojen počítač, na kterém je nainstalován.

Na spouštěcím počítači není třeba Epson Control Dashboard instalovat.

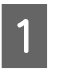

A Na počítači, z něhož chcete získat přístup, spusťte webový prohlížeč.

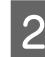

Do adresního řádku zadejte následující údaj.

http://xxxxxxxxxxxx:30561

Místo xxxxxxxxxxxx zadejte název a IP adresu počítače, na kterém je nainstalovaný Epson Control Dashboard.

### *Poznámka:*

*Pokud vám firewall brání v tom, se připojit, obraťte se na svého správce sítě a proveďte následující kroky.*

- ❏ *V nastavení Allow a program through Windows Firewall (Povolit program v bráně firewall systému Windows) klikněte na Allow another program (Přidat další program) a poté na obrazovce Přidat klikněte na C:\Program Files (x86)\Epson Software\Control Dashboard\bin \Node.exe.*
- ❏ *Zkontrolujte, že je Evented I/O for V8 JavaScript zobrazen v seznamu povolených programů.*

### **Ukončení Epson Control Dashboard**

Zavřete webový prohlížeč.

### **Použití nástroje EPSON Software Updater**

- 
- Zkontrolujte následující stav.
- ❏ Počítač je připojen k internetu.
- ❏ Tiskárna a počítač mohou komunikovat.
- 

### 2 Spusťte nástroj EPSON Software Updater.

**Windows 8.1/Windows 8** Do vyhledávacího pole zadejte název softwaru a vyberte zobrazenou ikonu.

<span id="page-23-0"></span>**Kromě systému Windows 8.1/Windows 8** Klepněte na Start (Spustit) > **All programs (Všechny programy)** (nebo **Programs (Programy)**) > **Epson Software** > **EPSON Software Updater**.

#### **Mac OS X**

Klepněte na možnost **Go (Přejít)** — **Applications (Aplikace)** — **Epson Software** — **EPSON Software Updater**.

### *Poznámka:*

*V systému Windows můžete začít také kliknutím na ikonu tiskárny na panelu nástrojů na ploše a výběrem možnosti Software Update (Aktualizace softwaru).*

8 Aktualizujte software a příručky.

Pokračujte podle pokynů na obrazovce.

### c*Důležité informace:*

*Při aktualizaci nevypínejte počítač ani tiskárnu.*

#### *Poznámka:*

*Software, který není v seznamu uveden, nelze pomocí nástroje EPSON Software Updater aktualizovat. Nejnovější verzi takového softwaru vyhledejte na webu společnosti Epson.*

*<http://www.epson.com>*

# **Odinstalování softwaru**

### c*Důležité informace:*

- ❏ *Přihlaste se k účtu "Computer administrator (Správce počítače)" (účet s oprávněním Administrators group (Skupina Administrators)).*
- ❏ *Po vyzvání zadejte heslo správce a potom dokončete operaci.*
- ❏ *Ukončete všechny ostatní spuštěné aplikace.*

### **Windows**

Tato část obsahuje pokyny pro odinstalování softwaru Epson Control Dashboard a Epson communications drivers (Komunikační ovladače Epson) uvedených jako příklad.

A Vypněte tiskárnu a odpojte kabel rozhraní.

B Přejděte do složky **Control Panel (Ovládací panely)** a z kategorie **Programs (Programy)** klepněte na možnost **Uninstall a program (Odinstalovat program)**.

> V operačním systému Windows XP přejděte na **Control Panel (Ovládací panely)** a klepněte na **Add or Remove Programs (Přidat nebo odebrat programy)**.

Programs Uninstall a program

 $\frac{1}{2}$  Vyberte software, který chcete odebrat, a klepněte na tlačítko **Uninstall/Change (Odinstalovat nebo změnit)** (nebo **Change/ Remove (Změnit nebo odebrat)**).

> Epson communications drivers (Komunikační ovladače Epson) lze odebrat výběrem následujících možností. Číslo modelu se zobrazí jako XXXXX.

❏ EPSON SC-SXXXXX Series Comm Driver Printer Uninstall

Chcete-li odinstalovat **Epson Control Dashboard**, vyberte Epson Control Dashboard.

D Vyberte ikonu cílové tiskárny a klepněte na tlačítko **OK**.

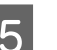

**5** Pokračujte podle pokynů na obrazovce.

Po zobrazení potvrzovací zprávy o odstranění klepněte na tlačítko **Yes (Ano)**.

Pokud znovu instalujete Epson communications drivers (Komunikační ovladače Epson), restartujte počítač.

### **Mac OS X**

V následující části jsou uvedeny pokyny pro odebrání softwaru Epson Control Dashboard.

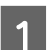

A Ukončit **Epson Control Dashboard**.

Poklepejte na možnost **Applications**<br>(Aplikace) – Enson Software – Ens **(Aplikace)** — **Epson Software** — **Epson Control Dashboard** — **Epson Control Dashboard Uninstaller (Nástroj pro odinstalaci Epson Control Dashboard)**.

Pokračujte podle pokynů na obrazovce.

# <span id="page-25-0"></span>**Poznámky k zavádění média**

Pokud při manipulaci s médiem nedodržíte následující body, může se na povrch média přilepit menší množství prachu či žmolků, kvůli kterým se na výsledném tisku objeví kapky inkoustu.

**Nepokládejte nezabalená média přímo na podlahu.** Médium převiňte a vložte do původního balení pro uskladnění.

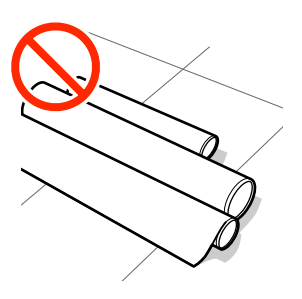

### **Média přenášejte tak, aby se jejich povrch nedostal do kontaktu s oblečením.**

Média vybalte až těsně před jejich vložením do tiskárny.

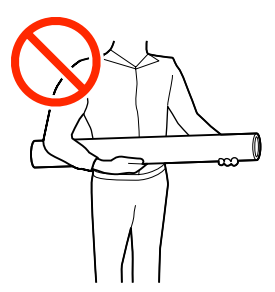

# **Poznámky k zavádění média**

### *Upozornění:*

- ❏ *Ohřívače a vodicí deska média mohou být horké; dodržujte veškeré nezbytné opatření. Nedodržením nezbytných zásad by mohlo dojít k popáleninám.*
- ❏ *Vzhledem k tomu, že je médium těžké, neměla by jej přenášet jedna osoba.*
- ❏ *Při otevírání nebo zavírání předního krytu dávejte pozor, abyste si neskřípli ruce nebo prsty. V případě zanedbání této zásady by mohlo dojít ke zranění.*
- ❏ *Neotírejte dlaně o okraje médií. Okraje médií jsou ostré a mohou způsobit zranění.*

### **Zaveďte médium bezprostředně před tiskem.**

Přítlačné válce mohou pomačkat médium ponechané v tiskárně. Médium se rovněž může zvlnit nebo zkroutit, způsobit uvíznutí papíru nebo způsobit, že médium přijde do kontaktu s tiskovou hlavou.

### **Nevkládejte médium, pokud jsou jeho levé a pravé okraje nerovnoměrné.**

Pokud je médium vloženo do tiskárny a pravé a levé okraje role jsou nerovnoměrné, problémy s podáváním média během tisku mohou způsobit pohyb média. Médium buď převiňte, abyste zarovnali okraje, nebo použijte roli, se kterou nejsou problémy.

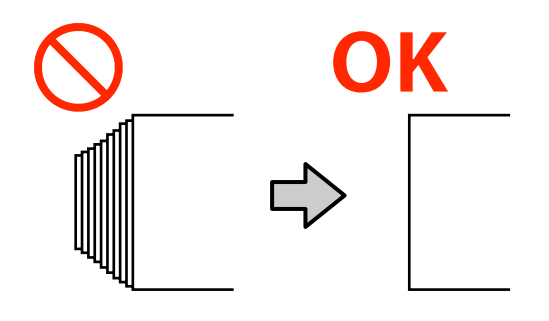

# <span id="page-26-0"></span>**Zavádění média**

Názorná ukázka postupu je dostupná na videu na YouTube.

[SC-S40600 Series Video Manual](https://www.youtube.com/playlist?list=PLD67cTLxxk9NjQ-b-OjKvXI8Dlcb6iZAK)

[SC-S60600 Series Video Manual](https://www.youtube.com/playlist?list=PLD67cTLxxk9OdtksFEkF0Q6YDM-GAhtem)

[SC-S80600 Series Video Manual](https://www.youtube.com/playlist?list=PLD67cTLxxk9ONDg80Jde69QY8QmGqbPjv&playnext=1)

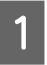

Stiskněte tlačítko  $\circ$  a počkejte, až se na obrazovce objeví **Load media.**

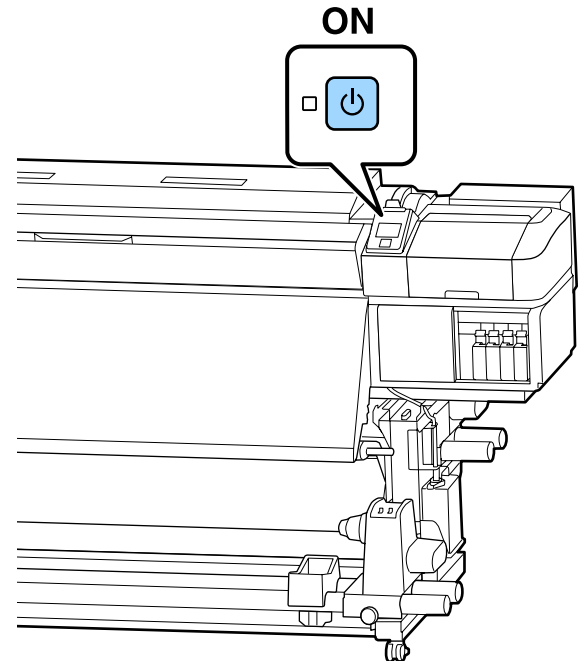

B Otevřete přední kryt a pak sklopte páčku pro zavádění média.

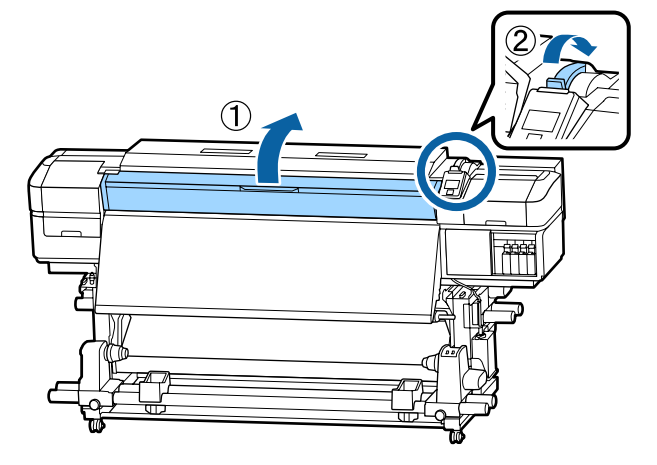

S Pří současném držení plíšků na vodicí desce média na obou stranách posuňte desku stanou směrem k oběma okrajům desky.

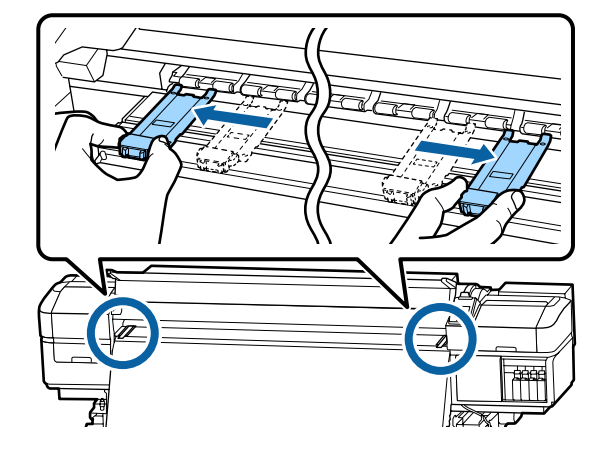

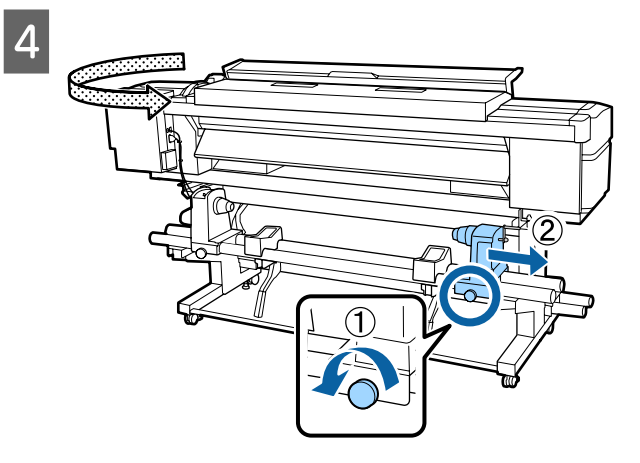

### c*Důležité informace:*

*Pokud osa rukojeti pravého držáku není vidět, otočte držák dopředu, dokud se nezastaví. Pokud osa rukojeti není vidět, médium nelze správně zavést.*

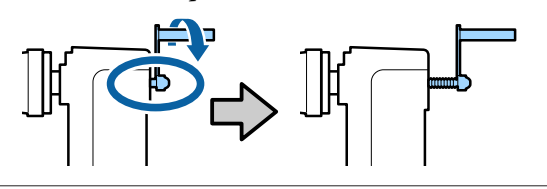

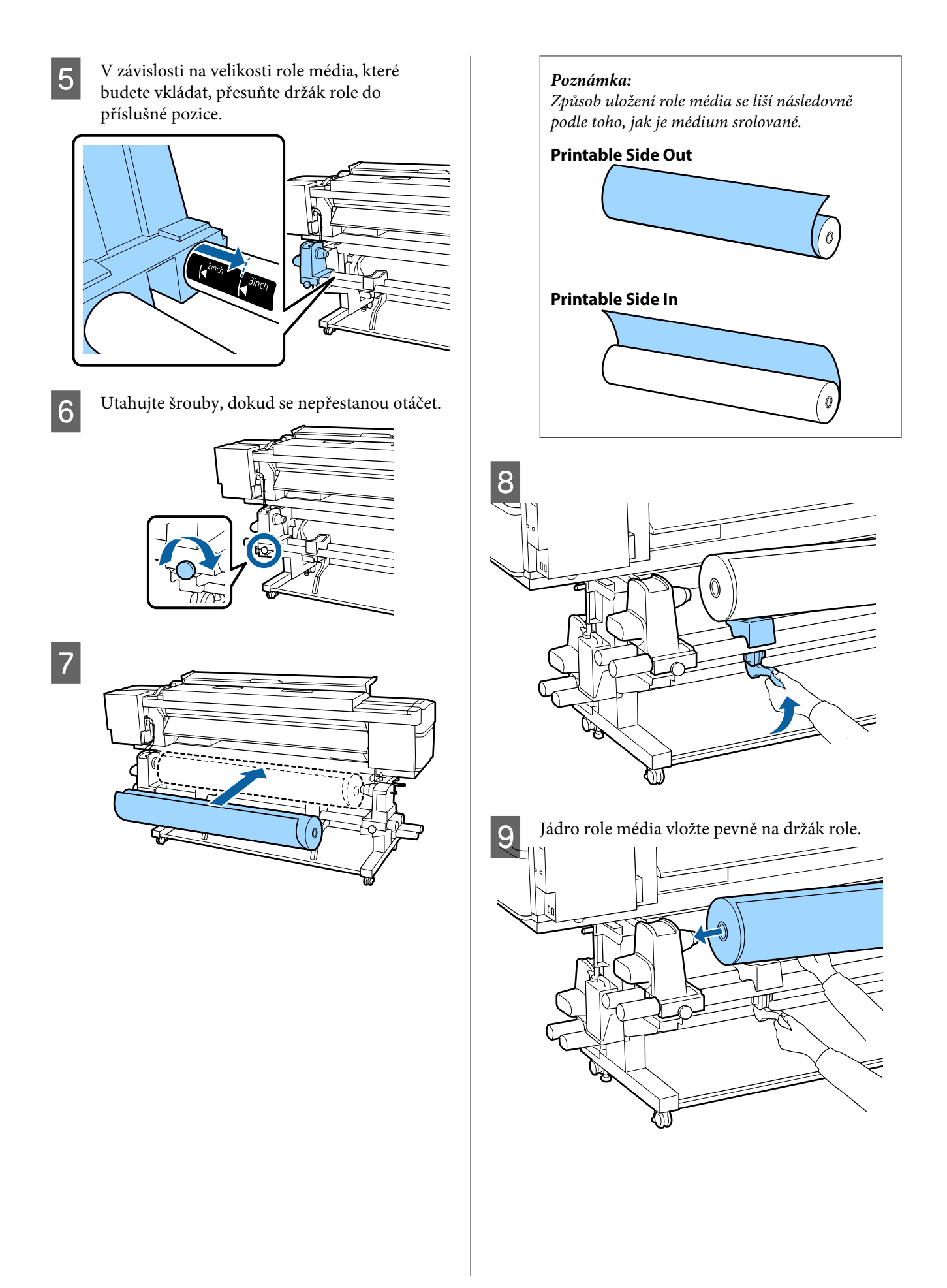

#### *Poznámka:*

*Pokud vnější průměr role média nepřesahuje 140 mm, jádro role se nedostane do držáku při zdvižení pomocí zdvihací páčky.*

*Zdvihněte ji svýma rukama a vložte jádro role na držák role.*

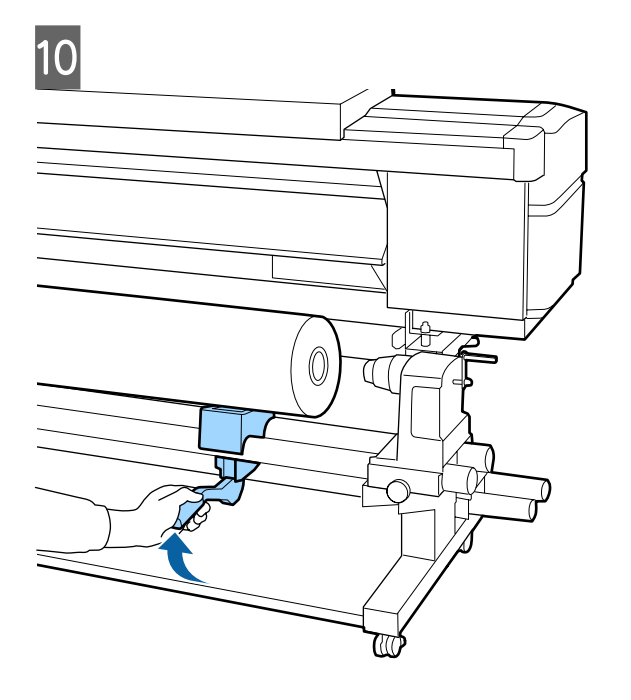

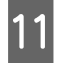

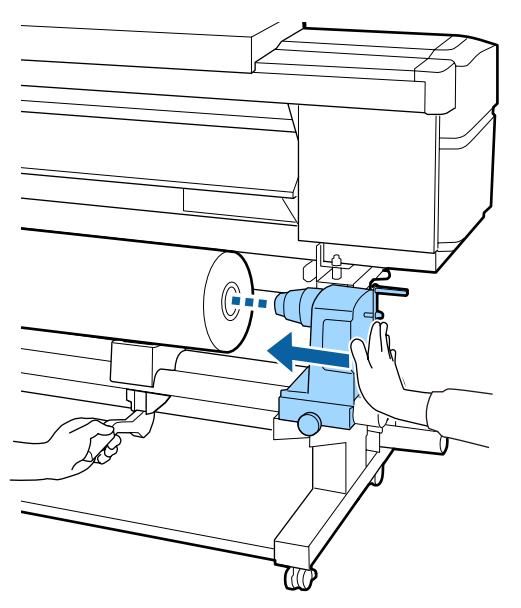

#### *Poznámka:*

*Pokud vnější průměr role média nepřesahuje 140 mm, jádro role se nedostane do držáku při zdvižení pomocí zdvihací páčky.*

*Zdvihněte ji svýma rukama a vložte jádro role na držák role.*

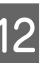

12 Pro kontrolu, že je držák role řádně vložený do<br>12 pádra role, na něj dvakrát zatlačte jádra role, na něj dvakrát zatlačte.

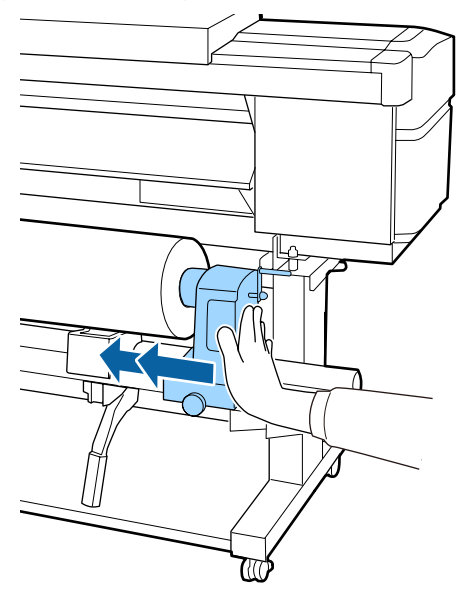

### c*Důležité informace:*

*Pokud držák role není dostatečně vložen do jádra role, média nebudou během tisku správně podávána kvůli prokluzu mezi držákem a jádrem role.*

*Může proto dojít k vytvoření pruhů na výsledném tisku.*

13 Utahujte šrouby, dokud se nepřestanou otáčet.

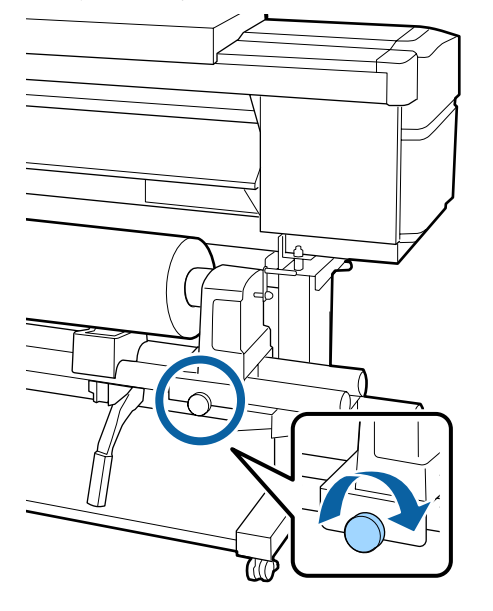

### c*Důležité informace:*

- ❏ *Pokud šroub držáku role není pevně utažený, držák se může během tisku pohnout. Výsledný tisk by mohl být nerovnoměrný a objevily by se na něm pruhy.*
- ❏ *Pokud levý a pravý okraj role nejsou zarovnané, znovu je zarovnejte.*
- 14 Otáčejte rukojeť, dokud nebude část A na obrázku níže zcela zasunutá.

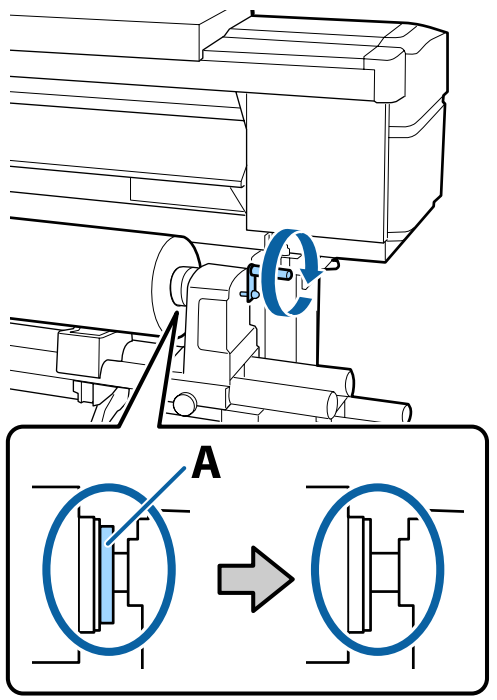

### c*Důležité informace:*

*Jakmile je část A skrytá, již neotáčejte rukojeť. Nedodržením tohoto opatření by mohlo dojít k poškození držáku role.*

*Pokud je část A vidět i po kompletním otočení rukojeti, přetočte ji znovu. Uvolněte šroub držáku role napravo a poté postupujte znovu od kroku 4.*

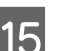

O Vložte médium přibližně 30 cm do otvoru, pak snižte zaváděcí páku média.

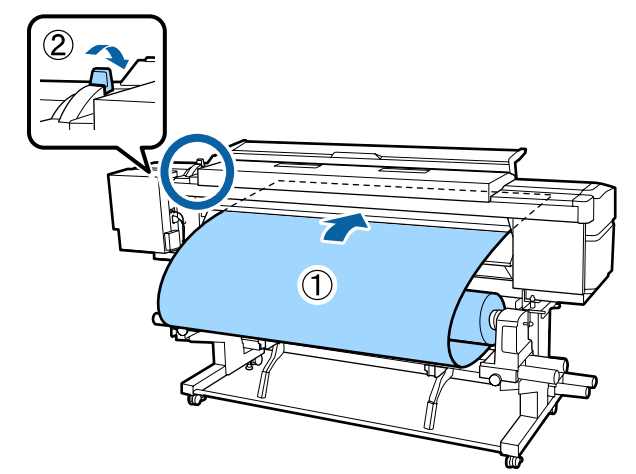

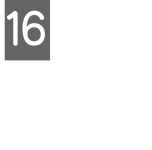

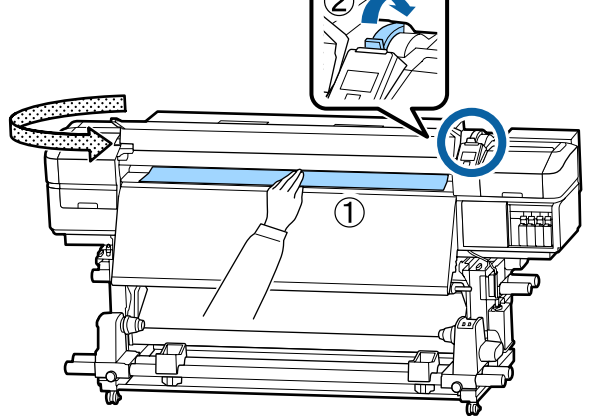

**17** Jednou rukou podržte střed média a natáhněte jej, dokud není zarovnaný se spodním okrajem štítku na dosušovači.

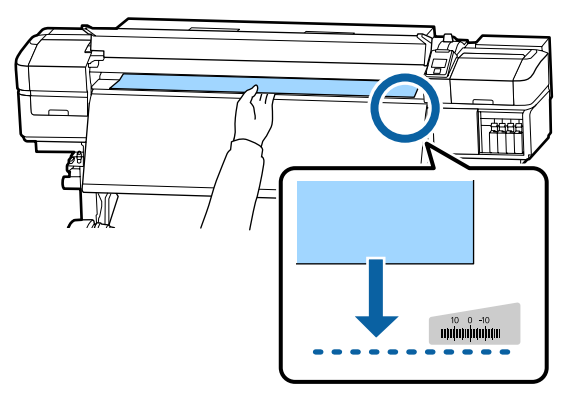

Za médium netahejte oběma rukama. Mohlo by dojít k jeho zkroucení nebo posunu.

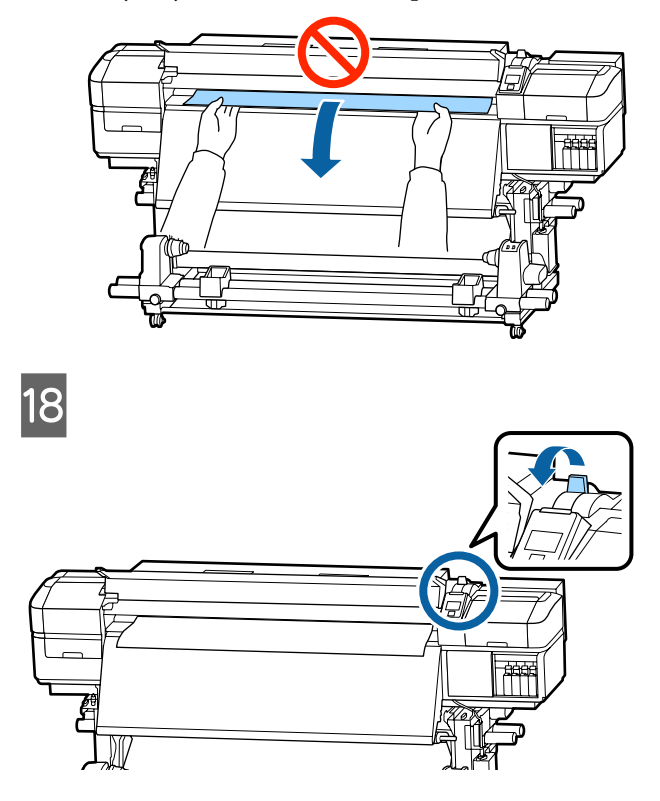

 $\frac{10}{\text{7}}$  Lehce poklepejte na oba konce média a zkontrolujte, zda na levé a pravé straně není rozdílné pnutí.

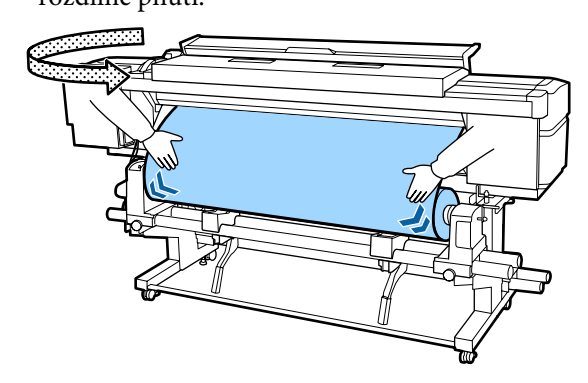

Pokud pnutí není stejné, médium se uvolní.

Z přední části tiskárny zdvihněte páku zavádění média a napravte uvolnění média.

Po napravení uvolnění média sklopte páku zavádění média.

<span id="page-31-0"></span>20<sup>Pří současném držení plíšků na vodicí desce</sup> média na obou stranách posuňte desku k hornímu okraji média. Nastavení upravte tak, aby okraje média byly zarovnány se středem kulatých otvorů vodicích desek.

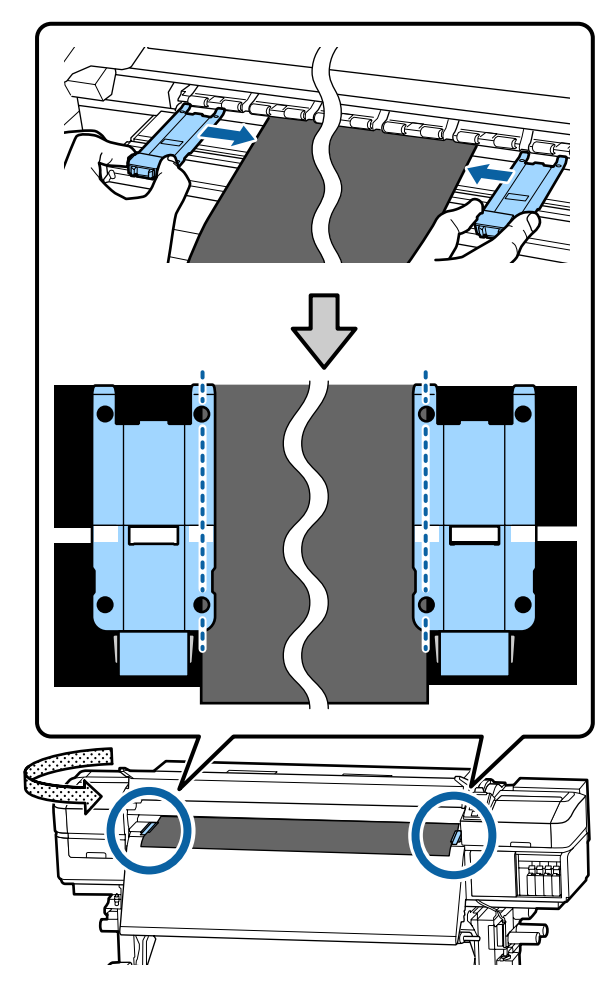

### c*Důležité informace:*

- ❏ *Nepoužívejte vodicí desky médií pro médium o tloušťce 0,4 mm nebo silnější. Vodicí desky médií by se mohly dotknout tiskové hlavy a poškodit ji.*
- ❏ *Desky vždy umístěte tak, aby se okraje média nacházely uprostřed kulatých otvorů. Nesprávné umístění způsobuje vrstevnatost (horizontální vrstevnatost, nerovnoměrnost odstínu barvy nebo pruhy) během tisku.*
- ❏ *Když vodicí desky médií nejsou používány, posuňte je k levému a pravému okraji tiskového válce.*
- ❏ *Vodicí desky médií nepoužívejte, pokud jsou strany tiskového média znečištěné.*

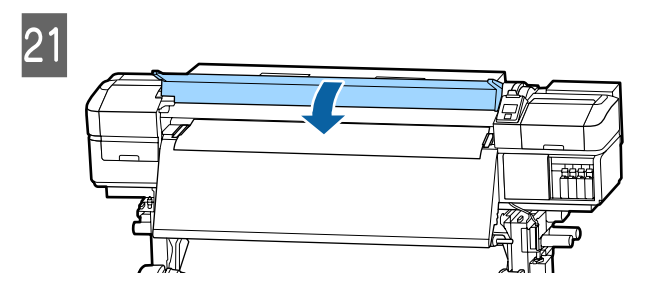

# **Print Start Position**

### **Pozice zahájení tisku vpravo**

Pozice se budou různit v závislosti na zvolené možnosti **Media Size Check**, jak je zobrazeno níže. Výchozí nastavení je **ON**.

Media Size Check ON: 10 mm před pravým okrajem média

Při použití vodicích desek média je počáteční pozice tisku přibližně 10 mm od pravého okraje média, jak je uvedeno na následujícím obrázku.

Pokud vodicí desky média nejsou použity, je počáteční pozice tisku přibližně 5 mm od pravého okraje média.

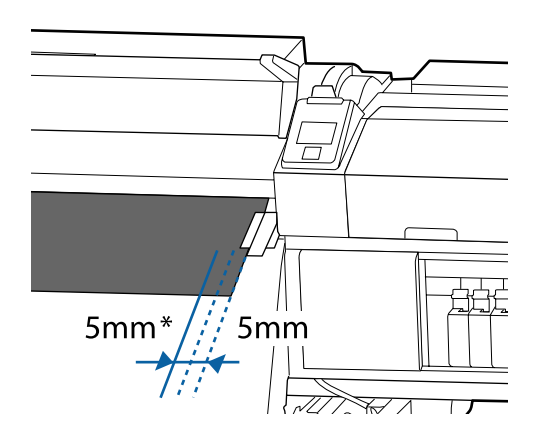

\* Výchozí nastavení je 5 mm. Vzdálenost lze změnit změnou nastavení **Print Start Position** nebo **Side Margin(Right)** v nabídce nastavení.

Podrobné informace o nabídkách  $\mathscr F$  ["Nabídka](#page-98-0) [Printer Setup" na str. 99](#page-98-0)

Media Size Check OFF: Pozice vyznačená na dosušovači

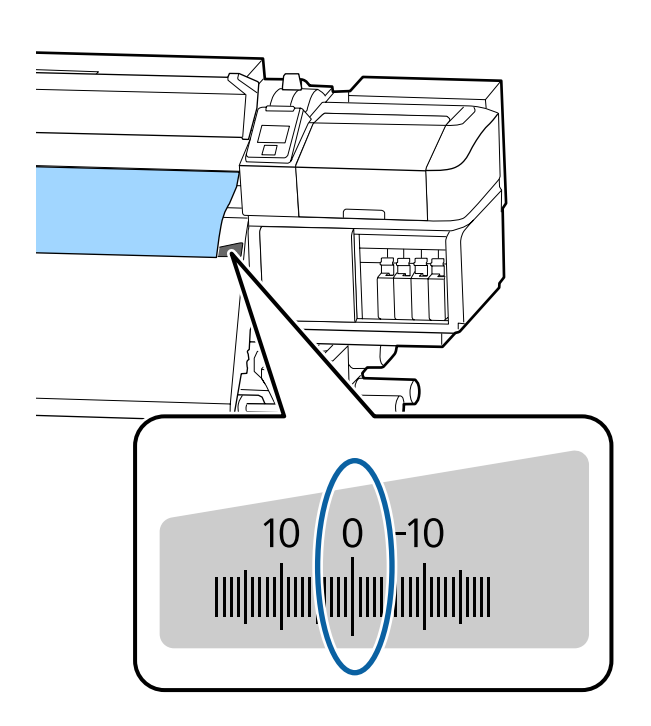

#### **Horní pozice zahájení tisku**

Horní pozice zahájení tisku je přibližně 92 mm hluboko v tiskárně od drážky řezačky.

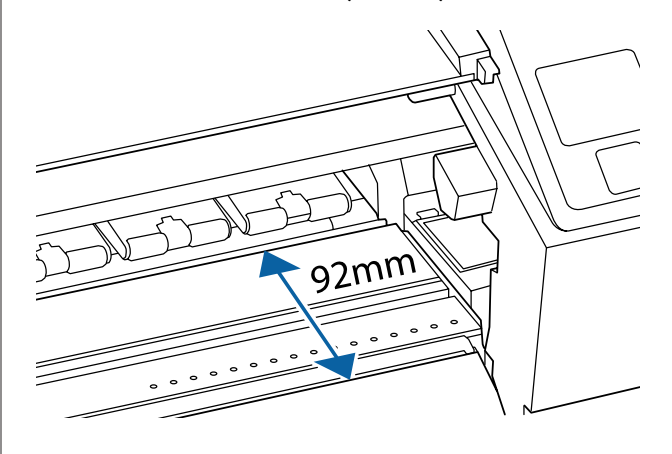

# <span id="page-33-0"></span>**Používání Automatická navíjecí jednotka**

Automatická navíjecí jednotka automaticky navine médium tak, jak je potištěno, a zvyšuje tak efektivitu bezobslužného provozu.

Automatická navíjecí jednotka pro tuto tiskárnu může navíjet médium některým z následujících směrů.

Tisková strana nahoru Tisková strana dolů

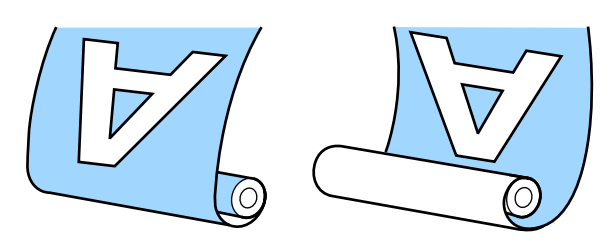

V případě navíjení s tiskovou stranou nahoru je potištěný povrch na vnější straně role.

V případě navíjení s tiskovou stranou dolů je potištěný povrch na vnitřní straně role.

Názorná ukázka postupu je dostupná na videu na YouTube.

[SC-S40600 Series Video Manual](https://www.youtube.com/playlist?list=PLD67cTLxxk9NjQ-b-OjKvXI8Dlcb6iZAK)

[SC-S60600 Series Video Manual](https://www.youtube.com/playlist?list=PLD67cTLxxk9OdtksFEkF0Q6YDM-GAhtem)

[SC-S80600 Series Video Manual](https://www.youtube.com/playlist?list=PLD67cTLxxk9ONDg80Jde69QY8QmGqbPjv&playnext=1)

### *Upozornění:*

- ❏ *Při vkládání médií či jader rolí, případně vyjímání médií ze snímací role postupujte podle pokynů v příručce. Pokud média, jádra rolí či snímací role spadnou na zem, může dojít ke zranění.*
- ❏ *Dávejte pozor, aby se vám ruce či vlasy nezachytily v Podavač papíru nebo v Automatická navíjecí jednotka, pokud je v provozu. V případě zanedbání této zásady by mohlo*

*dojít ke zranění.*

### **Připevnění jádra role**

### **Příprava**

**Použijte jádro role, které není delší než šířka média.** To umožňuje, aby byly média zavedené bez toho, aby vyčnívaly z jádra.

### **Připravte dodanou papírovou pásku.**

Tento způsob doporučujeme pro přichycení média k jádru role, neboť to má následující výhody:

- ❏ Pomůže to zabránit chybnému zarovnání role na levém a pravém okraji. Také to zabrání nechtěnému pohybu média a zajistí stabilní tiskovou délku pro tiskové úlohy.
- ❏ Nedochází k plýtvání médiem.
- ❏ Po navinutí lze médium z jádra role snadno odebrat.

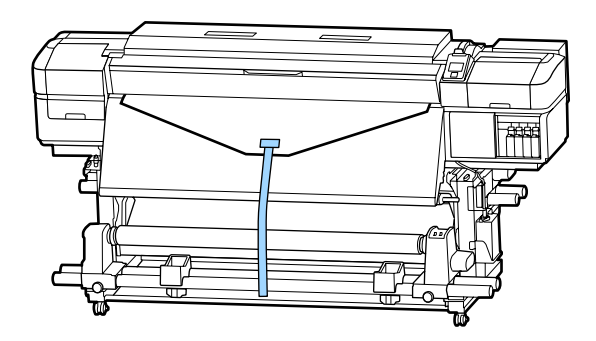

Když spotřebujete celou dodanou papírovou pásku, zakupte papírovou pásku dostupnou v obchodech se šířkou 20 až 25 mm (která se snadno nenatáhne nebo nepraskne). Pokud papírovou pásku nemáte, nastříhejte média na kousky široké 20 až 25 mm a dlouhé přibližně 70 cm.

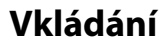

1 Tlačítko ▼ držte stisknuté, dokud přední okraj média nedosáhne středu dosušovače.

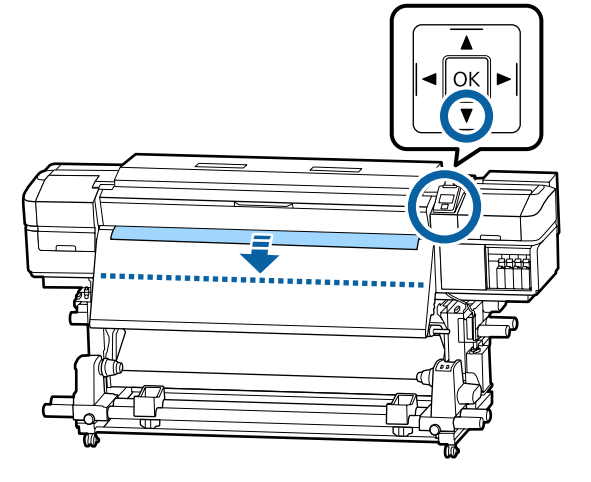

c*Důležité informace:*

*Médium vždy podávejte stisknutím tlačítka* d*. Pokud médium vytáhnete rukou, může se při navíjení pokroutit.*

 $\boxed{2}$ 

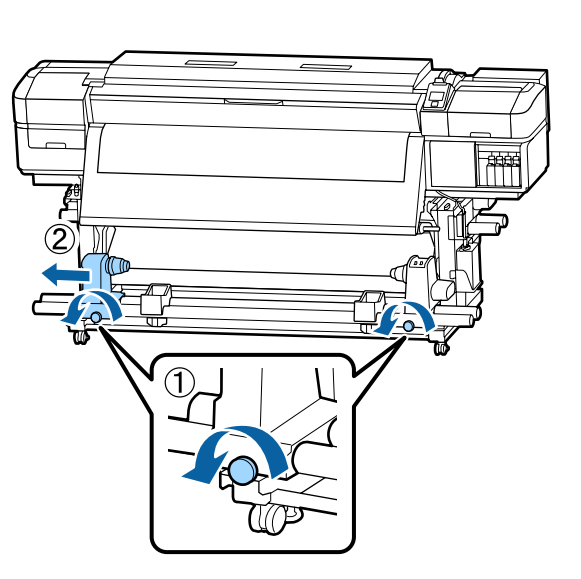

**3** Zarovnejte držák jádra role s okrajem média a utáhněte šroub.

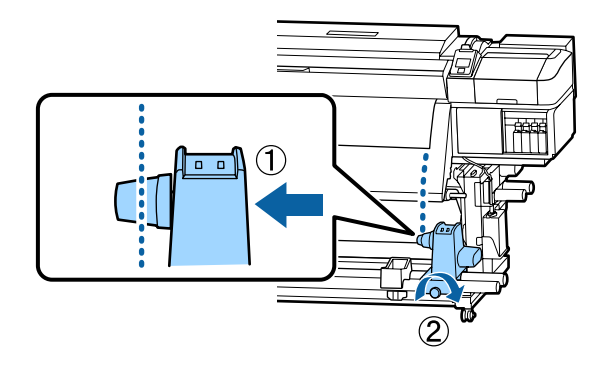

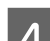

A Nasuňte jádro role na pravý držák.

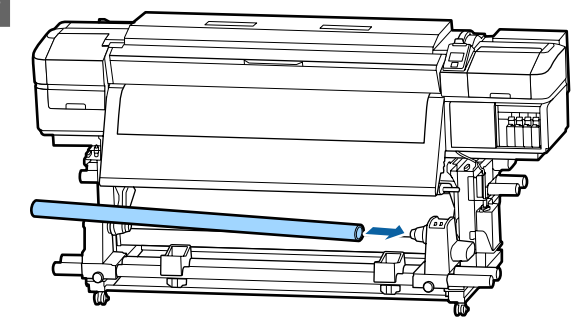

Extlačte na držák, dokud nebude část A uvedená na obrázku níže zcela vložena, a utáhněte šroub.

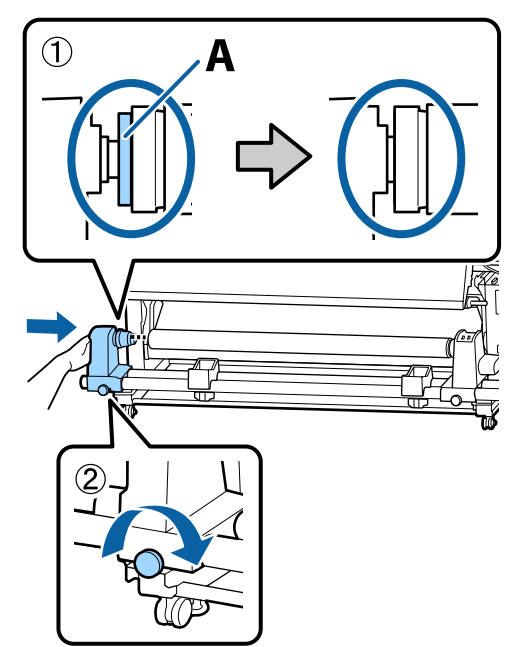

### <span id="page-35-0"></span>c*Důležité informace:*

*Jakmile část A není vidět, přestaňte zasouvat. Pokud je držák příliš zasunutý, navíjecí jednotka nemusí fungovat podle očekávání.*

F Uprostřed média ponechte přibližně 10 až 20 cm širokou oblast a ořízněte ve výšce nejméně 25 cm od levého a pravého rohu média.

> Ořezání média předchází problémům při podávání, například pokud se ohne levý a pravý roh a zachytí se na začátku navíjení.

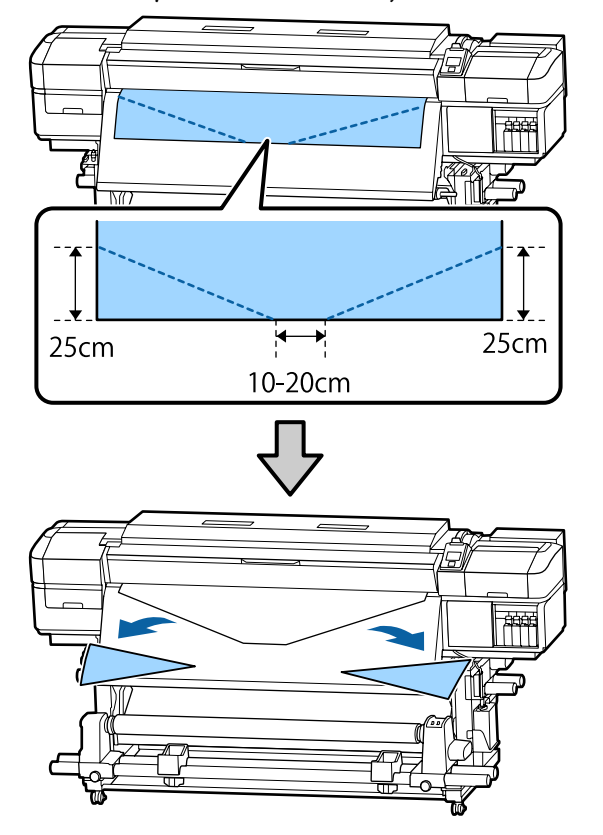

V závislosti na způsobu navíjení média postupujte podle níže uvedených pokynů.

Pokyny pro navíjení tiskovou stranou ven jsou obsaženy v sekci U"Navíjení tiskovou stranou nahoru" na str. 36.

Pokyny pro navíjení tiskovou stranou dolů jsou obsaženy v sekci  $\mathscr{F}$  ["Navíjení tiskovou stranou dolů"](#page-38-0) [na str. 39](#page-38-0).

### **Navíjení tiskovou stranou nahoru**

A Ustřihněte papírovou pásku v délce asi 70 cm a vložte ji přibližně do středu média pomocí lepicí pásky dostupné v obchodech.

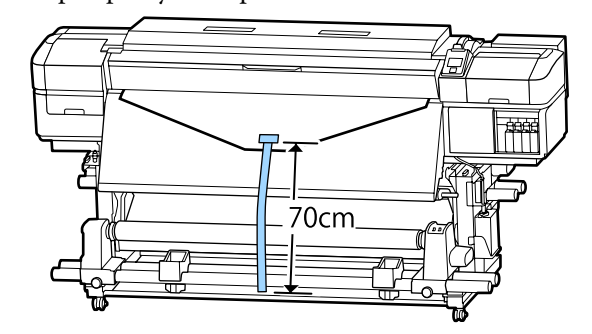

Při stahování papírové pásky přímo dolů ji naviňte na jádro role zpředu dozadu a upevněte ji pomocí lepicí pásky dostupné v obchodech.

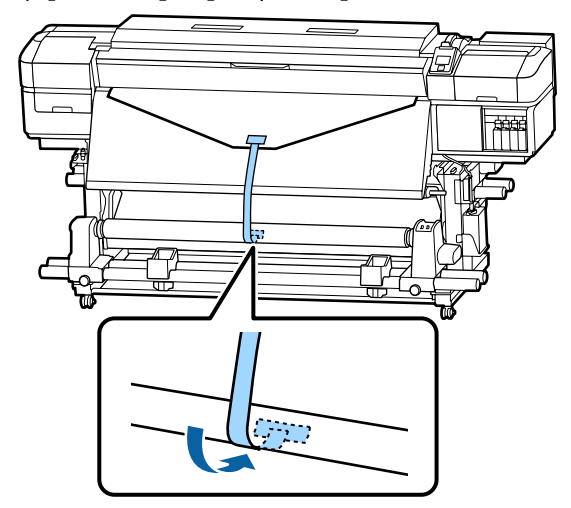

### c*Důležité informace:*

*Připevněte médium k jádru navíjecí role v napjatém stavu. Pokud je médium připevněno v uvolněném stavu, může během navíjení dojít k nežádoucímu pohybu.*
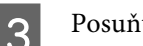

 $\overline{3}$  Posuňte spínač Auto do polohy  $\overline{3}$ .

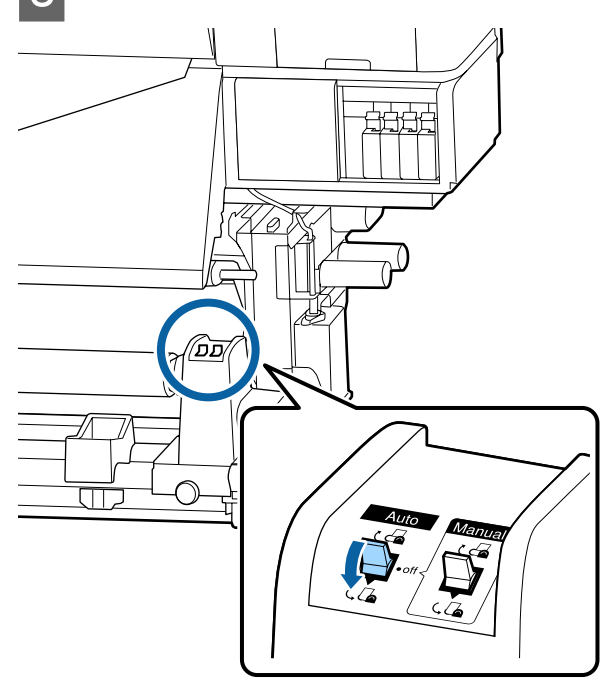

4 Spusťte napínák, dokud se lehce nedotkne papírové pásky.

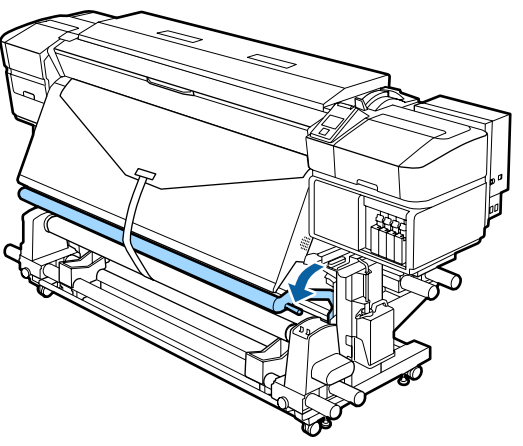

#### **Pokud nemáte k dispozici papírovou pásku**

**A Zatímco stahujete střední část média přímo** dolů, připevněte médium k jádru navíjecí role běžně dostupnou lepicí páskou.

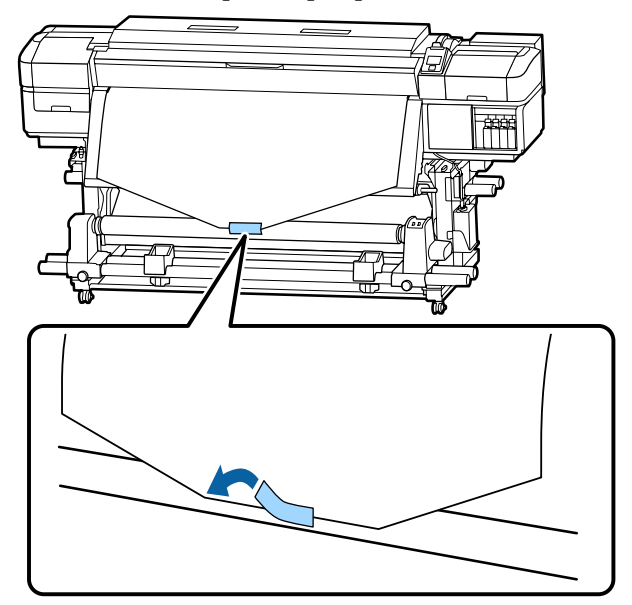

## c*Důležité informace:*

*Připevněte médium k jádru navíjecí role v napjatém stavu. Pokud je médium připevněno v uvolněném stavu, může během navíjení dojít k nežádoucímu pohybu.*

 $\sum_{n=1}^{\infty}$  Stisknutím tlačítka  $\blacktriangledown$  na ovládacím panelu zaveďte dostatek média pro jedno ovinutí jádra role.

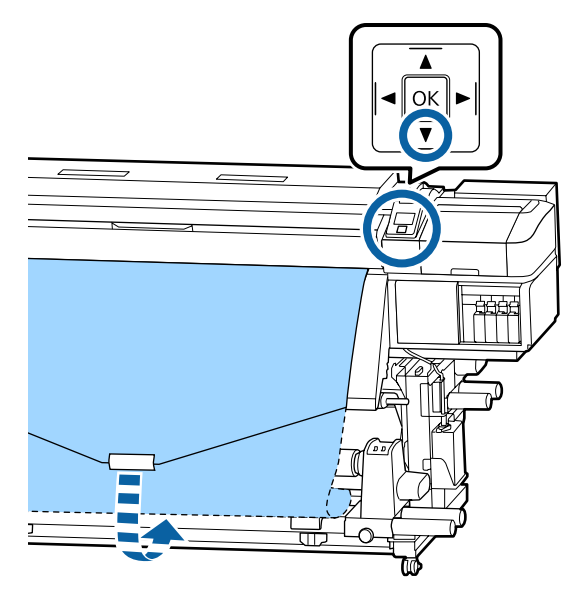

Posuňte spínač Auto do polohy Off a stisknutím spínače Manual do polohy  $\mathcal{C}$ naviňte médium jednou na jádro role.

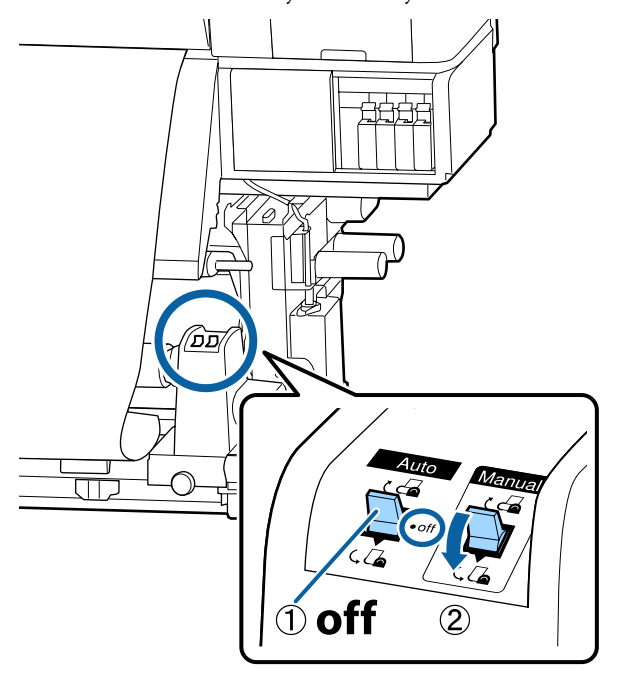

 $\Box$  Posuňte spínač Auto do polohy  $\Box$ . ∩ ता

E Spusťte napínák, dokud se lehce nedotkne média.

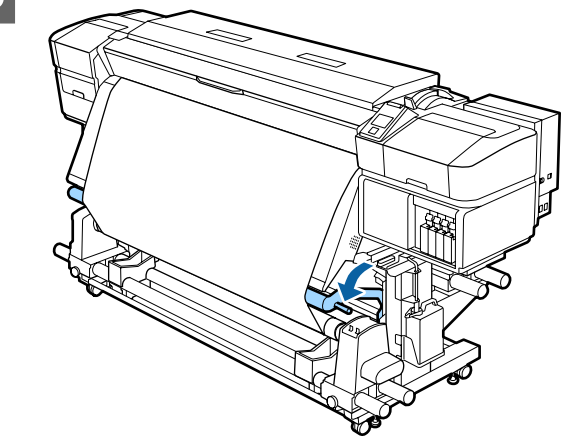

6 Zkontrolujte, zda je médium připevněno napevno.

> Pokud je v oblastech zobrazených na ilustraci níže napětí nalevo a napravo od média různé, médium se navine nesprávně. Pokud je jedna strana uvolněná, zopakujte celý postup od kroku 1.

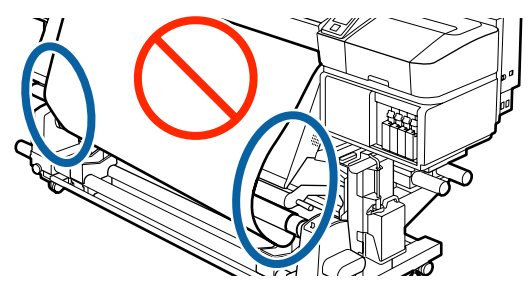

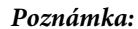

*Rozdíly v napětí můžete zjistit lehkým poklepáním na oba okraje média podle obrázku níže.*

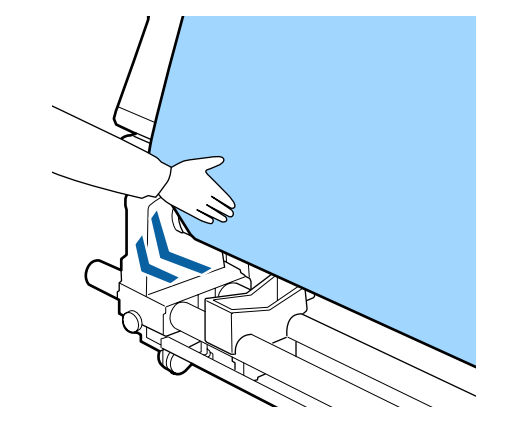

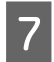

Dále držte tlačítko ▼, dokud se médium jednou nebo dvakrát nenavine.

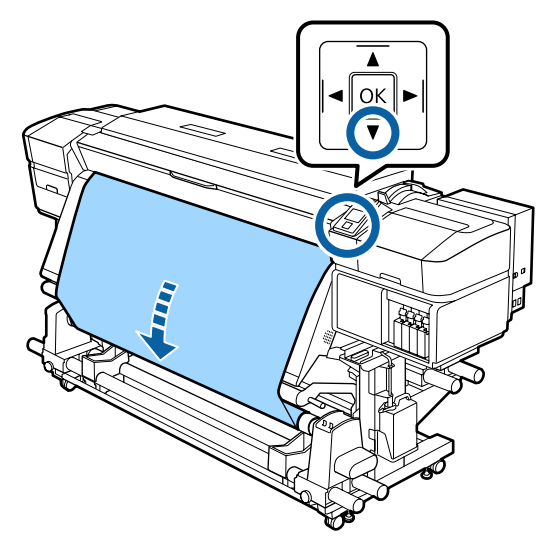

# **Navíjení tiskovou stranou dolů**

A Ustřihněte papírovou pásku v délce asi 70 cm a vložte ji přibližně do středu média pomocí lepicí pásky dostupné v obchodech.

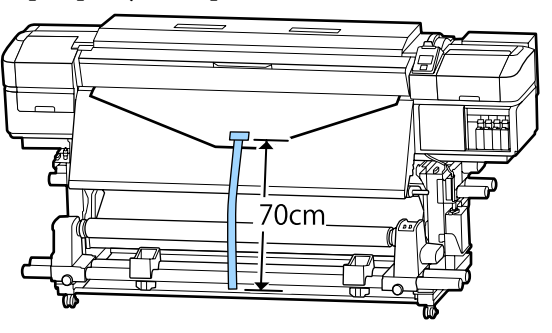

Při stahování papírové pásky přímo dolů ji naviňte na jádro role zezadu dopředu a upevněte ji pomocí lepicí pásky dostupné v obchodech.

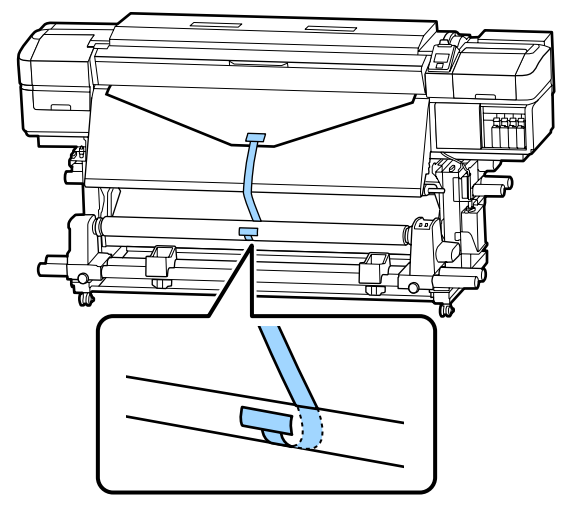

## c*Důležité informace:*

*Připevněte médium k jádru navíjecí role v napjatém stavu. Pokud je médium připevněno v uvolněném stavu, může během navíjení dojít k nežádoucímu pohybu.*

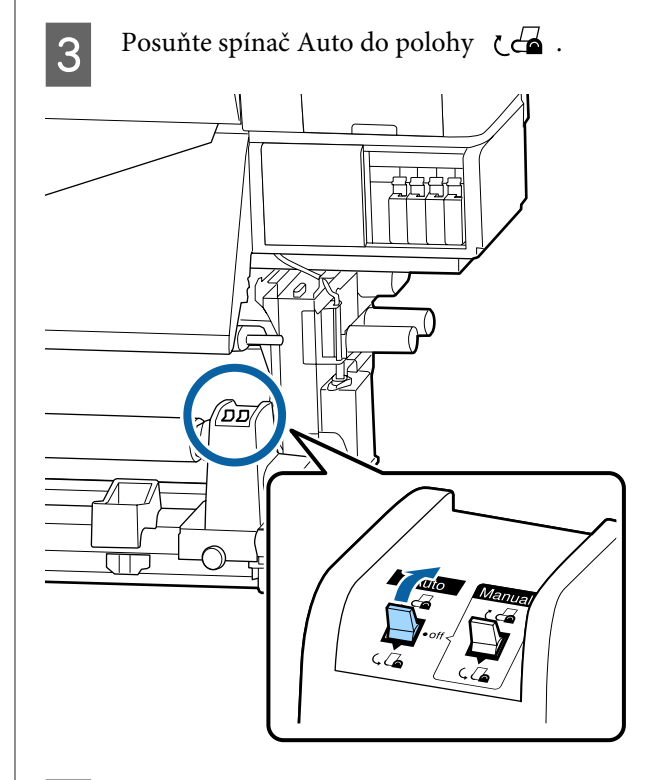

4 Spusťte napínák, dokud se lehce nedotkne papírové pásky.

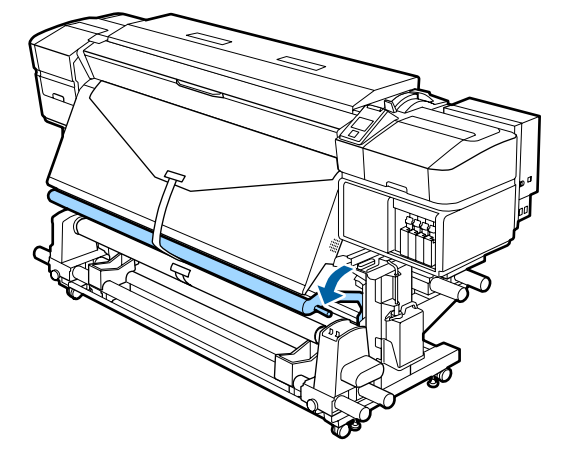

#### **Pokud nemáte k dispozici papírovou pásku**

Při stahování středu média přímo dolů ho naviňte na jádro role zezadu dopředu a upevněte pomocí lepicí pásky dostupné v obchodech.

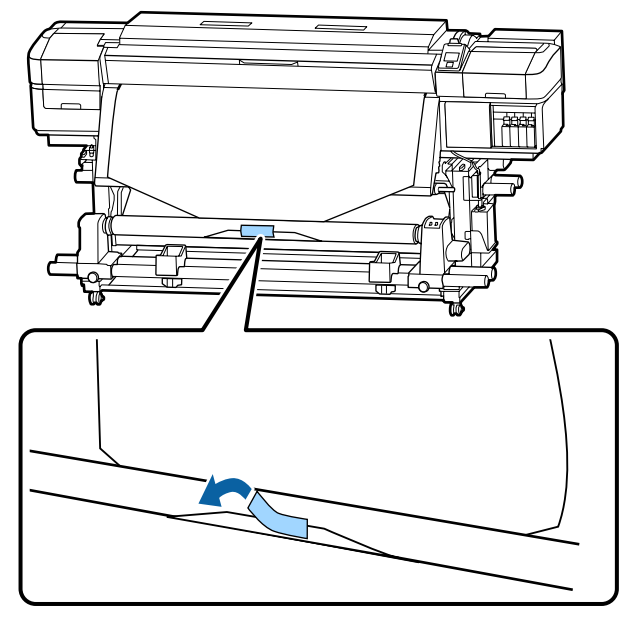

## c*Důležité informace:*

*Připevněte médium k jádru navíjecí role v napjatém stavu. Pokud je médium připevněno v uvolněném stavu, může během navíjení dojít k nežádoucímu pohybu.*

B Stisknutím tlačítka ▼ na ovládacím panelu zaveďte dostatek média pro jedno ovinutí jádra role.

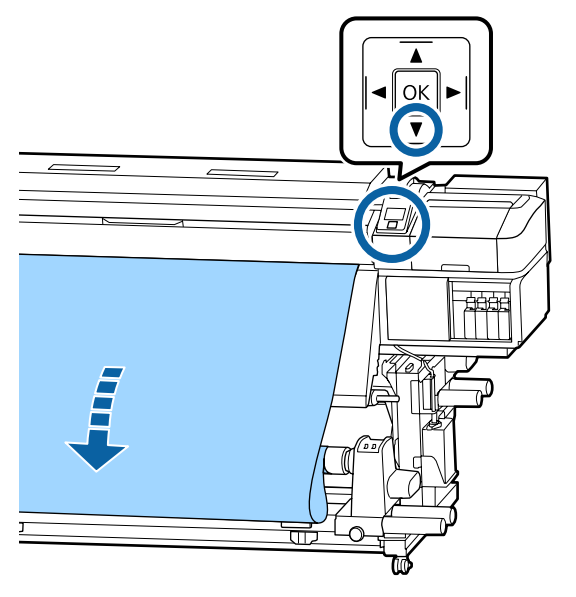

C Posuňte spínač Auto do polohy Off a stisknutím spínače Manual do polohy ( $\overline{G}$ naviňte médium jednou na jádro role.

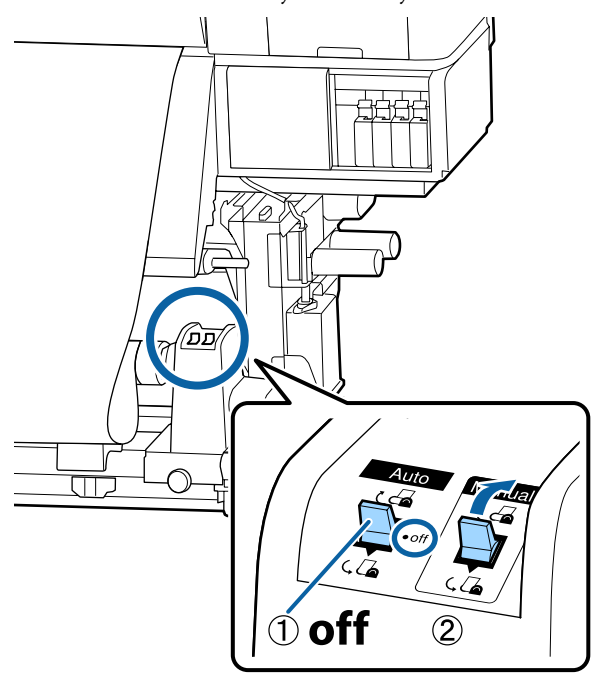

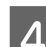

 $4^{\circ}$  Posuňte spínač Auto do polohy  $6^{\circ}$ .

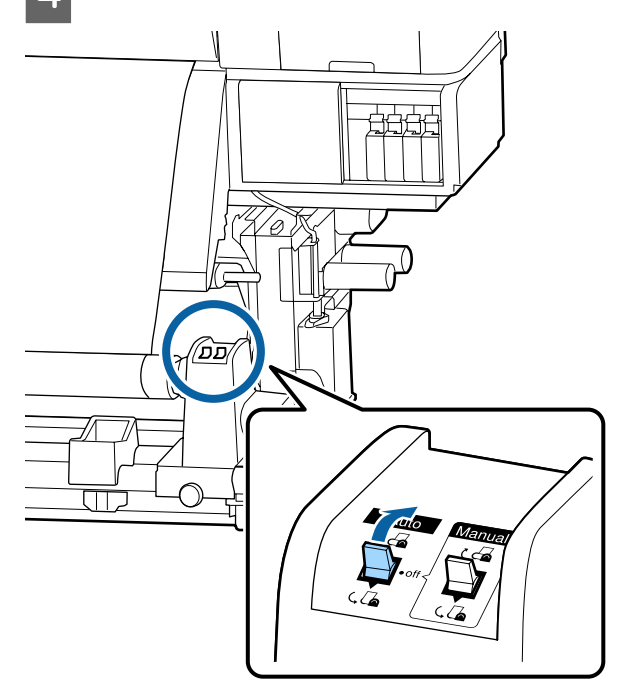

E Spusťte napínák, dokud se lehce nedotkne média.

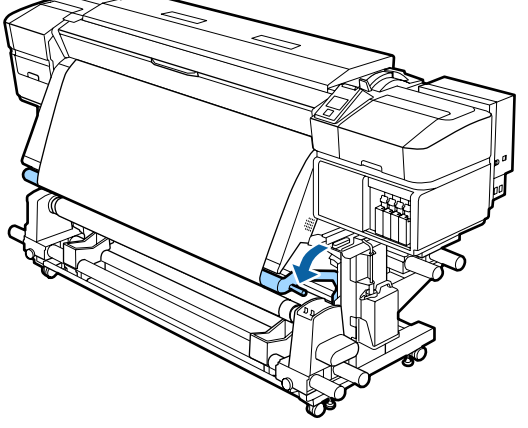

6 Zkontrolujte, zda je médium připevněno napevno.

> Pokud je v oblastech zobrazených na ilustraci níže napětí nalevo a napravo od média různé, médium se navine nesprávně. Pokud je jedna strana uvolněná, zopakujte celý postup od kroku 1.

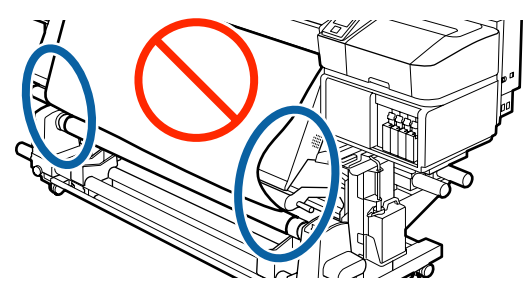

#### *Poznámka:*

*Rozdíly v napětí můžete zjistit lehkým poklepáním na oba okraje média podle obrázku níže.*

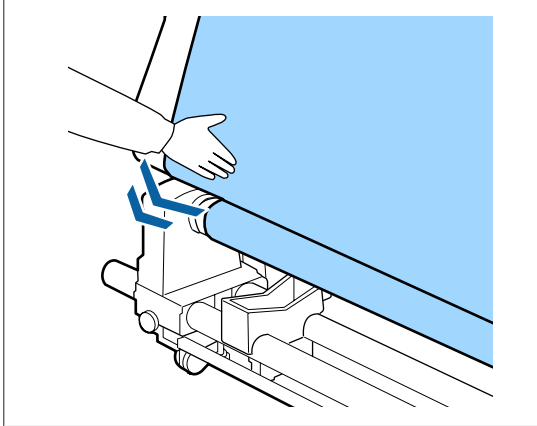

- 
- 7 Dále držte tlačítko ▼, dokud oba okraje média nedosáhnou jádra papíru a jednou nebo dvakrát se nenavinou.

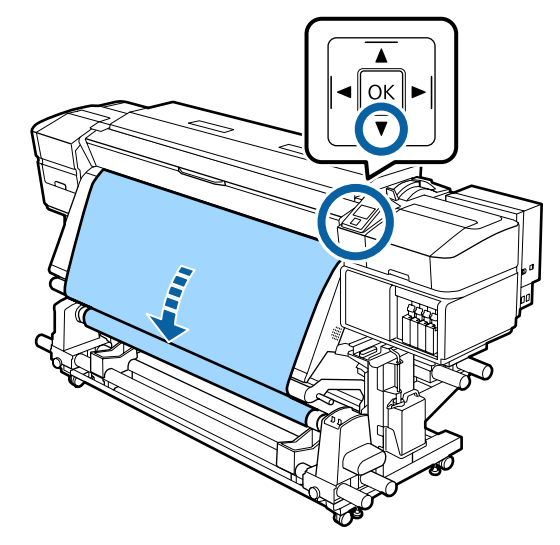

# **Nastavení pro vložené médium**

Po dokončení vložení média postupujte podle pokynů na ovládacím panelu a proveďte nastavení vloženého média.

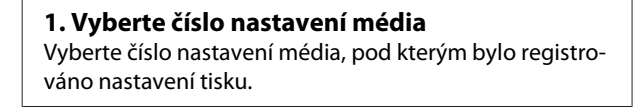

**2. Vyberte specifikace navíjení role** Vyberte typ role vložené role s médiem.

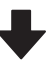

**3. Nastavte délku média** Nastavte délku vloženého média.

Tlačítka, která se použijí v následujících nastaveních

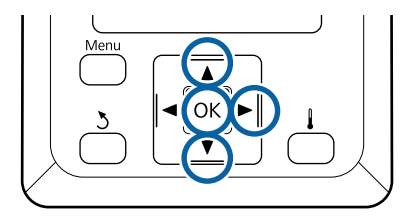

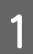

Tlačítek **V/▲** vyberte číslo nastavení média, pod kterým bylo registrováno požadované nastavení tisku, a poté stiskněte tlačítko OK.

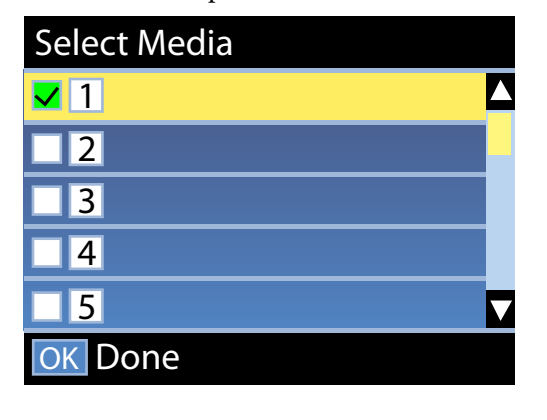

Nebylo-li pro nové médium dosud vytvořeno nastavení, vyberte nepřiřazené číslo, dokončete vložení média a poté spusťte Easy Media Setup.

U["Uložení nastavení nového média" na](#page-45-0) [str. 46](#page-45-0)

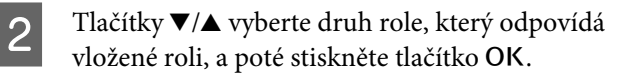

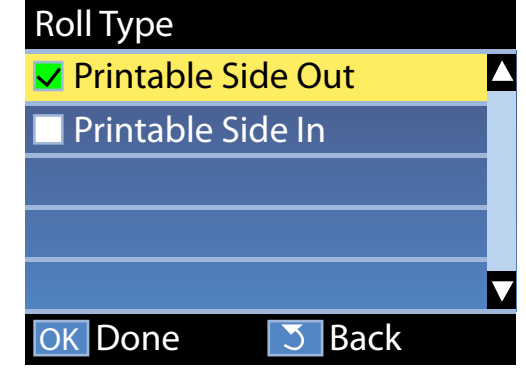

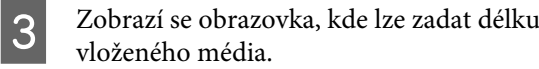

Tlačítky  $\P/$ ▲ vyberte délku mezi 1,0 a 100,0 m a stiskněte tlačítko OK.

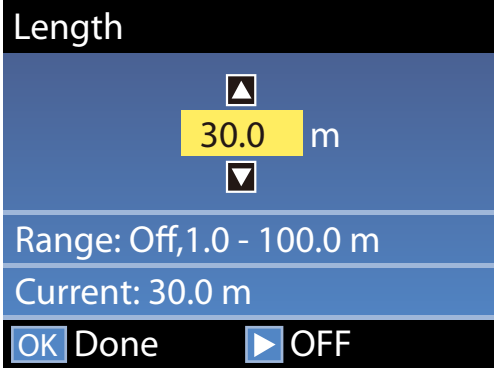

Nastavte hodnotu, kdy je zbývající množství média vytištěno na roli.

Stiskněte tlačítko **>** pokud chcete vybrat možnost OFF. Vyberete-li možnost OFF, zbývající množství nebude vypočteno.

#### *Poznámka:*

#### **V Remaining Setup — ON se zapínají dvě funkce**

*Následující dvě funkce dávají přibližnou představu o dostupném množství média před tiskem a umožňuje snadněji rozhodnout kdy je třeba médium vyměnit.*

- ❏ *Zobrazení zbývajícího množství média Displej ovládacího panelu zobrazí přibližné množství zbývajícího média na základě délky sady pro médium a množství použitého pro tisk.*
- ❏ *Remaining Alert Když zbývající množství média dosáhne určitou úroveň, zobrazí se varování.*

Po krátké přestávce tiskárna zobrazí zprávu Ready, což znamená, že je připravena k tisku. Přeneste data k tisku z počítače.

# **Vyjmutí navíjecí role**

Při výměně média postupujte podle následujících kroků.

**1. Vytiskněte zbývající množství média. (Pokud je Media Remaining nastaveno na ON).**

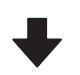

**2. Odřízněte médium.**

**3. Vyjměte médium.**

# **Tisk zbývajícího množství média**

Vytištění zbývajícího množství odstraňovaného média vám umožní tuto hodnotu zkontrolovat při příštím vložení média a zadat délku média. Tento způsob je vhodný pro pečlivou správu množství zbývajícího média. Zbývající množství nelze vytisknout, je-li volba **Remaining Setup** nastavena na možnost **OFF**.

Následující část obsahuje pokyny pro tisk množství zbývajícího média.

Tlačítka, která se použijí v následujících nastaveních

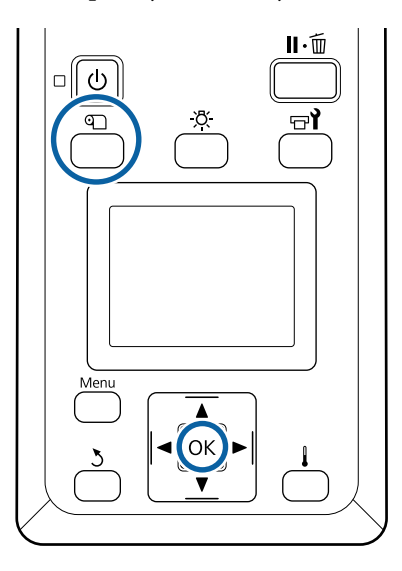

- A Ověřte, zda je tiskárna připravena tisknout.
- B Stiskněte tlačítko M, vyberte volbu **Media Remaining** a poté stiskněte tlačítko OK.
	- C Vyberte volbu **Print Remaining Length**<sup>a</sup> stiskněte tlačítko OK.

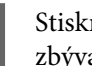

Stisknutím tlačítka OK vytisknete množství zbývajícího média.

# **Řezání média**

# *Upozornění:*

- ❏ *Ohřívače a vodicí deska média mohou být horké; dodržujte veškeré nezbytné opatření. Nedodržením nezbytných zásad by mohlo dojít k popáleninám.*
- ❏ *Při řezání médií dávejte pozor, abyste si nepořezali prsty či ruce řezačkou či jinými ostřími.*

A Stiskněte tlačítko M vyberte **Feed To Cut** Position a poté stiskněte tlačítko OK.

Zadní hrana tiskového média je zavedena do pozice pro řez (drážka řezačky).

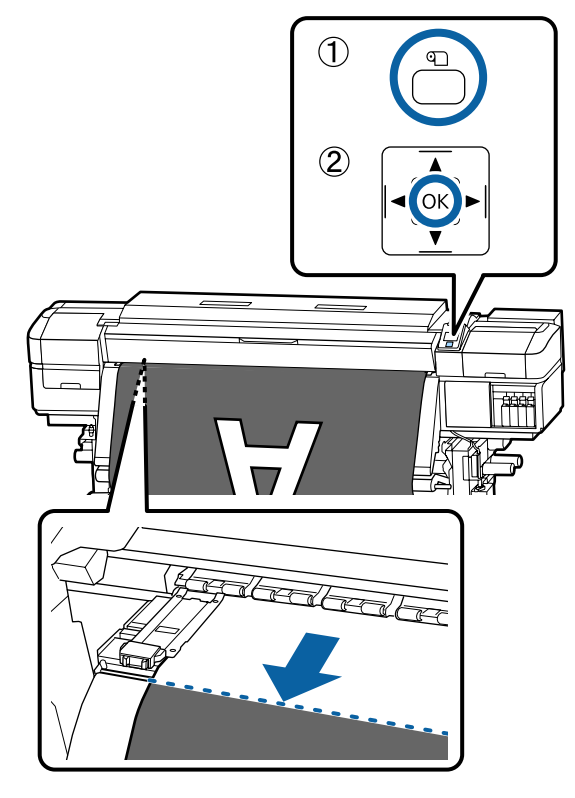

Pokud jste vytiskli zbývající množství média, stiskněte tlačítko  $\blacktriangle$  a tím převiňte médium zpět, dokud se tato informace nezobrazí na boku role za drážkou řezačky, aby po odstřižení média zůstalo na roli.

Při použití Automatická navíjecí jednotka zvedněte napínák.

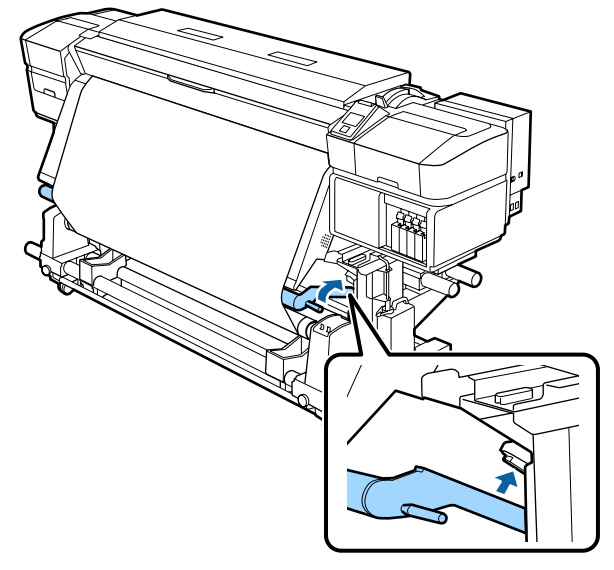

S Zdvihněte řezačku a posuňte ji tak, aby břit řezačky správně pasoval na drážku řezačky.

> Nemůžete-li břit přesunout kvůli přednímu krytu, otevřete přední kryt a poté řezejte.

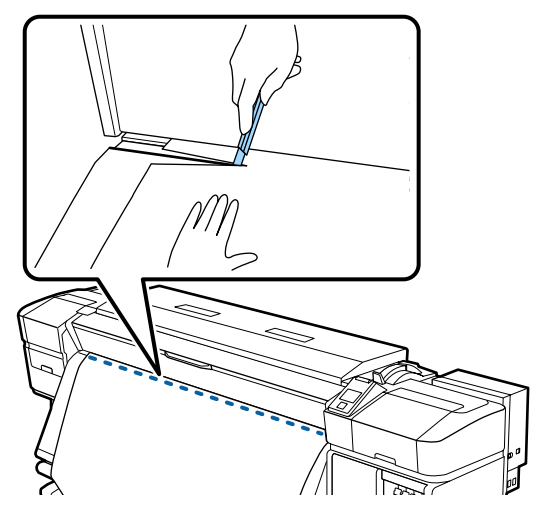

c*Důležité informace:*

*Při řezání média se ujistěte, že se médium v předním krytu nezvedlo nebo neuvolnilo z vodicí desky média. Teprve poté můžete tisknout.*

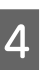

A Nastavte spínač Auto do polohy Off. Vyjměte zcela médium pomocí spínače Manual podle toho, jak je médium srolováno.

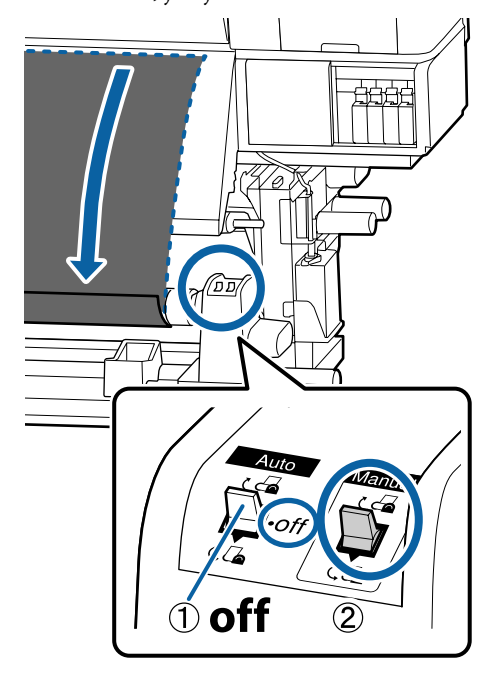

# **Odstranění média**

#### $\bigwedge$ *Upozornění:*

- ❏ *Přesahuje-li hmotnost média 20 kg, neměla by jej přenášet jedna osoba. Vkládání nebo odstraňování média vždy musí provádět nejméně dvě osoby.*
- ❏ *Při vkládání médií či jader rolí, případně vyjímání ze snímací role, postupujte podle pokynů v příručce. Pokud média, jádra rolí či snímací role spadnou na zem, může dojít ke zranění.*
- Aby médium nesklouzlo z role, podepřete ji na levém konci.
- Povolte upevňovací šroub levého držáku jádra role a vyjměte držák jádra role z role.

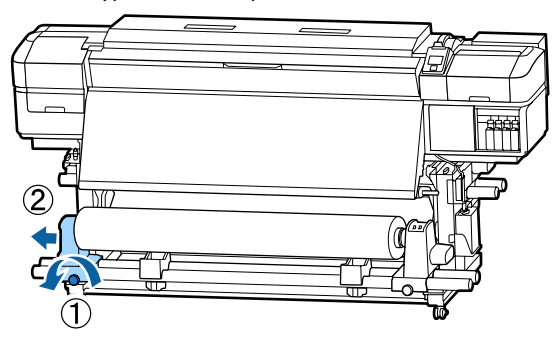

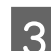

Spusťte roli na podpěru role.

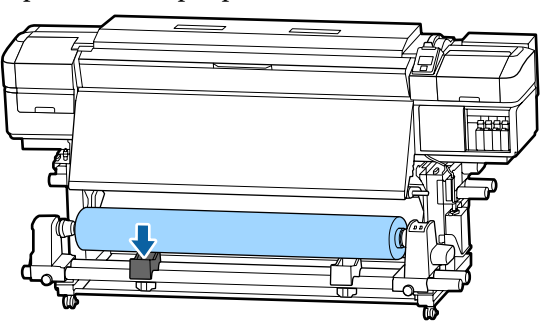

Aby médium nesklouzlo z role, podepřete ji na pravém konci.

E Povolte upevňovací šroub pravého držáku jádra role a vyjměte držák jádra role z role.

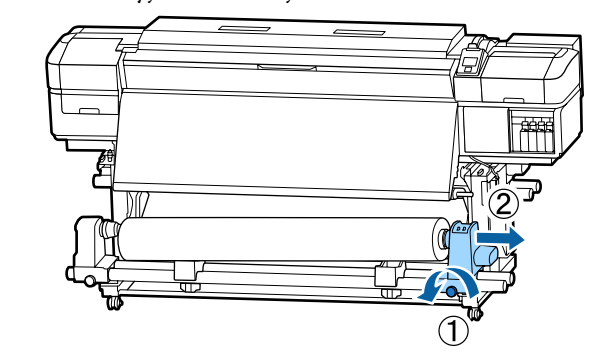

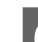

6 Spusťte roli na podpěru role.

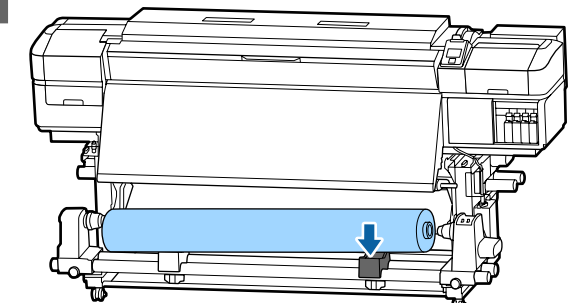

G Při vyjímání média ze zadního podavače postupujte podle pokynů pro zavádění v opačném pořadí.

# <span id="page-45-0"></span>**Před tiskem**

Aby byla zachována kvalita tisku před zahájením každodenní práce proveďte následující kontrolu.

#### **Zkontrolujte množství zbývajícího inkoustu:**

Pokud dojde inkoust během tisku, lze pokračovat v tisku po výměně příslušné kazety. Vyměníte-li však inkoust v průběhu tiskové úlohy, může v závislosti na podmínkách schnutí dojít k barevným rozdílům. Před zahájením velkého tiskového úkolu doporučujeme vyměnit docházející inkoustové kazety za nové. Staré kazety je možné znovu nainstalovat a použít později.

Hladinu inkoustu ukazuje ikona.  $\mathscr{F}$  ["Popis displeje"](#page-12-0) [na str. 13](#page-12-0)

Výměna inkoustových kazet  $\mathscr{L}$ , Postup výměny" na [str. 68](#page-67-0)

#### **Třepání s inkousty WH/MS (je-li v SC-S80600 Series zvolen režim 10 barev)**

Inkousty WH/MS se vzhledem ke svým vlastnostem mohou usazovat rychleji než jiné inkousty.

Každý den před zahájením práce vyjměte inkoustové kazety a protřepejte je přibližně 15x za 5 vteřin.

Protřepávání inkoustových kazet  $\mathscr{D}$  ["Protřepávání"](#page-66-0) [na str. 67](#page-66-0)

## **Tisk kontrolního obrazce**

Vytiskněte kontrolní vzorek pro kontrolu ucpaných trysek.

Pokud jsou některé části vzorku vybledlé nebo chybí, proveďte čištění hlavy.

Tisk kontrolního vzorku  $\mathscr T$ , Vytištění kontrolních [vzorků trysek" na str. 78](#page-77-0)

Čištění hlavy  $\mathscr{F}$  ["Čistění hlavy" na str. 79](#page-78-0)

# **Uložení nastavení nového média**

# **Typ a přehled nastavení média**

K dispozici je řada nastavení, abyste mohli optimálně tisknout podle velikosti a typu používaného média. Provádět veškerá nastavení při každém tisku však může být obtížné.

Podle jedné z následujících metod můžete snadno zaregistrovat nastavení média v tiskárně.

Easy Media Setup je vhodné pro rychlý tisk. Po registraci vlastností média do tiskárny v Easy Media Setup si pročtěte *Manual for RIP Printing (Příručka pro tisk RIP)* nainstalovaný při instalaci Epson Control Dashboard, kde jsou uvedeny podrobnější informace o používání RIP.

Při použití Epson Control Dashboard můžete tisknout pomocí optimálních nastavení pro použitá média a dosáhnout tak vysoké kvality tisku.

# **Použití funkce Easy Media Setup z nabídky nastavení tiskárny**

Když vyberete typ média vloženého do tiskárny, načtou se příslušná nastavení. Dále se provede nastavení média pro optimalizaci šířky aktuálního média nezávisle na tom, zda je médium nainstalované v Automatická navíjecí jednotka či nikoli.

Operace v rámci nastavení média se liší v závislosti na zvoleném typu média.

#### **Pokud je zvoleno Adhesive Vinyl nebo Banner: je dostupné Auto/Manual**

Obvykle doporučujeme vybrat **Auto**. Během tisku a čtení vzorku nastavení média se automaticky provádí nastavení podávání média a zarovnání hlavy.

Přibližná maximální délka média požadovaná k vytištění tiskového vzorku je uvedena níže.

Přibl. 270 mm

#### **Pokud je zvoleno Film, Canvas, Textile nebo Paper/ Others: nastavte médium ručně**

Proveďte vizuální kontrolu vytištěného vzorku pro nastavení a poté zadejte hodnotu nastavení.

Přibližná maximální délka média požadovaná k vytištění tiskového vzorku je uvedena níže.

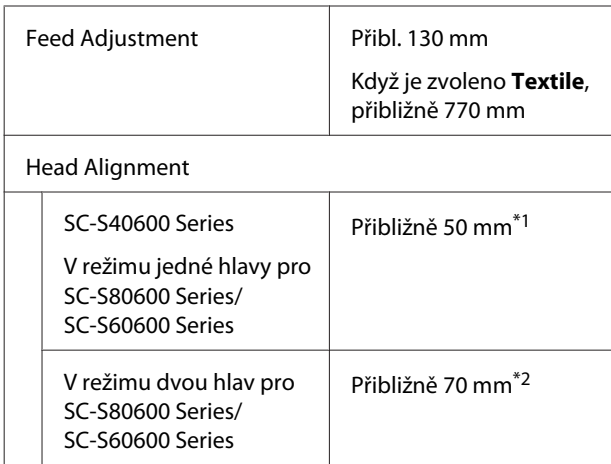

\*1 V režimu jedné hlavy pro režim 10 barev v SC-S80600 Series, když je nainstalováno MS, přibližně 80 mm

\*2 V režimu dvou hlav pro režim 10 barev v SC-S80600 Series, když je nainstalováno MS, přibližně 120 mm

# **Registrace nastavení média pomocí Epson Control Dashboard**

Nainstalujte Epson Control Dashboard z "Epson Setup Navi (Navigace nastavením Epson)" [\(http://epson.sn](http://epson.sn)) nebo dodaného softwarového disku a spusťte software. Nastavení média můžete do své tiskárny registrovat pomocí nastavení médií dostupného na webu nebo nastavení médií uložených ve stejném modelu tiskárny.

Další informace jsou uvedené v Epson Control Dashboard online nápovědě.

V následující části je vysvětlen postup **Easy Media Setup**.

# **Postup Easy Media Setup**

Tlačítka, která se použijí v následujících nastaveních

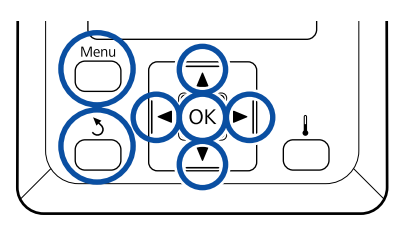

A Ověřte, zda je tiskárna připravena, a potom stiskněte tlačítko **Menu**.

Zobrazí se nabídka nastavení.

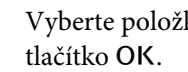

- B Vyberte položku **Media Setup** a stiskněte
- Pomocí tlačítka ▼ nebo ▲ vyberte možnost Easy Media Setup a stiskněte tlačítko OK.
- Pomocí tlačítek **V/**A vyberte požadované nastavení a stiskněte tlačítko OK.

Pokud je vybráno číslo s uloženými nastaveními, jsou stávající nastavení přepsána.

**E** Zaregistruje se název nastavení.

Pojmenujte banku nastavení média. Používejte jedinečné názvy, aby bylo možné snadněji vybírat banky pro použití.

Pomocí tlačítek  $\Psi/\blacktriangle$  zobrazte písmena a symboly. Když je zobrazen požadovaný znak, stisknutím tlačítka • vyberte další pozici pro zadání.

Chyby lze vymazat stisknutím tlačítka < bude vymazán předchozí znak a kurzor se přemístí o jedno místo zpátky.

Fo zadání názvu stiskněte tlačítko OK.

Pomocí tlačítek  $\P/$ **∆** vyberte typ média, který odpovídá vloženému médiu, a poté stiskněte tlačítko OK.

Pokud je zvoleno **Adhesive Vinyl** nebo **Banner**, přejděte ke kroku 8.

Pokud zvolíte cokoli jiného než **Adhesive Vinyl** a **Banner**, začne tisk vzorku pro nastavení okamžitě. Přejděte ke kroku 9.

Pomocí tlačítek  $\nabla/\blacktriangle$  vyberte položku Auto/ Manual v nabídce Media Adjust a stiskněte tlačítko OK.

> Při spuštění funkce **Auto**: vytiskne se vzorek nastavení. Po dokončení automatického nastavení je Easy Media Setup dokončeno a vy se vrátíte zpět na obrazovku zobrazení stavu.

Při spuštění funkce **Manual**: vytiskne se vzorek nastavení. Po dokončení tisku se zobrazí obrazovka s hodnotou nastavení. Pokračujte dalším postupem.

# I Zkontrolujte vytištěný vzorek nastavení.

**Pokud je zvoleno cokoliv jiného než Textile** Vytisknou se dvě skupiny vzorků nastavení, A a B. Pro každou skupinu zvolte vzorek, který obsahuje nejmenší množství překrytí nebo mezer. V případech uvedených níže vyberte 0,0.

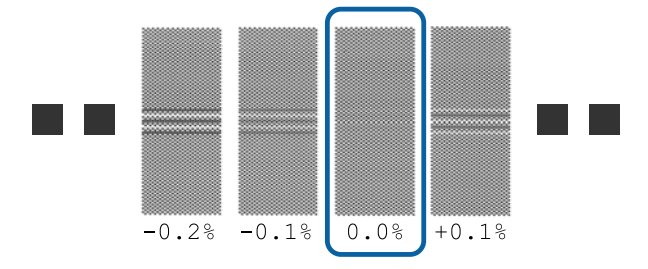

Pokud jsou v některých vzorcích překrytí nebo mezery stejné, zadejte v kroku 10 střední hodnotu. V případech uvedených níže zadejte hodnotu -0,05.

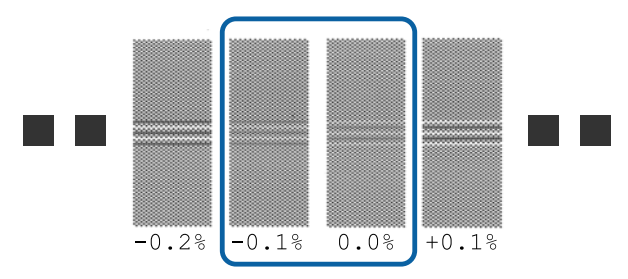

Pokud se vzorky pro nastavení navzájem přesahují nebo jsou patrné mezery, vyberte vzorek s nejméně přesahy či mezerami.

V této situaci dokončete Easy Media Setup podle níže uvedených kroků a poté proveďte **500mm Pattern** pro nastavení podávání média. U["Feed Adjustment" na str. 50](#page-49-0)

# **Když je zvoleno Textile:**

Vytiskne se 500mm vzorek.

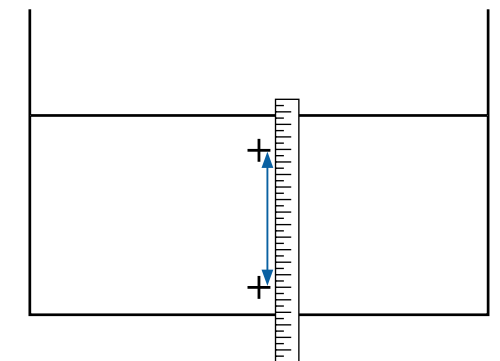

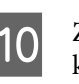

J Zobrazí se obrazovka k zadání výsledků kontroly pro vzorek nastavení.

> **Pokud je zvoleno cokoliv jiného než Textile** Stiskněte tlačítka  $\Psi/\blacktriangle$  a zadejte hodnotu vytištěnou pod vzorkem zvolený ve skupině A v kroku 9 a poté stiskněte tlačítko OK.

Stejným způsobem nastavte skupinu B.

Vytiskne se vzorek nastavení a po dokončení tisku se zobrazí obrazovka s hodnotou nastavení.

#### **Když je zvoleno Textile**

Zadejte hodnotu naměřenou v kroku 9 a poté stiskněte tlačítko OK.

Vytiskne se vzorek nastavení a po dokončení tisku se zobrazí obrazovka s hodnotou nastavení.

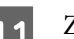

Zkontrolujte vytištěný vzorek nastavení.

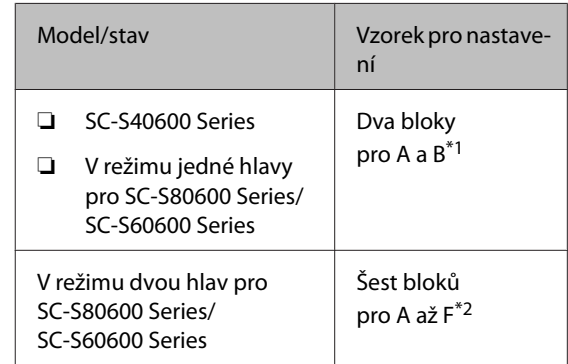

\*1 V režimu jedné hlavy pro režim 10 barev v SC-S80600 Series, když je nainstalováno MS, 4 bloky pro A až D.

\*2 V režimu dvou hlav pro režim 10 barev v SC-S80600 Series, když je nainstalováno MS, 12 bloků pro A až L.

Měření proveďte pomocí škály až do 0,5 mm.

<span id="page-48-0"></span>V obou případech vyberte vzorek s nejlepším zobrazením linek (všechny linky se překrývají). V případech uvedených níže vyberte -1.

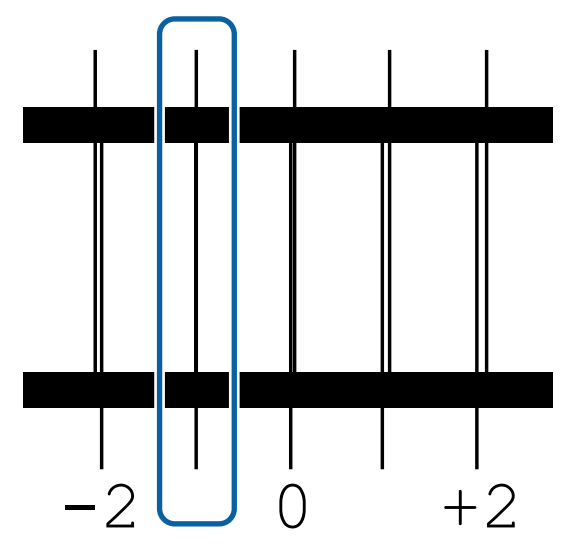

12 Zobrazí se obrazovka k zadání hodnot.

Pomocí tlačítka ▲/▼ změňte hodnotu na hodnotu získanou v kroku 11 a stiskněte tlačítko OK.

13 Po vytištění několika kontrolních vzorků vyberte počet jednotlivých vzorků a poté stiskněte tlačítko OK.

> Pomocí tlačítka ▲/▼ změňte hodnotu na hodnotu získanou v kroku 11 a stiskněte tlačítko OK.

Po zadání konečného nastavení se zobrazí stavová obrazovka.

**Provedení operace Customize Settings po registraci** Když po registraci provádíte operaci **Media Type** nebo **Advanced Settings** v nabídce **Customize Settings**, je nutné znovu provést operaci **Media Adjust**.

Media Adjust" na str. 49

# **Media Adjust**

Nabídka se použije, pokud po nastavení médií dojde k těmto situacím.

**I po provedení operace Auto Media Adjust se na výtiscích objevuje vrstevnatost nebo zrnitost.** Vyberte možnost **Manual** a poté použijte funkci **Media Adjust** — **Standard** a **Head Alignment**.

**Při změně nastavení Advanced Settings po uložení nastavení média.**

# **Media Adjust (Auto)**

Tato možnost se zobrazí při výběru položky **Adhesive Vinyl** nebo **Banner** v nabídce **Media Type**.

Při tisku vzorku proveďte nastavení podávání média a zarovnání hlavy jako automatické nastavení v nabídce Easy Media Setup.

Přibližná maximální délka média požadovaná k vytištění tiskového vzorku je uvedena níže.

Přibl. 270 mm

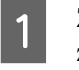

**1** Zkontrolujte, že je tiskárna připravena, a zaveďte médium podle aktuálních podmínek použití.

> Při použití Automatická navíjecí jednotka připojte médium k jádru role.

U["Zavádění média" na str. 27](#page-26-0)

U["Používání Automatická navíjecí jednotka"](#page-33-0) [na str. 34](#page-33-0)

2 Stiskněte tlačítko Menu.

Zobrazí se nabídka nastavení.

- C Vyberte možnost **Media Setup Customize Settings** — **Media Adjust** — **Auto**.
- 4 Po stisknutí tlačítka OK se spustí automatické nastavení a vytiskne se vzorek nastavení.

Počkejte, až se nastavení dokončí.

# **Media Adjust (Manual)**

Během ručního nastavení můžete provést **Feed Adjustment** a **Head Alignment** odděleně.

# <span id="page-49-0"></span>**Feed Adjustment**

Tato nabídka se používá, když je v tiskových výsledcích zjištěna vrstevnatost (horizontální vrstevnatost, nerovnoměrnosti nebo pruhy).

Můžete vybrat položku **Standard** nebo **500mm Pattern** a provést úpravy.

#### **Standard**

Toto je obvyklá možnost.

Tato možnost se nezobrazí při výběru položky **Textile** v nabídce **Media Type**.

#### **500mm Pattern**

Tato možnost je vhodná k přesnému nastavení tisku při tisku na nerovné médium, například plátno, nebo médium, které se snadno rozpíjí, například látku.

Přibližná maximální délka média požadovaná k vytištění tiskového vzorku je uvedena níže.

Při použití funkce **Standard**: přibližně 130 mm

Při použití funkce **500mm Pattern**: přibližně 770 mm

#### **Postup při nastavení**

Zkontrolujte, že je tiskárna připravena, a zaveďte médium podle aktuálních podmínek použití.

Při použití Automatická navíjecí jednotka připojte médium k jádru role.

U["Zavádění média" na str. 27](#page-26-0)

U["Používání Automatická navíjecí jednotka"](#page-33-0) [na str. 34](#page-33-0)

- 
- B Stiskněte tlačítko **Menu**. Zobrazí se nabídka nastavení.
- C Vyberte možnost **Media Setup Customize Settings** — **Media Adjust** — **Manual** — **Feed Adjustment**.
- Pomocí tlačítek **v**/▲ vyberte volbu **Standard** nebo **500 mm**.
- Stisknutím tlačítka OK vytiskněte vzorek nastavení.

Počkejte, až se dokončí tisk.

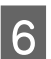

6 Zkontrolujte vytištěný vzorek nastavení.

#### **Při výběru možnosti Standard**

Vytisknou se dvě skupiny vzorků nastavení, A a B. Pro každou skupinu zvolte vzorek, který obsahuje nejmenší množství překrytí nebo mezer. V případech uvedených níže vyberte 0,0.

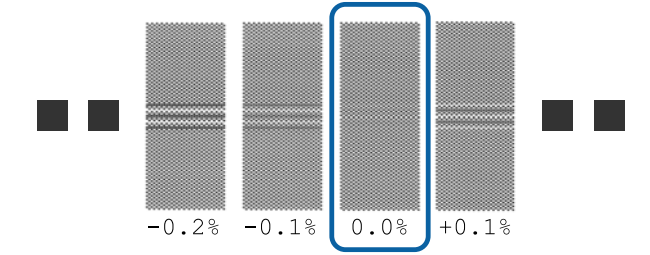

Pokud jsou v některých vzorcích překrytí nebo mezery stejné, zadejte v kroku 7 střední hodnotu. V případech uvedených níže zadejte hodnotu -0,05.

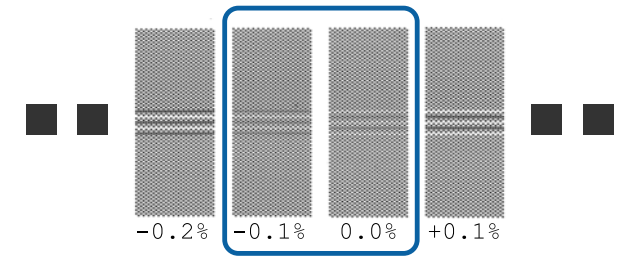

Pokud se vzorky pro nastavení navzájem přesahují nebo jsou patrné mezery, vyberte vzorek s nejméně přesahy či mezerami.

V této situaci dokončete nastavení podávání média podle níže uvedených kroků a poté proveďte **500mm Pattern** pro nastavení podávání média.

**Při výběru možnosti 500mm Pattern** Měření proveďte pomocí škály až do 0,5 mm.

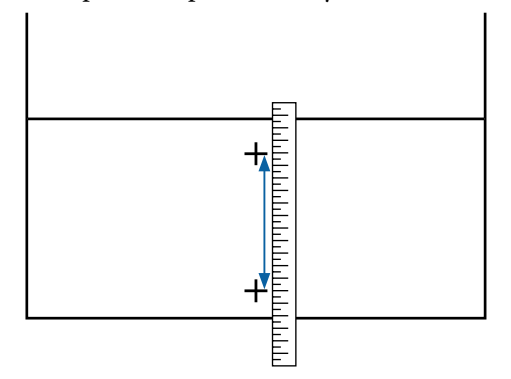

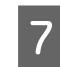

Zobrazí se obrazovka k zadání výsledků potvrzujících vzorek nastavení.

**Při výběru možnosti Standard** Nastavte hodnoty vytištěné u vzorků A a B a poté stiskněte tlačítko OK.

**Při výběru možnosti 500mm Pattern** Zadejte hodnotu určenou v kroku 6 a stiskněte tlačítko OK

Po dokončení nastavení se zobrazí stavová obrazovka.

# **Head Alignment**

V závislosti na použitém modelu nebo stavu nastavení se maximální délka nutná pro tisk zkušebního vzorku liší, jak je uvedeno níže.

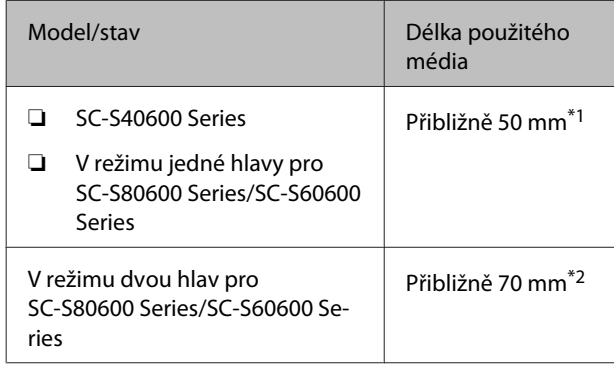

\*1 V režimu jedné hlavy pro režim 10 barev v SC-S80600 Series, když je nainstalováno MS, přibližně 80 mm

\*2 V režimu dvou hlav pro režim 10 barev v SC-S80600 Series, když je nainstalováno MS, přibližně 120 mm

#### **Postup při nastavení**

Zkontrolujte, že je tiskárna připravena, a zaveďte médium podle aktuálních podmínek použití.

Při použití Automatická navíjecí jednotka připojte médium k jádru role.

U["Zavádění média" na str. 27](#page-26-0)

U["Používání Automatická navíjecí jednotka"](#page-33-0) [na str. 34](#page-33-0)

B Stiskněte tlačítko **Menu**.

Zobrazí se nabídka nastavení.

C Vyberte možnost **Media Setup** — **Customize Settings** — **Media Adjust** — **Manual** — **Head Alignment**.

Stisknutím tlačítka OK vytiskněte vzorek nastavení.

Počkejte, až se dokončí tisk.

E Zkontrolujte vytištěný vzorek nastavení.

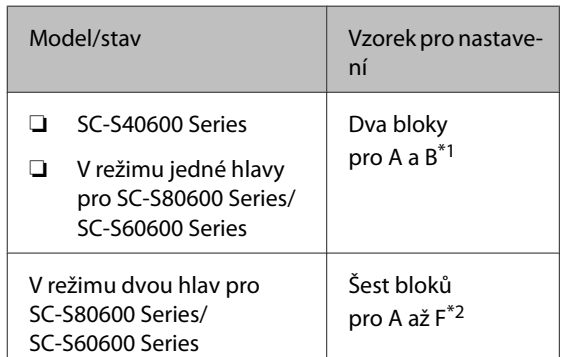

- \*1 V režimu jedné hlavy pro režim 10 barev v SC-S80600 Series, když je nainstalováno MS, 4 bloky pro A až D.
- \*2 V režimu dvou hlav pro režim 10 barev v SC-S80600 Series, když je nainstalováno MS, 12 bloků pro A až L.

V obou případech vyberte vzorek s nejlepším zobrazením linek (všechny linky se překrývají). V případech uvedených níže vyberte -1.

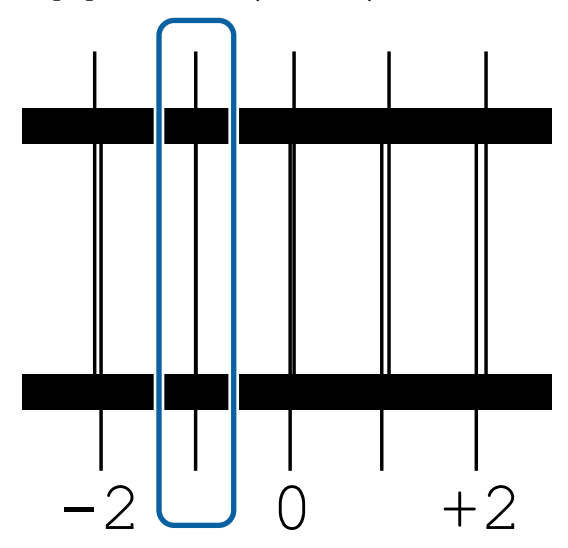

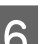

F Zobrazí se obrazovka k zadání hodnot.

Tlačítky ▲/▼ zadejte číslo vzorku zaznamenané v kroku 5 a stiskněte tlačítko OK.

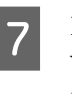

G Po vytištění několika kontrolních vzorků vyberte počet jednotlivých vzorků a poté stiskněte tlačítko OK.

Po zadání čísla vzorku pro poslední barvu se zobrazí nabídka nastavení média.

# **Změna nastavení během tisku**

# **Změna teploty ohřívače a nastavení sušení**

Tlačítka, která se použijí v následujících nastaveních

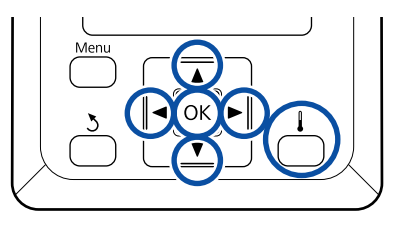

Během tisku stiskněte tlačítko [  $\Box$  ].

Zobrazí se nabídka **Heating & Drying**.

Pomocí tlačítek  $\nabla/\blacktriangle$  vyberte požadovanou položku a stiskněte tlačítko OK.

3 Vyberte hodnotu.

## **Heater Temperature**

- (1) Pomocí tlačítek  $\blacktriangleright$ / $\blacktriangleleft$  vyberte ohřívač. Zleva jsou k dispozici volby předehřívač, ohřívač tiskového válce a dosušovač.
- (2) Po výběru požadovaného ohřívače vyberte teplotu pomocí tlačítek  $\Psi/\blacktriangle$ .

# **Additional Dryer**

Vyberte položky pomocí tlačítek  $\nabla/\blacktriangle$ .

- Když stisknete tlačítko OK, nastavení pro aktuálně zvolené médium se aktualizuje a zobrazí se nabídka Heating & Drying.
- 

E Když stisknete tlačítko 5, nabídka se zavře a zobrazí se stavová obrazovka.

#### *Poznámka:*

*Čas potřebný pro dosažení určené teploty ohřívačů se liší podle okolní teploty.*

# **Opravy pruhů**

Chcete-li při tisku opravit pruhy, použijte funkci Feed Adjustment.

Tlačítka, která se použijí v následujících nastaveních

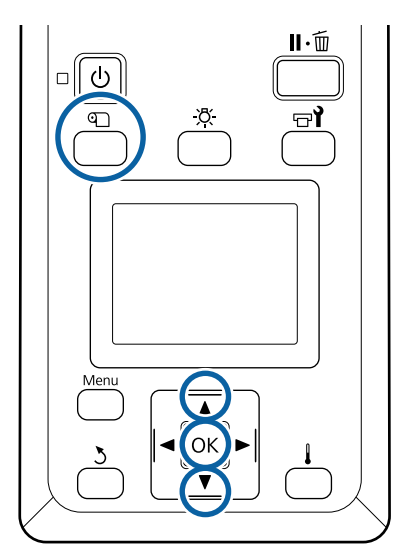

Během tisku stiskněte tlačítko D.

Zobrazí se aktuální hodnota nastavení.

2 Použijte tlačítka ▼/▲ pro změnu aktuální hodnoty.

> Pokud je velikost podání příliš malá, zobrazí se černé pásy (tmavé pruhy); zvyšte velikost podání.

Naopak pokud je velikost podání příliš velká, zobrazí se bílé pásy (bledé pruhy); snižte velikost podání.

S Zkontrolujte tiskový výsledek. Pokud nejste s výsledky spokojeni, pomocí tlačítek ▼/▲ tuto hodnotu změňte.

> Zaktualizuje se tím hodnota **Feed Adjustment** v aktuálně vybraném nastavení médií.

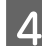

Stisknutím tlačítka OK zobrazte stavovou obrazovku.

#### *Poznámka:*

*Pokud se nastavení změní, na obrazovce řídícího panelu se ukáže ikona zobrazená níže. K odstranění této ikony proveďte následující operace.*

- ❏ *Znovu spusťte funkci Feed Adjustment.*
- ❏ *Proveďte Restore Settings.*

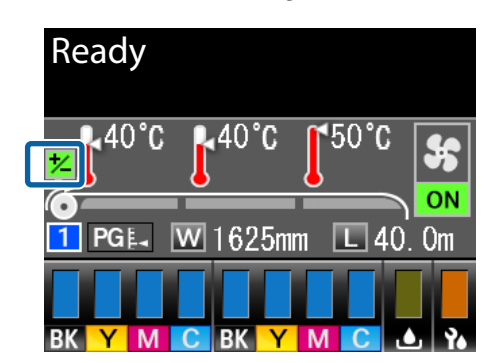

Po dokončení cílového výtisku doporučujeme z nabídky nastavení použít funkci **Media Adjust**.

## $\mathscr{F}$  ["Media Adjust" na str. 49](#page-48-0)

# **Kontrola údajů o zbývajícím množství inkoustu a jednotkách stírače**

Chcete-li při tisku zkontrolovat údaje o následujících položkách, zobrazte zbývající množství.

- ❏ Zbývající množství inkoustu
- ❏ Volné místo v Nádoba na odpadový atrament
- ❏ Zbývající jednotky stírače

Tlačítka, která se použijí v následujících nastaveních

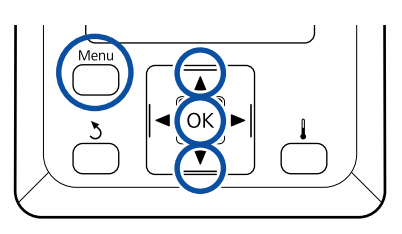

- A Během tisku stiskněte tlačítko **Menu**.
- Zobrazí se nabídka nastavení.
- 
- 2 Pomocí tlačítek  $\nabla/\Delta$  vyberte nabídku Printer **Status** a stiskněte tlačítko OK.
- S Pomocí tlačítek  $\nabla/\Delta$  vyberte položku, kterou chcete zkontrolovat, a stiskněte tlačítko OK.
- 

4 Aktuální stav ukazuje příslušná ikona.

E Když po kontrole stisknete tlačítko OK, zobrazí se předchozí obrazovka.

# **Oblast tisku**

Šedá oblast na obrázku níže znázorňuje tiskovou oblast. Šipka ukazuje směr podávání.

**Levý a pravý okraj média rozpoznané tiskárnou se liší podle nastavení Media Size Check (viz obrázek níže).** Media Size Check **ON** : Tiskárna automaticky zjistí levý a pravý okraj vloženého média.

> Pokud jsou připojeny vodicí desky médií, za okraj média se považuje 5 mm od pravého i levého okraje média.

> Okraje média nejsou vloženy správně, pokud nejsou správně vloženy vodicí desky média.

U["Zavádění média" na str. 27](#page-26-0)

Media Size Check **OFF** : Nejdelší stupnice na štítku dosušovače (na obrázku níže) se používá jako standardní poloha pro pravý okraj média. Bez ohledu na šířku vloženého média je levý okraj média stanoven jako 1 626 mm (64") od standardní polohy pro pravý okraj.

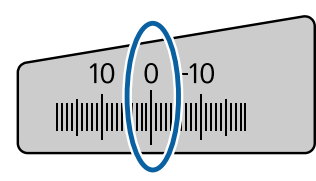

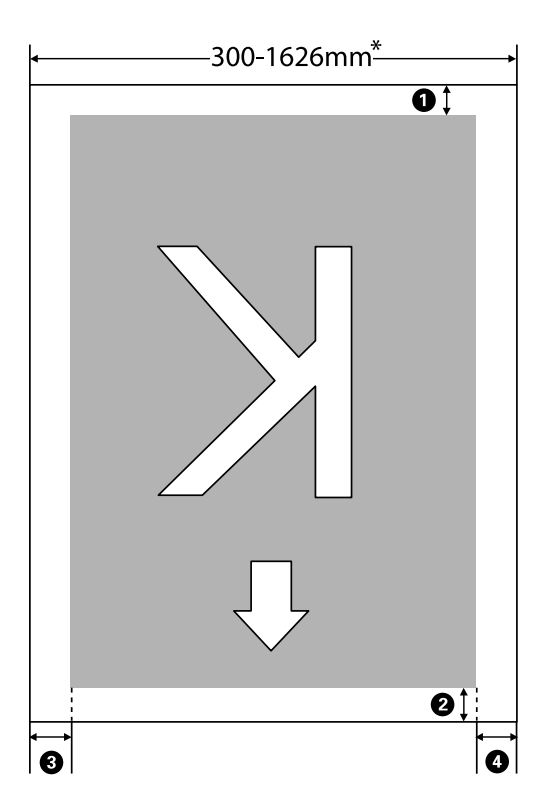

\* Je-li možnost Media Size Check nastavena na **OFF**, bude okraj 1 626 mm (64") bez ohledu na šířku vloženého média.

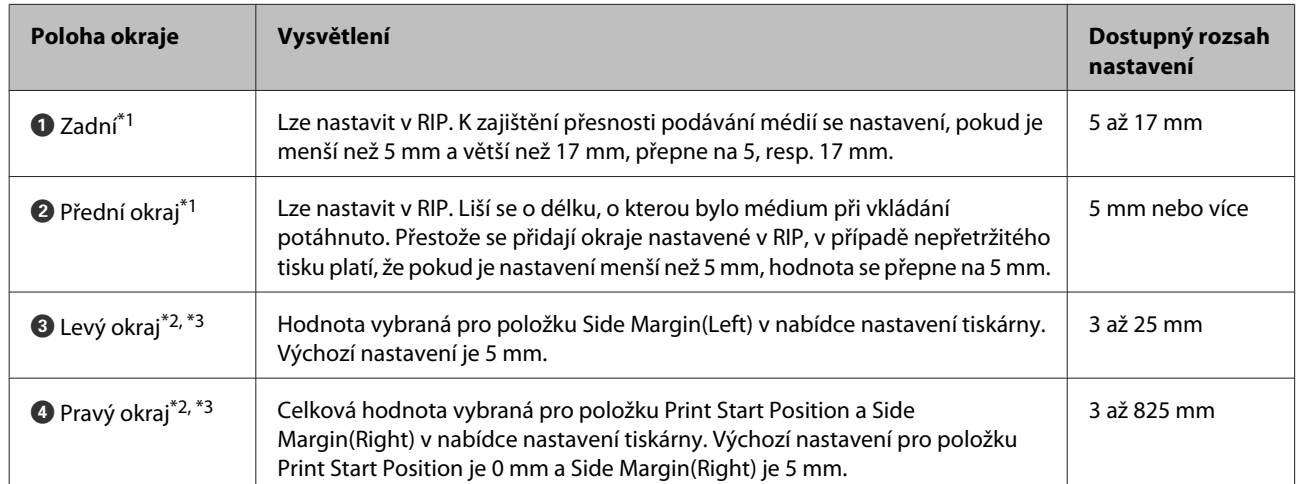

#### A **až** D **udává okraje na všech čtyřech stranách. Podrobnější informace najdete v dalším textu.**

- \*1 Nastavený okraj a skutečné výsledky tisku se mohou lišit v závislosti na použitém procesoru RIP. Další informace vám poskytne výrobce softwaru RIP.
- \*2 V závislosti na použitém softwaru RIP může být k dispozici v RIP. Další informace vám poskytne výrobce softwaru RIP.
- \*3 Při nastavování okrajů dbejte na následující:
	- ❏ Když používáte vodicí desky médií, ponechte okraj 10 a více milimetrů. Užší okraje mohou způsobit, že bude tiskárna tisknout přes desky.
	- ❏ Pokud součet celkové šířky dat a nastaveného levého a pravého okraje přesáhne oblast tisku, část dat se nevytiskne.

#### *Poznámka:*

*Pokud při nastavení položky Media Size Check na možnost OFF nebudou dodrženy následující body, může dojít k tisku mimo levý a pravý okraj média. Inkoust použitý mimo kraje média způsobí skvrny uvnitř tiskárny.*

- ❏ *Zkontrolujte, zda šířka tiskových dat nepřesahuje šířku vloženého média.*
- ❏ *Když je médium vložené nalevo nebo napravo od referenční polohy, zarovnejte nastavení položky Print Start Position s polohou při nastavení média.* U*["Nabídka Printer Setup" na str. 99](#page-98-0)*

# **Údržba**

# **Kdy provádět různé údržbářské operace**

# **Čištěné části a frekvence čištění**

Pokud budete pokračovat v používání tiskárny bez čištění, mohlo by dojít k ucpání trysek nebo odkapávání inkoustu.

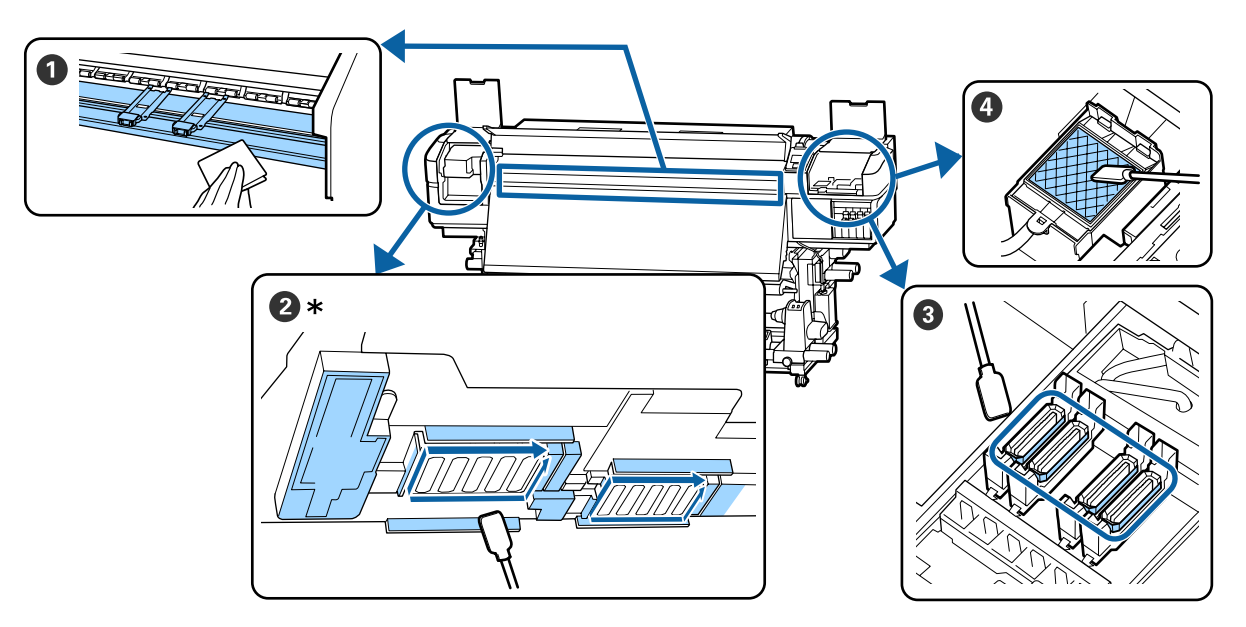

\* Pravá tisková hlava pouze v SC-S40600 Series.

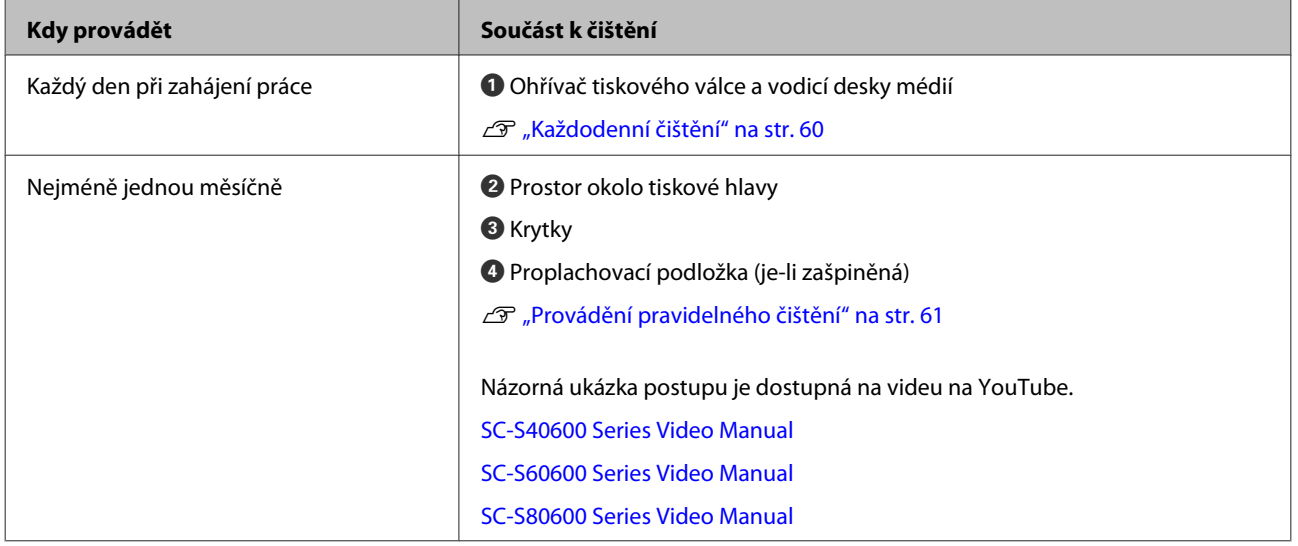

# c*Důležité informace:*

*Tiskárna obsahuje vysoce precizní součásti. Ulpí-li na tryskách tiskové hlavy prach nebo žmolky, kvalita tisku se sníží.*

*V závislosti na prostředí a použitém médiu může být vhodné provádět pravidelné čištění častěji.*

# **Umístění spotřebních dílů a frekvence výměny**

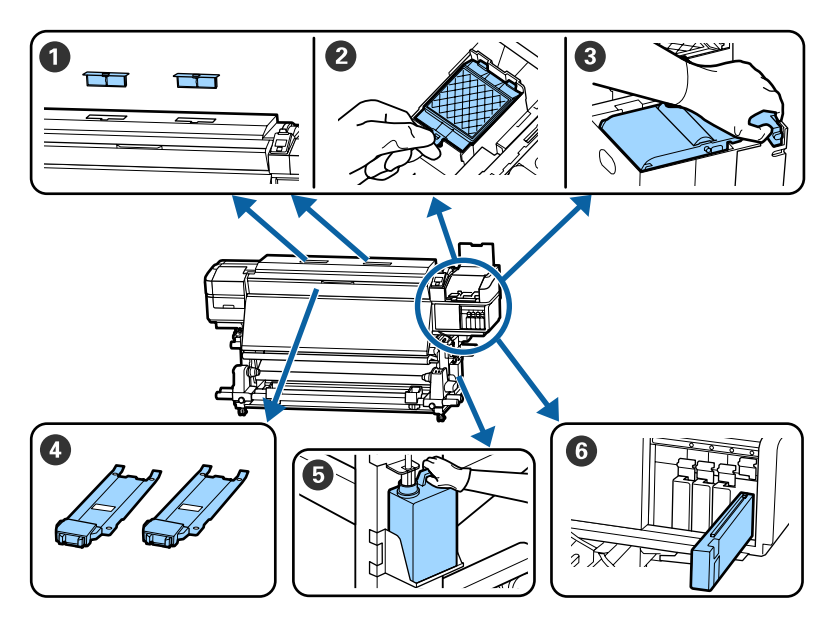

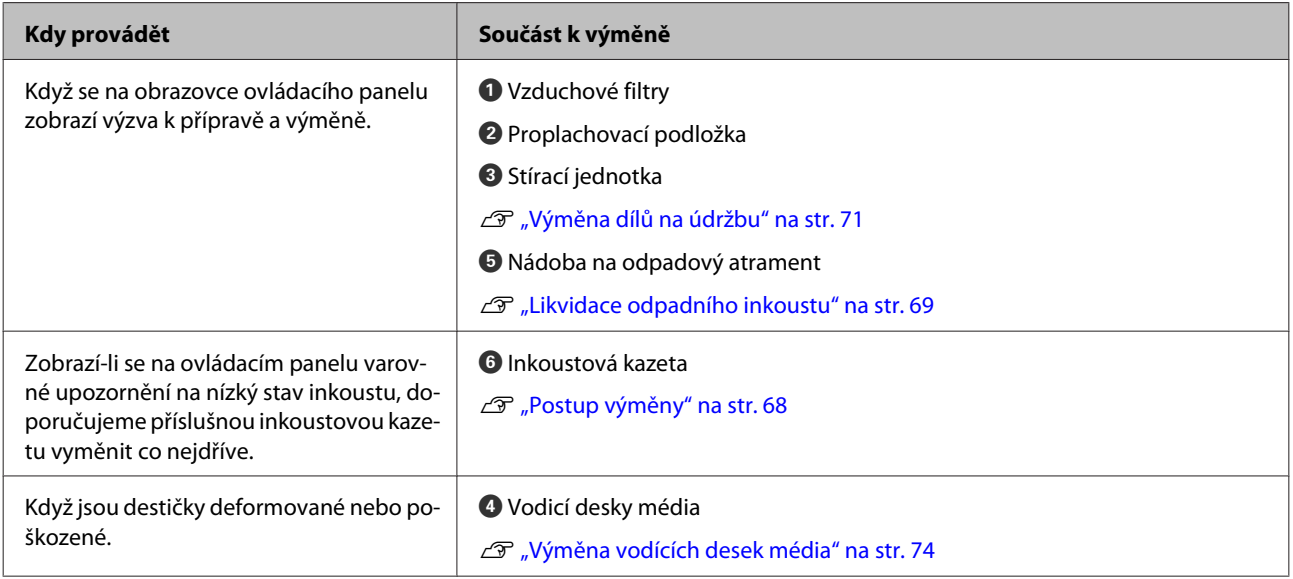

# **Ostatní údržba**

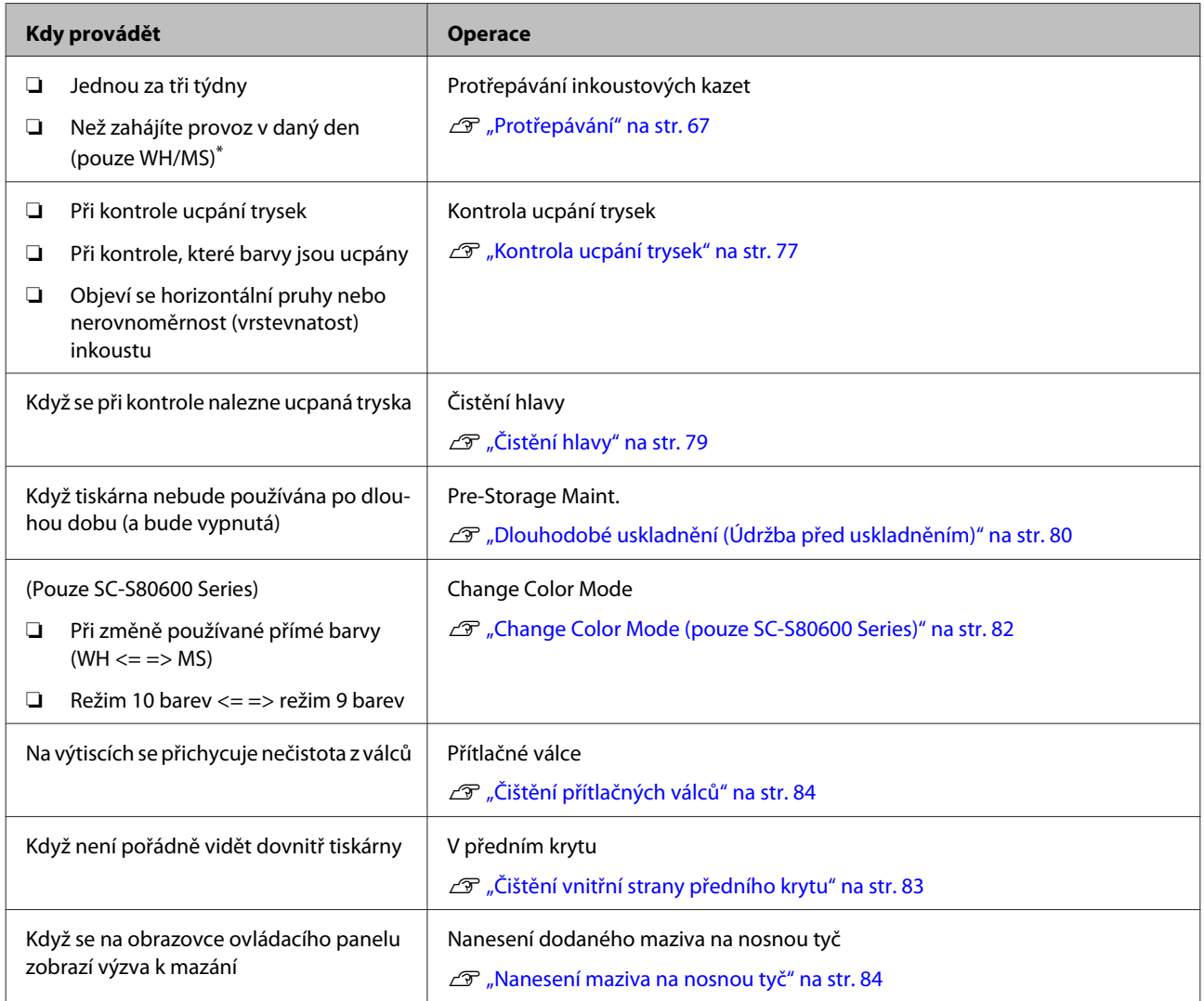

\* Když je v SC-S80600 Series zvolen režim 10 barev

# **Co budete potřebovat**

Před zahájením čištění a výměny si připravte následující pomůcky.

Když byly dodané části kompletně použité, zakupte nové spotřební díly.

Při výměně inkoustových kazet nebo provádění údržby si připravte originální díly a nástroje.

 $\mathcal{D}$ , Doplňky a spotřební materiál" na str. 114

Pokud jsou vaše rukavice obnošené, připravte si nitrilové rukavice dostupné v obchodech.

#### **Ochranné brýle (k dispozici na trhu)**

Chrání vaše oči před inkoustem a čistící sada.

#### **Maska (k dispozici na trhu)**

Chrání váš nos a ústa před inkoustem a čistící sada.

# **Udržbová sada (dodaná s tiskárnou)**

Pro obecné čištění.

Následující pomůcky jsou obsaženy v sadě.

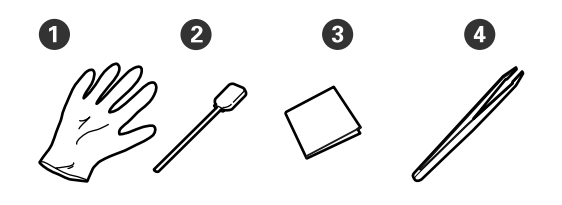

 $\bullet$  Rukavice ( $\times$ 12)

 $\bullet$  Čisticí tyčinky ( $\times$ 20)

 $\bigodot$  Mopy ( $\times$ 100)

 $\bullet$  Pinzeta ( $\times$ 1)

**Čistící sada (dodaná s tiskárnou)** Použijte na otírání skvrn od inkoustu.

Metoda použití  $\mathcal{F}$  ["Používání čistící sada" na](#page-61-0) [str. 62](#page-61-0)

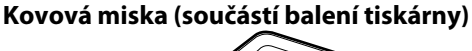

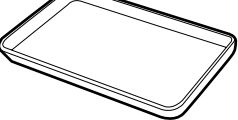

Použijte k umístění čistících prostředků, odstraněného spotřebního zboží, nebo čistící sada v kontejneru dodaném s tiskárnou.

# c*Důležité informace:*

*Pokud je použitá čistící tyčinka atd. přímo nasazena na tiskárnu, může to způsobit deformaci z povahy čistící sada.*

## **Měkký hadřík (k dostání v obchodech)**

Použijte při čištění vnitřku tiskárny. Doporučujeme použít položku, která nedělá žmolky ani není nabitá statickou elektřinou.

## **Mazací sada (dodaná s tiskárnou)**

Použijte při nanášení maziva na nosnou tyč.

Následující pomůcky jsou obsaženy v sadě.

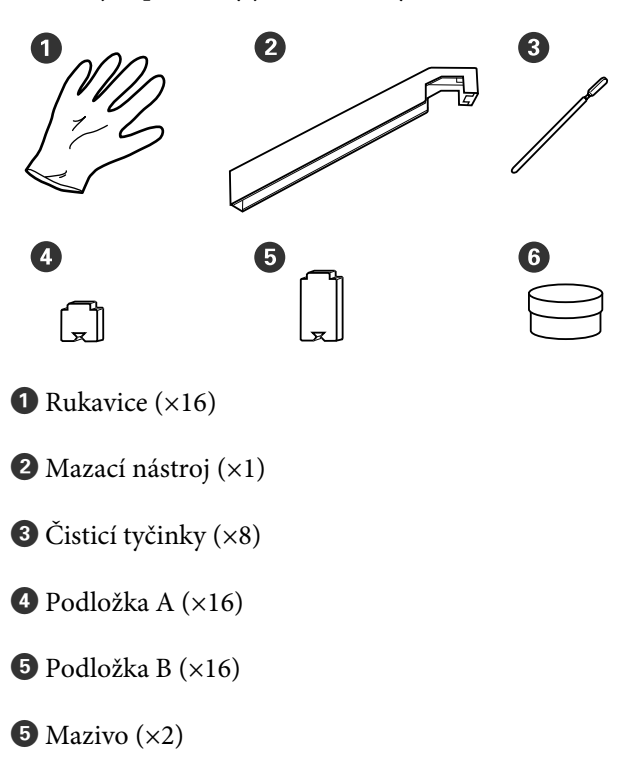

# <span id="page-59-0"></span>**Bezpečnostní opatření týkající se údržby**

Při čištění a výměně dílů dbejte následujících informací.

# *Upozornění:*

- ❏ *Skladujte inkoustové kazety, Cleaning Cartridge (Čistící kazeta), čistící sada, mazivo a odpadní inkoust mimo dosah dětí.*
- ❏ *Během údržby noste ochranný oděv včetně ochrany očí, rukavic a masky. Dojde-li ke kontaktu inkoustu, odpadního inkoustu, čistící sada nebo maziva s vaší pokožkou nebo ke vniknutí do očí nebo úst, proveďte následující kroky:*
	- ❏ *Pokud tekutina potřísní vaši pokožku, ihned ji omyjte velkým množstvím mýdlové vody. Pokud je pokožka podrážděná nebo se změní její zabarvení, poraďte se s lékařem.*
	- ❏ *Pokud vám tekutina vnikne do očí, ihned si je vypláchněte vodou. Nedodržení tohoto opatření by mohlo způsobit zkrvavení očí nebo mírný zánět. Pokud problém přetrvává, poraďte se s lékařem.*
	- ❏ *Pokud se vám dostane tekutina do úst, ihned se poraďte s lékařem.*
	- ❏ *Pokud je tekutina polknuta, nenuťte osobu, aby zvracela, a poraďte se ihned s lékařem. Pokud je osoba nucena, aby zvracela, může se kapalina zachytit v průdušnici, což může být nebezpečné.*
- ❏ *Po výměně Nádoba na odpadový atrament nebo použití čistící sada si umyjte ruce a důkladně vykloktejte.*
- ❏ Než budete pokračovat, vyjměte médium z tiskárny.
- ❏ Nikdy se nedotýkejte řemenů, desek s obvody nebo jakýchkoli jiných součástí, které nevyžadují čištění. Nedodržení tohoto opatření by mohlo způsobit poruchu nebo snížit kvalitu tisku.
- ❏ Použijte pouze čisticí tyčinky, které jsou součástí balení, nebo tyčinky ze sady na údržbu. Jiné typy tyčinek, které se třepí, poškodí tiskovou hlavu.
- ❏ Vždy používejte nové čistící tyčky. Opakované používání tyček může způsobit, že půjdou skvrny ještě obtížněji odstranit.
- ❏ Nedotýkejte se konců čistících tyčinek. Mastnota z vašich rukou může poškodit tiskovou hlavu.
- ❏ K čištění oblasti okolo tiskových hlav nebo krytek apod. nepoužívejte vodu ani alkohol. Při smísení s vodou nebo alkoholem inkoust tuhne.
- ❏ Než začnete, dotkněte se nějakého kovového předmětu, aby se vybila veškerá statická elektřina.

# **Každodenní čištění**

Usazuje-li se na ohřívači tiskového válce nebo na vodicích deskách média prach, žmolky nebo inkoust, může dojít k ucpání trysek nebo skapávání inkoustu.

Pro zachování optimální kvality tisku doporučujeme provádět čištění každý den před zahájením práce.

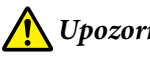

# *Upozornění:*

- ❏ *Ohřívače a vodicí deska média mohou být horké; dodržujte veškeré nezbytné opatření. Nedodržením nezbytných zásad by mohlo dojít k popáleninám.*
- ❏ *Při otevírání nebo zavírání předního krytu dávejte pozor, abyste si neskřípli ruce nebo prsty. V případě zanedbání této zásady by mohlo dojít ke zranění.*

# c*Důležité informace:*

*Při čištění uvnitř tiskárny nepoužívejte čistící sada. V případě zanedbání této zásady by mohlo dojít k poškození dílů.*

A Ujistěte se, že je tiskárna vypnutá a displej se vypnul, a odpojte napájecí kabel z elektrické zásuvky.

Oba napájecí kabely odpojte.

Je-li nainstalován přídavný sušicí systém, ujistěte se, že je napájecí kabel přídavného sušicího systému také odpojen.

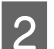

B Nechte tiskárnu přibližně minutu v klidu.

<span id="page-60-0"></span>

Otevřete přední kryt.

D Měkký hadřík namočte ve vodě, řádně jej vyždímejte a otřete jím jakýkoli inkoust, žmolky nebo prach ulpělý na ohřívači tiskového válce.

> Opatrně odstraňte žmolky a prach usazené v drážce tiskového válce.

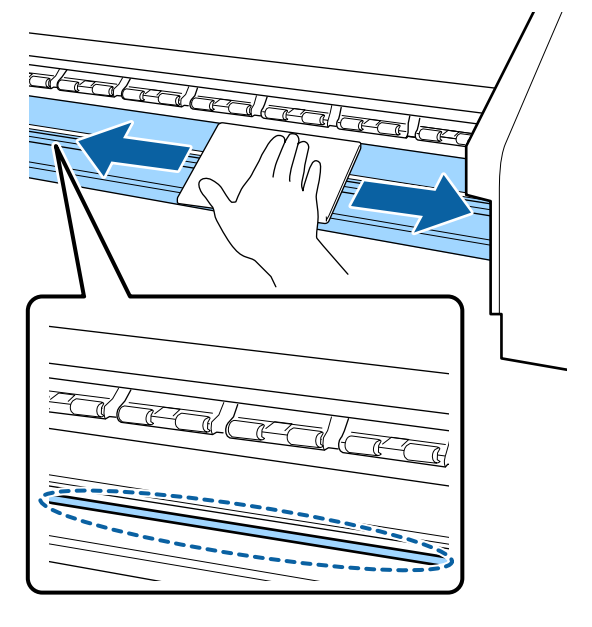

E Měkký hadřík namočte ve vodě, řádně jej vyždímejte a otřete jím jakékoli žmolky nebo prach ulpělý na vodicích deskách média.

# c*Důležité informace:*

*Když bylo použito lepidlo na médium, odstraňte veškeré lepidlo pomocí zředěného neutrálního saponátu. Budete-li v tisku pokračovat, když je na zadní části přichycené lepidlo, může dojít k jeho otření o tiskovou hlavu.*

#### **Používáte-li médium s lepidlem a dojde k ulpění inkoustu**

Vyjměte vodicí desky média z tiskárny a očistěte jejich přední a zadní stranu.

Po odstranění skvrn se ujistěte, že jste připevnili desky na jejich původní místo. Odstranění a připevnění vodicích desek médií U["Výměna vodících desek média" na](#page-73-0) [str. 74](#page-73-0)

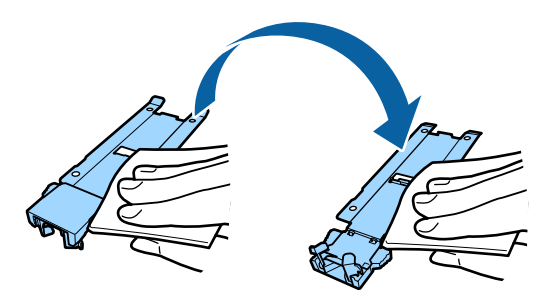

# **Provádění pravidelného čištění**

Díly čistěte v následujícím pořadí.

**Posouvání tiskové hlavy**

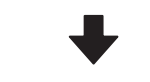

**Čištění prostoru okolo tiskové hlavy**

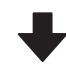

# **Čištění prostoru kolem krytek**

# c*Důležité informace:*

*Pokud jste už měsíc neprovedli čištění, na obrazovce ovládacího panelu se zobrazí následující zpráva. Když se tato zpráva zobrazí, proveďte pravidelné čištění co nejdříve to bude možné.*

*Press* # *and perform Head Maintenance.*

# <span id="page-61-0"></span>**Používání čistící sada**

Čistící sada používejte pouze k čištění konkrétních dílů uvedených v příručce. Používání čistící sada na jiných částech tiskárny by mohlo poškodit tento výrobek.

Před zahájením tohoto postupu si nezapomeňte přečíst následující:

U["Bezpečnostní opatření týkající se údržby" na](#page-59-0) [str. 60](#page-59-0)

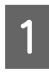

A Položte nádobku dodávanou s čistící sada na kovový tácek a nalijte asi 10 ml čistící sada do nádobky.

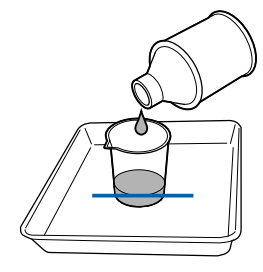

B Navlhčete čistící tyčku v čistící sada.

Zabraňte kápnutí čistící sada z čistící tyčky.

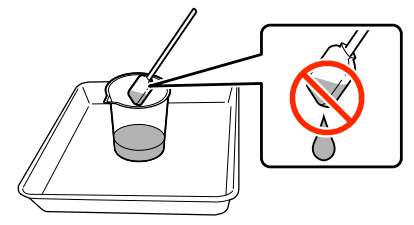

Při vlhčení mopu čistící sada použijte čistící sada nalitou do nádobky.

# c*Důležité informace:*

- ❏ *Čistící sada nepoužívejte opakovaně. Použití špinavé čistící sada skvrny ještě zhorší.*
- ❏ *Použitá čistící sada, čistící tyčinka a mopy představují průmyslový odpad. Nakládejte s nimi stejně jako s odpadním inkoustem.* U*["Likvidace použitého spotřebního](#page-76-0) [materiálu" na str. 77](#page-76-0)*
- ❏ *Čistící sada skladujte při pokojové teplotě mimo přímé sluneční záření.*
- ❏ *Po použití čistící sada se ujistěte, že jste nejdříve zavřeli vnitřní nádobku a pak vnější nádobku. Bezpečné neuzavření těchto nádobek může způsobit prosakování nebo těkavost čistící sada.*

# **Posouvání tiskové hlavy**

Tato část popisuje, jak tiskovou hlavu přesunout do pozice pro čištění.

# c*Důležité informace:*

*Při umísťování tiskové hlavy do polohy dodržujte následující pokyny. Ruční pohybování s tiskovou hlavou může způsobit poruchu.*

Tlačítka, která se použijí v následujících nastaveních

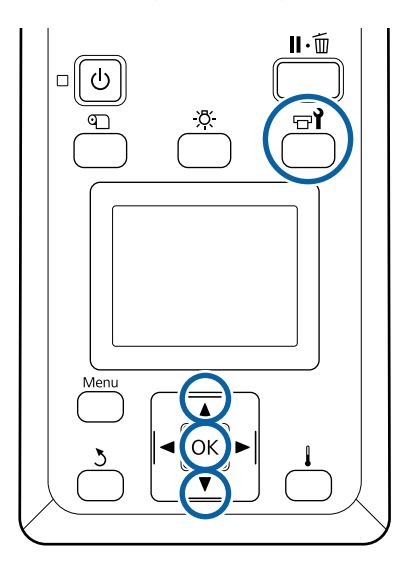

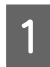

Zkontrolujte, zda je tiskárna zapnutá a stiskněte tlačítko  $\mathbb{R}$ .

Zobrazí se nabídka Maintenance.

**2** Pomocí tlačítek  $\nabla/\Delta$  vyberte nabídku **Head Maintenance** a stiskněte tlačítko OK.

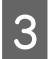

Pomocí tlačítek  $\nabla/\blacktriangle$  vyberte nabídku **Regular Cleaning** a stiskněte tlačítko OK.

Tisková hlava se přesune do polohy pro čištění.

#### *Poznámka:*

*Bzučák zní 10 minut poté, co se tisková hlava posune (základní nastavení). Stiskněte tlačítko* Z *pro pokračování čistícího procesu. Po uplynutí 10 minut zazní bzučák znovu.*

## A Notice

10 minutes passed since you started maintenance. Carry out head cleaning after maintenance.

 $\boxed{OK}$  OK

# **Čištění prostoru okolo tiskové hlavy**

Pokud při kontrole oblasti kolem tiskové hlavy zaznamenáte sražený inkoust, prach nebo chuchvalce, vyčistěte prostor podle následujících kroků:

SC-S80600 Series/SC-S60600 Series má dvě tiskové hlavy. Vyčistěte obě tiskové hlavy.

Před zahájením tohoto postupu si nezapomeňte přečíst následující:

U["Bezpečnostní opatření týkající se údržby" na](#page-59-0) [str. 60](#page-59-0)

A Poté, co se tisková hlava posune k levému konci tiskárny, otevřete levý kryt pro údržbu.

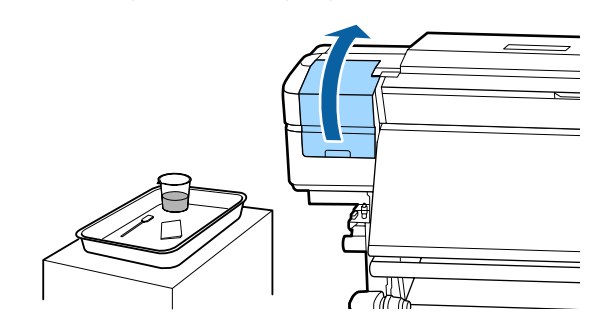

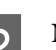

B Navlhčete čistící tyčku v čistící sada.

Použijte novou čistící tyčinku a čistící sada.

U["Používání čistící sada" na str. 62](#page-61-0)

## c*Důležité informace:*

- ❏ *Při každém kroku opláchněte čistící tyčinku pomocí čistící sada.*
- ❏ *Po odstranění sraženiny pomocí čisticí tyčinky prostor setřete pomocí mopu.*
- 

Setřete veškerý přilepený inkoust, žmolky a prach z dílů, které jsou označeny šipkami níže.

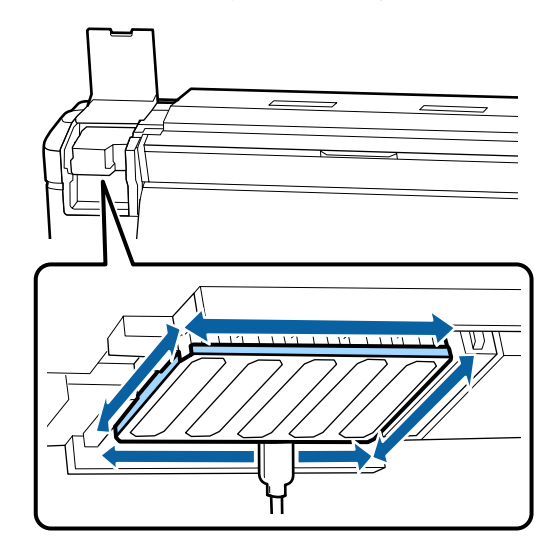

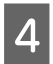

A Setřete veškerý přilepený inkoust, žmolky a prach z dílů, které jsou označeny níže.

Pravá tisková hlava pouze v SC-S40600 Series.

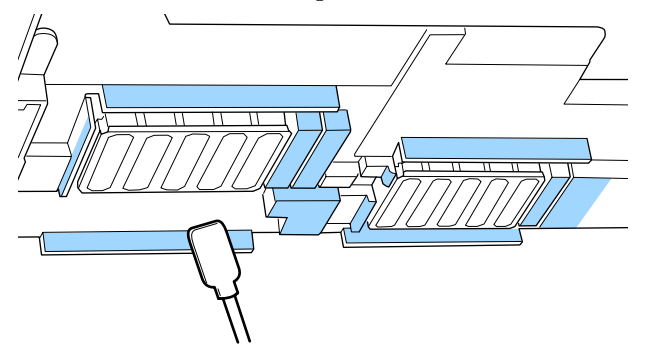

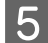

E Setřete veškerý přilepený inkoust, žmolky a prach z dílů, které jsou označeny níže.

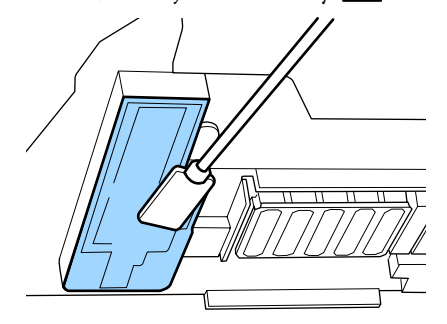

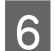

**6** Zavřete levý údržbový kryt.

# **Čištění prostoru kolem krytek**

Před zahájením tohoto postupu si nezapomeňte přečíst následující:

U["Bezpečnostní opatření týkající se údržby" na](#page-59-0) [str. 60](#page-59-0)

# **Čištění krytek**

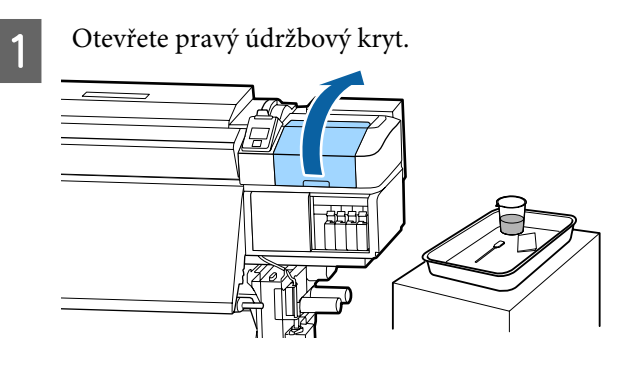

B Navlhčete čistící tyčku v čistící sada. U["Používání čistící sada" na str. 62](#page-61-0) 3 Čisticí tyčinkou naplocho otřete okraje všech krytek.

> SC-S80600 Series/SC-S60600 Series má dva bloky pro krytky. Vyčistěte všechny krytky.

# c*Důležité informace:*

*Netlačte silně proti okrajům okolní oblasti krytky ani se nedotýkejte vnitřní strany krytky čistící tyčinkou nebo pinzetami. Mohlo by dojít k deformaci dílu a dále by správně nefungoval.*

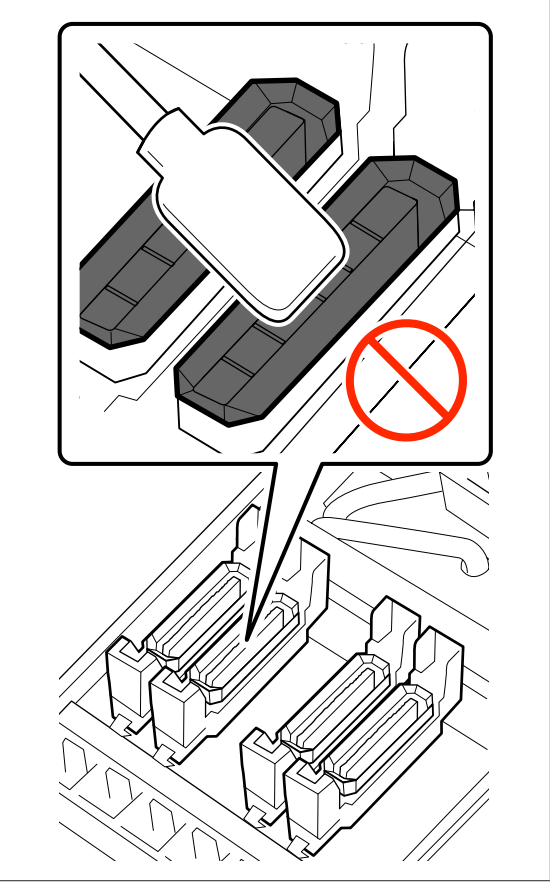

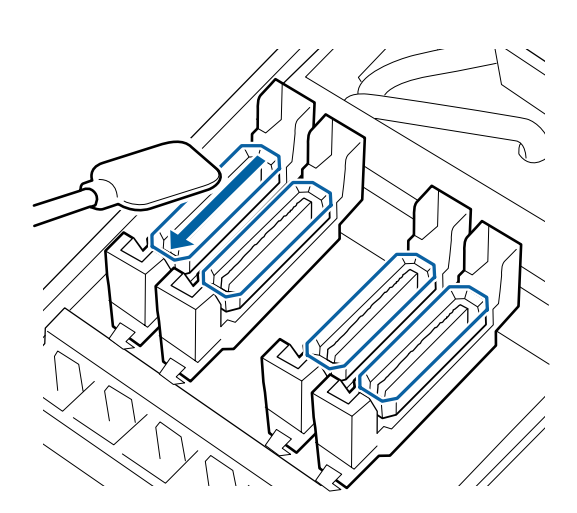

Držte čisticí tyčinku svisle a otřete vnější oblast všech krytek.

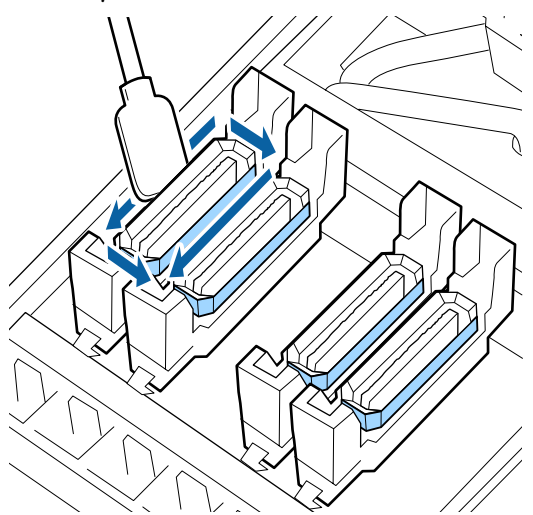

**Na co je třeba pamatovat při čištění krytek** Při čištění krytek proveďte následující kontrolu.

❏ Ulpěl inkoust na vodicí části před a za krytkou?

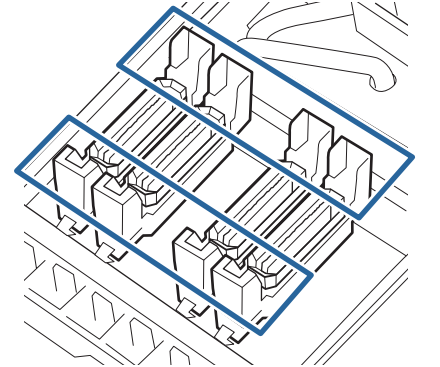

- ❏ Je na vodicí část přichycen povlak inkoustu?
- ❏ Ulpěly uvnitř krytky nějaké žmolky?
- ❏ Ulpěly na proplachovací podložce nějaké žmolky?

Pokud nevyžadují čištění, je celý proces dokončen.

Dokončení čištění" na str. 67

Vyžadují-li čištění, viz následující kapitoly a vyčistěte odpovídající části.

# **Když je na vodicí část přichycen inkoust**

A Navlhčete čistící tyčku v čistící sada. U["Používání čistící sada" na str. 62](#page-61-0) B Naneste na vodicí část čistící sada a následně ji otřete.

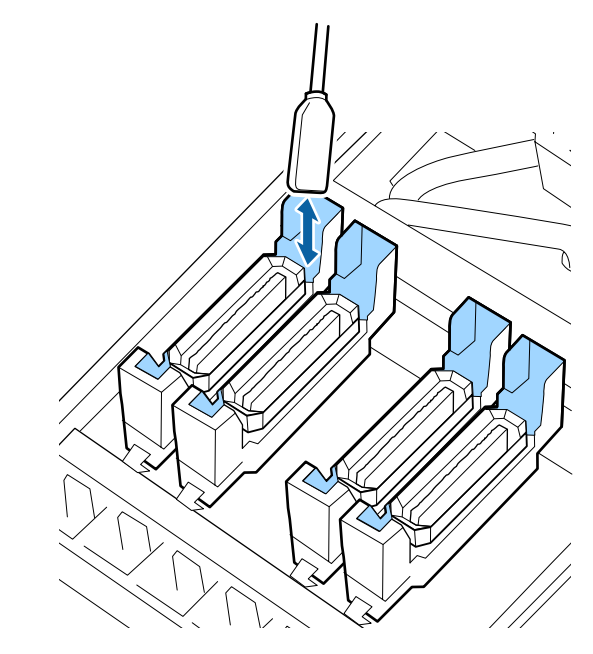

Není-li nutné vyčistit další části, přejděte k následující kapitole.

U["Dokončení čištění" na str. 67](#page-66-0)

# **Když je na vodicí část přichycen povlak inkoustu**

Pokud tenký vrstva přilepeného inkoustu nejde zcela odstranit pomocí čistící tyčinky, odstraňte ji pomocí pinzety.

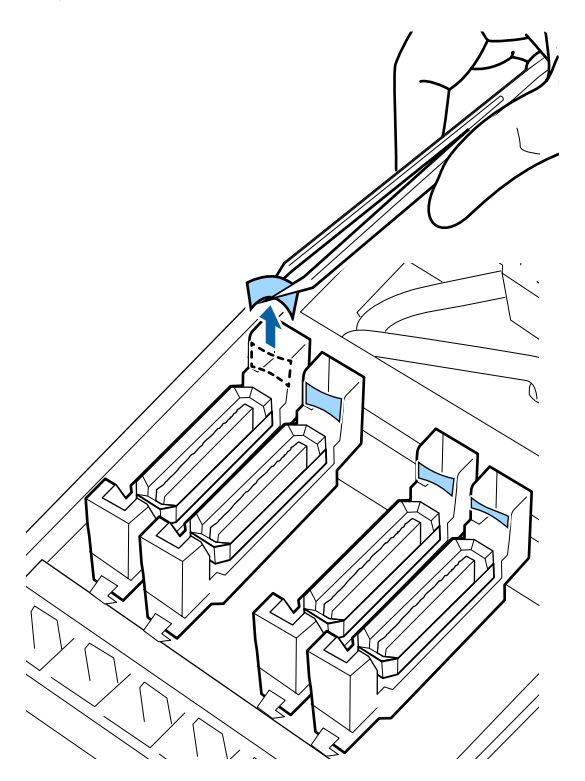

Není-li nutné vyčistit další části, přejděte k následující kapitole.

Dokončení čištění" na str. 67

# **Pokud se v krytce nachází žmolky nebo prach**

Odeberte je špičkou čisticí tyčinky nebo pinzetou.

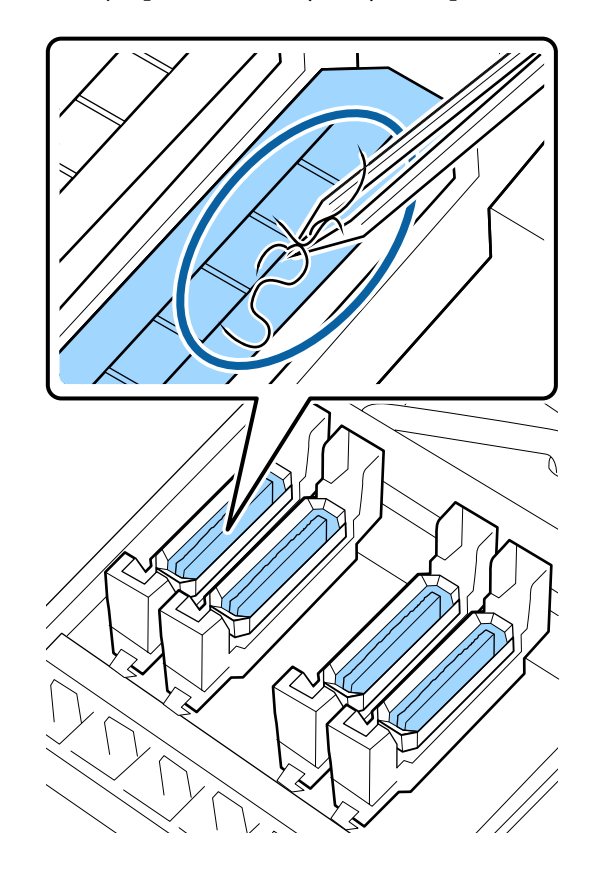

Není-li nutné vyčistit další části, přejděte k následující kapitole.

U["Dokončení čištění" na str. 67](#page-66-0)

# <span id="page-66-0"></span>**Ulpěly-li na proplachovací podložce nějaké žmolky**

Koncem čisticí tyčinky otřete žmolky a prach.

## c*Důležité informace:*

*Nezdeformujte kovovou část na vrchní straně. Pokud se zdeformuje, může dojít k poškození tiskové hlavy.*

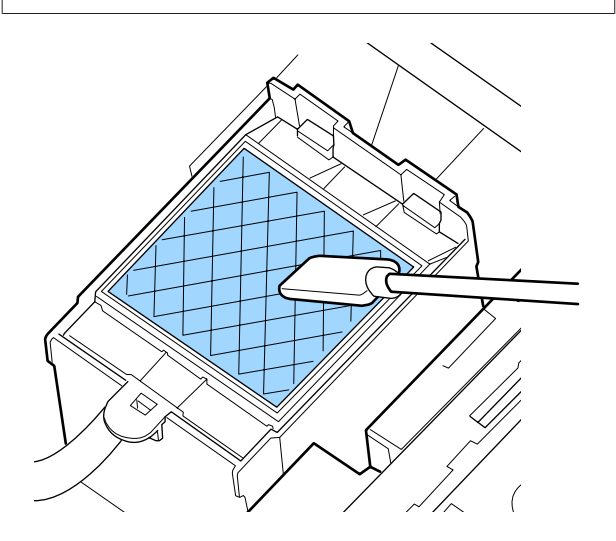

Není-li nutné vyčistit další části, přejděte k následující kapitole.

U"Dokončení čištění" na str. 67

# **Dokončení čištění**

Po čištění zavřete pravý údržbový kryt a stiskněte tlačítko OK.

Když se tisková hlava vrátí do své normální polohy, nabídky se zavřou.

Chcete-li tisknout bez přerušování, proveďte kontrolu trysek.

U["Vytištění kontrolních vzorků trysek" na str. 78](#page-77-0)

Likvidace použité čistící sada, čistící tyčinky a mopů U["Likvidace použitého spotřebního materiálu" na](#page-76-0) [str. 77](#page-76-0)

# **Protřepávání a výměna kazet s inkoustem**

# **Protřepávání**

# **Načasování a četnost třepání**

# c*Důležité informace:*

*Kvůli charakteristickým vlastnostem inkoustu mají inkoustové kazety této tiskárny tendence k usazování (částice se usazují na dno tekutiny). Pokud se inkoust usadí, dochází k nerovnoměrnému nanášení odstínu a ucpávání trysek.*

*Před instalací novou inkoustovou kazetu protřepejte. Po instalaci kazety do tiskárny ji v pravidelných intervalech vyjměte a protřepejte.*

## ❏ Při výměně

Vyjměte novou kazetu z obalu a důkladně protřepejte.

Počet protřepání závisí na barvě inkoustu.

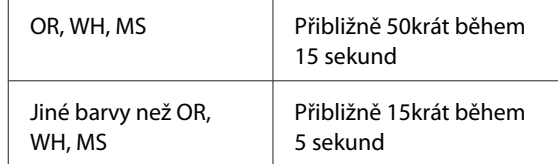

❏ Před zahájením každodenního tisku (pouze WH/MS)

Barvy WH a MS se usazují více než jiné barvy. Před zahájením každodenního tisku vyjměte inkoustovou kazetu a pak jí protřepte tolikrát, kolikrát je uvedeno níže.

Přibližně 15krát během 5 sekund

Pokud kazeta nebyla protřepána již 24 hodin nebo déle, zobrazí se následující zpráva. Pokud se tato zpráva objeví, okamžitě vyjměte inkoustovou kazetu a protřepejte ji.

#### **Remove and shake MS/WH ink cartridge(s).**

<span id="page-67-0"></span>❏ Každé tři týdny (všechny barvy s výjimkou WH/MS) I po vložení inkoustové kazety do tiskárny ji v pravidelných intervalech vyjměte a protřepejte.

Přibližně 15krát během 5 sekund

# **Metoda protřepání**

A Ověřte, zda je tiskárna zapnutá a pak vyjměte inkoustovou kazetu.

Pokud vyměňujete kazetu, vyjměte novou z pytlíku.

**2** Kazetu držte vodorovně a protřepejte ji přibližně 15krát během 5 sekund do obou směrů do vzdálenosti zhruba 5 cm.

> V případě OR, WH nebo MS ji protřepte kvalitně přibližně 50krát během 15 sekund během výměny.

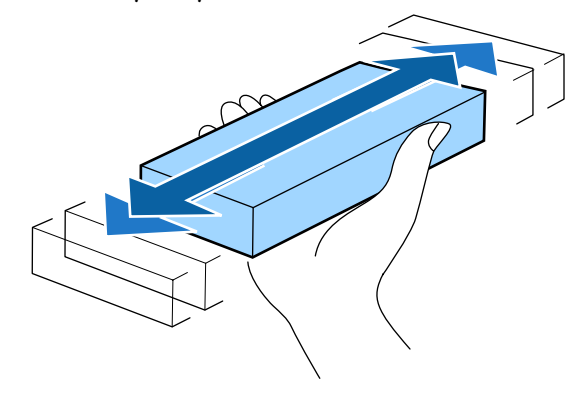

# **Postup výměny**

Zobrazí-li se upozornění na nízkou hladinu inkoustu, vyměňte jej co nejdříve. Pokud je jedna z nainstalovaných inkoustových kazet prázdná, tisk nebude možné provést.

# c*Důležité informace:*

*Když se objeví zpráva Ink Cartridge Expended při používání inkoustu WH/MS, okamžitě vyměňte kazetu za novou.*

*Pokud je tiskárna ponechána se zobrazeným upozorněním zbývajícího inkoustu, může dojít k poškození tiskové hlavy nebo jiného dílu.*

Dojde-li ke spotřebování inkoustové kazety během tisku, bude možné po výměně inkoustové kazety v tisku pokračovat. Vyměníte-li však inkoust v průběhu tiskové úlohy, může v závislosti na podmínkách schnutí dojít k barevným rozdílům.

Následující postup vysvětluje, jak vyměnit inkoustovou kazetu a Cleaning Cartridge (Čistící kazeta).

# c*Důležité informace:*

*Epson doporučuje používat originální inkoustové kazety společnosti Epson. Epson nemůže zaručit kvalitu ani spolehlivost neoriginálního inkoustu. Použití neoriginálního inkoustu může způsobit poškození, na které se nevztahuje záruka společnosti Epson, a za určitých okolností může vést k nevypočitatelnému chování tiskárny. Je možné, že se nezobrazí informace o hladině neoriginálního inkoustu. Použití neoriginálního inkoustu je zaznamenáno pro případné použití při servisu.*

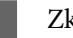

Zkontrolujte, zda je tiskárna zapnutá.

Zvedněte zamykací páčku kazety, kterou chcete vyměnit.

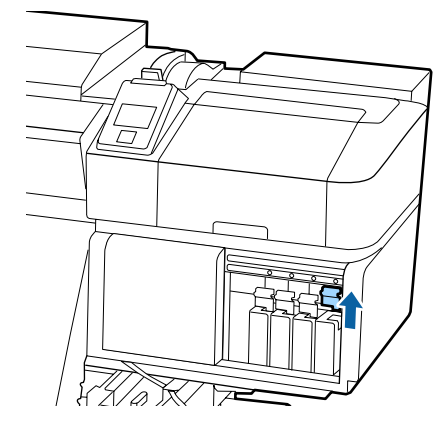

<span id="page-68-0"></span>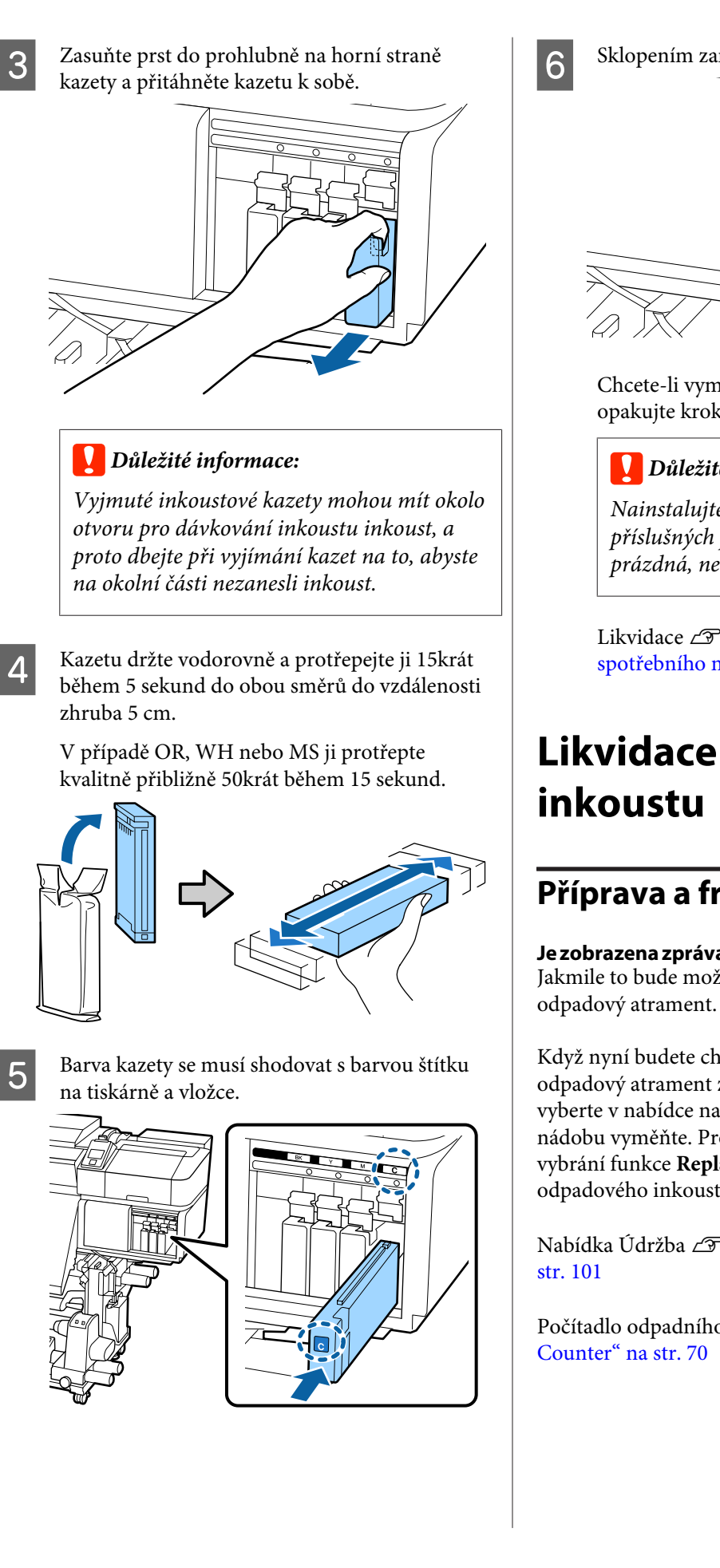

6 Sklopením zamykací páčky zajistěte západku.

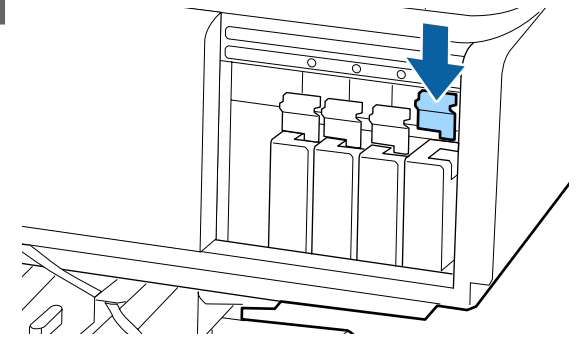

Chcete-li vyměnit další inkoustové kazety, opakujte kroky 2 až 6.

# c*Důležité informace:*

*Nainstalujte všechny inkoustové kazety do příslušných pozic. Pokud je některá z pozic prázdná, nelze tisknout.*

Likvidace  $\mathscr{F}$  ["Likvidace použitého](#page-76-0) [spotřebního materiálu" na str. 77](#page-76-0)

# **Likvidace odpadního**

# **Příprava a frekvence výměny**

**Je zobrazena zpráva Prepare empty waste ink bottle.** Jakmile to bude možné, připravte novou Nádoba na

Když nyní budete chtít provést výměnu Nádoba na odpadový atrament z důvodu nočního provozu apod., vyberte v nabídce nastavení **Replace Ink Bottle** a poté nádobu vyměňte. Provedete-li výměnu nádoby bez vybrání funkce **Replace Ink Bottle**, počítadlo odpadového inkoustu nebude fungovat správně.

Nabídka Údržba  $\mathscr T$  ["Nabídka Maintenance" na](#page-100-0)

Počítadlo odpadního inkoustu  $\mathscr F$  ["Waste Ink](#page-69-0)

**69**

# <span id="page-69-0"></span>c*Důležité informace:*

*Během tisku nebo když tiskárna provádí operaci uvedenou níže neodstraňujte Nádoba na odpadový atrament, pokud jste k tomu nebyli vyzváni pokyny na obrazovce. Nedodržením tohoto opatření by mohlo dojít k úniku inkoustu.*

- ❏ *Čistění hlavy*
- ❏ *Head Washing*
- ❏ *Pre-Storage Maint.*

#### **Je zobrazena zpráva Replace waste ink bottle and** press OK.

Okamžitě vyměňte Nádoba na odpadový atrament za novou.

Postup výměny  $\mathscr{F}$  "Výměna Nádoba na odpadový atrament" na str. 70

# **Waste Ink Counter**

Tato tiskárna využívá funkci počítadla odpadového inkoustu a zobrazí zprávu, když počítadlo dosáhne úrovně výstrahy. Budete-li se řídit pokyny ve zprávě (**Replace waste ink bottle and press .**) a vyměníte Nádoba na odpadový atrament za novou, počitadlo se automaticky vynuluje.

Potřebujete-li provést výměnu nádoby na odpadní inkoust dříve, než se tato zpráva zobrazí, v nabídce nastavení vyberte **Replace Ink Bottle**.

Nabídka Údržba  $\mathscr{B}$  ["Nabídka Maintenance" na](#page-100-0) [str. 101](#page-100-0)

# c*Důležité informace:*

*Pokud Nádoba na odpadový atrament vyměníte před zobrazením výzvy, vždy vynulujte počítadlo odpadního inkoustu. Pokud to neuděláte, interval pro výměnu Nádoba na odpadový atrament už nebude od příští zprávy počítán správně.*

# **Výměna Nádoba na odpadový atrament**

Při výměně součástí dodržujte postup uvedený níže.

Před zahájením tohoto postupu si nezapomeňte přečíst následující:

U["Bezpečnostní opatření týkající se údržby" na](#page-59-0) [str. 60](#page-59-0)

<span id="page-70-0"></span>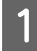

A Vyjměte Nádoba na odpadový atrament z držáku Nádoba na odpadový atrament.

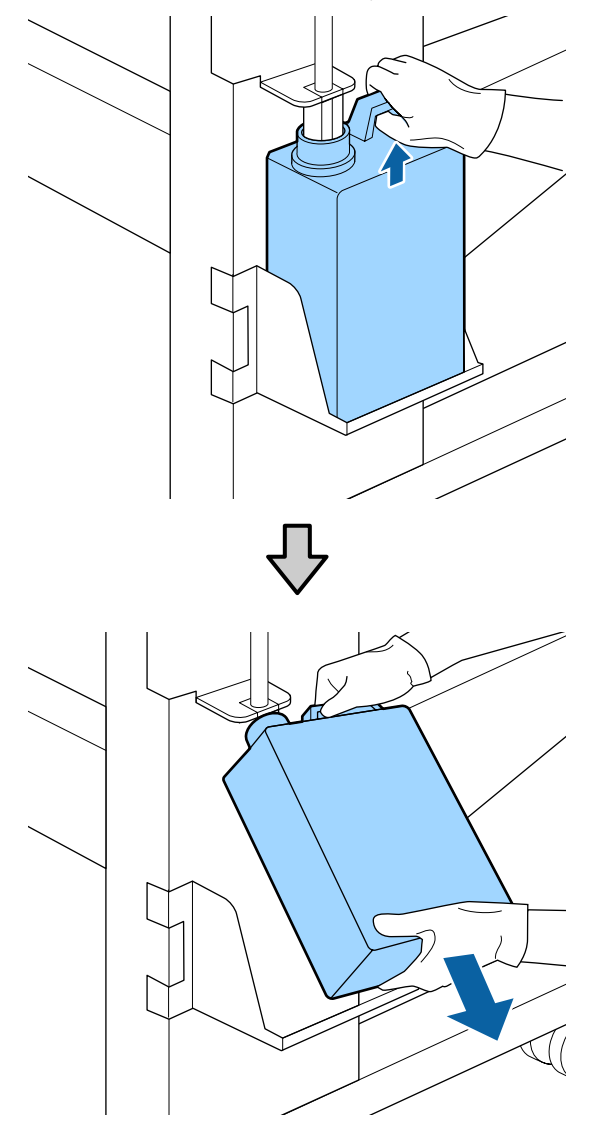

**2** Zasuňte trubici na odpadní inkoust do hrdla<br>nové Nádoba na odpadový atrament a umístěte Nádoba na odpadový atrament do držáku.

> Pevně utáhněte víko na použité Nádoba na odpadový atrament.

# c*Důležité informace:*

*Při likvidaci odpadového inkoustu budete potřebovat víko pro Nádoba na odpadový atrament. Uschovejte víko na bezpečném místě; nevyhazujte jej.*

3 Stiskněte tlačítko OK.

Znovu zkontrolujte, zda je nová Nádoba na odpadový atrament správně umístěna, a stisknutím tlačítka OK resetujte počítadlo odpadního inkoustu.

## c*Důležité informace:*

*Zkontrolujte, zda je trubice na odpadní inkoust zasunuta do hrdla nádoby na odpadní inkoust. Pokud trubice není zasunutá v nádobě, inkoust se rozlije na okolní plochu.*

Ponechte odpadní inkoust v Nádoba na odpadový atrament k likvidaci; nepřelévejte jej do jiné nádoby.

Likvidace použitého odpadního inkoustu a Nádoba na odpadový atrament  $\mathscr{F}$  ["Likvidace" na str. 77](#page-76-0)

# **Výměna dílů na údržbu**

# **Příprava a frekvence výměny**

#### Když je zobrazeno "Maintenance parts are nearing **end of life."**

Jakmile to bude možné, připravte novou Maintenance Parts Kit (Sadu dílů pro údržbu).

Když nyní budete chtít provést výměnu sady dílů na údržbu z důvodu nočního provozu apod., vyberte v nabídce nastavení **Replace Parts** a poté nádobu vyměňte. Provedete-li výměnu bez vybrání funkce **Replace Parts**, počítadlo dílů na údržbu nebude fungovat správně.

Nabídka Údržba  $\mathscr{B}$  ["Nabídka Maintenance" na](#page-100-0) [str. 101](#page-100-0)

# c*Důležité informace:*

## **Počítadlo údržby**

*Tiskárna sleduje spotřebovaná množství pomocí počítadla údržby a když množství dosáhne určité úrovně, zobrazí varovnou zprávu.*

*Vyměníte-li díly, když je zobrazena zpráva " Replace Parts", počítadlo se automaticky vynuluje.*

*Potřebujete-li provést výměnu dílů dříve, než se tato zpráva zobrazí, v nabídce nastavení vyberte Replace Parts.*

*Nabídka Údržba* U*["Nabídka Maintenance" na](#page-100-0) [str. 101](#page-100-0)*

## Když je zobrazeno "**O** Replace Parts"

Vyměňte všechny díly dodané Maintenance Parts Kit (Sadu dílů pro údržbu). Tisk nemůže pokračovat, dokud nebudou díly vyměněny.

Ujistěte se, že používáte Maintenance Parts Kit (Sadu dílů pro údržbu) pro tuto tiskárnu.

 $\mathcal{L}$  ["Doplňky a spotřební materiál" na str. 114](#page-113-0)

Maintenance Parts Kit (Sadu dílů pro údržbu) obsahuje následující díly. Dbejte na to, abyste vyměnili všechny díly na údržbu současně.

- ❏ Stírací jednotka (×1)
- ❏ Proplachovací podložka (×1)
- ❏ Vzduchové filtry (×2)

Před zahájením tohoto postupu si nezapomeňte přečíst následující:

U["Bezpečnostní opatření týkající se údržby" na](#page-59-0) [str. 60](#page-59-0)

# **Výměna dílů na údržbu**

- 
- Když je zpráva zobrazena, stiskněte tlačítko OK.
- 
- B Poté, co se tisková hlava posune k levému konci tiskárny, otevřete pravý kryt pro údržbu.

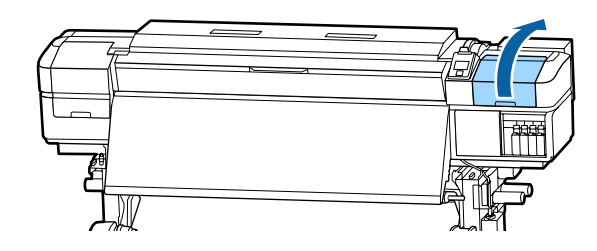

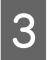

C Vložte prsty do drážky na zadní straně stírací jednotky a mírně ji nakloňte dopředu.

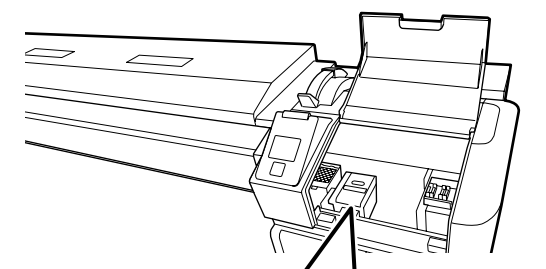

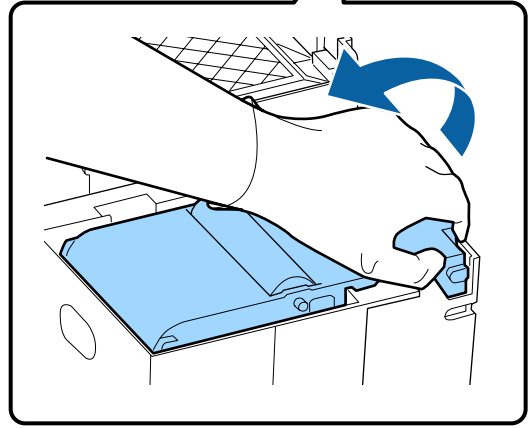

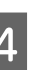

D Uchopte boční strany a zdvihněte ji tím, že ji zatáhnete vzhůru.

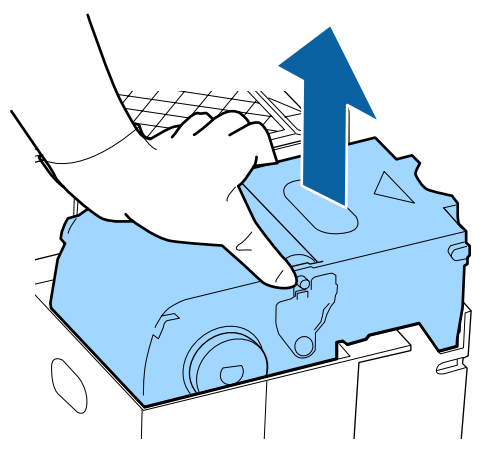
E Aby nedošlo k potřísnění okolí inkoustem, zabalte použitou stírací jednotku do původního obalu nové stírací jednotky.

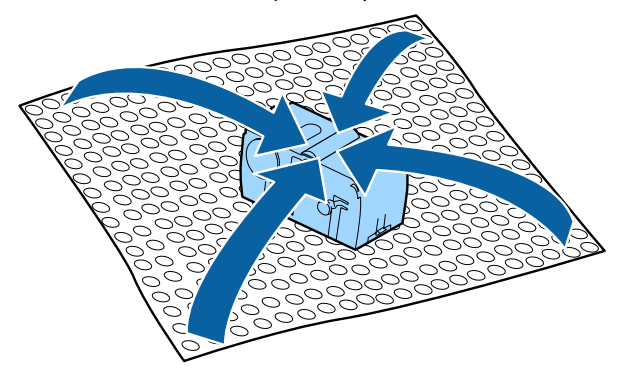

F Vložte novou stírací jednotku.

Nasaďte na připojovací bod a stiskněte, dokud neuslyšíte cvaknutí.

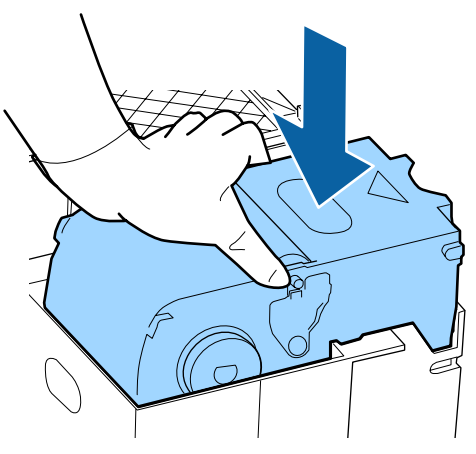

G Po výměně stírací jednotky stiskněte tlačítko OK.

8 Zvedněte jazýček na proplachovací podložce a vyjměte ji vyjměte ji.

> Odstraněnou proplachovací podložku umístěte na kovový tácek, aby nedošlo k potřísnění okolí inkoustem.

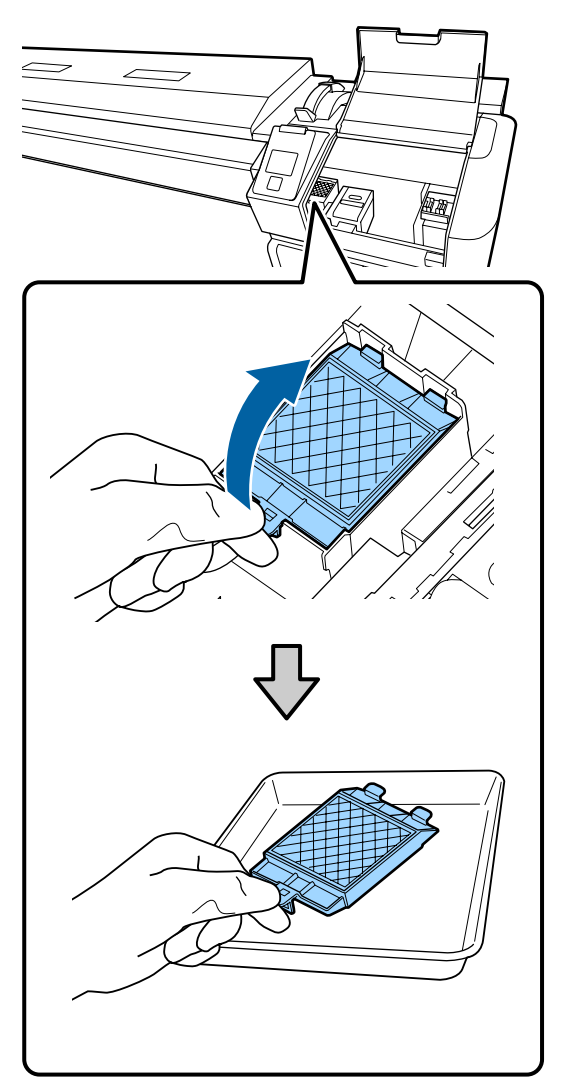

### c*Důležité informace:*

*Ponechejte použitou proplachovací podložku, která byla odstraněna, na kovovém tácku, dokud nebude zlikvidována. Pokud je takovýto díl přímo položený na tiskárnu, může zanechat skvrny, které mohou jít v závislosti na vlastnostech inkoustu těžce odstranit.*

- 
- I Zasuňte dva háčky na proplachovací podložce do otvorů v tiskárně a stiskněte jazýček dolů, dokud podložka nezacvakne na místo.

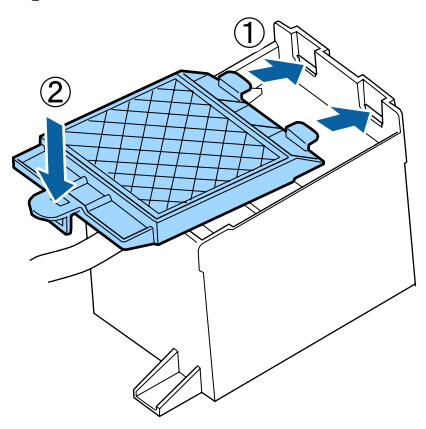

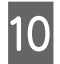

10 Po výměně proplachovací podložky stiskněte tlačítko OK.

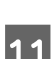

K Oba nové vzduchové filtry vyjměte z obalů.

12 Uchopte vzduchové filtry a zdvihněte je ven. Vyměňte oba vzduchové filtry.

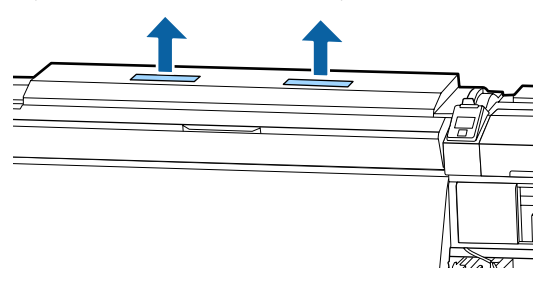

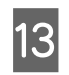

13 Staré vzduchové filtry vložte do obalů po nových vzduchových filtrech.

Vložte nové vzduchové filtry.

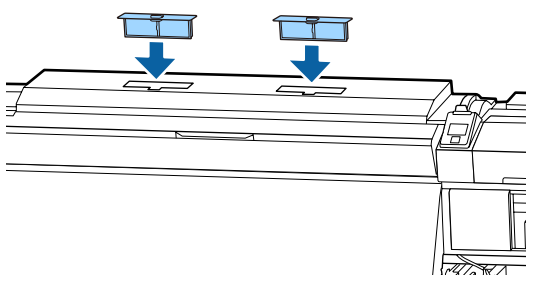

<sup>2</sup> Zkontrolujte, že jsou vzduchové filtry řádně nainstalované a poté stiskněte tlačítko OK.

### c*Důležité informace:*

*Zkontrolujte, že jste nainstalovali vzduchové filtry.*

*Bude-li tiskárna v provozu bez nainstalovaných vzduchových filtrů, může dojít k omezení funkčnosti senzorů z důvodu hromadění výparů, to může vést k chybnému zarovnání a následně k selhání tiskárny.*

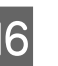

16 Zavřete údržbový kryt a poté stiskněte tlačítko OK.

Q Na obrazovce se zobrazí zpráva s potvrzením. Zkontrolujte obsah zprávy, vyberte **Yes** a poté stiskněte tlačítko OK.

Likvidace použitých dílů na údržbu  $\mathscr F$  ["Likvidace"](#page-76-0) [na str. 77](#page-76-0)

## **Výměna vodících desek média**

Pokud jsou vodicí desky dodané s tiskárnou zdeformované nebo poškozené, vyměňte je za nové.

Vodicí desky dostupné na tiskárně.

Doplňky a spotřební materiál" na str. 114

### c*Důležité informace:*

*Pokud se zdeformované nebo poškození vodicí desky médií dále používají, mohlo by to mít za následek poškození tiskové hlavy.*

### **Postup výměny**

A Vyjměte médium a vypněte tiskárnu. Zkontrolujte, že se vypnul displej, a odpojte napájecí kabel z elektrické zásuvky.

U["Vyjmutí navíjecí role" na str. 43](#page-42-0)

Oba napájecí kabely odpojte.

Je-li nainstalován přídavný sušicí systém, ujistěte se, že je napájecí kabel přídavného sušicího systému také odpojen.

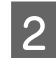

B Nechte tiskárnu chvilku v klidu a poté otevřete levý údržbový kryt a přední kryt.

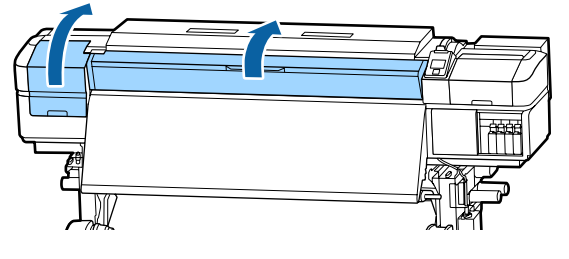

Pří současném držení plíšků na vodicí desce média na obou stranách posuňte desku k levému okraji tiskového válce a vyjměte ji.

> Při vyjímání pravé vodicí desky média nejprve vyjměte levou stranu a poté pravou.

### c*Důležité informace:*

*Je nutné odstranit vodicí desku médií z levého okraje tiskového válce. Pokud je odstraněna deska z pravého okraje, spadne do tiskárny a způsobí závadu.*

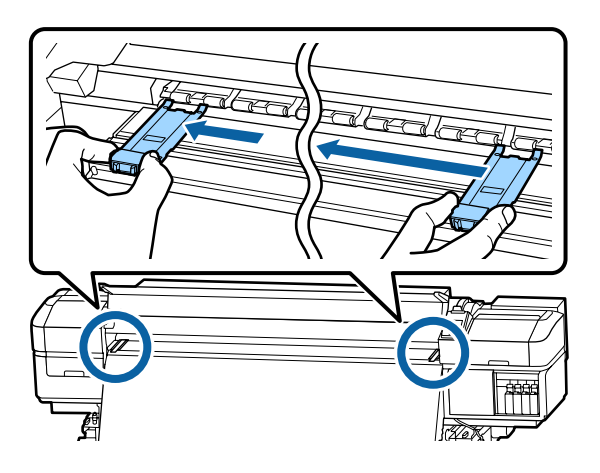

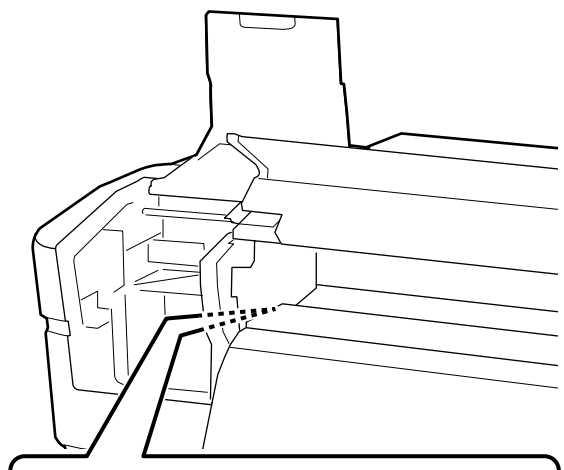

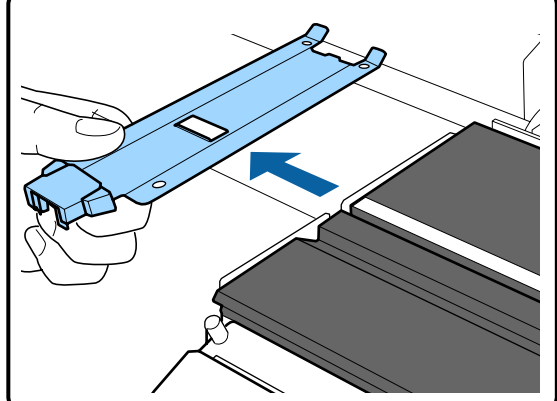

4 Vložte novou vodicí desku médií do levého okraje tiskového válce.

### c*Důležité informace:*

*Vodicí desky médií nelze nasadit z pravé strany.*

Při vkládání desky zkontrolujte následující dva body.

(1) Srovnejte bílou čáru na desce s bílou čárou na vodicí desce médií.

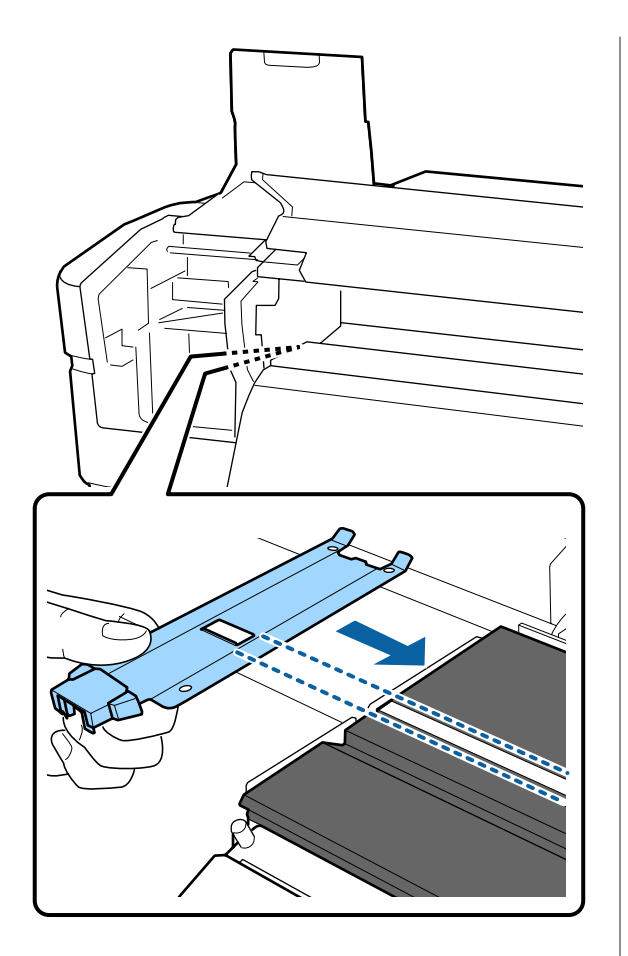

(2) Při stisknutí špičky kovové desky proti desce připevněte hákovité části k předními rohu desky.

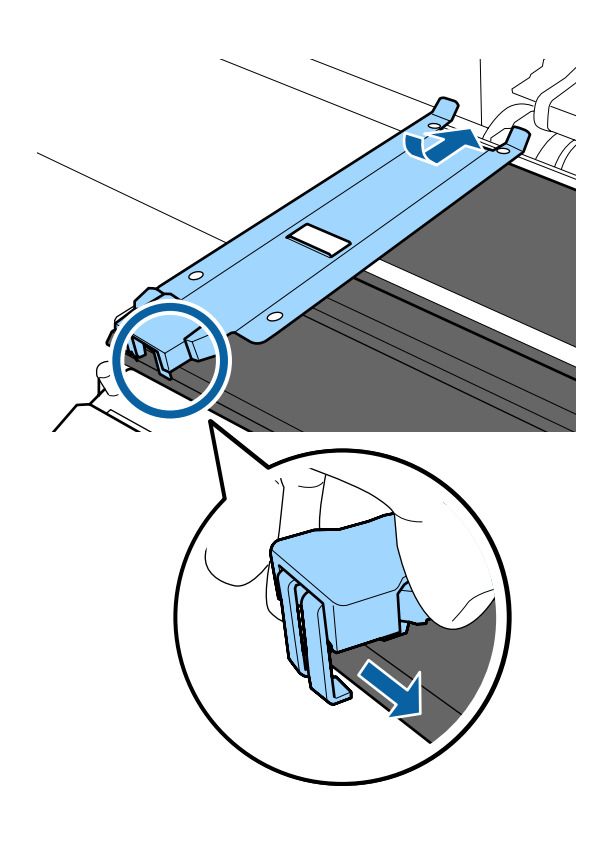

- E Zkontrolujte, že tři zahnuté části na zadní části vodicí desky médií jsou pevně nasazeny podle následujícího obrázku, a že jsou připojeny bez mezery mezi tiskovým válcem a vodicí deskou médií.
	- Zaháknutí za špičku: Rohy tiskového válce
	- Zaháknutí za zadní stranu čtvercového otvoru: drážka před bílou čárou
	- Zaháknutí za zadní stranu plíšku: přední roh desky

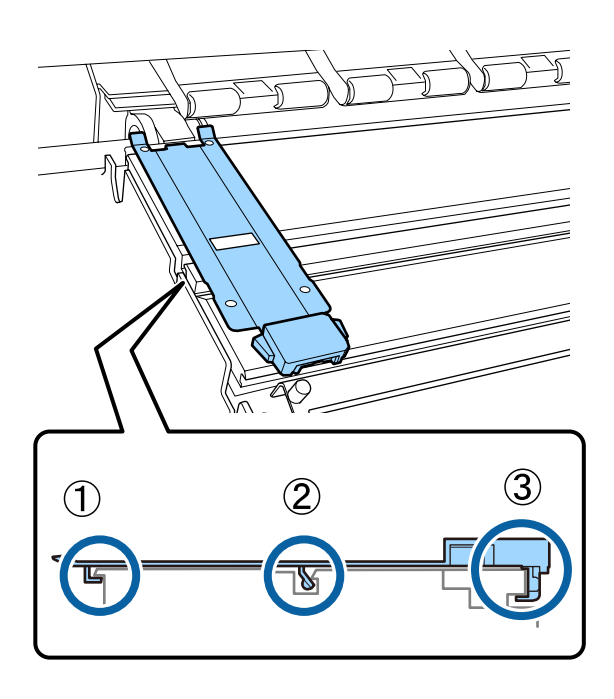

### c*Důležité informace:*

*Pokud nejsou zahnuté části správně nasazeny, vraťte se ke kroku 3 a připojte je znovu. Jinak by mohla být poškozena tisková hlava.*

<span id="page-76-0"></span>6 Pří současném držení plíšků na každé vodicí desce médií na obou stranách posuňte desku na levý nebo pravý okraj tiskového válce.

> Uvolněním plíšku se vodicí deska médií upevní na místě.

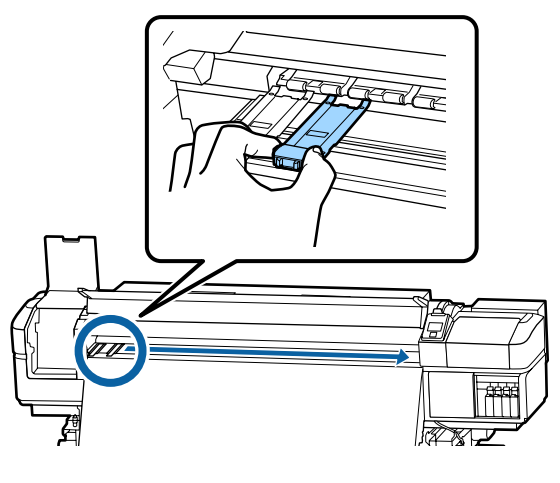

Zavřete levý údržbový kryt a přední kryt.

## **Likvidace použitého spotřebního materiálu**

### **Likvidace**

Následující použití díly potřísněné inkoustem se klasifikují jako průmyslový odpad.

- ❏ Čisticí tyčinka
- ❏ Mop
- ❏ Čistící sada
- ❏ Odpadní inkoust
- ❏ Nádoba na odpadový atrament
- ❏ Stírací jednotka
- ❏ Proplachovací podložka
- ❏ Vzduchový filtr
- ❏ Média po tisku

Zlikvidujte je v souladu s místními zákony a předpisy. Využijte například služeb společnosti, která se zabývá likvidací průmyslového odpadu. V takovém případě této společnosti předejte i bezpečnostní list.

Můžete jej stáhnout z místních webových stránek společnosti Epson.

## **Kontrola ucpání trysek**

Pro zajištění kvalitních výsledků doporučujeme před každým tiskem zkontrolovat, zda nejsou trysky ucpané.

### **Způsoby kontroly trysek**

Existují tři způsoby, jak zkontrolovat, zda trysky nejsou ucpané.

#### **Vzorek trysek na požádání**

Pokud chcete před tiskem zkontrolovat, zda se trysky neucpávají a zda na výtiscích nejsou pruhy nebo nerovnoměrnosti, vytiskněte kontrolní vzorek trysek. Kontrolní vzorek si prohlédněte a určete, zda jsou trysky ucpané.

Podrobnější informace najdete v následující části.

U["Vytištění kontrolních vzorků trysek" na str. 78](#page-77-0)

Podle šířky vloženého média můžete šetřit médium vytištěním dodatečných zkušebních vzorků v prostoru vedle stávajících vzorků:

- ❏ Pokud se šířka rovná nebo je větší než 129,5 cm (51 palců), ale menší než 162,6 cm (64 palců), dají se vytisknout až tři vzorky (jeden nalevo, jeden ve středu a jeden napravo).
- ❏ Pokud se šířka rovná nebo je větší než 86,4 cm (34 palců), ale menší než 129,5 cm (51 palců), dají se vytisknout až tři vzorky (jeden nalevo, jeden ve středu a jeden napravo).
- ❏ Vzorky nemohou být vytištěny vedle sebe, pokud je šířka média menší 86,4 cm (34 palců) nebo pokud je možnost **Media Size Check** nastavena na **OFF**.

<span id="page-77-0"></span>**Btw Pages Nozzle Check — Auto Nozzle Check** Tato funkce je užitečná v situaci, kdy se provádí neustálý tisk a je zapnutá automatická kontrola trysek.

Po dokončení tisku určeného počtu stránek načte vytištěný kontrolní vzorek snímač a určí, zda se trysky neucpávají.

Pokud není zjištěno ucpávání, pokračuje se v tisku.

Pokud je zjištěno ucpávání, automaticky se provede čištění hlavy a vytiskne se další kontrolní vzorek indikující, zda stále dochází k ucpávání. Pokud se ucpání neodstraní ani po dvojím provedení této operace, zobrazí se zpráva, zda chcete pokračovat v tisku.

### U["Nabídka Printer Setup" na str. 99](#page-98-0)

#### *Poznámka:*

*Volba Auto Nozzle Check není dostupná za následujících podmínek: vytiskněte kontrolní vzorce trysek a proveďte vizuální kontrolu, zda nedošlo k jejich ucpání.*

- ❏ *Médium je průhledné nebo zabarvené.*
- ❏ *Je vybráno 2.5 pro Platen Gap v nabídce nastavení.*
- ❏ *Tiskárna je vystavena přímému slunečnímu světlu nebo rušení jinými okolními zdroji světla. V takovémto případě zastiňte tiskárnu před těmito zdroji.*
- ❏ *Oblasti WH/MS pro SC-S80600 Series (pro režim 10 barev)*

*Automatickou kontrolu trysek lze použít ke kontrole barev s výjimkou WH/MS. Při tisku s WH/MS však doporučujeme zkontrolovat trysky vytisknutím kontrolního vzorku.*

#### **Btw Pages Nozzle Check - Print Pattern**

Použijte tuto funkci, pokud používáte médium, které není vhodné pro **Auto Nozzle Check** nebo pokud jste přesvědčeni, že by operace **Auto Nozzle Check** trvala příliš dlouho.

Po dokončení tisku určeného počtu stránek se přes vytištěný kontrolní vzorek vytiskne další stránka. Po dokončení veškerého tisku můžete vizuálně zkontrolovat vzorek a určit, zda jsou na předchozím nebo následujícím výtisku vybledlé nebo chybějící barvy.

### U["Nabídka Printer Setup" na str. 99](#page-98-0)

### **Vytištění kontrolních vzorků trysek**

Tlačítka, která se použijí v následujících nastaveních

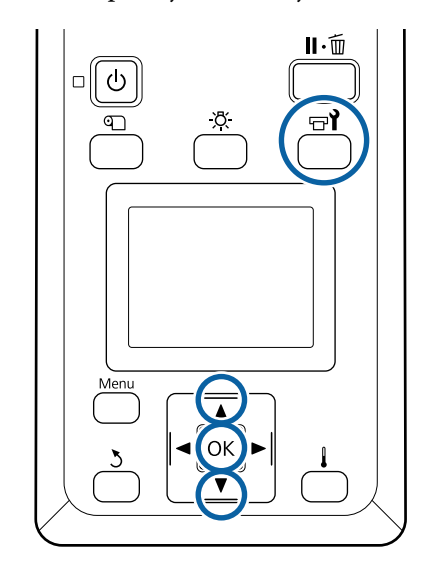

A Ověřte, zda je tiskárna připravena, a potom stiskněte tlačítko  $\mathbb{R}^2$ .

Zobrazí se nabídka Maintenance.

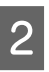

B Vyberte volbu **Nozzle Check**, vyberte umístění a stiskněte tlačítko OK.

Bude vytištěn vzorek trysek.

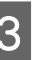

C V případě potřeby ořízněte médium a poté zkontrolujte vytištěné vzorky.

#### **Příklad čistých trysek**

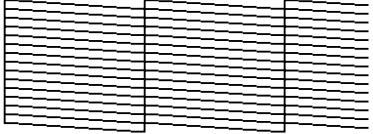

Vzorek neobsahuje žádné mezery.

#### **Příklad ucpaných trysek**

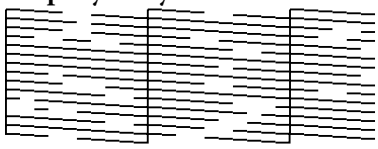

Pokud ve vzorku chybí některé segmenty, vyčistěte hlavu.

 $\mathscr{D}$  ["Čistění hlavy" na str. 79](#page-78-0)

### <span id="page-78-0"></span>c*Důležité informace:*

*Před opětovným použitím trysky vyčistěte, aby nebyly ucpané zbytky jiných barev. Pokud trysky zůstanou ucpané (včetně trysek pro barvy, které nejsou použité) během tisku při opětovném použití, nebude možné je vyčistit.*

Po dokončení tisku se nabídky zavřou.

# **Čistění hlavy**

### **Typy čištění hlavy**

Čištění hlavy lze provádět dvěma způsoby.

### **Hlavu čistěte podle potřeby.**

Po čištění tiskové hlavy znovu vytiskněte kontrolní vzorek a zkontrolujte, zda nejsou některé části vybledlé nebo nechybí, což signalizuje ucpání.

Během tisku lze provést čištění hlavy tak, že úlohu pozastavíte. Po obnovení tisku se však mohou změnit barevné odstíny na výtisku.

Podrobnější informace najdete v následující části.

### U"Postup čištění hlavy" na str. 79

### **Volby automatické údržby**

Pokud chcete zabránit častému ucpávání trysek, tiskárna zahrnuje dvě praktické možnosti automatické údržby, které slouží k pravidelnému čištění hlavy.

❏ Periodical Cleaning

Ačkoli lze nastavit vzdálenost a počet stránek, po jejichž vytištění se čištění hlavy provede, provede se také automaticky ve vhodném okamžiku podle nastavení médií.

Periodic CL Cycle  $\mathscr{F}$ , Customize Settings" na [str. 95](#page-94-0)

❏ **Btw Pages Nozzle Check** — **Auto Nozzle Check** Po dokončení tisku určeného počtu stránek načte vytištěný kontrolní vzorek snímač a určí, zda se trysky neucpávají. Pokud je zjištěno ucpávání, automaticky se provede čištění hlavy a vytiskne se další kontrolní vzorek indikující, zda stále dochází k ucpávání. Pokud není zjištěno ucpávání, pokračuje se v tisku. Pokud se ucpání neodstraní

ani po dvojím provedení této operace, zobrazí se zpráva, zda chcete pokračovat v tisku. U["Nabídka Printer Setup" na str. 99](#page-98-0)

### **Postup čištění hlavy**

Tlačítka, která se použijí v následujících nastaveních

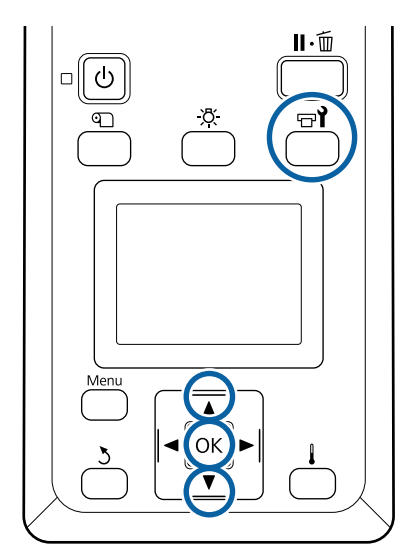

A Ověřte, zda je tiskárna připravena, a potom stiskněte tlačítko **<sup>\*\*</sup>** 

Zobrazí se nabídka Maintenance.

Chcete-li provést čištění během tisku, stiskněte tlačítko **II.**m

- Pomocí tlačítek  $\nabla/\Delta$  vyberte nabídku **Cleaning** a stiskněte tlačítko OK.
- C Vyberte úroveň čištění a poté stiskněte tlačítko OK.

K dispozici jsou tři úrovně čištění hlavy.

Nejdříve proveďte úroveň **Cleaning (Light)**. Po čištění vytiskněte kontrolní vzorek a zjistíte-li i nadále nevýrazné nebo chybějící segmenty, proveďte úroveň **Cleaning (Medium)**. Pokud to ani v tomto případě nevede k vyřešení potíží, proveďte úroveň **Cleaning (Heavy)**.

D Vyberte způsob čištění, který chcete na každou řadu trysek použít.

Je-li zvolena úroveň **Cleaning (Light)** je dostupná pouze možnost **All Nozzles**.

#### <span id="page-79-0"></span>**All Nozzles**

Vyberte tuto volbu, pokud všechny vzorky ve vytištěných výsledcích kontroly trysek obsahují vybledlé nebo chybějící segmenty. Po výběru možnosti přejděte ke kroku 6.

#### **Head1/Head2**

Ukazuje ho pouze SC-S80600 Series/SC-S60600 Series.

Tuto možnost vyberte, zjistíte-li vybledlé nebo chybějící segmenty pouze u jedné tiskové hlavy. Po výběru možnosti přejděte ke kroku 6.

#### **Selected Nozzles**

Tuto možnost vyberte, zjistíte-li vybledlé nebo chybějící segmenty pouze v některých očíslovaných vzorcích (polí trysek) kontrolního vzorku. Můžete vybrat více polí trysek.

E Vyberte pole trysek, která mají být vyčištěna.

- (1) Pomocí tlačítek  $\nabla/\blacktriangle$  vyberte pole trysek s vybledlými nebo chybějícími segmenty ve vzorku, a stiskněte tlačítko OK.
- (2) Po výběru polí, která chcete vyčistit, vyberte položku Execute With Selection a stiskněte tlačítko OK.

### 6 Zahájí se čištění hlavy.

Po dokončení čištění se zobrazí potvrzovací zpráva.

Pokud jste pozastavili tiskárnu v Kroku 1, po dokončení čistění hlavy bude tisk obnoven; zkontrolujte výtisk a ověřte, zda byl problém odstraněn.

Chcete-li vytisknout kontrolní vzorek a zkontrolovat stav ucpání, pomocí tlačítek  $\nabla/\blacktriangle$ označte položku **Nozzle Check** a poté stiskněte tlačítko OK.

Při tisku kontrolního vzorku u okrajů média, na které se již kontrolní vzorek vytiskl, stiskněte tlačítko  $\blacktriangle$  pro přesun pozice zahájení tisku na pozici přítlačných válců.

Když vyberete možnost **Exit** a stisknete tlačítko OK, nabídka nastavení se zavře.

**Po opakovaném čištění hlav jsou trysky stále ucpané.** Oblast v okolí tiskových hlav může být znečištěná.

Proveďte následující akci.

(1) Použijte funkci **Auto Head Maintenance** v nabídce nastavení.

U["Nabídka Maintenance" na str. 101](#page-100-0)

Pokud se ucpání nevyřeší krokem (1), proveďte krok (2).

(2) Proveďte pravidelné čištění.

U["Provádění pravidelného čištění" na str. 61](#page-60-0)

Pokud se ucpání nevyřeší krokem (2), proveďte krok (3).

(3) Použijte funkci **Head Washing** v nabídce nastavení.

U["Nabídka Maintenance" na str. 101](#page-100-0)

## **Dlouhodobé uskladnění (Údržba před uskladněním)**

### **Načasování údržby před uskladněním**

Vždy provádějte údržbu před uskladněním, pokud nebude tiskárna používána (a bude vypnuta) delší dobu.

### c*Důležité informace:*

*Neprovedete-li funkci Údržba před uskladněním, může dojít k trvalému ucpání trysek tiskové hlavy.*

Jak je uvedeno níže, nutnost údržby před uskladněním závisí na vašem modelu.

### **SC-S40600 Series/SC-S60600 Series**

Pro funkci Údržba před uskladněním použijte počet čisticích kazet (CL) (prodávají se samostatně) uvedené pro příslušný model v následující tabulce.

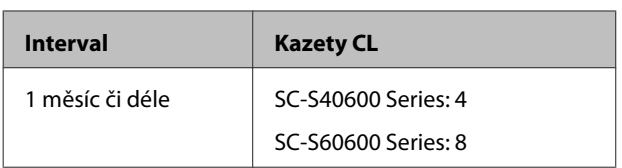

#### **SC-S80600 Series**

Vlivem vlastností inkoustu WH/MS ho lze nechat být přibližně šest dní.

Pokud nebyl inkoust používán 13 dní nebo méně, proveďte údržbu před uskladněním pouze pro inkoust WH/MS.

Je-li časové rozpětí delší než dva týdny, je pro všechny barvy nutné provést údržbu před uskladněním. Pro funkci Údržba před uskladněním použijte počet čisticích kazet (CL) (prodávají se samostatně) uvedené pro příslušný model v následující tabulce.

Pro režim 10 barev

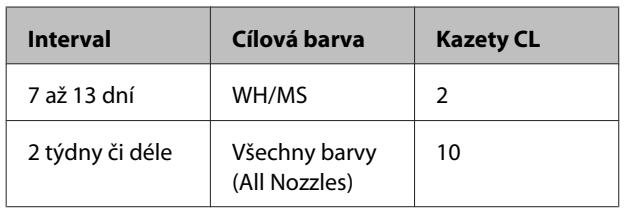

Pro režim 9 barev

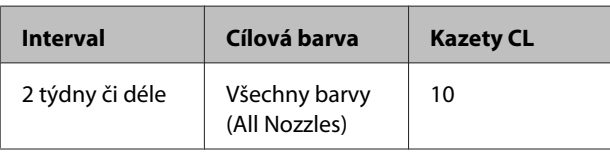

### c*Důležité informace:*

*Chcete-li provést funkci Pre-Storage Maint. pro All Nozzles, když již byla provedena pouze pro WH/MS, zapněte tiskárnu, naplňte inkoust WH/MS a poté znovu proveďte funkci Pre-Storage Maint.*

### **Provedení údržby před uskladněním**

### c*Důležité informace:*

*Pokud je množství zbývajícího inkoustu nebo čistící kapaliny nedostatečné, funkce nemusí proběhnout. Když je nedostatečné zbývající množství, mějte po ruce jako preventivní opatření nové kazety.*

Tlačítka, která se použijí v následujících nastaveních

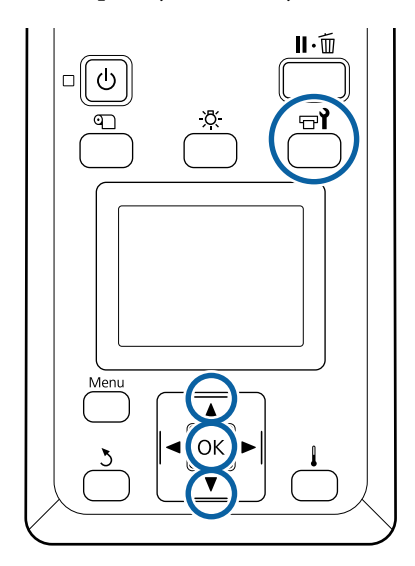

A Ověřte, zda je tiskárna připravena, a potom stiskněte tlačítko  $\mathbb{R}^{\bullet}$ .

Zobrazí se nabídka Maintenance.

**2** Tlačítkem ▲ vyberte možnost Other **maintenance** a stiskněte tlačítko OK.

- **28** Pomocí tlačítek  $\nabla/\blacktriangle$  vyberte nabídku<br>**Pre-Storage Maint.** a stiskněte tlačítko OK.
	- D Vyberte **All Nozzles** a poté stiskněte tlačítko OK.

Nebudete-li SC-S80600 Series (režim 10 barev) používat po dobu až 13 dní, vyberte **WH** nebo **MS** podle nainstalovaného inkoustu a poté stiskněte tlačítko OK.

E Dodržujte pokyny pro výměnu kazety na obrazovce.

<span id="page-81-0"></span>Při uskladnění tiskárny a tiskových kazet, které byly během používání odstraněny, postupujte podle následujících upozornění.

U["Poznámky při nepoužívání tiskárny" na str. 18](#page-17-0)

 $\mathcal{F}$ , Poznámky k manipulaci s inkoustovými [kazetami" na str. 19](#page-18-0)

### **Restartování používání tiskárny**

### c*Důležité informace:*

*Při restartování používání tiskárny doplňte inkoust. Během doplnění za použití odstraněných inkoustových kazet mějte pro jistotu po ruce připraveny nové inkoustové kazety.*

Zapněte napájení a postupujte podle pokynů na obrazovce.

Při prvním tisku po restartování zkontrolujte, zda nejsou ucpané trysky.

U["Vytištění kontrolních vzorků trysek" na str. 78](#page-77-0)

## **Change Color Mode (pouze SC-S80600 Series)**

Na tiskárně změňte režim barev následujícím způsobem podle potřeby.

- $\Box$  Režim 10 barev (WH) <= => režim 10 barev (MS)
- $\Box$  Režim 10 barev (WH) <= => režim 9 barev
- $\Box$  Režim 10 barev (MS) <= => režim 9 barev

### **Poznámka ke změně**

Potřebný čas a příprava pro Change Color Mode jsou uvedeny níže.

### **Potřebný čas: přibližně do 1 hodiny**

Čas potřebný k dokončení změny se liší podle aktuálního režimu barev.

#### **Co budete potřebovat:**

❏ Při změně používané přímé barvy (WH <= => MS) Inkoustová kazeta s barvou, na kterou chcete provést změnu: 1 Cleaning Cartridge (Čistící kazeta): 1

#### *Poznámka:*

*Vypusťte inkoust z trubiček a vymyjte je pomocí Cleaning Cartridge (Čistící kazeta), aby při změně přímé barvy nedošlo ke smísení barev.*

- ❏ Pro režim 9 barev Cleaning Cartridge (Čistící kazeta): 1
- ❏ Pro režim 10 barev Inkoustová kazeta s barvou určenou k použití: 1

### c*Důležité informace:*

*Je-li stav Cleaning Cartridge (Čistící kazeta) nebo inkoustových kazet OR/WH/MS nízký, nelze změnu provést.*

- ❏ *Změnu lze provést, jakmile se na ukazateli hladiny inkoustu zobrazí . V chybovém stavu Ink Cartridge Expended však změnu provést nelze.*
- ❏ *Když je nedostatečné zbývající množství, mějte po ruce jako preventivní opatření nové kazety.*

### **Časování při změně z 10 na 9 barev**

Pokud po dobu uvedenou v tabulce níže nebudete tisknout pomocí inkoustů WH/MS, přejděte na režim 9 barev, aby nedocházelo ke spotřebovávání inkoustů WH/MS.

Tiskárna inkoust spotřebovává při tisku i při automatické cirkulaci inkoustu.

Pokud se tiskárna nebude používat přibližně tři měsíce<sup>\*</sup> a déle.

\* Standardní období je označeno, za předpokladu následujících podmínek použití.

- ❏ Elektřina vždy zůstává zapnutá.
- ❏ Měsíční počet provozních dnů: 20

### c*Důležité informace:*

*Pokud období, ve kterém není inkoust s přímou barvou používaný, kratší, než období uvedené v tabulce níže, nedoporučujeme, abyste měnili režim barev, protože spotřeba inkoustu se při změně režimu barev zvýší.*

### **Postup Change Color Mode**

Tlačítka, která se použijí v následujících nastaveních

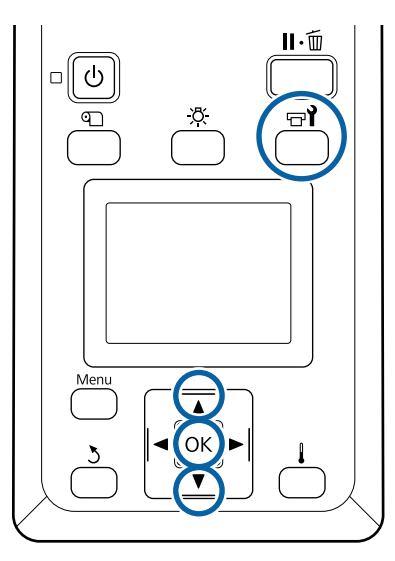

A Ověřte, zda je tiskárna připravena, a potom stiskněte tlačítko  $\mathbb{R}^2$ 

Zobrazí se nabídka Maintenance.

- Tlačítkem ▲ vyberte možnost **Other** maintenance a stiskněte tlačítko OK.
- Pomocí tlačítek  $\nabla/\blacktriangle$  vyberte režim Change **Color Mode** a stiskněte tlačítko OK.
- Pomocí tlačítek  $\Psi/\blacktriangle$  vyberte jakýkoliv režim a stiskněte tlačítko OK.

Pak dodržujte pokyny na obrazovce pro výměnu kazety.

Při uskladnění tiskových kazet, které byly během používání odstraněny, postupujte podle následujících upozornění.

U["Poznámky k manipulaci s inkoustovými](#page-18-0) [kazetami" na str. 19](#page-18-0)

## **Čištění vnitřní strany předního krytu**

Přední kryt se znečišťuje částečkami inkoustu. Pokud tiskárnu nadále používáte se znečištěným předním krytem, do tiskárny není vidět.

Je-li kryt znečištěný, vyčistěte ho podle následujících kroků.

A Ujistěte se, že je tiskárna vypnutá a displej se vypnul, a odpojte napájecí kabel z elektrické zásuvky.

Oba napájecí kabely odpojte.

Je-li nainstalován přídavný sušicí systém, ujistěte se, že je napájecí kabel přídavného sušicího systému také odpojen.

B Nechte tiskárnu přibližně minutu v klidu.

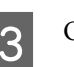

Otevřete přední kryt.

 $\Lambda$  Měkký hadřík navlhčete ve vodě a důkladně vyždímejte a otřete jím žmolky a prach přilepený na vnitřní straně předního krytu.

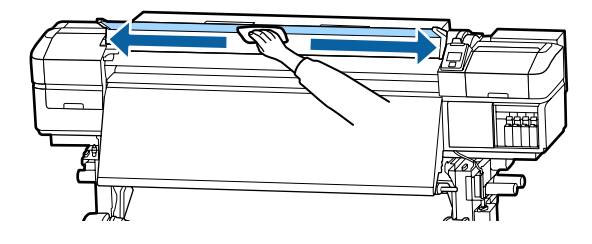

Nečistoty, které nelze odstranit vlhkým hadříkem, setřete hadříkem namočeným v neutrálním saponátu.

## <span id="page-83-0"></span>**Čištění přítlačných válců**

Pokud budete používat přítlačné válce znečištěné částečkami inkoustu, budou výtisky znečištěné.

Pokud jsou válce znečištěné, vyčistěte je podle následujících kroků.

A Ujistěte se, že je tiskárna vypnutá a displej se vypnul, a odpojte napájecí kabel z elektrické zásuvky.

Oba napájecí kabely odpojte.

Je-li nainstalován přídavný sušicí systém, ujistěte se, že je napájecí kabel přídavného sušicího systému také odpojen.

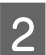

B Nechte tiskárnu přibližně minutu v klidu.

3 Otevřete přední kryt.

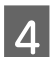

Zvedněte páčku pro zavádění média.

E Měkký hadřík navlhčete ve vodě a důkladně vyždímejte a podle obrázku si ho nasaďte na prst.

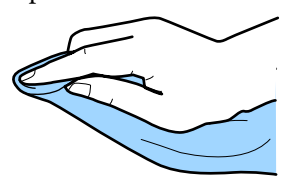

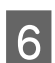

**F** Otřete jím znečištěné strany přítlačných válců.

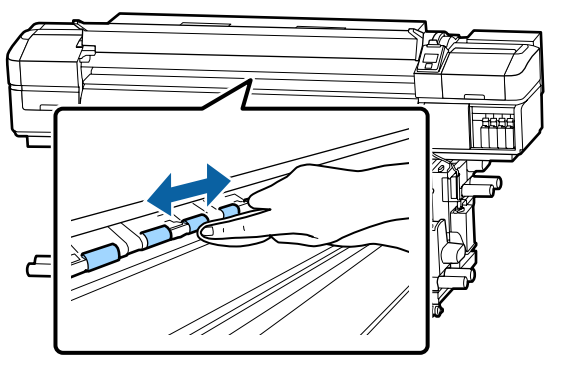

### c*Důležité informace:*

*Při čištění dejte pozor, abyste se hadříkem nebo prstem nedotkli tyče B podle obrázku.*

*Pokud se hadříkem nebo prstem dotknete tyče, mohlo by při tisku dojít k chybě.*

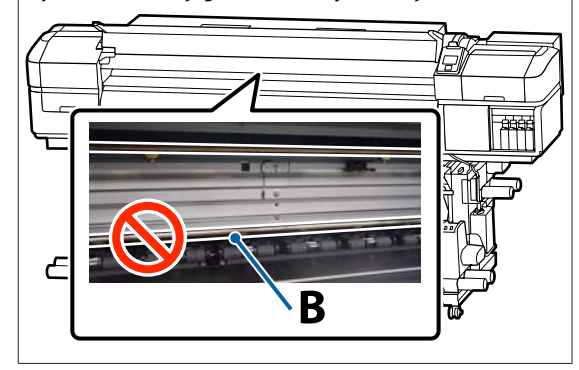

## **Nanesení maziva na nosnou tyč**

Když se na obrazovce ovládacího panelu zobrazí zpráva **Apply secondary carriage rod grease. See manual.**, co nejdříve naneste na nosnou tyč mazivo podle následujících kroků.

### **Umístění nosné tyče a použité podložky**

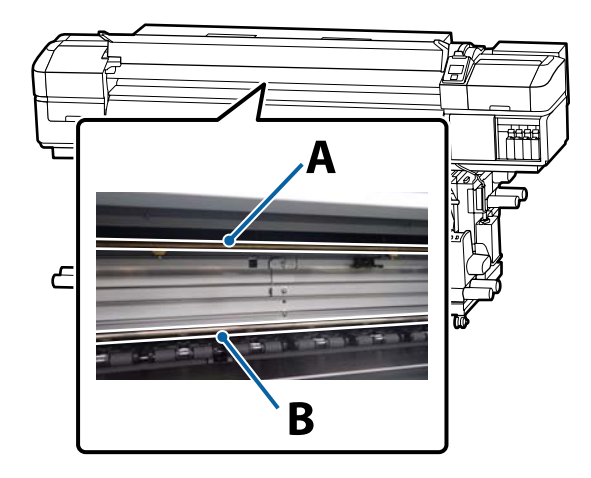

Tiskárna obsahuje dvě nosné tyče, tyč A a tyč B. Obě tyče namažte mazací sadou dodanou s tiskárnou.

Mazací nástroj pro každou tyč je odlišný, viz obrázek.

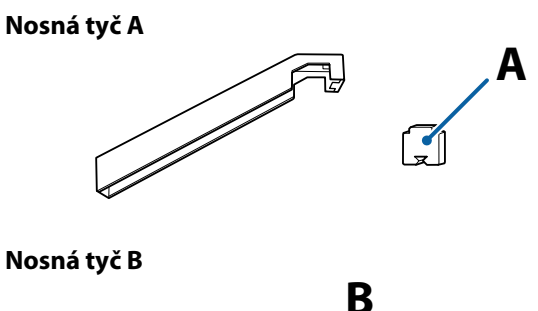

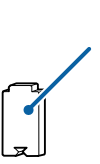

Před zahájením tohoto postupu si nezapomeňte přečíst následující:

U["Bezpečnostní opatření týkající se údržby" na](#page-59-0) [str. 60](#page-59-0)

### **Postup mazání u nosné tyče A**

Tlačítka, která se použijí v následujících nastaveních

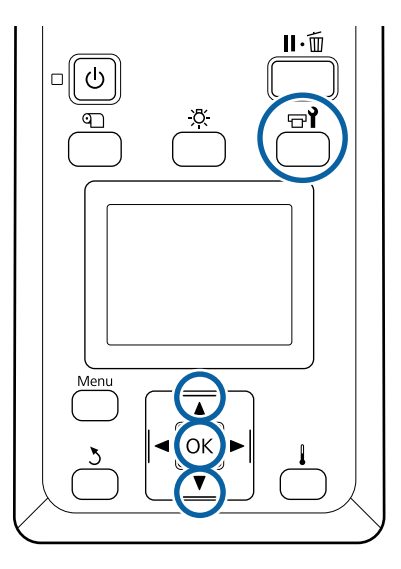

A Ověřte, zda je tiskárna připravena, a potom stiskněte tlačítko **<sup>a</sup>l**.

Zobrazí se nabídka Maintenance.

- **B** Tlačítkem ▲ vyberte možnost Other<br>
maintenance a stiskněte tlačítko OK.
- C Tlačítkem u vyberte možnost **Grease Carriage Rod** a stiskněte tlačítko OK.

Když se zobrazí zpráva **Grease kit is needed. Continue?**. Připravte si mazací sadu.

- Tlačítkem ▲ vyberte možnost Yes a stiskněte tlačítko OK.
- E Vložte jazyk podložky A (nové) jemně do obdélníkového otvoru na mazacím nástroji a připevněte podložku k nástroji podle obrázku.

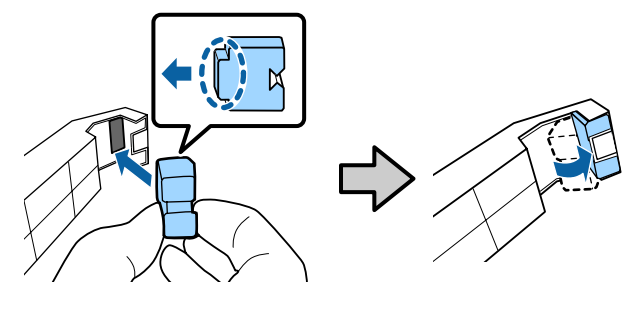

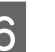

6 Otevřete přední kryt.

Podložku nástroje přitlačte k zadní části nosné tyče A a poté ji hladce ji posuňte z pravého konce na levý konec — tím setřete skvrny na tyči.

Tento postup opakujte čtyřikrát.

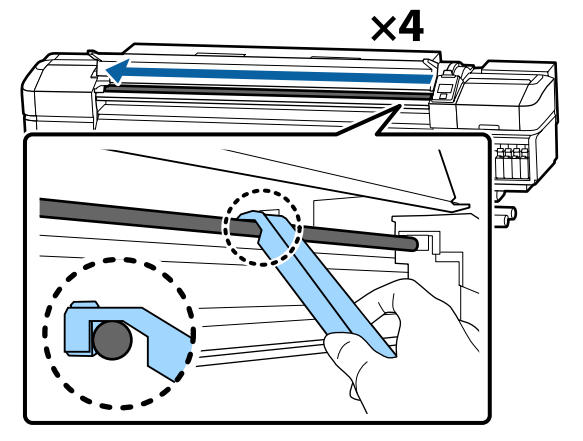

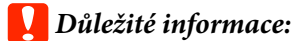

*Neposouvejte nástrojem sem a tam.*

*Budete-li nástrojem posouvat sem a tam, dostane se do tiskové hlavy prach a může dojít k selhání.*

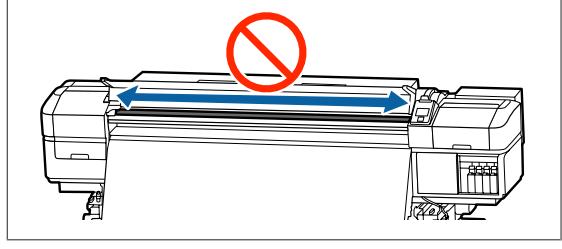

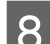

B Vyjměte z nástroje znečištěnou podložku.

I Na mazací nástroj připevněte novou podložku A.

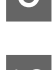

10 Pomocí nové čisticí tyčinky rozetřete mazivo v nádobě asi desetkrát.

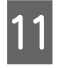

11 Otřete špičku čistící tyčinky o okraj nádoby, abyste odstranili přebytečné mazivo.

### c*Důležité informace:*

*Pokud neodstraníte přebytečné mazivo, mohlo by mazivo znečistit desku a médium.*

**12** Pomocí čistící tyčinky naneste mazivo na nasazenou podložku, jak je popsáno níže.

- (1) Špičku čistící tyčinky zcela zasuňte do nádoby a 2krát nebo 3krát ji otočte, aby na ní ulpělo dostatečné množství maziva.
- (2) Naneste mazivo na podložku na nástroji.

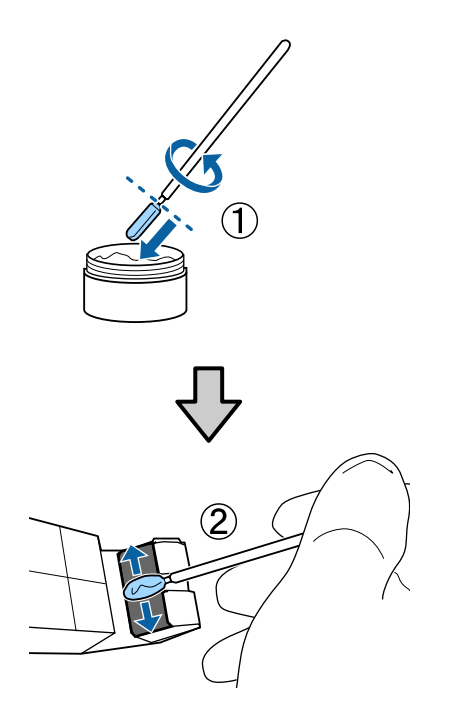

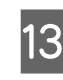

13 Přitlačte podložku nástroje způsobem popsaným v kroku 7 a posuňte mazacím nástrojem dvakrát sem a tam.

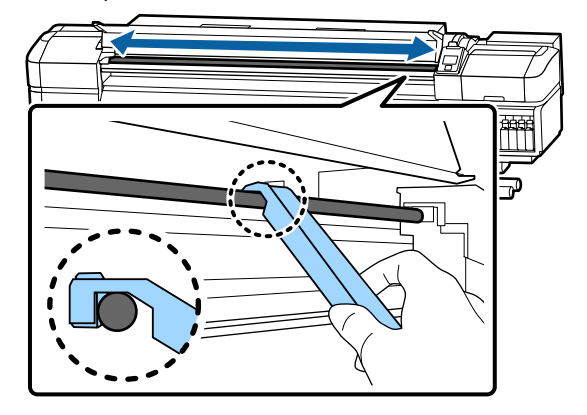

Poté naneste mazivo na nosnou tyč B.

### **Postup mazání u nosné tyče B**

A Novou podložku B přitlačte silně na šedou část tyče, jak je zobrazeno na obrázku, a jemně jí posuňte z pravého konce na levý konec — tím setřete skvrny na tyči.

Tento postup opakujte čtyřikrát.

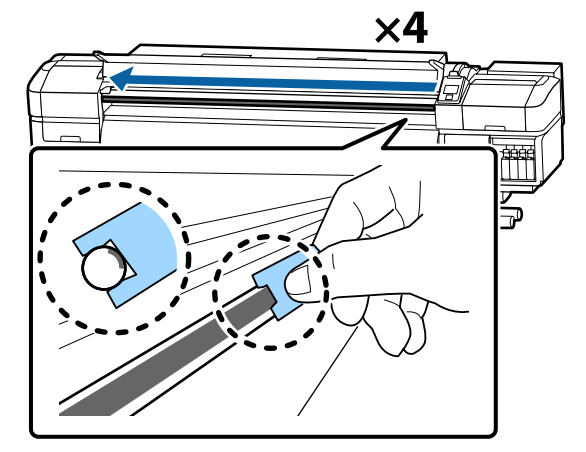

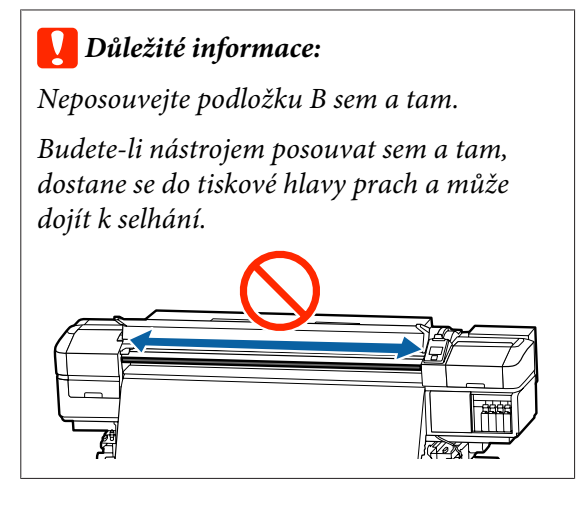

P Naneste mazivo na novou podložku B, jak je popsáno níže.

> Vyměňte podložku B použitou v kroku 1. Není vhodné použít ji znovu.

- (1) Špičku čistící tyčinky zcela zasuňte do nádoby a 2krát nebo 3krát ji otočte, aby na ní ulpělo dostatečné množství maziva.
- (2) Naneste mazivo na novou podložku B.

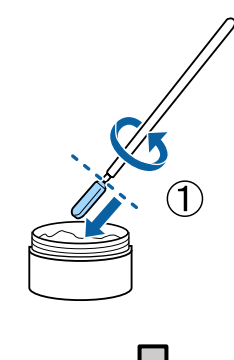

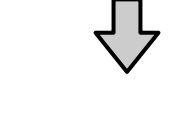

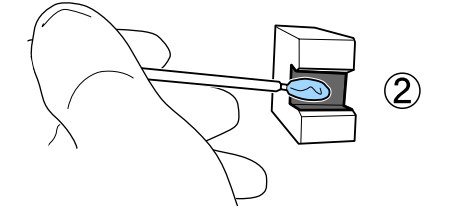

C Podržte podložku B způsobem popsaným v kroku 1 a posuňte jí dvakrát sem a tam.

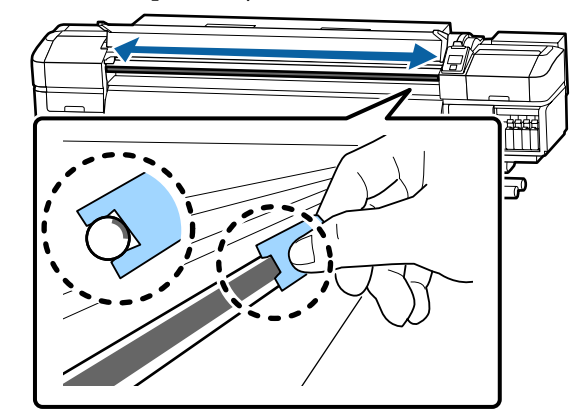

- Zavřete přední kryt a poté stiskněte tlačítko OK. Vozík se přesune dozadu a dopředu.
- **E Odstraňte znečištěnou podložku z mazacího** nástroje a mazací nástroj uchovejte společně s mazivem.

Likvidace použitých podložek, čistících tyčinek a jiných položek použitých k aplikaci maziva.

U["Likvidace použitého spotřebního](#page-76-0) [materiálu" na str. 77](#page-76-0)

### **Uchování maziva**

- ❏ Znovu nasaďte víko, aby se do maziva nedostaly cizí předměty.
- ❏ Nádobu skladujte při pokojové teplotě s víkem nahoře na místě, které není vystaveno přímému slunečnímu světlu.

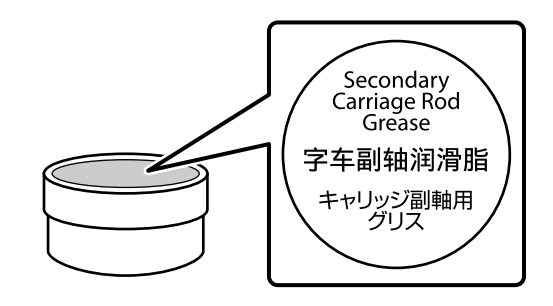

# **Použití nabídky ovládacího panelu**

## **Funkce nabídky**

Níže je uveden způsob používání nabídek.

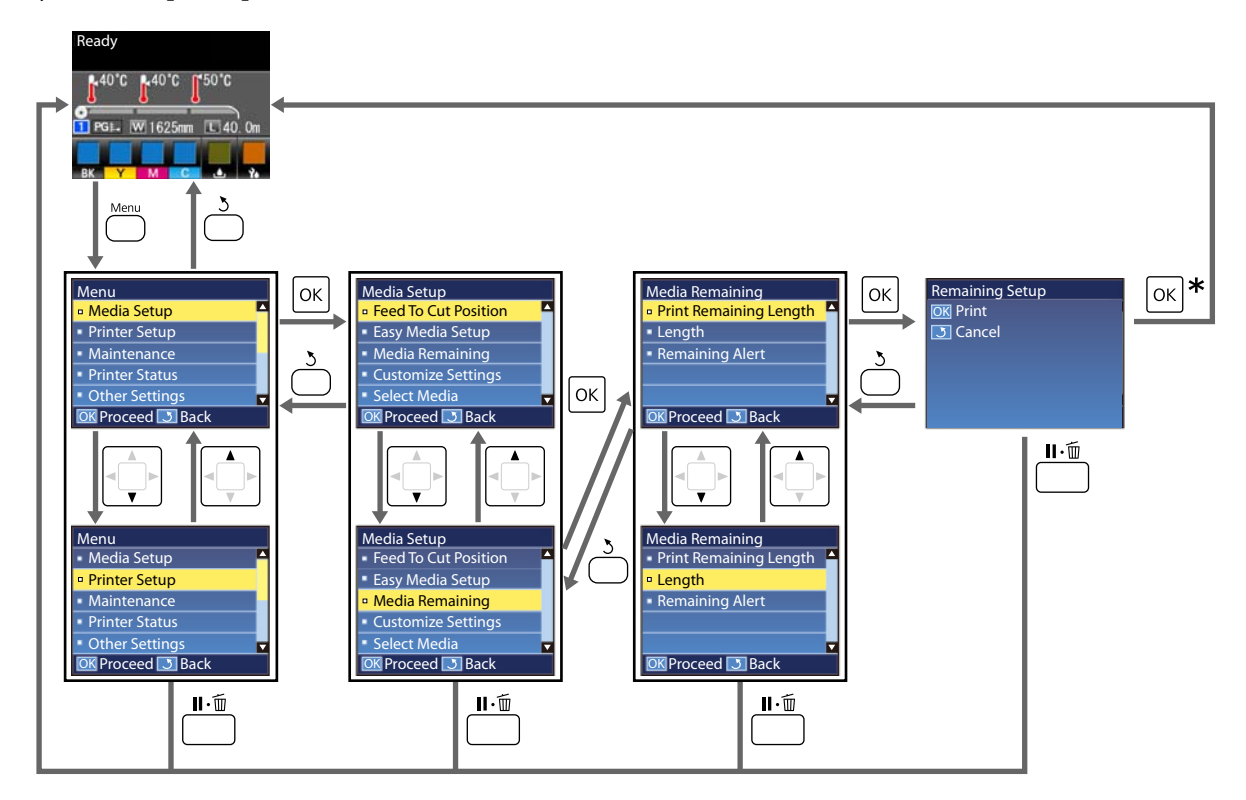

\* Při tisku nebo při nastavení po výběru položku a stisknutí tlačítka OK se po dokončení procesu zobrazí stavová obrazovka.

Obvykle se po výběru položky a stisknutí tlačítka OK potvrdí volba a vrátíte se na předchozí obrazovku.

## **Seznam nabídek**

V nabídce lze nastavit či spustit následující položky a parametry. Podrobné informace o každé položce najdete na referenčních stránkách.

### **Media Setup**

Další informace o těchto položkách viz  $\mathcal D$  ["Nabídka Media Setup" na str. 94.](#page-93-0)

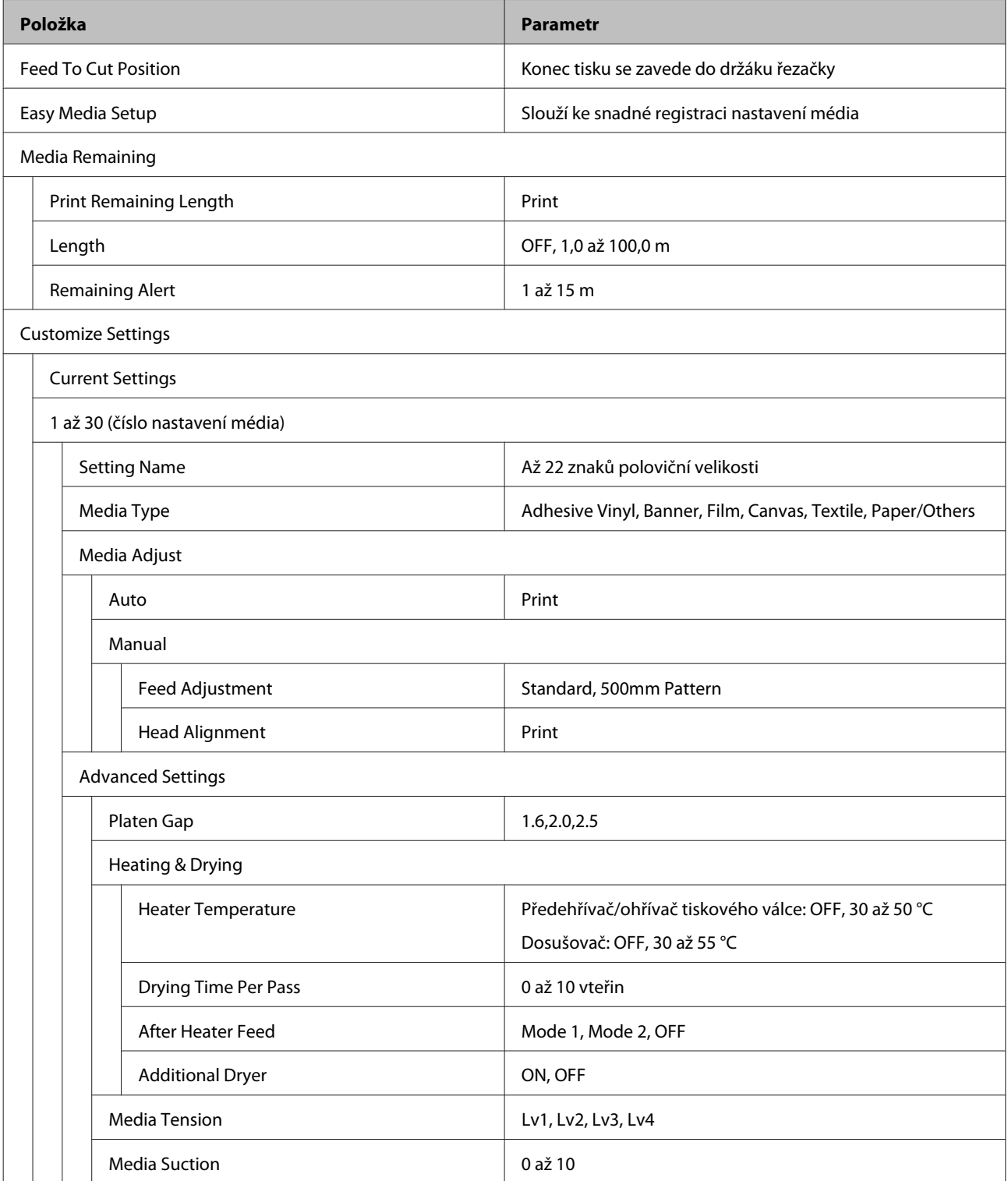

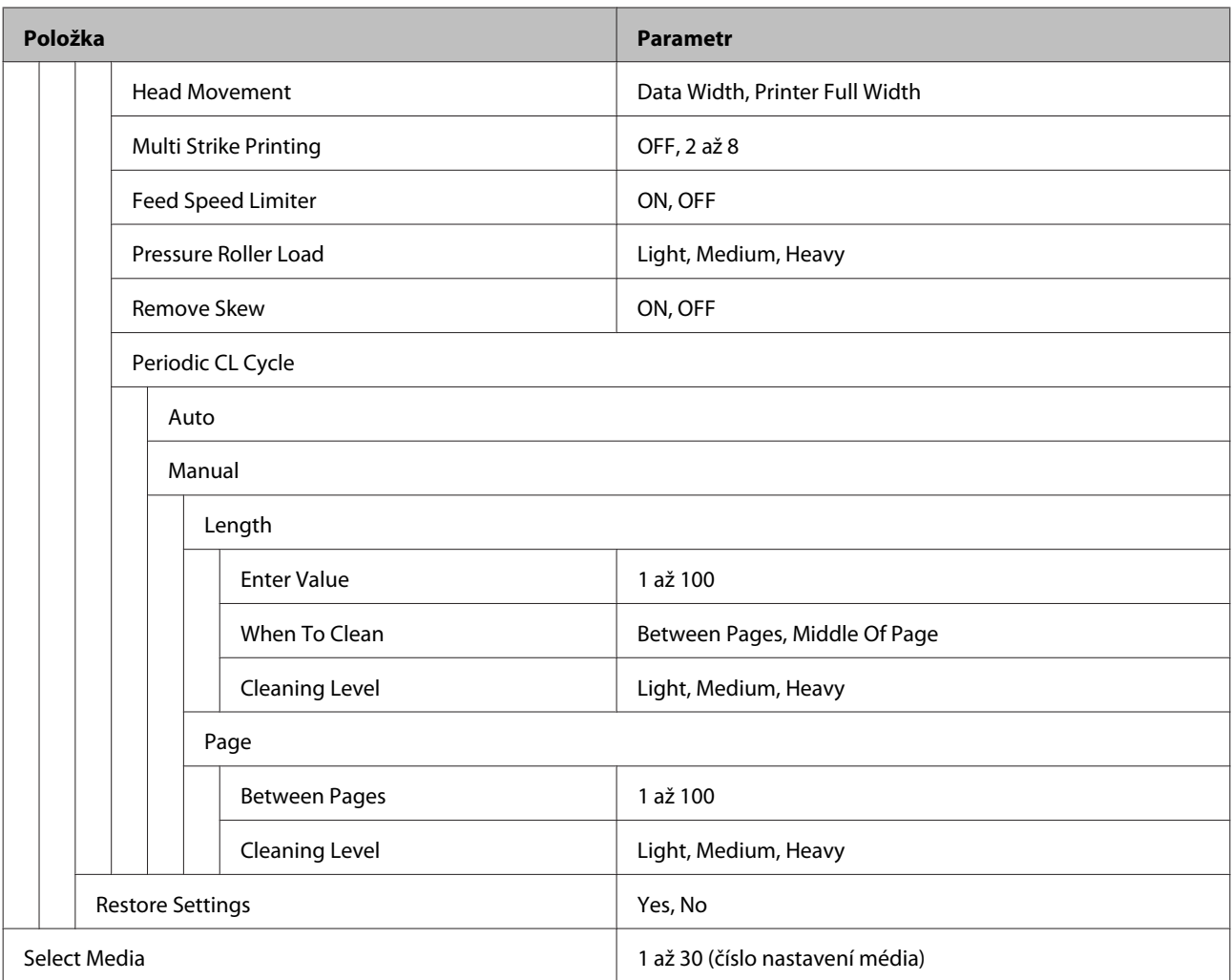

#### **Printer Setup**

Další informace o těchto položkách viz  $\mathcal{D}$  ["Nabídka Printer Setup" na str. 99](#page-98-0)

Položky a hodnoty nastavení s hvězdičkou označují následující modely tiskáren.

\*1: Týká se pouze modelu SC-S80600 Series/SC-S60600 Series

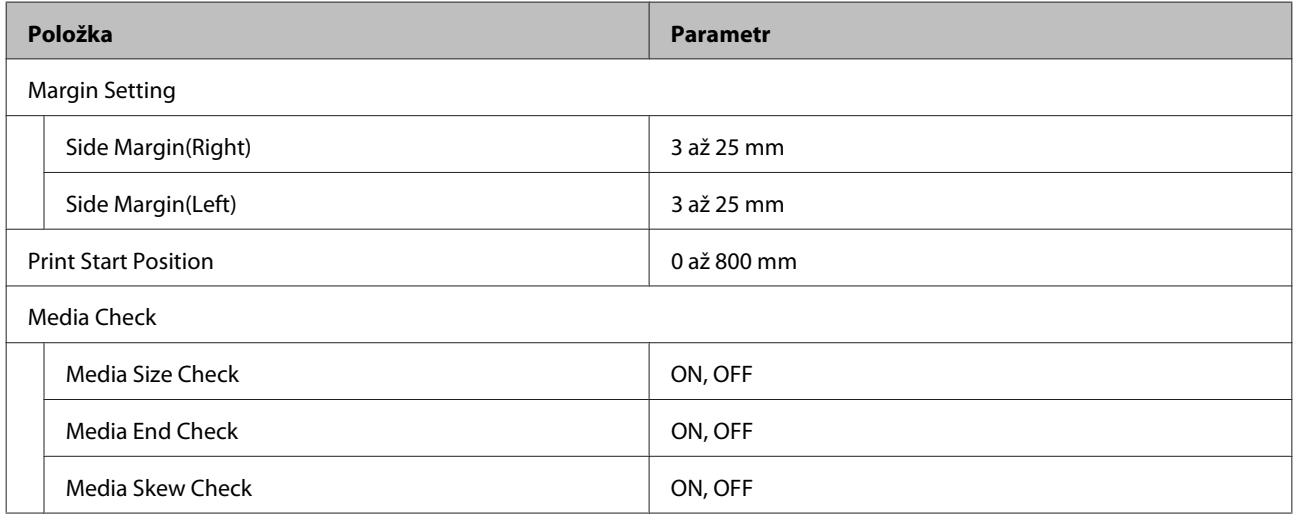

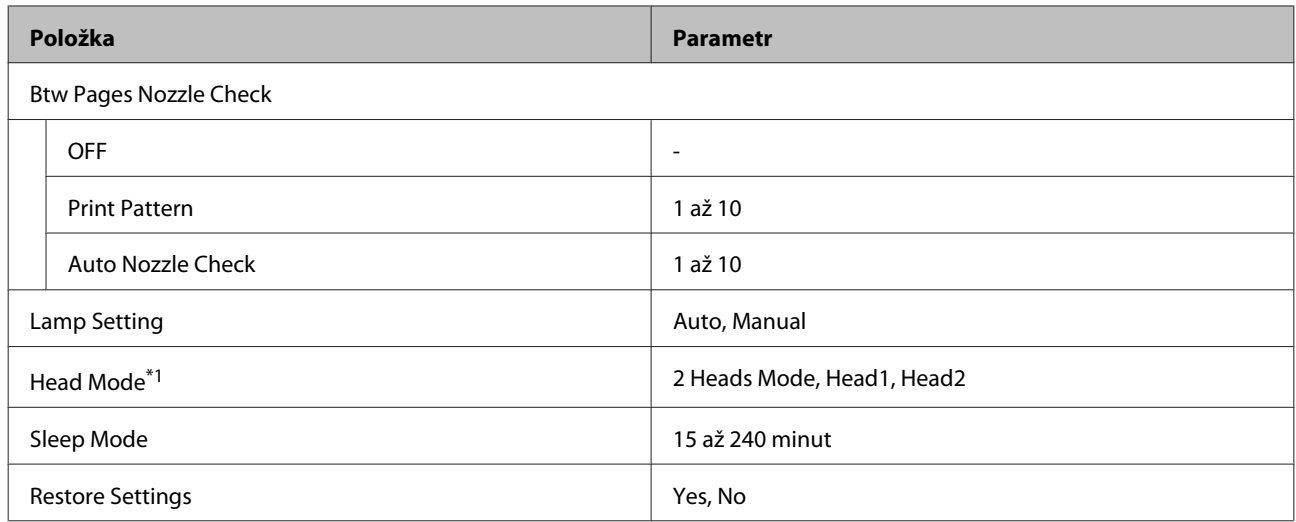

#### **Maintenance**

Další informace o těchto položkách viz $\sqrt{\mathcal{F}}$ ["Nabídka Maintenance" na str. 101](#page-100-0)

Položky a hodnoty nastavení s hvězdičkou označují následující modely tiskáren.

\*1: pouze pro SC-S80600 Series/SC-S60600 Series, \*2: pouze pro SC-S80600 Series, \*3: pouze pro SC-S60600 Series

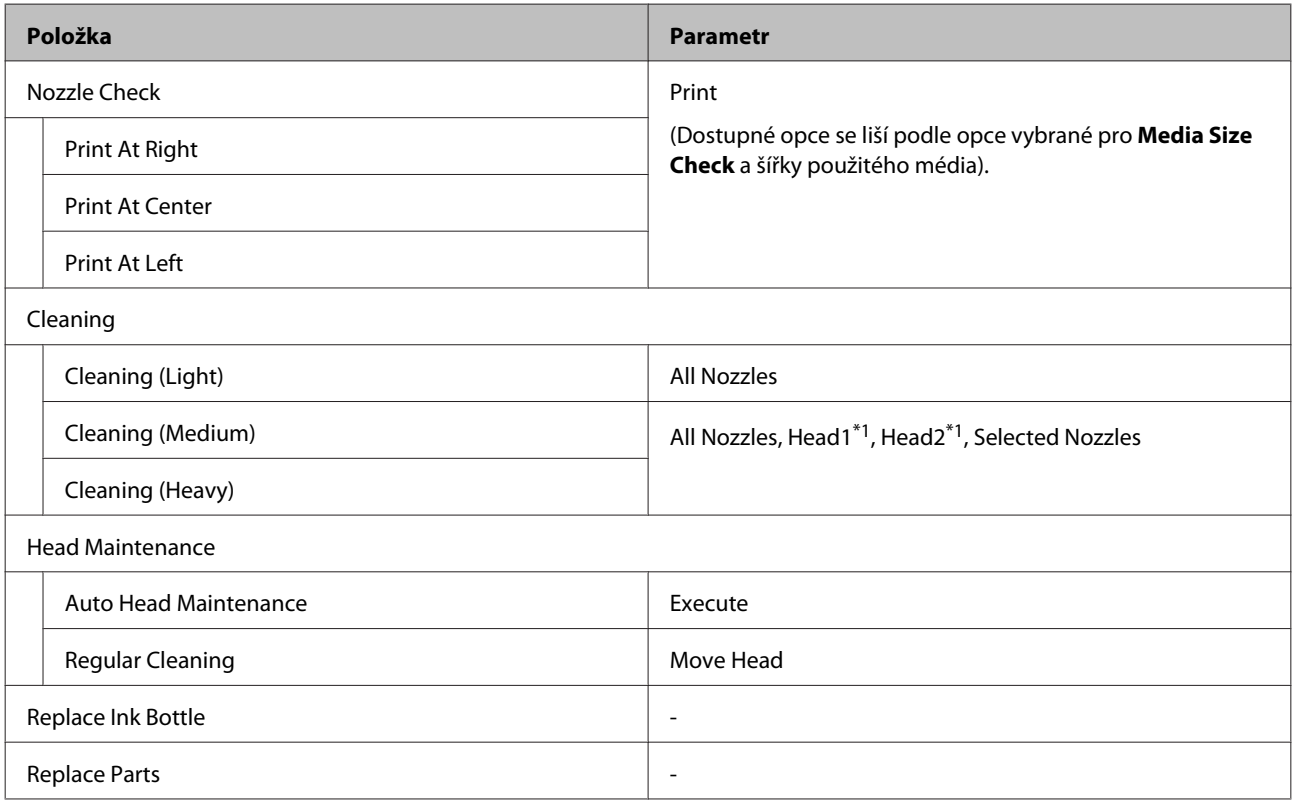

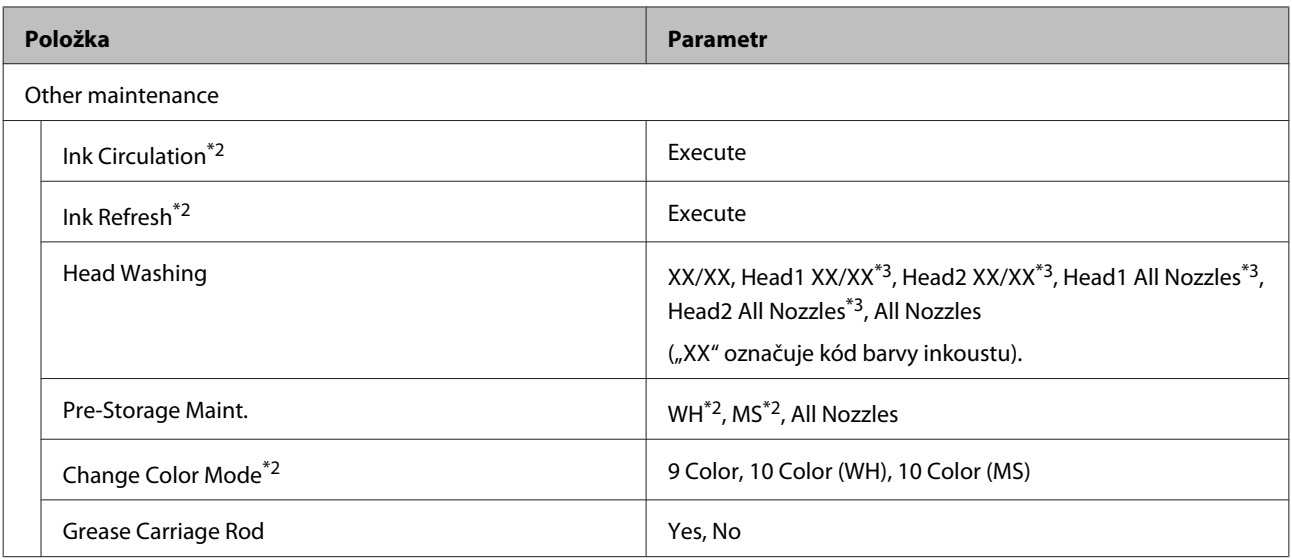

#### **Printer Status**

Podrobnosti o nabídce  $\mathscr{L}$  ["Nabídka Printer Status" na str. 103](#page-102-0)

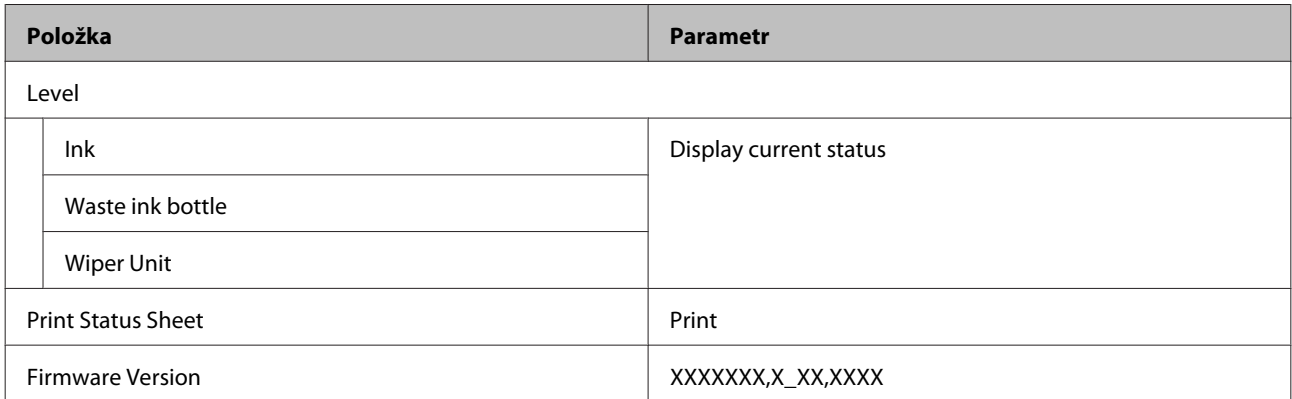

#### **Preference**

Podrobnosti o nabídce  $\angle \mathcal{F}$  ["Nabídka Preference" na str. 104](#page-103-0)

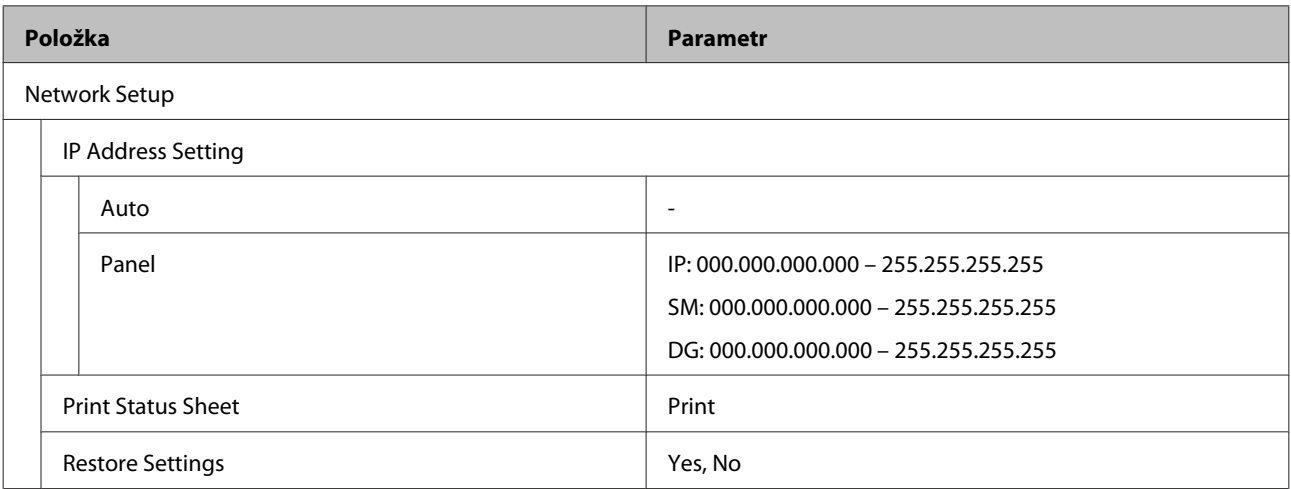

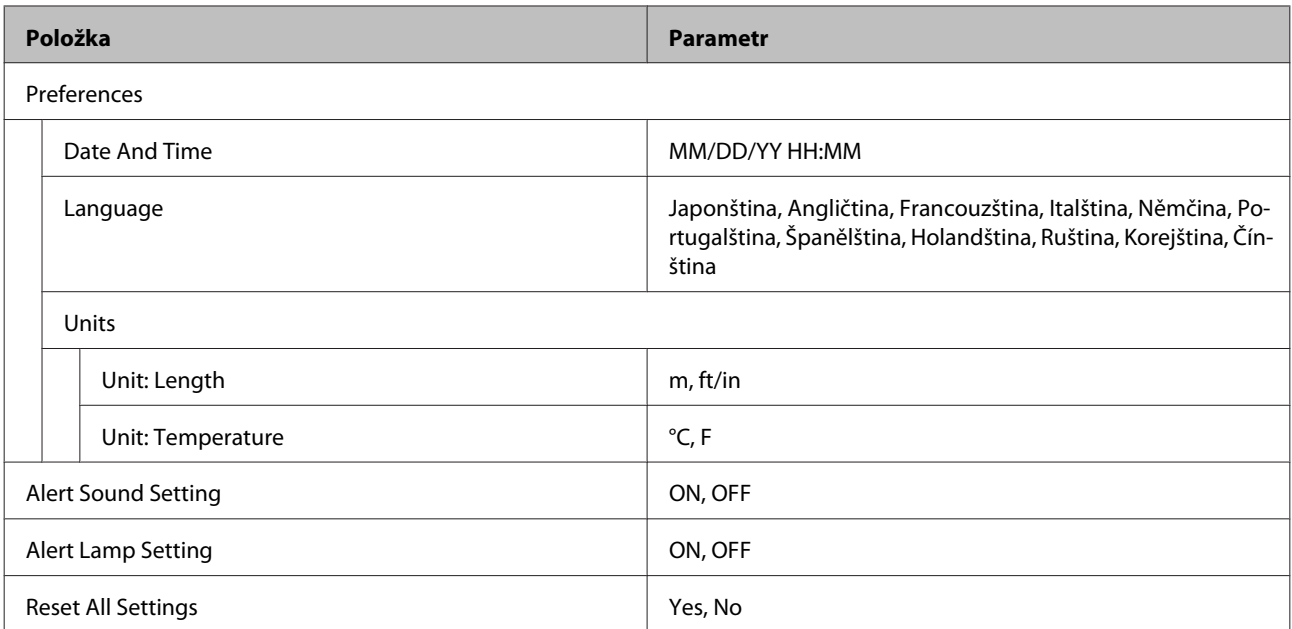

## <span id="page-93-0"></span>**Podrobné informace o nabídkách**

### **Nabídka Media Setup**

Do nabídky Media Setup lze vstoupit přímo stisknutím tlačítka M.

\* Označuje výchozí nastavení.

### **Feed To Cut Position**

Konec tisku se zavede do držáku řezačky.

### **Easy Media Setup**

Pomocí průvodce můžete snadno a rychle zaregistrovat nastavení média, abyste mohli optimálně tisknout podle velikosti a typu používaného média.

 $\sqrt{\mathcal{F}}$ ["Uložení nastavení nového média" na str. 46](#page-45-0)

### **Media Remaining**

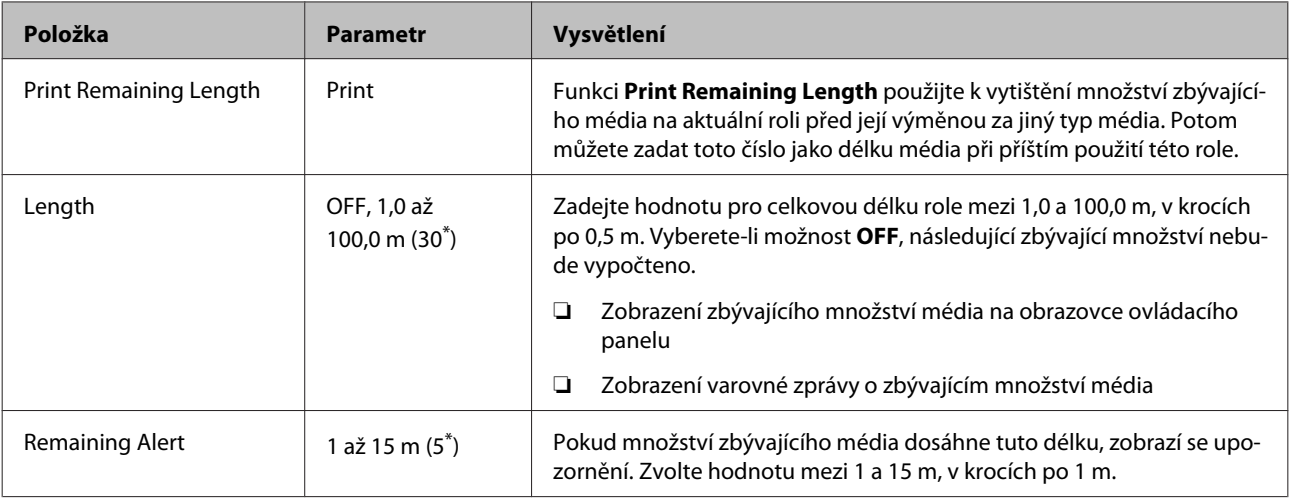

### <span id="page-94-0"></span>**Customize Settings**

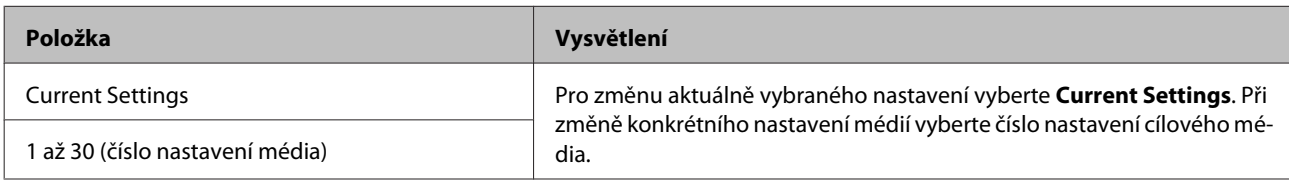

### **Položka nastavení médií**

Nastavení výrobce pro každou položku se liší podle vybraného nastavení [Media Type]. Podrobnosti o nastavení výrobce pro každý typ média jsou uvedeny níže.

#### U["Seznam nastavení médií pro každý typ média" na str. 121](#page-120-0)

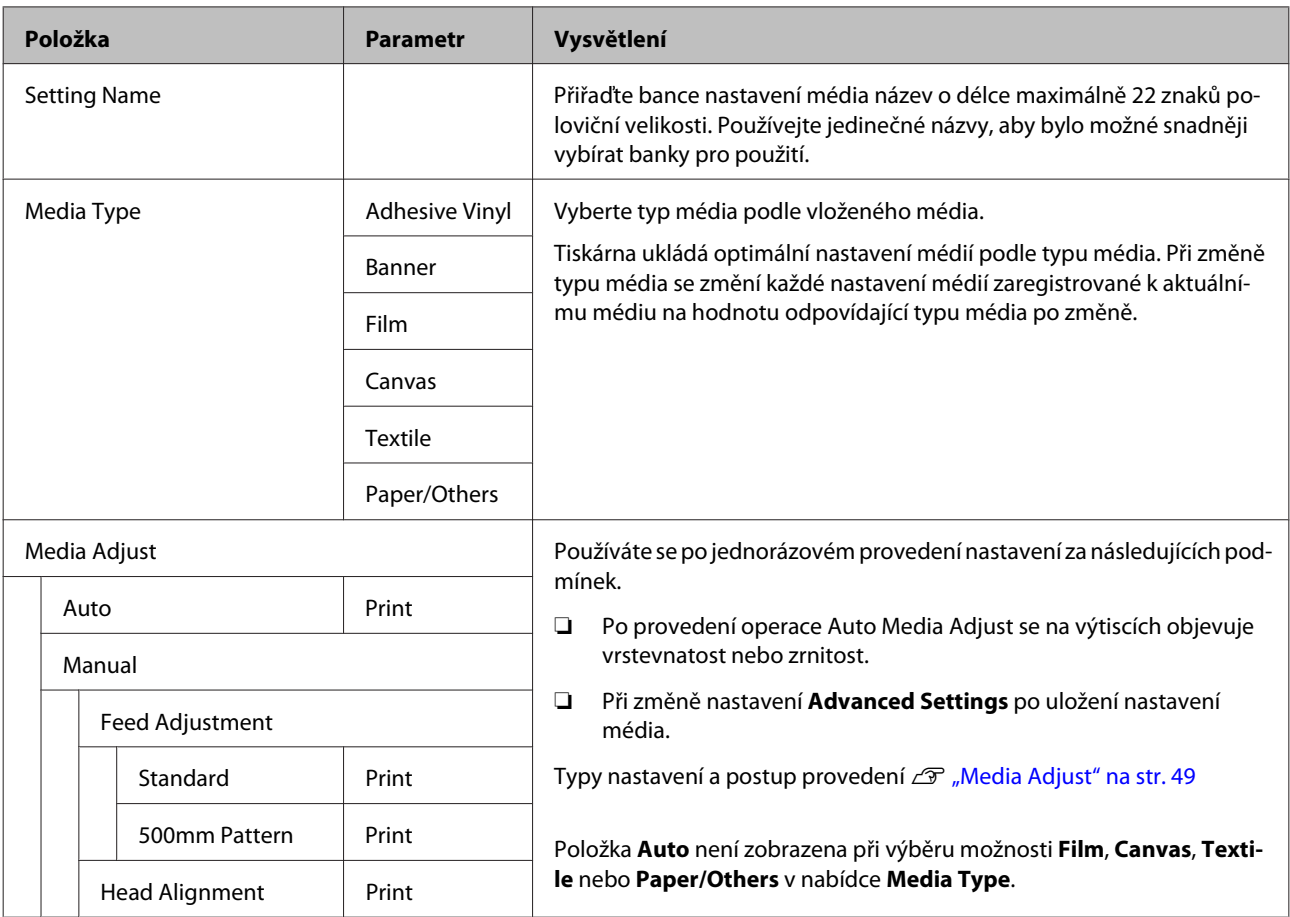

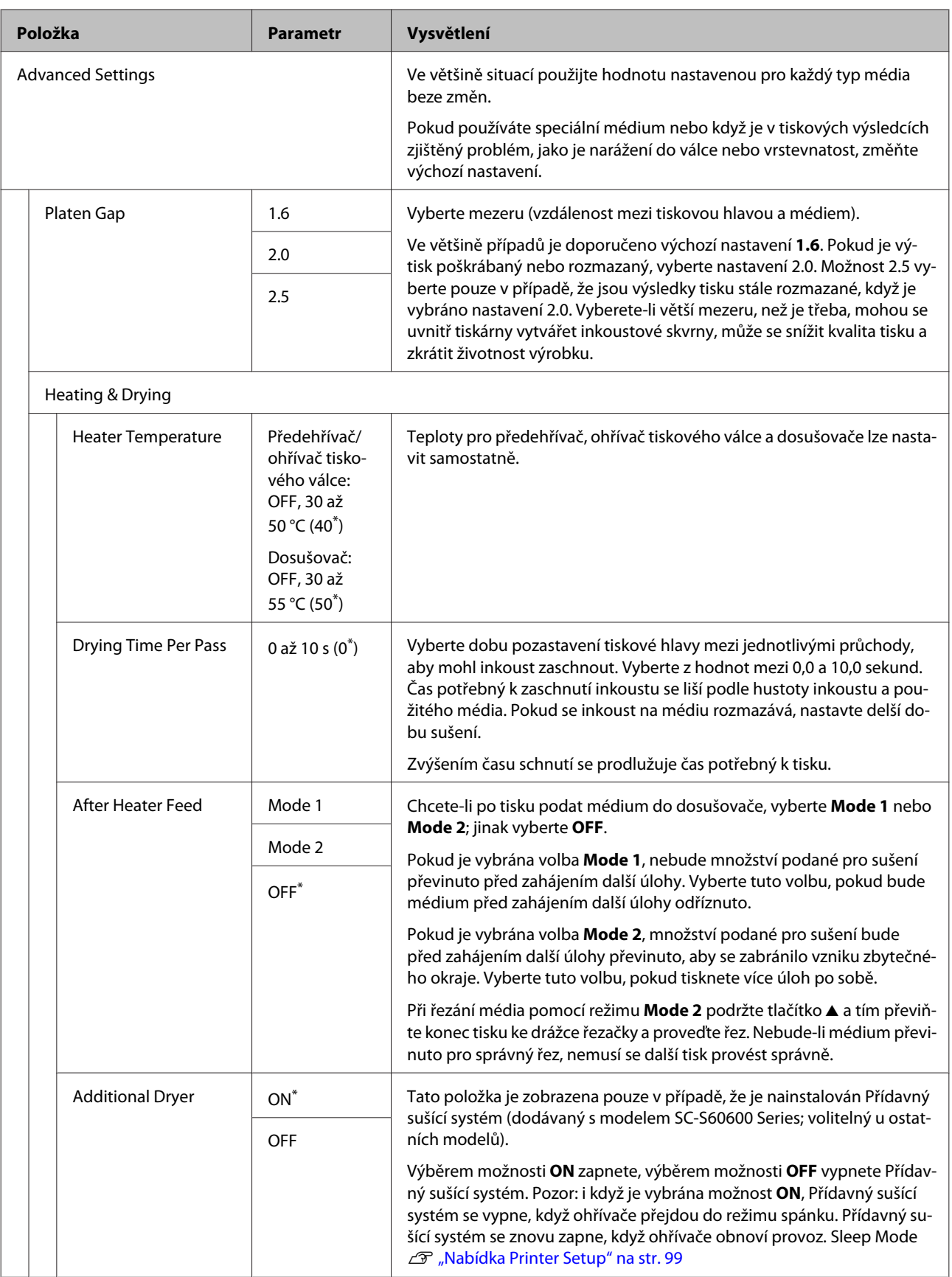

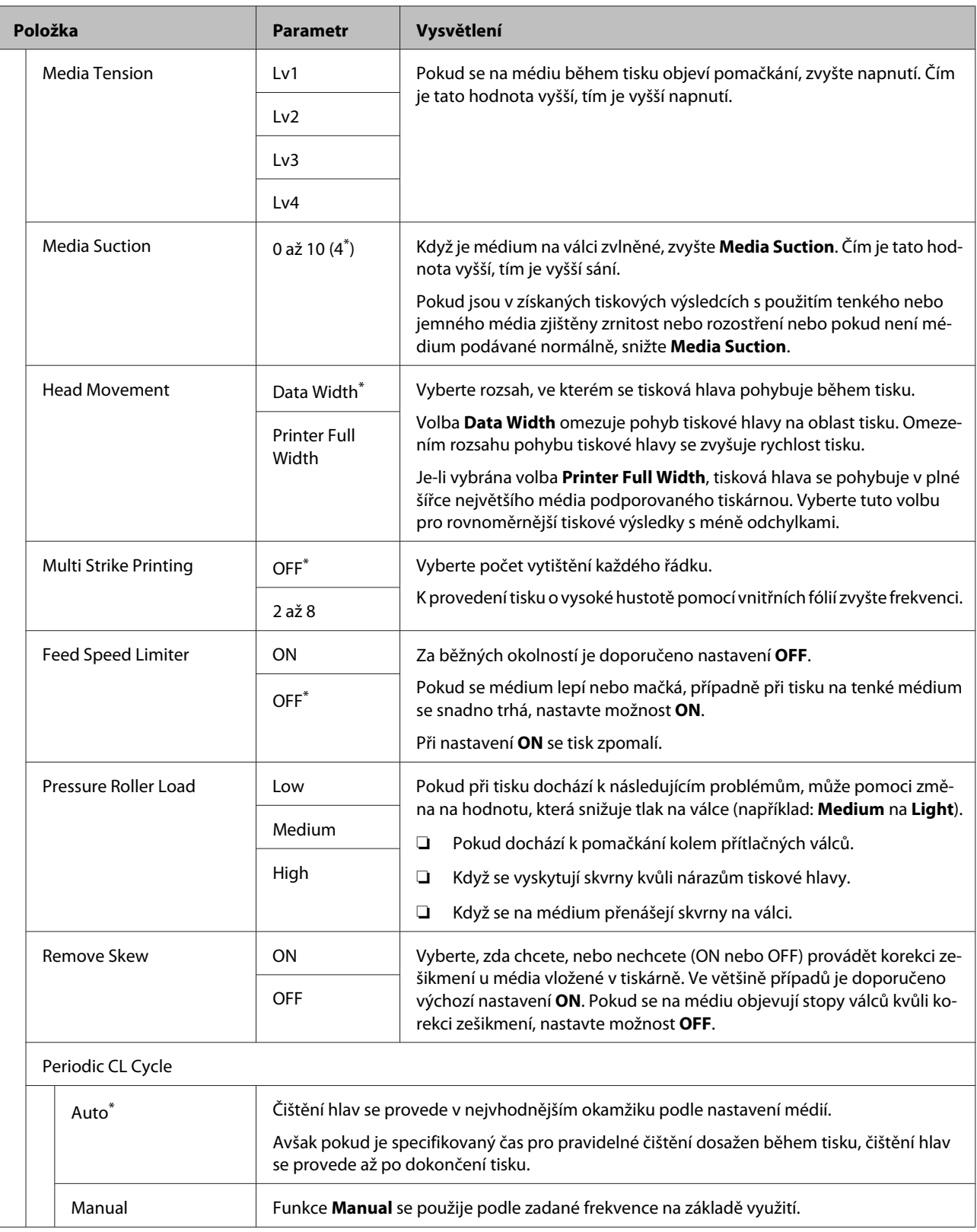

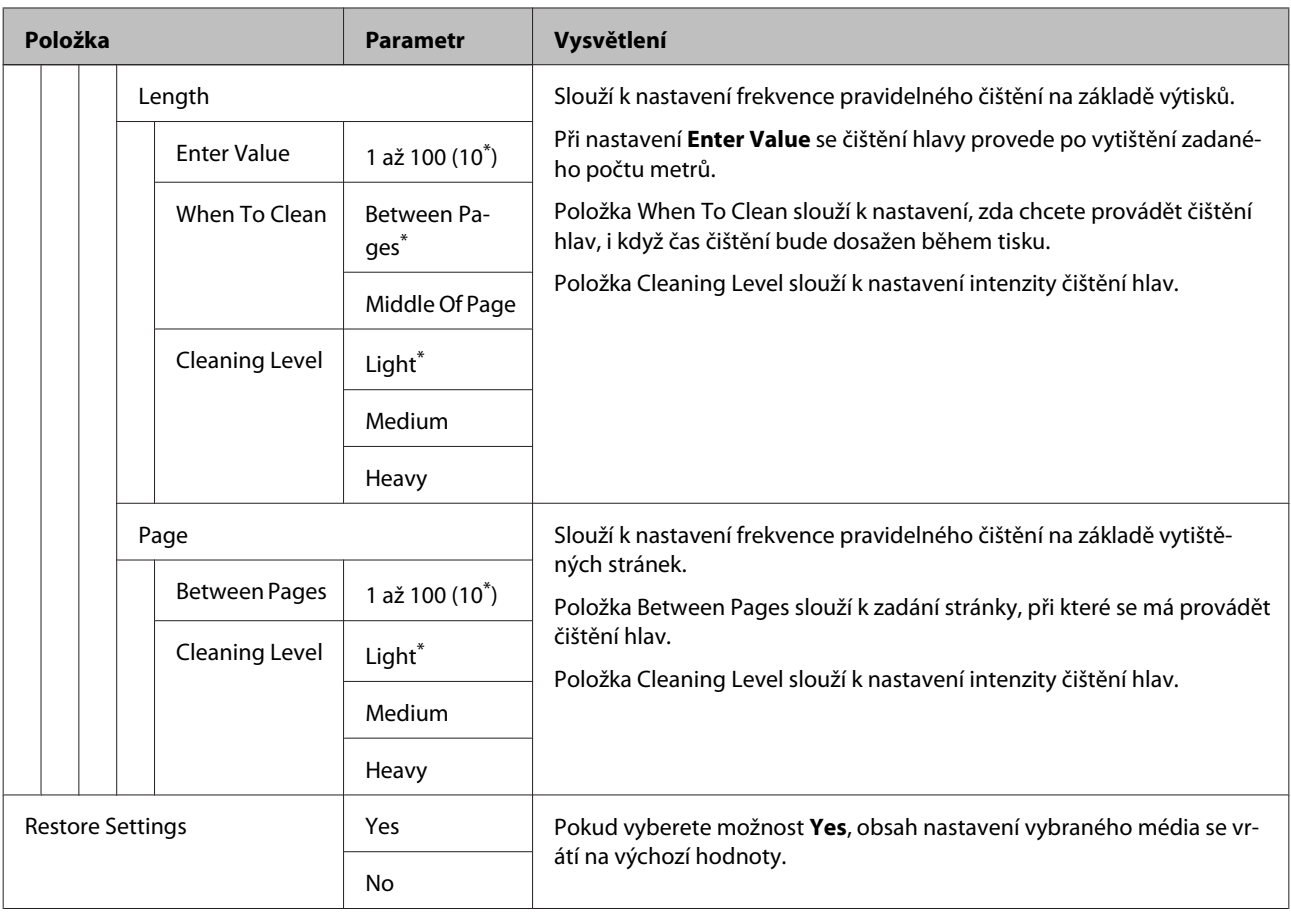

### **Select Media**

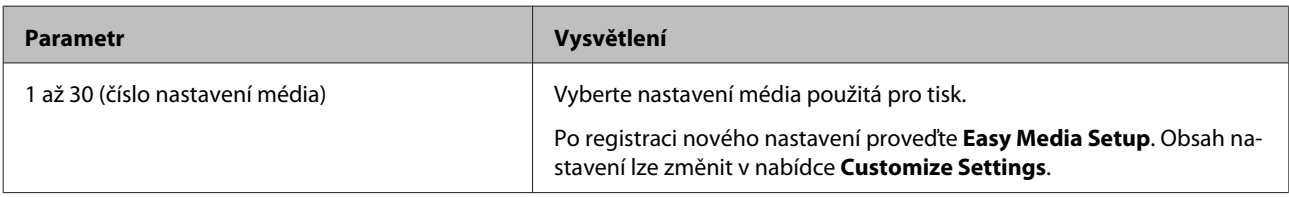

### <span id="page-98-0"></span>**Nabídka Printer Setup**

\* Označuje výchozí nastavení.

Položky a hodnoty nastavení s hvězdičkou (\*1) označují následující modely tiskáren.

#### \*1: Týká se pouze modelu SC-S80600 Series/SC-S60600 Series

OFF

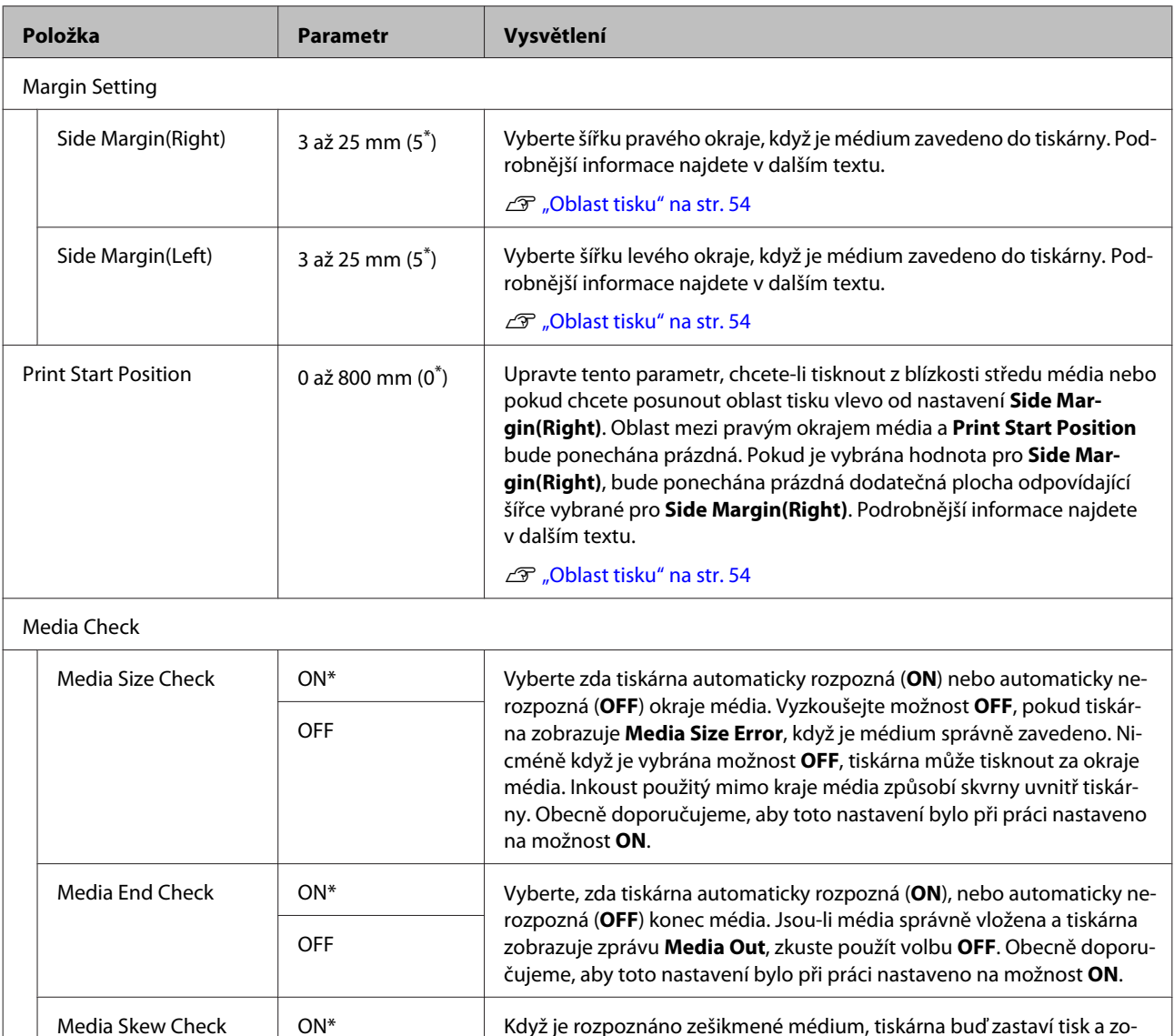

sobit zaseknutí tiskárny.

brazí chybu (**ON**), nebo bude pokračovat v tisku (**OFF**). Ve většině případů doporučujeme nastavení **ON**, protože zešikmené médium může způ-

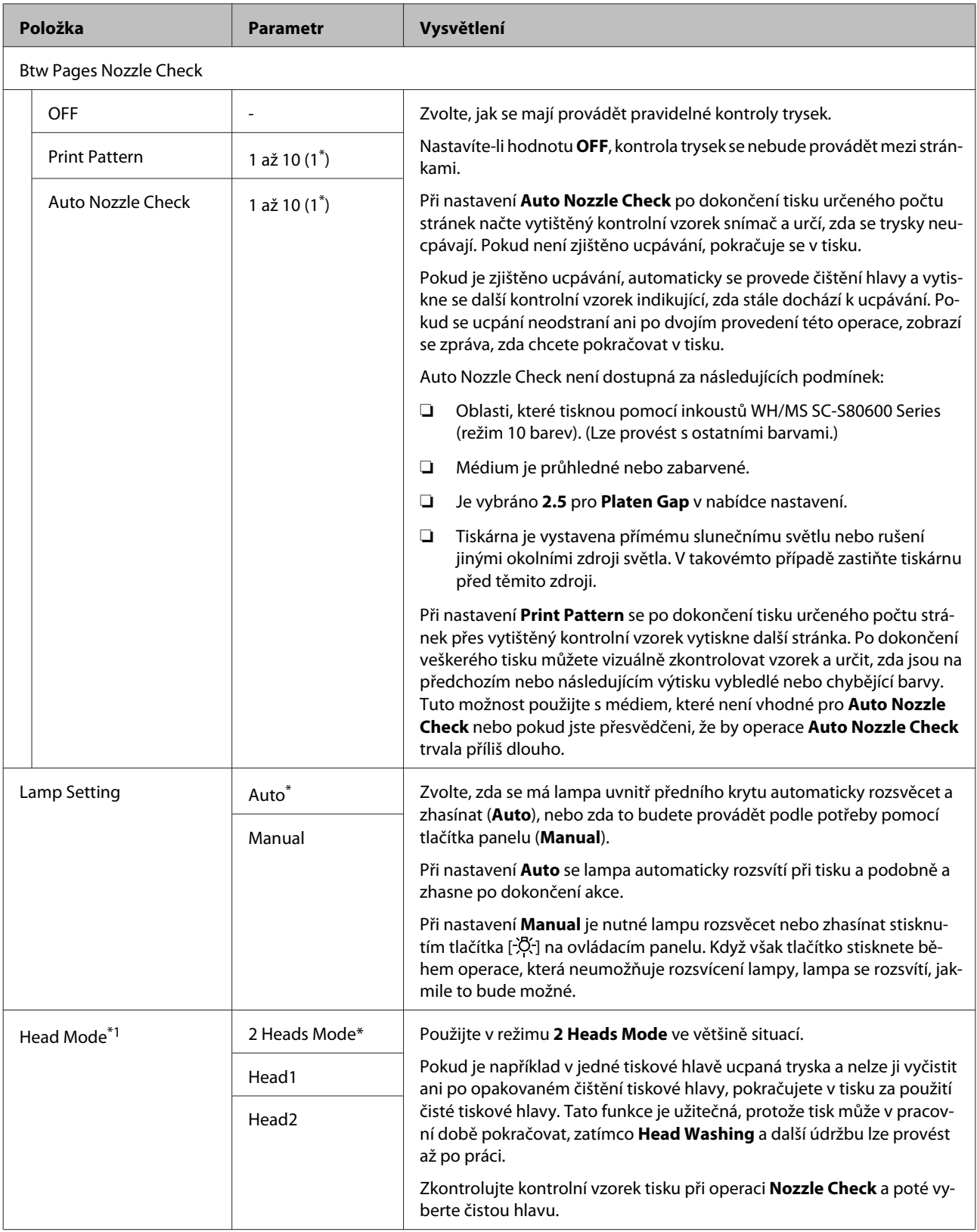

<span id="page-100-0"></span>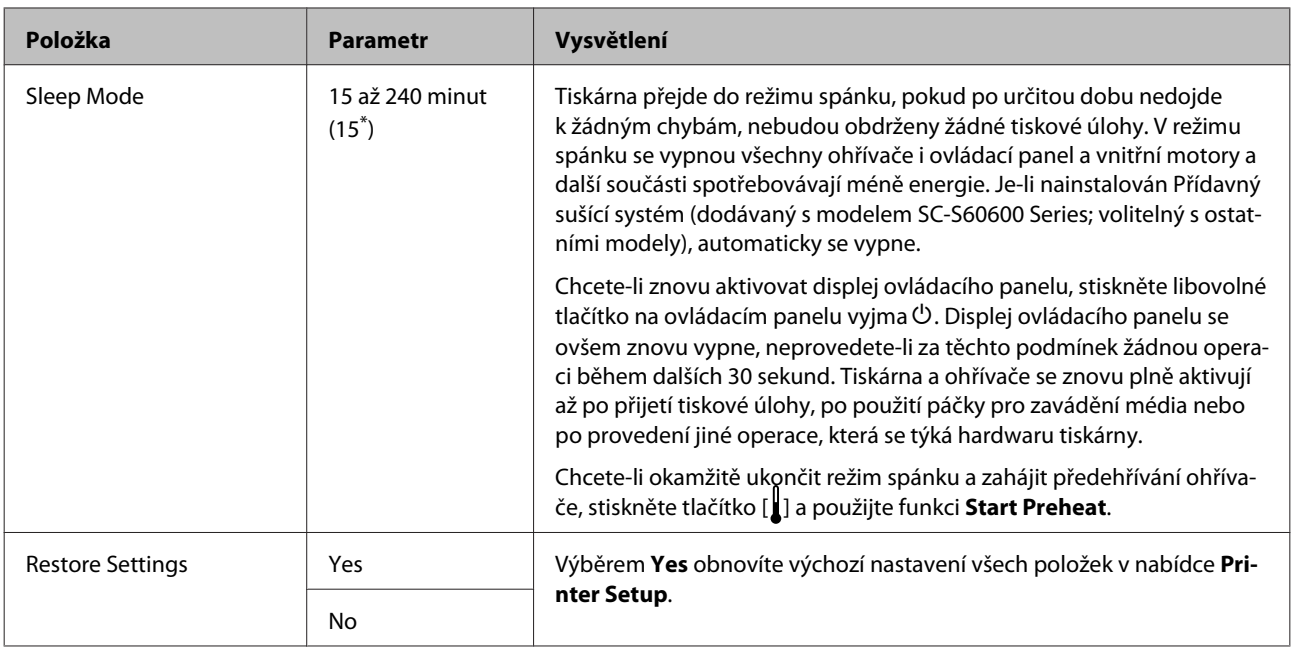

### **Nabídka Maintenance**

Do nabídky Maintenance lze vstoupit přímo stisknutím tlačítka  $\boldsymbol{\Xi}$ l.

Položky a hodnoty nastavení s hvězdičkou (\*1 až \*3) označují následující modely tiskáren.

\*1: pouze pro SC-S80600 Series/SC-S60600 Series, \*2: pouze pro SC-S80600 Series, \*3: pouze pro SC-S60600 Series

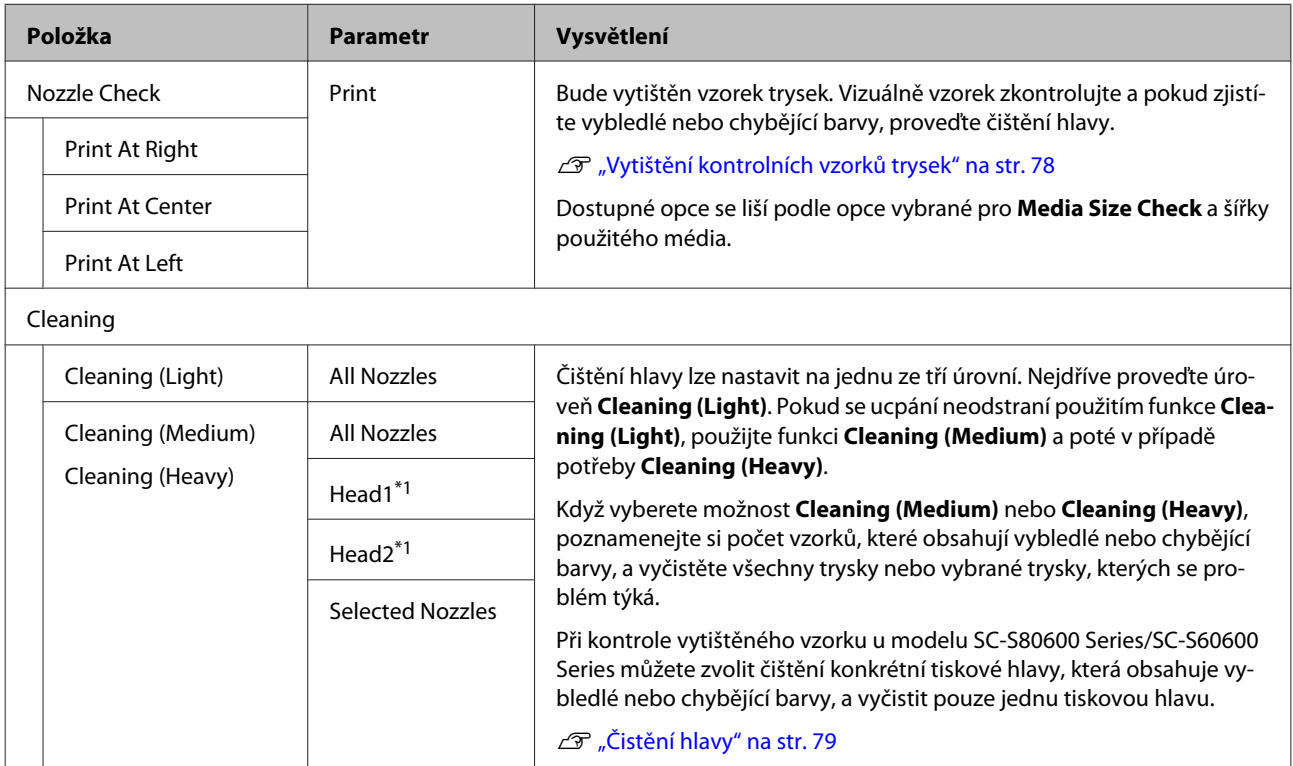

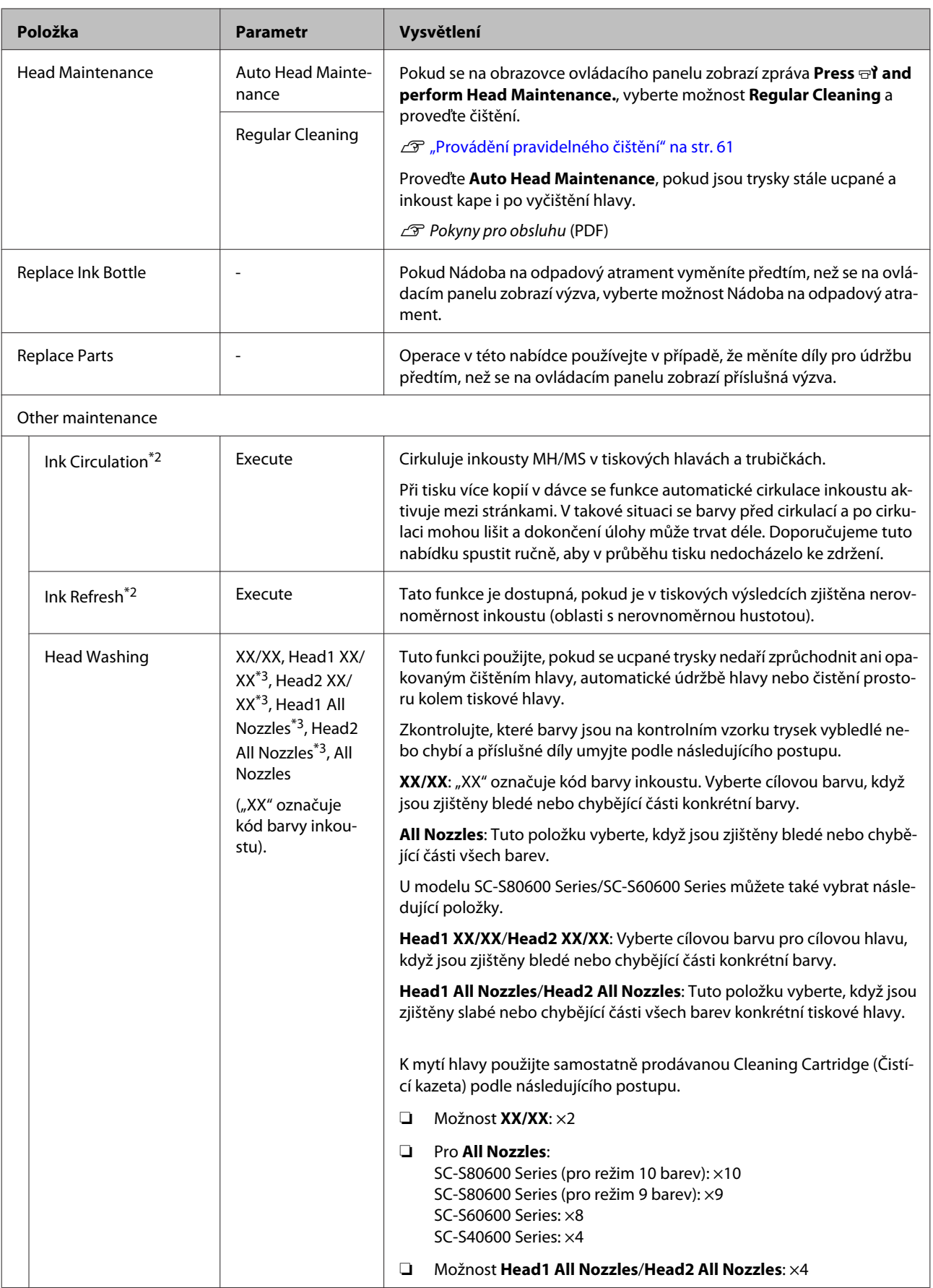

<span id="page-102-0"></span>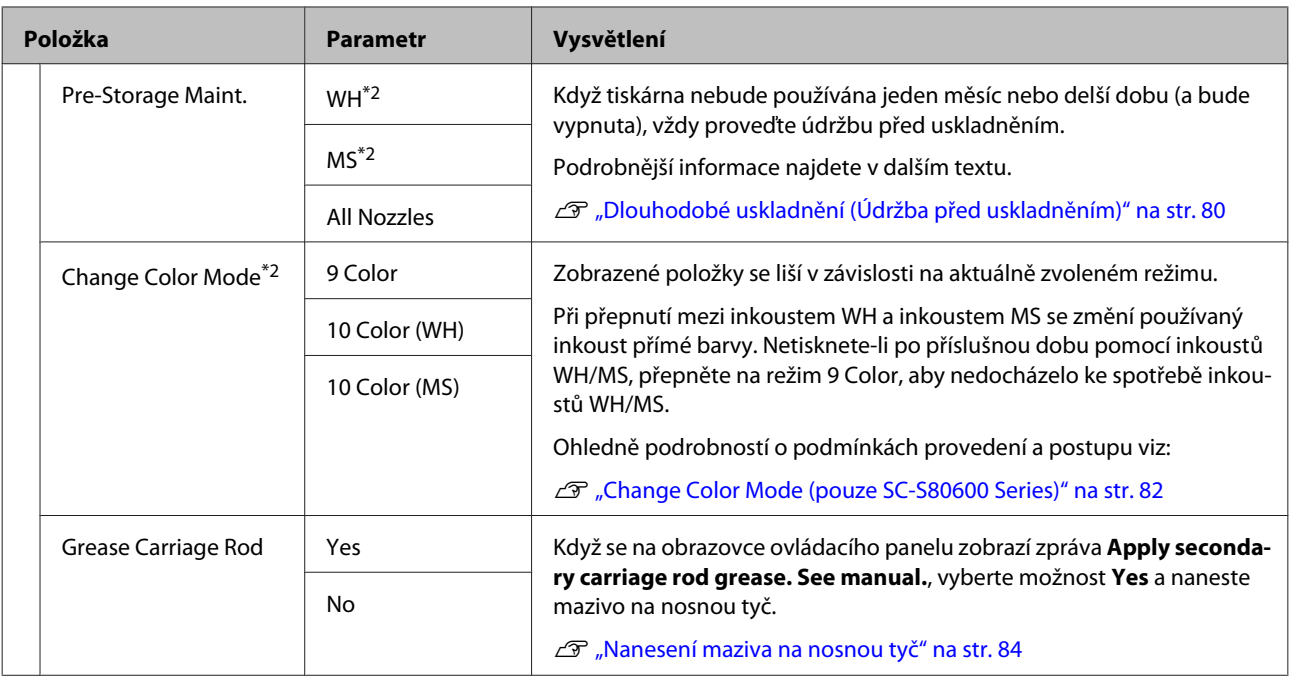

### **Nabídka Printer Status**

Tyto položky sledují používání tiskárny a nastavení.

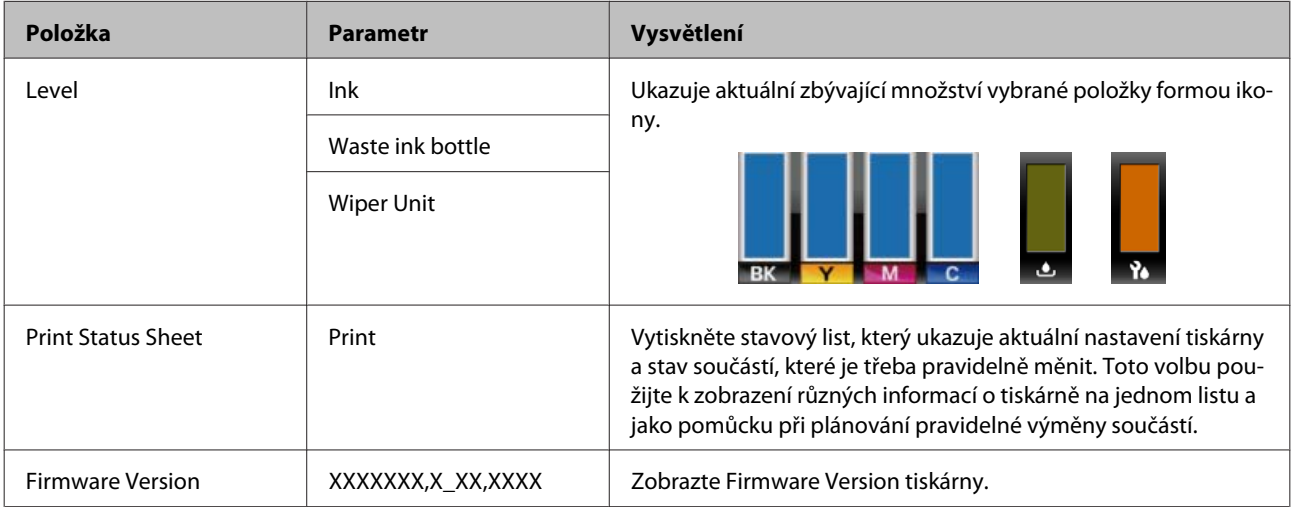

### <span id="page-103-0"></span>**Nabídka Preference**

\* Označuje výchozí nastavení.

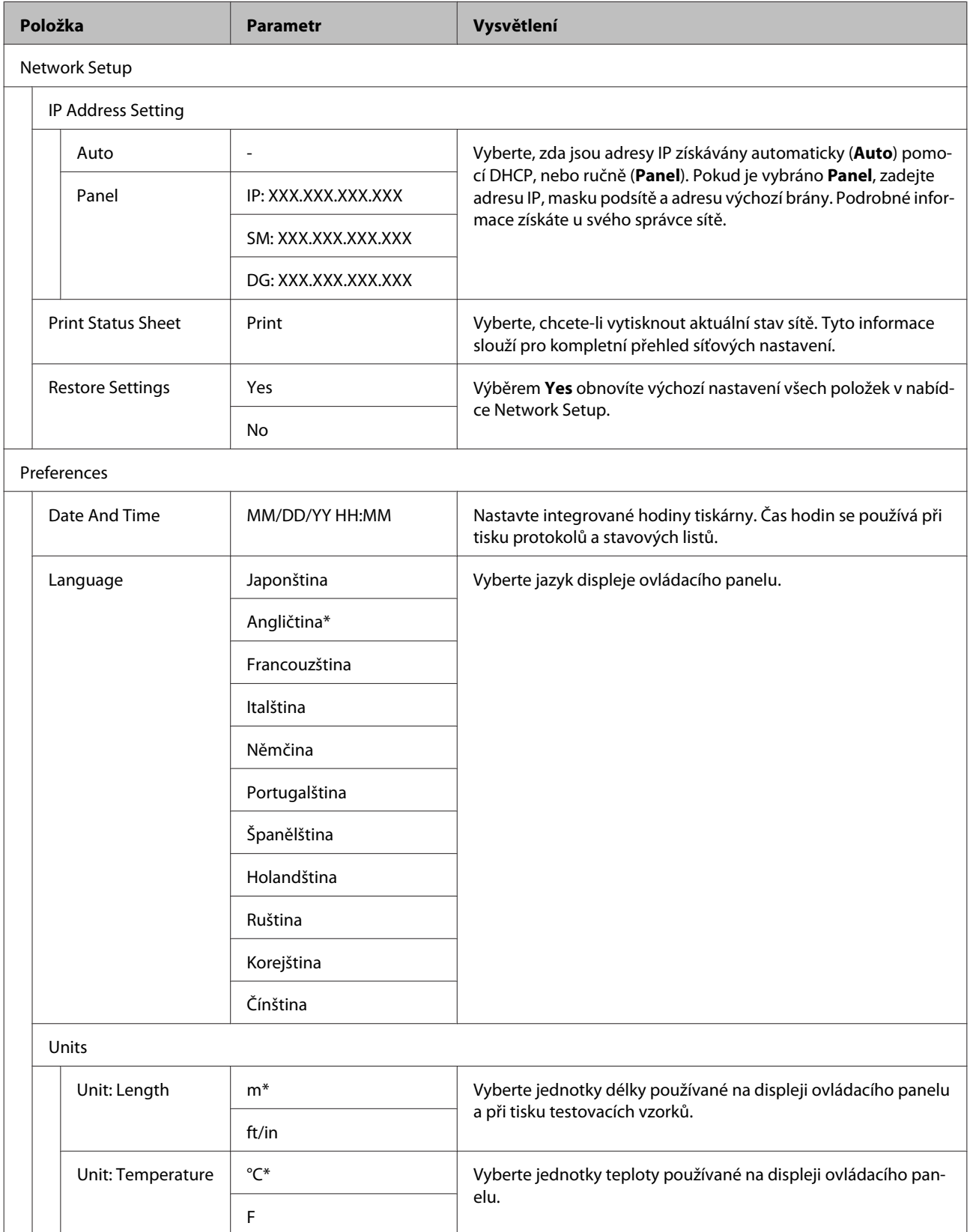

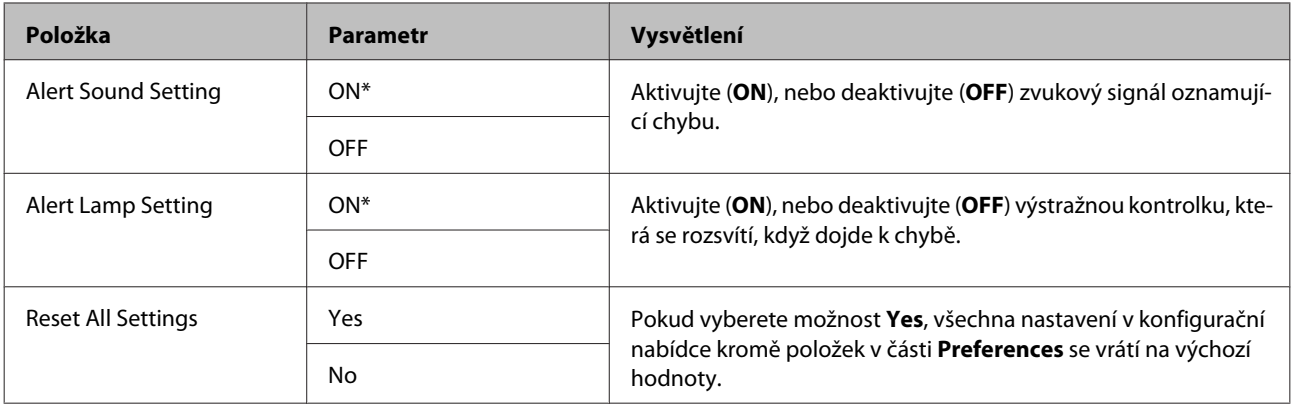

# **Řešení problémů**

## **Když se zobrazí zpráva**

Pokud se zobrazí některá z následujících zpráv, přečtěte ji a postupujte podle následujících informací.

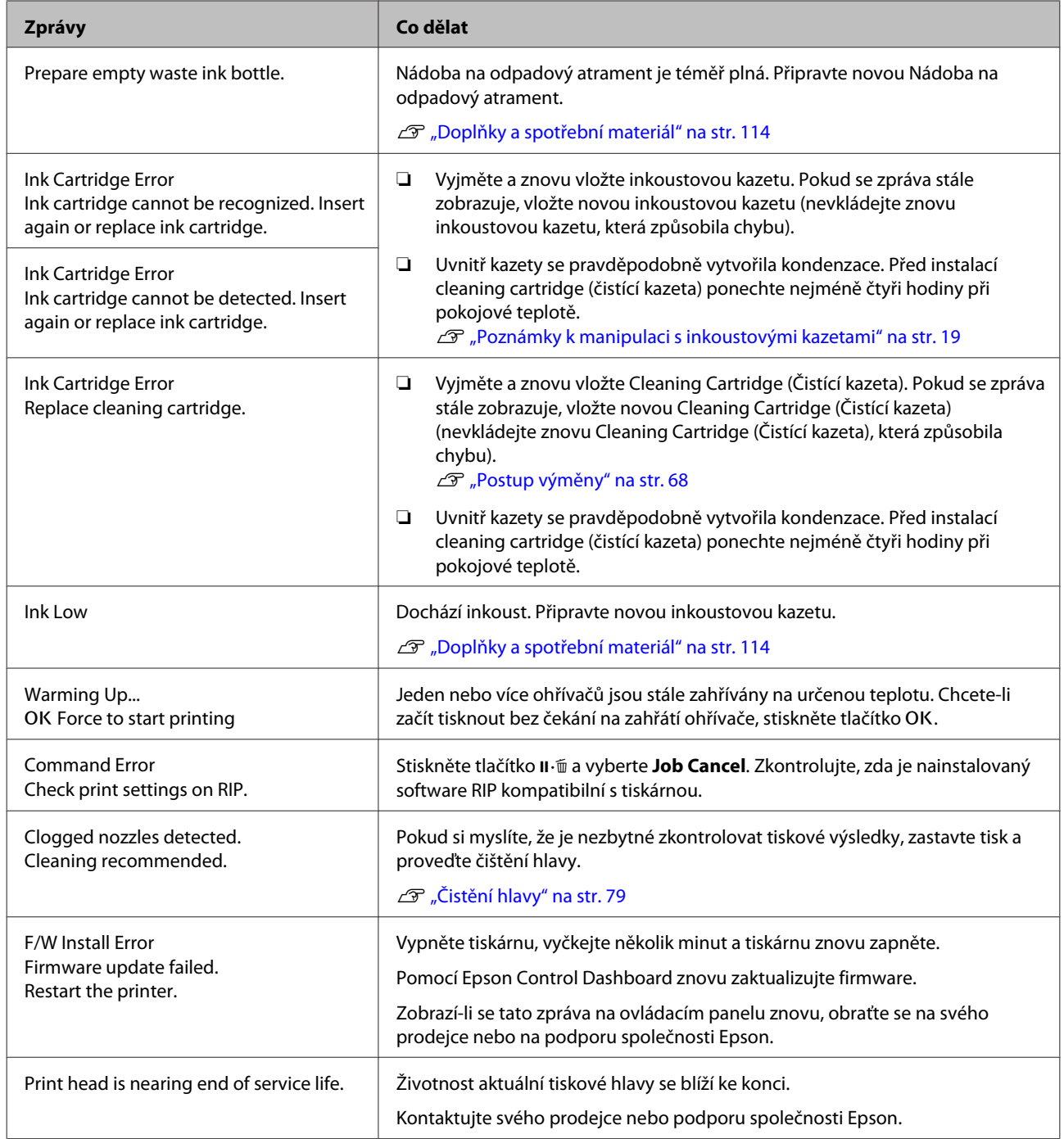

### **Řešení problémů**

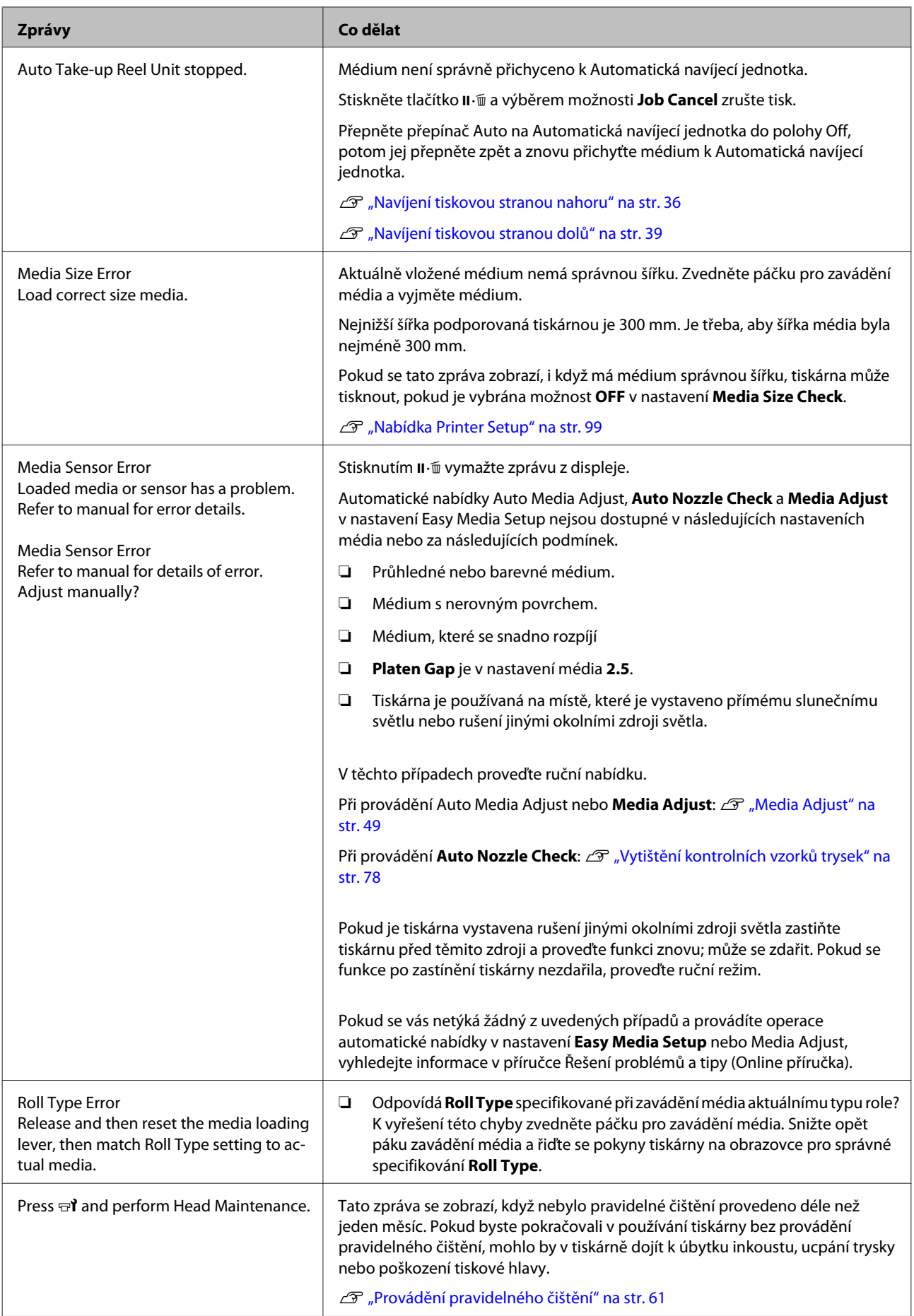

### **Řešení problémů**

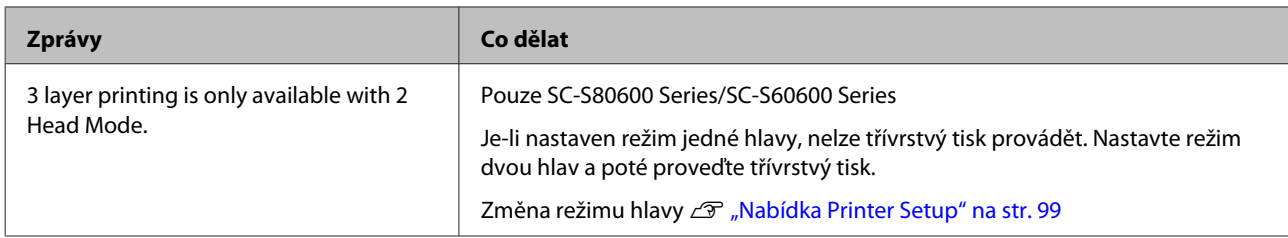

# **Dojde-li k volání údržby/servisu**

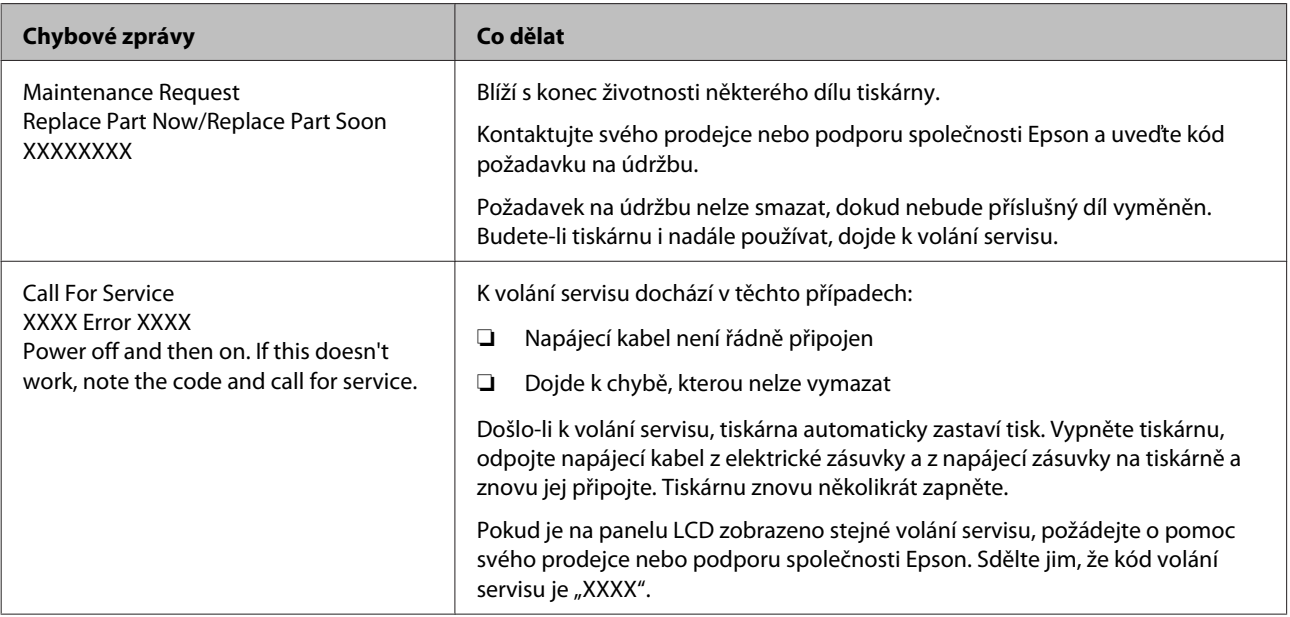
# **Řešení problémů**

# **Nelze tisknout (tiskárna nefunguje)**

### **Tiskárnu nelze zapnout**

o **Je do elektrické zásuvky i tiskárny zapojen napájecí kabel?**

Zapojte napájecí kabel řádně do tiskárny.

o **Jsou nějaké potíže s elektrickou zásuvkou?** Ujistěte se, že vaše elektrická zásuvka funguje připojením napájecího kabelu jiného elektrického spotřebiče.

### **Tiskárna nekomunikuje s počítačem**

#### o **Je kabel správně zapojen?**

Ujistěte se, že kabel rozhraní tiskárny je bezpečně zapojený do správného konektoru počítače i tiskárny. Také se ujistěte, zda není kabel poškozený nebo ohnutý. Pokud máte náhradní kabel, zkuste jej připojit.

#### o **Odpovídají specifikace kabelu specifikacím počítače?**

Ověřte, zda specifikace kabelu rozhraní odpovídají specifikacím tiskárny a počítače.

Tabulka technických údajů" na str. 123

#### o **Pokud je použit rozbočovač USB, je používán správně?**

Ve specifikaci rozhraní je možné sériově propojit až 5 rozbočovačů USB. Doporučujeme však tiskárnu připojit k prvnímu rozbočovači připojenému přímo k počítači. Provoz tiskárny může být v závislosti na vámi používaném rozbočovači nestabilní. Pokud k tomu dojde, připojte kabel USB přímo do portu USB svého počítače.

**■** Je rozbočovač USB správně rozpoznán? Ujistěte se, zda je rozbočovač USB v počítači správně rozpoznán. Pokud ano, odpojte rozbočovač USB od počítače a připojte počítač přímo k tiskárně. Vyžádejte si od výrobce rozbočovače USB informace o jeho používání.

# **V síťovém prostředí nelze tisknout.**

o **Jsou nastavení sítě správná?** Požádejte správce sítě o informace pro nastavení sítě.

#### o **Připojte tiskárnu přímo do počítače pomocí kabelu USB a pokuste se o tisk.**

Pokud můžete tisknout prostřednictvím rozhraní USB, v síti dochází k potížím. Obraťte se na svého správce sítě nebo vyhledejte informace v příručce pro svůj síťový systém. Nemůžete-li tisknout prostřednictvím sběrnice USB, prostudujte příslušnou část této uživatelské příručky.

## **Tiskárna hlásí chybu**

o **Podívejte se na ovládací panel tiskárny, a podle kontrolek a zobrazených zpráv zkontrolujte, zda tiskárna nehlásí nějakou chybu.**

Duládací panel" na str. 12

U["Když se zobrazí zpráva" na str. 106](#page-105-0)

# **Tiskárna vydává zvuk jako při tisku, ale nic se nevytiskne**

### **Tisková hlava se pohybuje, ale nic se netiskne**

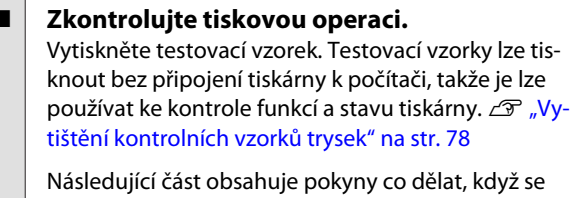

vzorek nevytiskne správně.

#### o **Je na obrazovce ovládacího panelu zobrazeno Circulating ink...?**

Tiskárna provádí automatický oběh inkoustu, aby se zabránilo usazování inkoustu v tiskové hlavě nebo trubici.

Pokud se na levé straně obrazovky zobrazí **Cancel**, stiskněte tlačítko II· m pro zrušení oběhu inkoustu. Nemůže to však být zrušeno, když je požadovaný oběh inkoustu.

D" ["Poznámky k používání inkoustů WH/MS \(SC-](#page-20-0)[S80600 Series\)" na str. 21](#page-20-0)

### **Testovací vzorek se nevytiskl správně**

### o **Proveďte čištění hlavy.**

Trysky mohou být ucpané. Proveďte čištění hlavy a znovu vytiskněte testovací vzorek.

 $\mathscr{D}$  ["Čistění hlavy" na str. 79](#page-78-0)

## o **Tiskárna nebyla dlouho používána?**

Pokud jste tiskárnu delší dobu nepoužívali, trysky mohly vyschnout a ucpat se. Kroky, které je nutné podniknout, pokud tiskárna nebyla delší dobu používána najdete v části  $\mathscr{F}$  ["Poznámky při nepoužívá](#page-17-0)[ní tiskárny" na str. 18](#page-17-0)

# **Výsledek tisku neodpovídá vašemu očekávání**

### **Tisk je špatný, nerovnoměrný, příliš světlý nebo příliš tmavý, se zjevnou zrnitostí nebo se liší tón**

o **Nejsou ucpané trysky tiskové hlavy?** Pokud jsou trysky ucpané, určité trysky nevystřikují inkoust a snižuje se kvalita tisku. Zkuste vytisknout testovací vzorek.

U["Vytištění kontrolních vzorků trysek" na str. 78](#page-77-0)

#### o **Proveďte Head Alignment.**

Vzhledem k tomu, že existuje malá mezera mezi tiskovou hlavou a médiem, mohou být místa dopadu různých barev inkoustu ovlivněna vlhkostí, teplotou, setrvačnými silami vytvářenými tiskovou hlavou, směrem tiskové hlavy při pohybu zprava doleva nebo zleva doprava či použitím dvou tiskových hlav (všechny modely kromě SC-S40600 Series). V důsledku toho může tiskový výsledek ukázat zřejmou zrnitost nebo rozostření.

Vyberte **Media Adjust** — **Head Alignment** v nastavení médií k nastavení špatného vyrovnání tiskové hlavy, ke kterému dochází během tisku.

U["Head Alignment" na str. 51](#page-50-0)

#### o **Proveďte Feed Adjustment.**

Velké nesrovnalosti v množství přisunování způsobují pruhy (horizontální pásy, čáry nebo pruhy nerovnoměrné barvy). Vyberte **Media Adjust** — **Feed Adjustment** v nastavení média k provedení nastavení podle cílového média.

U["Feed Adjustment" na str. 50](#page-49-0)

#### o **Používáte originální inkoustovou kazetu od společnosti Epson?**

Tato tiskárna je navržena pro použití s inkoustovými kazetami společnosti Epson. Pokud používáte inkoustové kazety jiného výrobce, mohou být výtisky vybledlé nebo může docházet ke změnám barev tištěného obrazu, protože není správně detekováno množství zbývajícího inkoustu. Používejte správné inkoustové kazety.

#### o **Používáte starou inkoustovou kazetu?**

Při použití staré inkoustové kazety dochází ke snížení kvality tisku. Vyměňte starou inkoustovou kazetu za novou. Spotřebujte veškerý inkoust v inkoustové kazetě před datem vytištěným na obalu nebo do šesti měsíců od otevření, podle toho, která podmínka bude splněna dříve.

#### **■** Mají ohřívače správnou teplotu?

Pokud jsou výsledky tisku rozmazané nebo zašpiněné nebo se na nich sráží inkoust, zvyšte teplotu. Pozor, přílišné zvýšení teploty může způsobit smrštění, pomačkání nebo zhoršení kvality média.

Kromě toho pokud je okolní teplota nízká, ohřívače budou pravděpodobně vyžadovat určitou dobu na dosažení požadované teploty. Ohřívače rovněž nemusí mít požadovanou účinnost po dosažení vybrané teploty, pokud je médium příliš studené. Před použitím nechte médium zahřát na pokojovou teplotu.

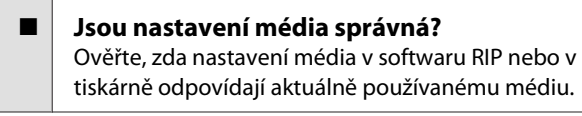

#### o **Je Data Width vybráno pro Head Movement?** Výběrem **Data Width** pro **Head Movement** v nabídce nastavení zvýší rychlost tisku, ale může mírně snížit kvalitu tisku. Pro dosažení lepší kvality výsledků vyberte **Printer Full Width** pro **Head Movement**.

U["Nabídka Printer Setup" na str. 99](#page-98-0)

#### o **Porovnávali jste výsledek tisku s obrazem na monitoru?**

Jelikož monitory a tiskárny vytvářejí barvy odlišným způsobem, vytištěné barvy nebudou vždy zcela odpovídat barvám na obrazovce.

#### o **Byl během tisku otevřen některý kryt tiskárny?**

Otevřením krytů během tisku se tisková hlava prudce zastaví, což má za následek nerovnoměrné barvy. Neotvírejte kryty, když probíhá tisk.

#### o **Není na displeji ovládacího panelu zobrazena zpráva Ink Low?**

Dochází-li inkoust, kvalita tisku se může zhoršovat. Doporučujeme vyměnit inkoustovou kazetu za novou. Změní-li se po výměně inkoustové kazety barvy, zkuste několikrát provést čištění hlavy.

#### o **Zatřepejte kazetou s inkoustem WH/MS.** Při použití modelu SC-S80600 Series v režimu 10 barev, může docházet k usazování inkoustů WH/MS (tvorbě usazenin na dně kazety). Vyjměte inkoustovou kazetu, důkladně ji protřepejte a poté několikrát proveďte funkci **Ink Circulation**.

Protřepávání inkoustových kazet  $\mathscr{D}$  ["Protřepávání"](#page-66-0) [na str. 67](#page-66-0)

Ink Circulation  $\mathscr{B}$  ["Nabídka Maintenance" na](#page-100-0) [str. 101](#page-100-0)

Pokud problém přetrvává, proveďte **Ink Refresh**.

U["Nabídka Maintenance" na str. 101](#page-100-0)

## **Tisk není na médiu správně umístěn**

o **Je médium zavedeno správně a jsou okraje správné?**

Pokud médium není zavedeno správně, mohou být výsledky mimo střed nebo se část dat nemusí vytisknout. Musíte rovněž zkontrolovat, zda jsou vybrány správné volby pro **Side Margin** a **Print Start Position** v nabídce nastavení.

U["Zavádění média" na str. 27](#page-26-0)

U["Nabídka Printer Setup" na str. 99](#page-98-0)

#### o **Je médium zavedeno šikmo?**

Pokud je v nabídce nastavení vybrána položka **OFF** v části **Media Skew Check**, tisk bude pokračovat, když je médium zavedeno šikmo, a data se objeví mimo tiskovou oblast. V nabídce nastavte možnost **Media Skew Check** na hodnotu **ON**.

Mabídka Printer Setup" na str. 99

#### o **Je médium dostatečně široké pro tisk dat?** Ačkoli se tisk normálně zastaví, pokud je tištěný ob-

raz širší než médium, data budou vytištěna za okraje média, pokud je v nabídce nastavení vybrána hodnota **OFF** v části **Media Size Check**. Vyberte v nabídce nastavení v části **Media Size Check** možnost **ON**.

U["Nabídka Printer Setup" na str. 99](#page-98-0)

### **Svislé vodicí linky nejsou vyrovnané**

#### o **Je médium zvlněné?**

Když jsou určité typy médií nainstalovány v tiskárně, mohou za určitých podmínek (vlhkost a teplota) vytvářet vlny. Pokud vznikla vlna, stisknutím tlačítka ▼ na ovládacím panelu zaveďte médium a vyhněte se postižené oblasti. Aby ze zabránilo vytváření vln, doporučujeme snížit teplotu a vlhkost.

#### o **Je tisková hlava špatně vyrovnaná?**

Pokud není tisková hlava správně zarovnána, mohou být stejným způsobem nesprávně vyrovnány vodicí linky. V tomto případě vyberte **Media Adjust** — **Head Alignment** v nastavení médií k nastavení špatného vyrovnání tiskové hlavy, ke kterému dochází během tisku.

U["Head Alignment" na str. 51](#page-50-0)

### **Médium**

### **Uvíznutí média**

#### o **Je médium zkroucené, ohnuté, pomačkané nebo zvlněné?**

Odřežte a odstraňte zkroucené, ohnuté, pomačkané nebo zvlněné části.

 $\mathscr{D}$  ["Řezání média" na str. 43](#page-42-0)

#### o **Je médium zavedeno bezprostředně před tiskem?**

Přítlačné válečky mohou pomačkat médium zbylé v tiskárně nebo se médium také může zvlnit nebo zkroutit.

#### o **Není médium příliš silné nebo tenké?**

- ❏ Zkontrolujte specifikace média a určete, zda jej lze použít v tiskárně. U["Podporovaná média" na str. 119](#page-118-0)
- ❏ Pro informaci o tom, jak nakonfigurovat nastavení tisku pomocí softwaru RIP, kontaktujte výrobce RIP.

### **Tisk se nezastaví, když role dojde**

o **Je položka nastavující tiskárnu na rozpoznání konce média nastavena na hodnotu OFF?** Je-li možnost **Media End Check** v nabídce Printer Se-

tup nastavena na hodnotu **OFF**, konec média se nerozpozná.

U["Nabídka Printer Setup" na str. 99](#page-98-0)

# **Odstraňování uvízlého média**

Při odstraňování uvízlého média postupujte podle následujících kroků.

### *Upozornění:*

*Při otevírání nebo zavírání předního krytu dávejte pozor, abyste si neskřípli ruce nebo prsty. V případě zanedbání této zásady by mohlo dojít ke zranění.*

Vypněte tiskárnu.

Pokud se zobrazí zpráva a tiskárna se nevypne, odpojte oba napájecí kabely.

**2** Otevřete přední kryt.

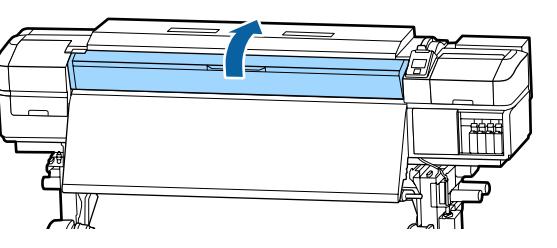

**3** Posuňte vodicí desky média k pravé a levé<br>straně tiskového válce. Při posunování přidržte oba jazýčky na vodicích deskách média.

### c*Důležité informace:*

*Pokud jsou vodicí desky média zdeformované, tiskárnu nepoužívejte. Při dalším používání by mohlo dojít k poškození přítlačných válců nebo tiskové hlavy.*

*Kontaktujte svého prodejce nebo podporu společnosti Epson.*

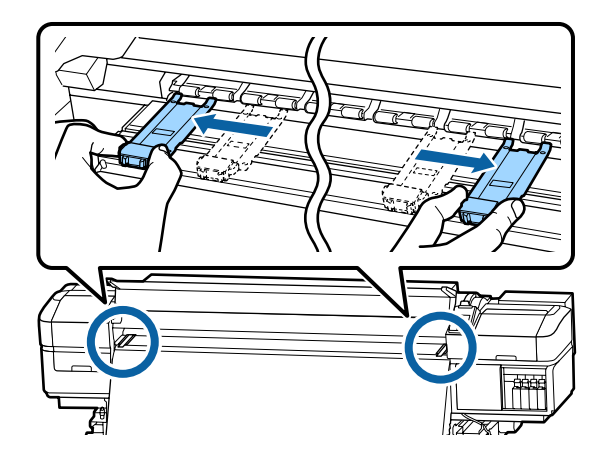

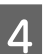

4 Pokud se tisková hlava nachází nad médiem, přesuňte ji mimo místo uvíznutí.

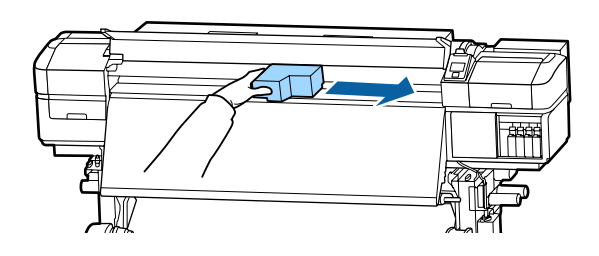

### c*Důležité informace:*

*Tiskovou hlavu posunujte až po odsunutí vodicích desek médií stranou. Při kontaktu se zdeformovanými vodicími deskami média by mohlo dojít k poškození tiskové hlavy.*

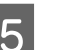

**E Zvedněte páčku pro zavádění média.** 

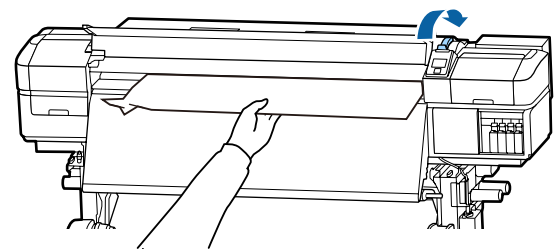

#### **Řešení problémů**

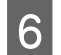

Zatáhněte médium do drážky řezačky a odřízněte roztrhané nebo pomačkané části řezačkou.

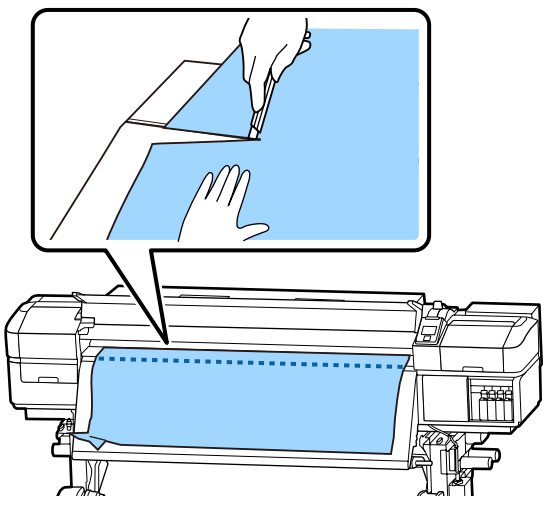

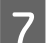

G Ručně převiňte odříznuté médium.

Odstraňte veškeré médium, které zůstává uvnitř tiskárny.

Zapněte tiskárnu.

#### c*Důležité informace:*

*Pokud je tiskárna delší dobu vypnutá, tisková hlava bude ponechána nezakrytá a vyschne; po obnovení tisku tiskárna nebude tisknout správně.*

*Při zapnutí tiskárny je tisková hlava automaticky zakryta.*

Znovu zaveďte médium a pokračujte v tisku.

U["Zavádění média" na str. 27](#page-26-0)

### **Médium při zahájení tisku sklouzne**

o **Je v After Heater Feed nastaveno Mode 2 a probíhá řezání média?** Je-li médium odříznuto těsně za potištěnou oblastí a poté převinuto při začátku další tiskové úlohy, může médium sklouznout s tlakového válečku a tisk nelze provést.

Při řezání média po tisku podržte tlačítko  $\triangle$  a tím převiňte konec tisku ke drážce řezačky a proveďte řez.

## **Ostatní**

### **Ohřívače se vypnuly nebo se volitelný Přídavný sušící systém zastavil**

Předehřívač, ohřívač tiskového válce a dosušovač se vypnou, pokud v určité době není přijata žádná tisková úloha a nedojde k žádné chybě. Čas před automatickým přepnutím ohřívačů na možnost OFF lze vybrat pomocí volby **Sleep Mode** v nabídce nastavení. U["Nabídka Printer Setup" na str. 99](#page-98-0)

Ohřívače se znovu aktivují po přijetí tiskové úlohy, po použití páčky pro zavádění média nebo po provedení jiné operace, která se týká hardwaru tiskárny.

S modelem SC-S60600 Series se dodává Přídavný sušící systém.

## **Displej ovládacího panelu se vypíná**

```
o Nenachází se tiskárna v režimu spánku?
Když na tiskárně po dobu určenou v nabídce Sleep
Mode neprovedete žádnou akci z nabídky nastave-
ní, tiskárna přejde do režimu spánku. Čas před přecho-
dem do režimu spánku lze změnit v nabídce Printer
Setup.
U"Nabídka Printer Setup" na str. 99
```
Ohřívače se znovu aktivují a režim spánku bude ukončen po přijetí tiskové úlohy, po použití páčky pro zavádění média nebo po provedení jiné operace, která se týká hardwaru tiskárny.

### **Zapomenuté heslo pro ochranu síťového nastavení**

**E** Kontaktujte svého prodejce nebo podporu **společnosti Epson.**

### **Uvnitř tiskárny svítí červené světlo**

o **Nejedná se o závadu.** V tiskárně má svítit červené světlo.

# **Dodatek**

# **Doplňky a spotřební materiál**

S tiskárnou lze používat následující doplňky a spotřební materiál (aktuální k listopadu 2015).

Nejaktuálnější informace najdete na webu společnosti Epson (aktuální k listopadu 2015).

#### **Inkoustové kazety**

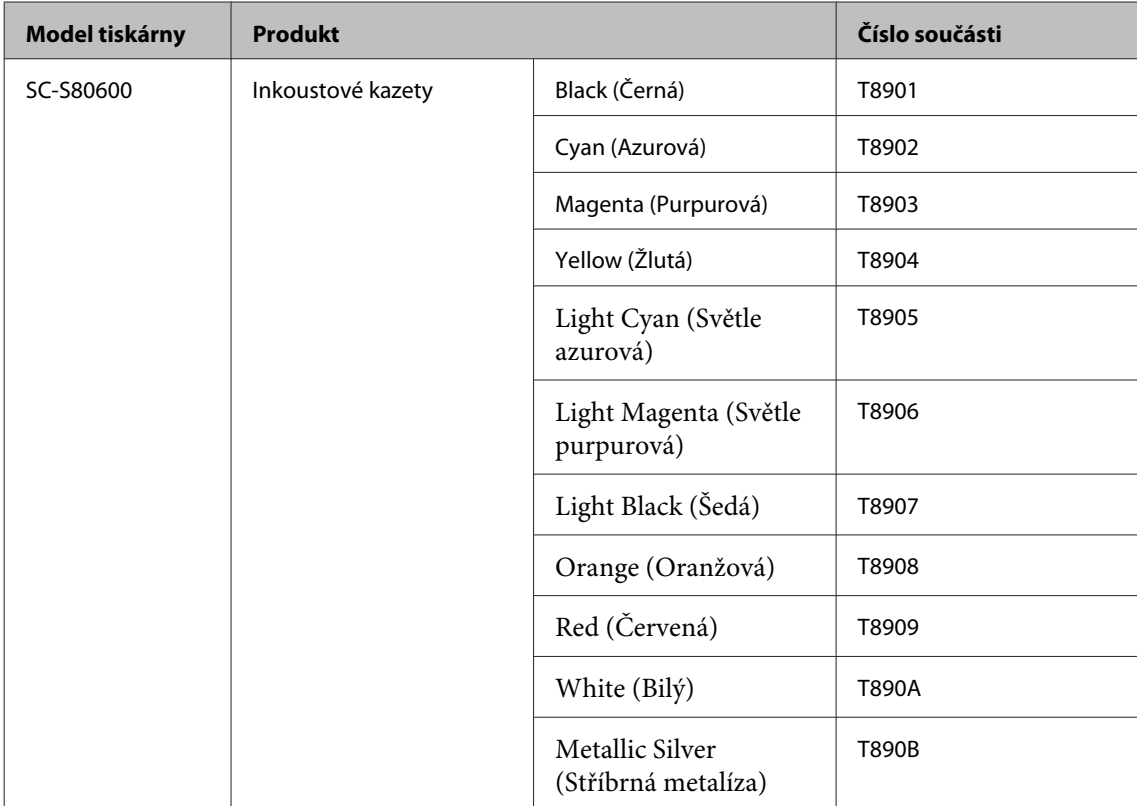

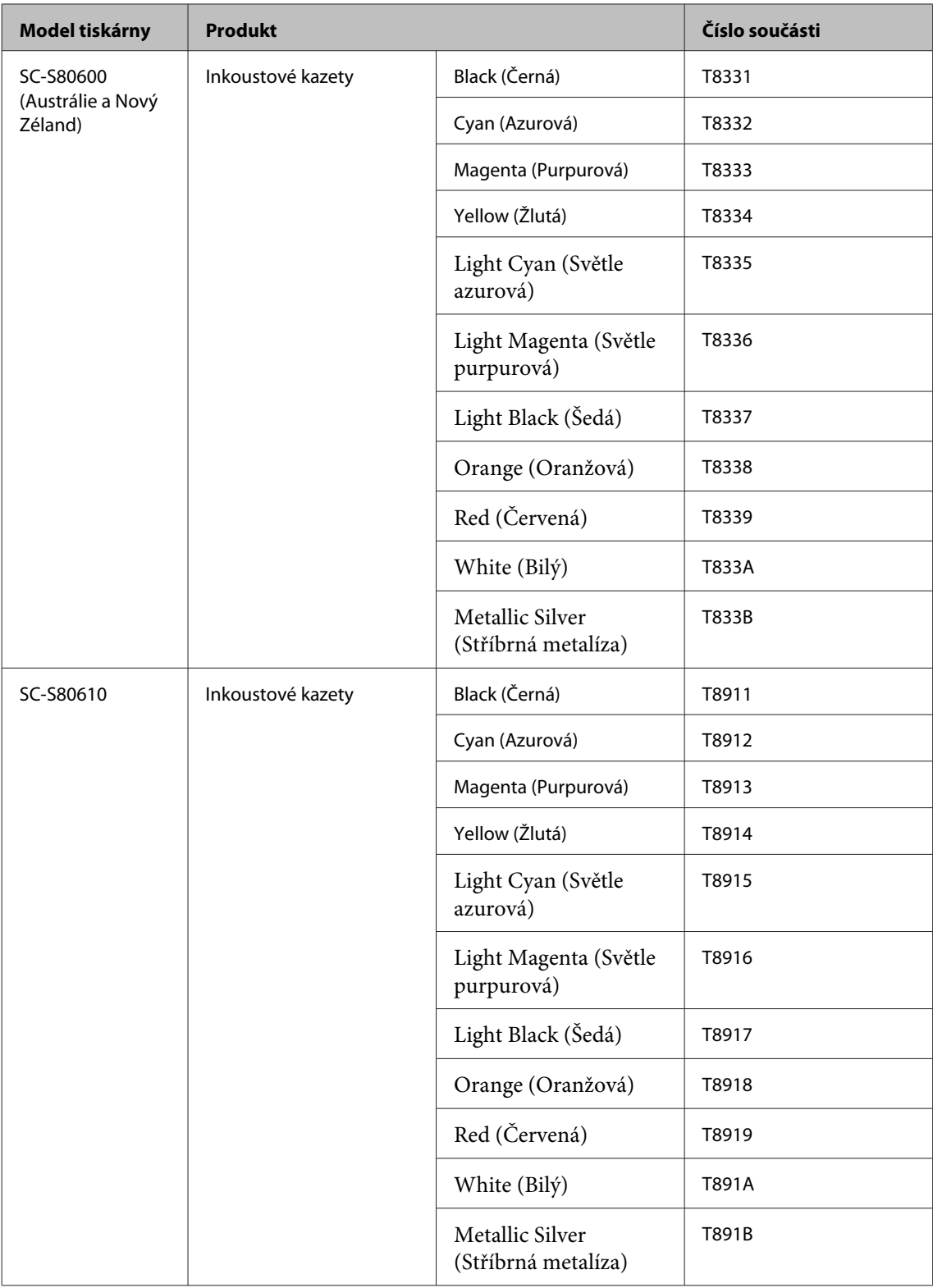

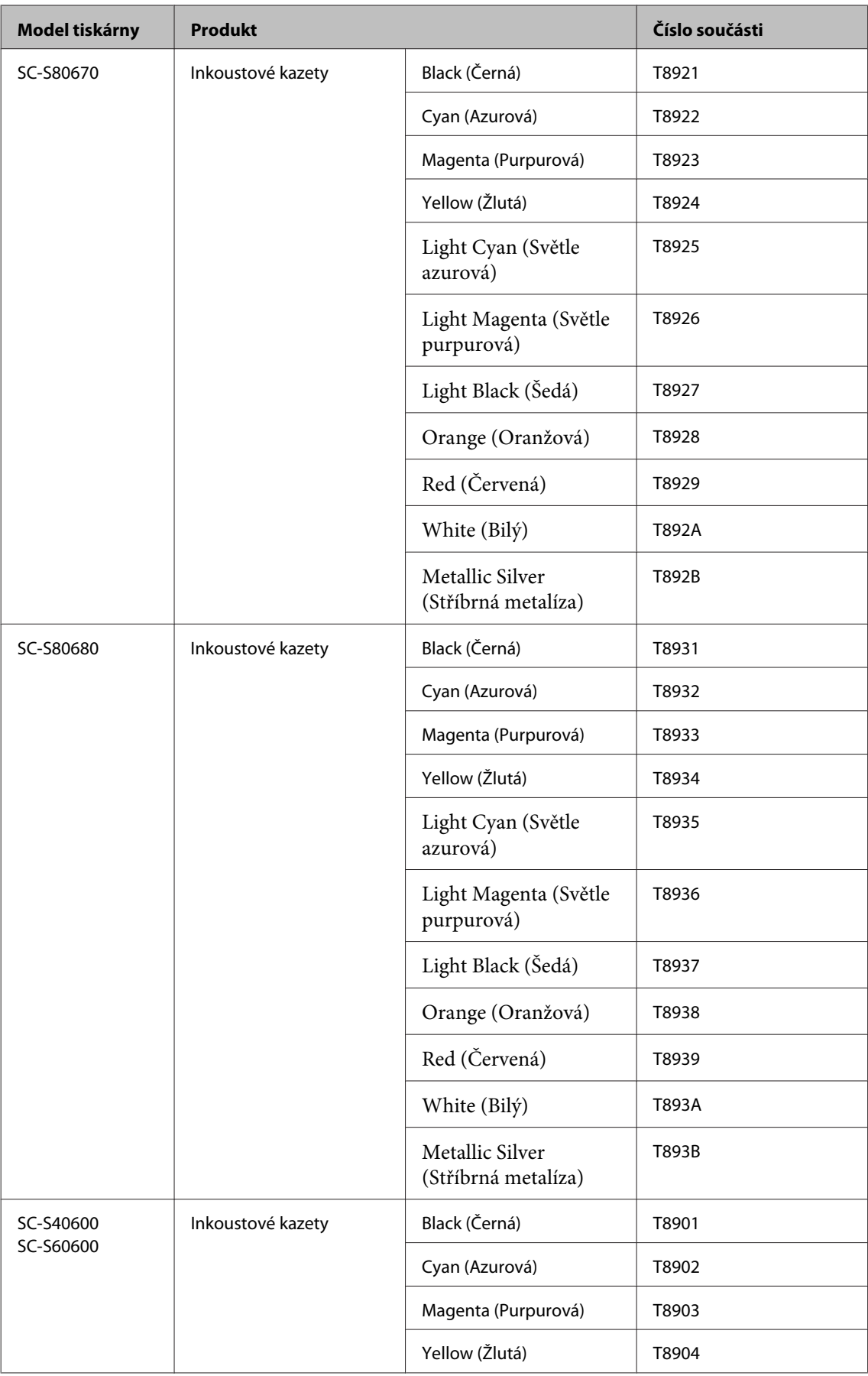

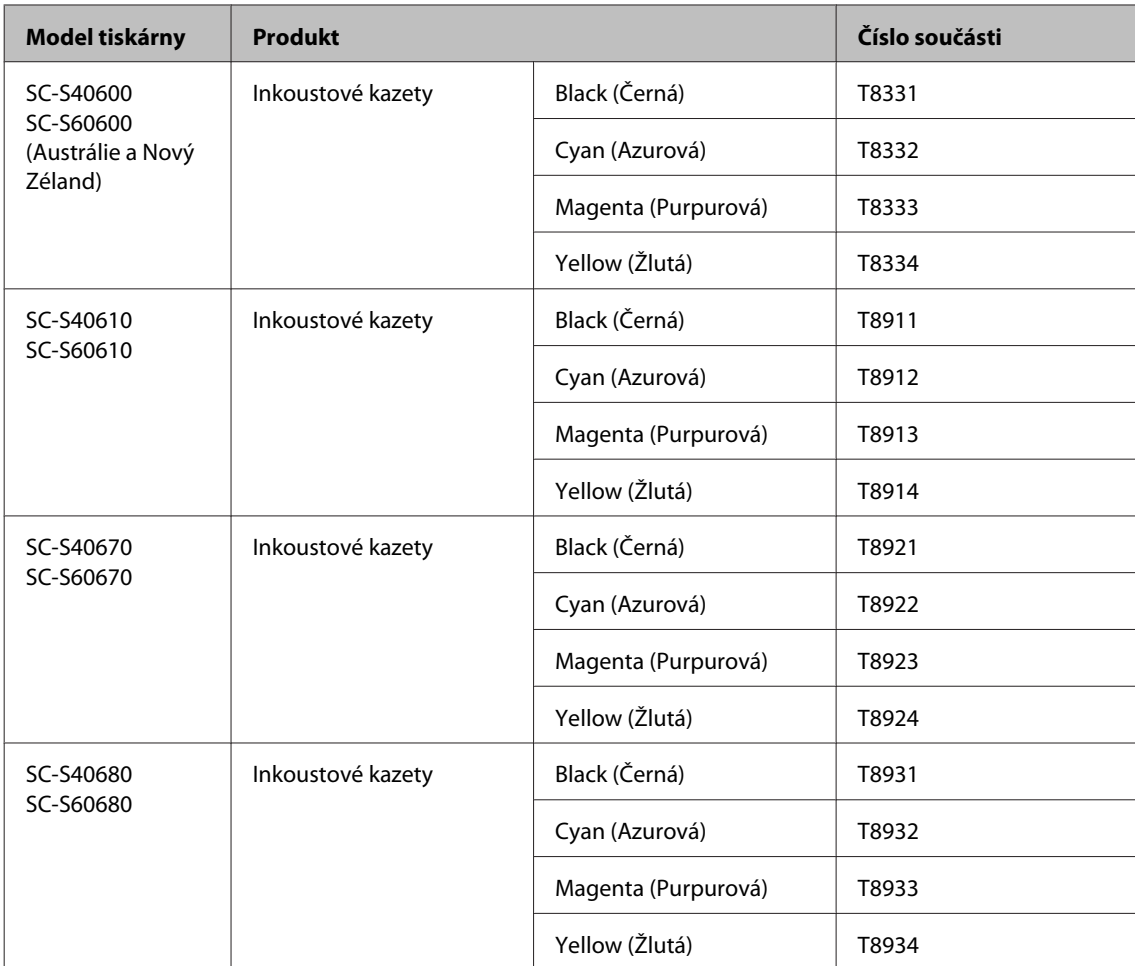

Epson doporučuje používat originální inkoustové kazety společnosti Epson. Epson nemůže zaručit kvalitu ani spolehlivost neoriginálního inkoustu. Použití neoriginálního inkoustu může způsobit poškození, na které se nevztahuje záruka společnosti Epson, a za určitých okolností může vést k nevypočitatelnému chování tiskárny. Je možné, že se nezobrazí informace o hladině neoriginálního inkoustu. Použití neoriginálního inkoustu je zaznamenáno pro případné použití při servisu.

#### **Ostatní**

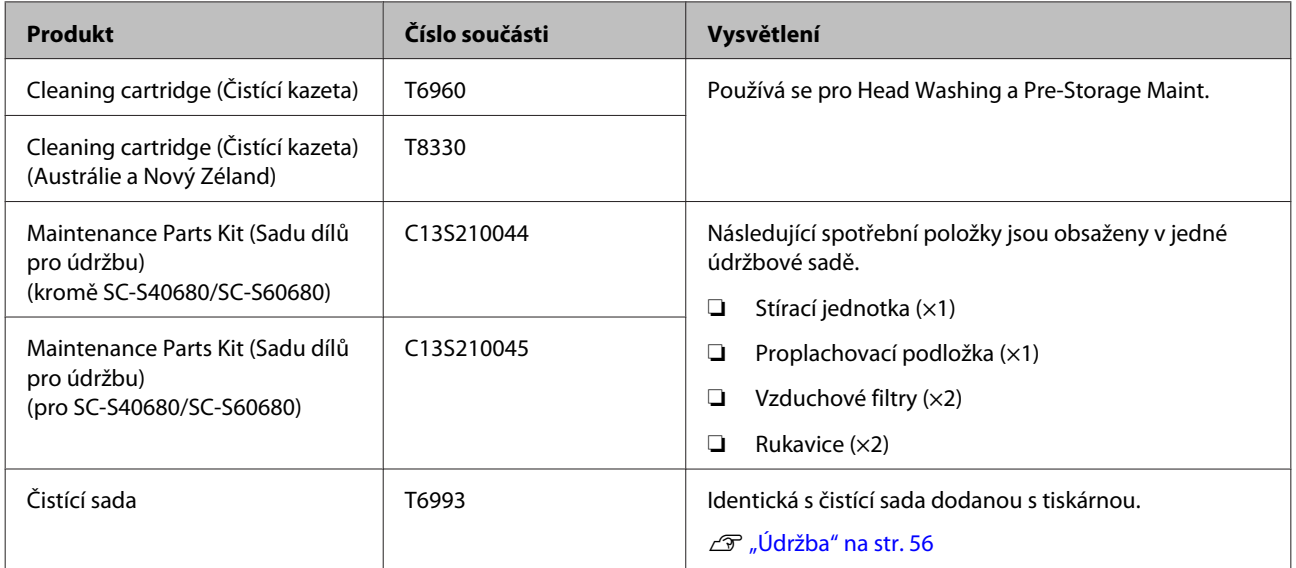

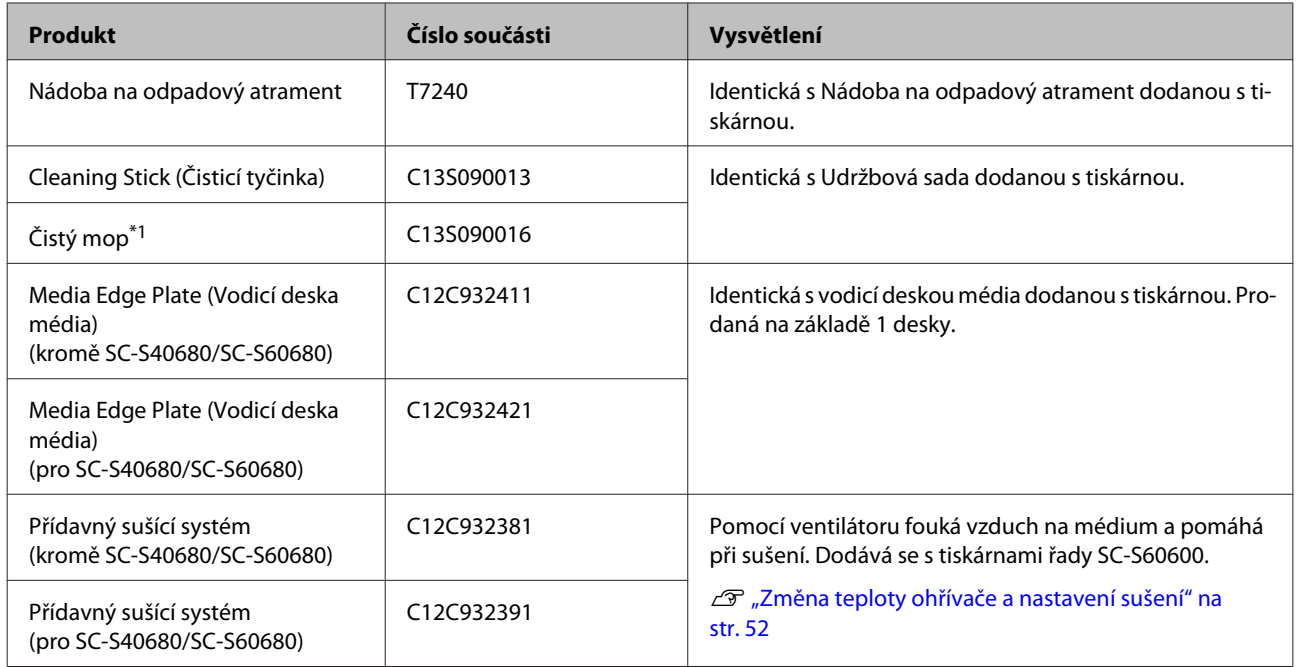

\*1 V některých zemích a regionech není v prodeji. Při nákupu komerčních produktů doporučujeme produkt BEMCOT M-3II od společnosti Asahi Kasei Corporation.

# <span id="page-118-0"></span>**Podporovaná média**

S touto tiskárnou lze používat následující média.

Na kvalitu tisku má značný vliv typ a kvalita použitého média. Vyberte médium, které je vhodné pro aktuální úlohu. Informace o používání viz dokumentace dodaná s médiem nebo se obraťte na výrobce. Před nákupem velkého množství médií si vyzkoušejte tisk na menší vzorek a zkontrolujte výsledek.

#### c*Důležité informace:*

*Nepoužívejte médium, které je pomačkané, odřené, roztrhané nebo špinavé.*

#### **Média na roli**

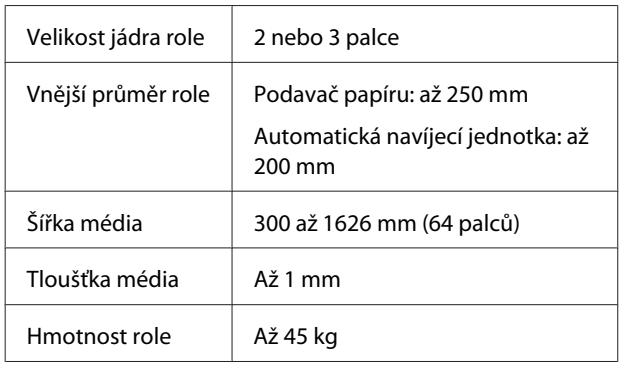

#### **Řezaná média**

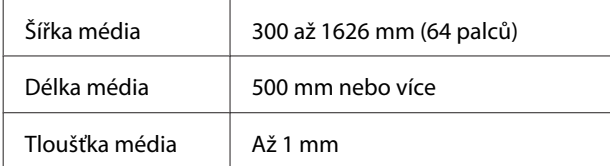

# **Přemísťování nebo přeprava tiskárny**

Tato část obsahuje pokyny pro přemísťování nebo přepravu produktu.

# **Přemísťování tiskárny**

Tato část předpokládá, že je produkt přemísťován na jiné místo na stejném patře bez použití schodů, ramp nebo výtahů. Níže jsou uvedeny informace pro přemísťování tiskárny mezi patry nebo do jiné budovy.

#### $\mathscr{F}$  ["Přeprava" na str. 120](#page-119-0)

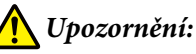

*Při přemisťování nenaklánějte produkt více než 10 stupňů dopředu nebo dozadu. Nedodržení tohoto opatření by mohlo způsobit převržení tiskárny a nehodu.*

### c*Důležité informace:*

*Nevyjímejte inkoustové kazety. Zanedbáním tohoto opatření by mohlo dojít k vyschnutí trysek tiskové hlavy.*

### **Příprava**

- Zkontrolujte, zda je tiskárna vypnutá.
- 2 Vyjměte Nádoba na odpadový atrament.

U["Výměna Nádoba na odpadový atrament"](#page-69-0) [na str. 70](#page-69-0)

S Odpojte napájecí kabely a ostatní kabely.

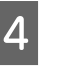

D Vyjměte médium z Podavač papíru a z Automatická navíjecí jednotka.

<span id="page-119-0"></span>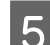

Odblokujte dvě přední kolečka.

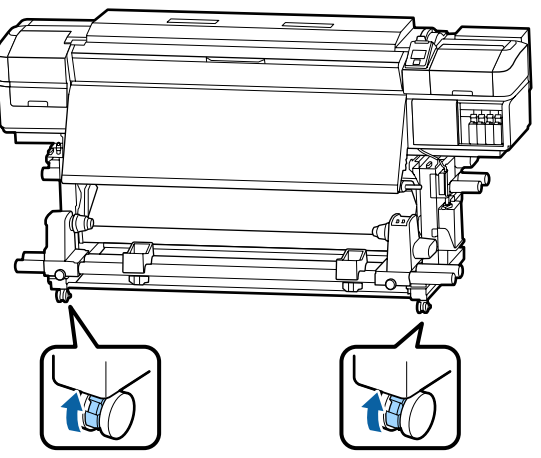

#### c*Důležité informace:*

*Když tiskárnu vyrovnáváte pomocí seřizovačů, nejprve zvedněte seřizovače nad kolečka, a teprve poté můžete s tiskárnou pohybovat. Kdybyste s tiskárnou pohnuli bez zvednutí seřizovačů, nemusela by správně fungovat. Seřizovače lze nastavit pomocí dodaného francouzského klíče.*

- *1. Povolte matici v horní části seřizovače.*
- *2. Matici ve spodní části otočte doleva.*
- *3. Zkontrolujte, zda se nachází nad kolečkem.*

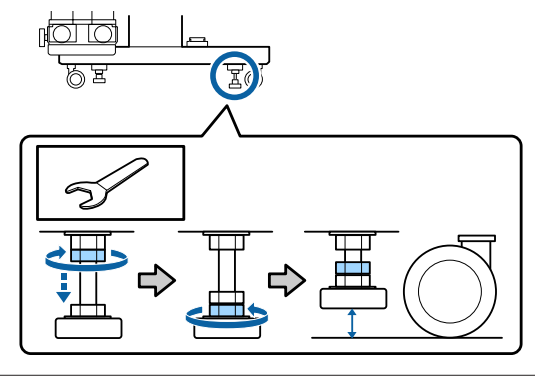

6 Přemístěte tiskárnu.

#### c*Důležité informace:*

*Používejte samostavná kolečka na speciálním stojanu tiskárny k přemístění tiskárny do vnitřního prostoru a na krátkou vzdálenost po rovné podlaze. Nelze je používat k převážení.*

### **Instalace po přemístění**

Po přemístění připravte tiskárnu k používání podle následujících kroků.

Zkontrolujte, že je umístění vhodné pro instalaci, a nastavte tiskárnu.

U*Instalační příručka*

Pokud nemáte *Instalační příručka*, kontaktujte vašeho obchodního zástupce nebo podporu společnosti Epson.

 $\mathcal{L}$  ["Jak získat pomoc" na str. 126](#page-125-0)

**2** Připojte napájecí kabely a zapněte tiskárnu.

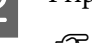

- U*Instalační příručka*
- C Proveďte kontrolu trysek a zkontrolujte, zda trysky nejsou ucpané.

U["Vytištění kontrolních vzorků trysek" na](#page-77-0) [str. 78](#page-77-0)

D Proveďte **Media Adjust** v nabídce média a zkontrolujte kvalitu tisku.

U["Media Adjust" na str. 49](#page-48-0)

### **Přeprava**

Před přepravou tiskárny se obraťte na svého prodejce nebo na podporu společnosti Epson.

 $\mathcal{L}$  ["Jak získat pomoc" na str. 126](#page-125-0)

# **Seznam nastavení médií pro každý typ média**

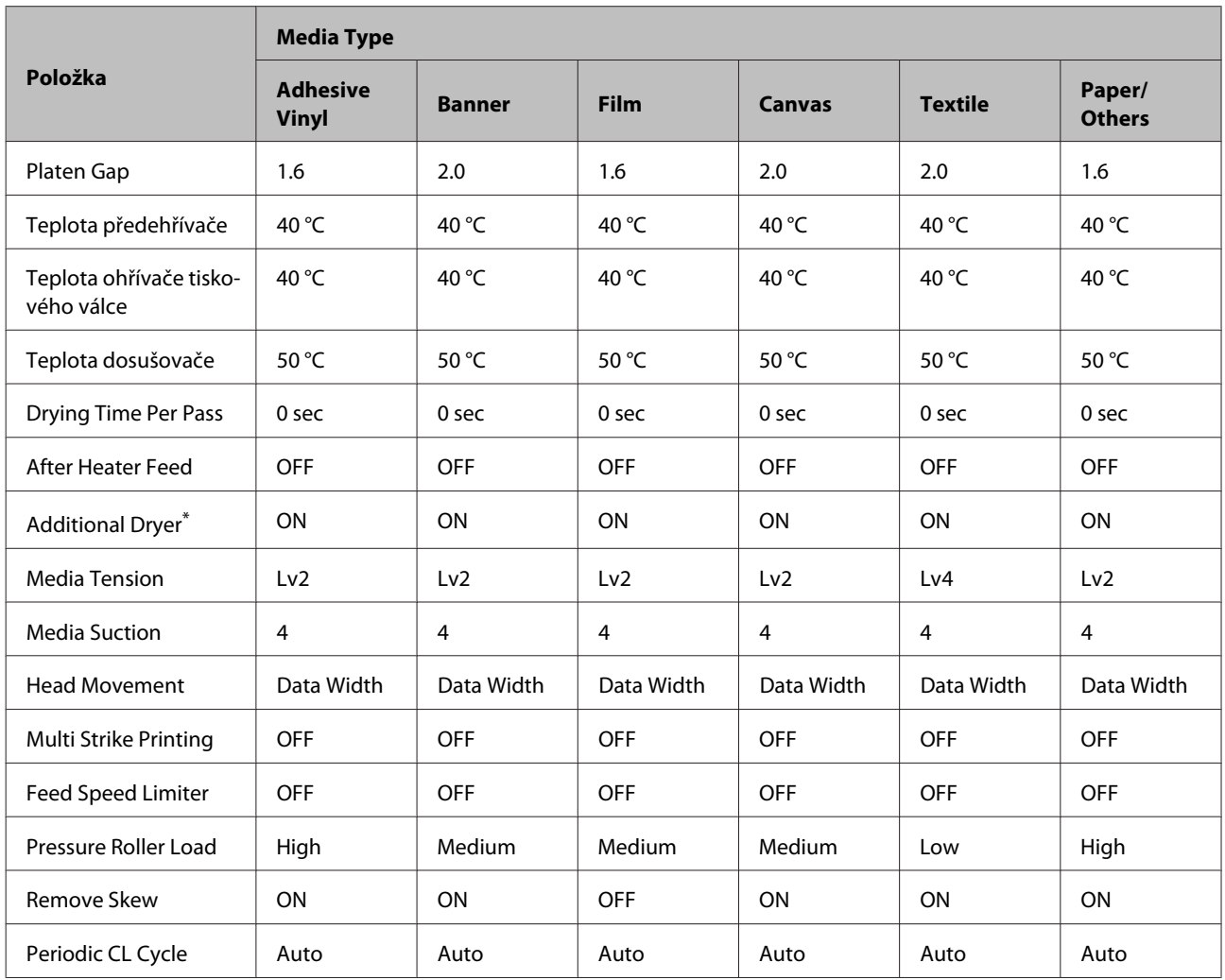

V následující tabulce jsou uvedena nastavení média zaregistrovaná při výběru typu média.

\* Týká se modelu SC-S60600 Series nebo SC-S80600 Series/SC-S40600 Series s nainstalovaným přídavným sušícím systémem.

# **Požadavky na systém (Epson Control Dashboard)**

Software Epson Control Dashboard lze používat v následujícím prostředí.

#### c*Důležité informace:*

*Počítač, na kterém je software Epson Control Dashboard nainstalován, musí splňovat následující požadavky. V opačném případě nemůže software správně sledovat tiskárnu.*

- ❏ *Deaktivujte na počítači režim hibernace.*
- ❏ *Deaktivujte funkci spánku, aby počítač nepřecházel do režimu spánku.*

#### **Windows**

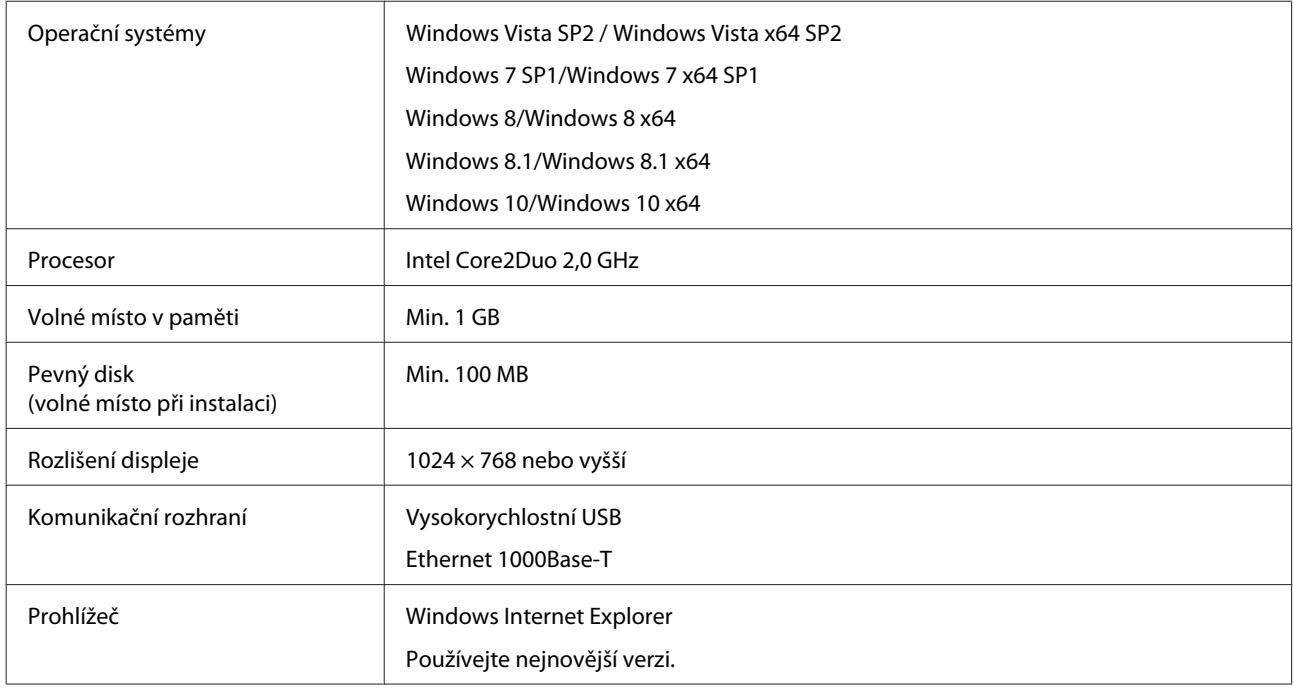

#### **Mac OS X**

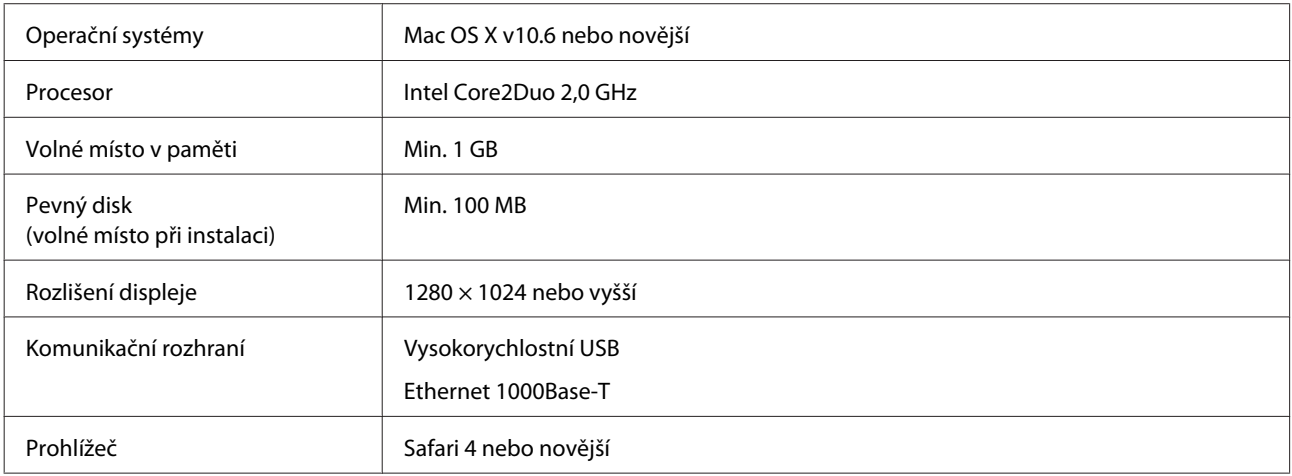

# <span id="page-122-0"></span>**Tabulka technických údajů**

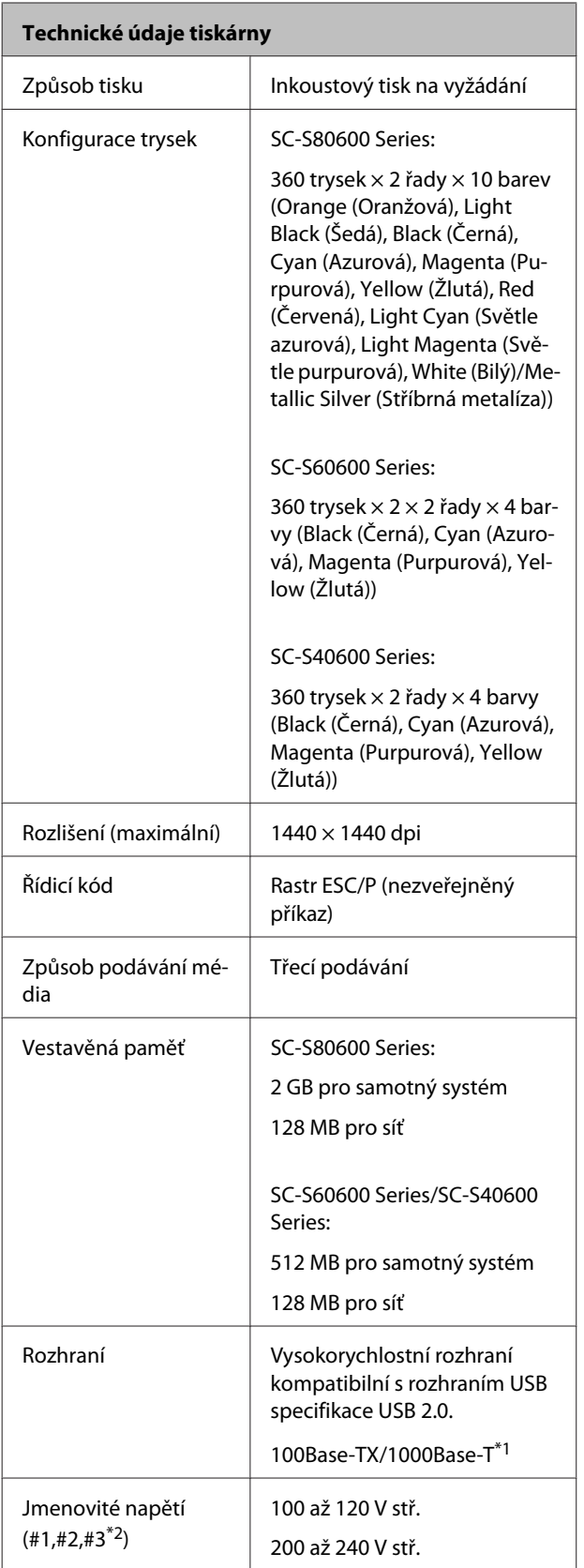

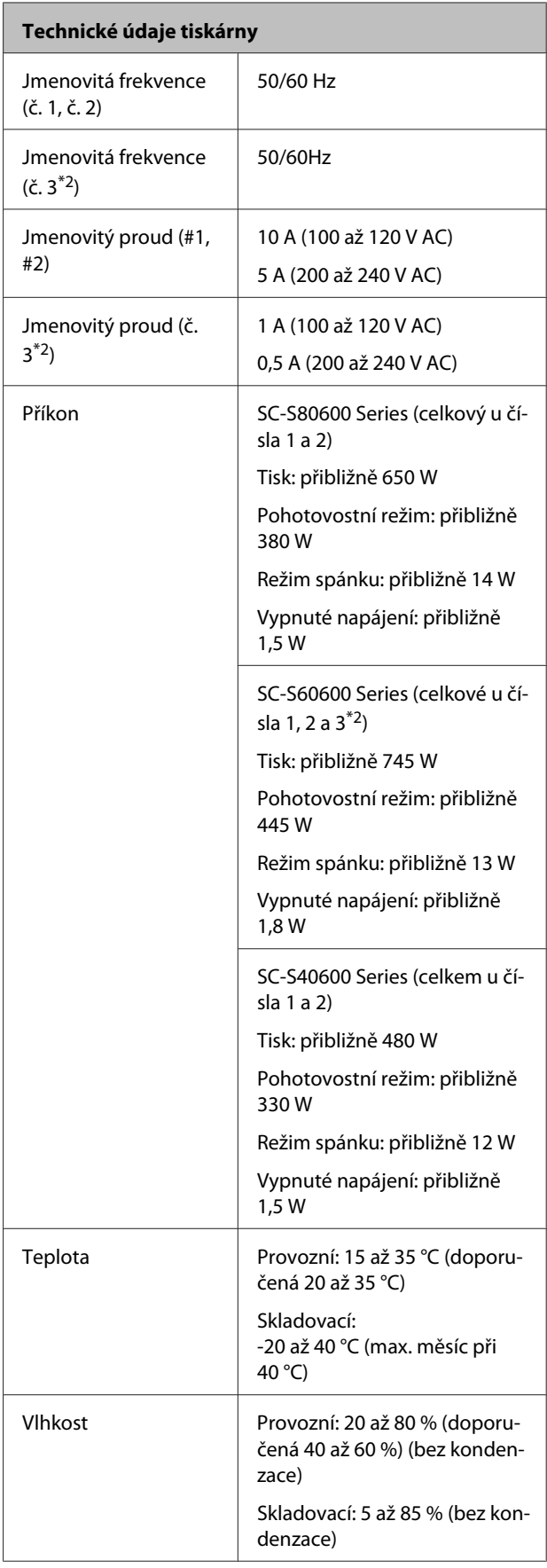

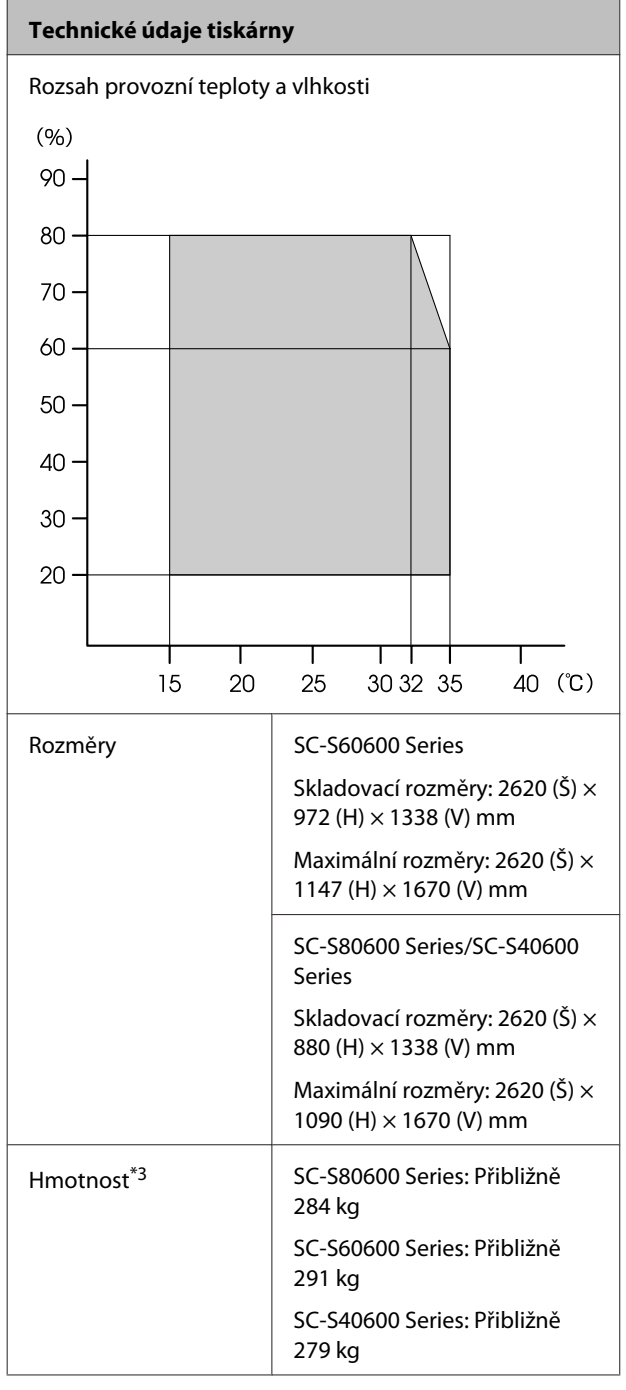

\*1 Použijte stíněnou kroucenou dvojlinku (kategorie 5 nebo vyšší)

\*2 Pro Přídavný sušící systém dodávaný s modelem SC-S60600 Series

\*3 Inkoustové kazety nejsou součástí dodávky

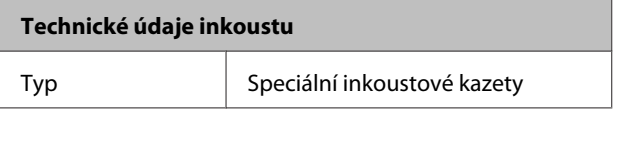

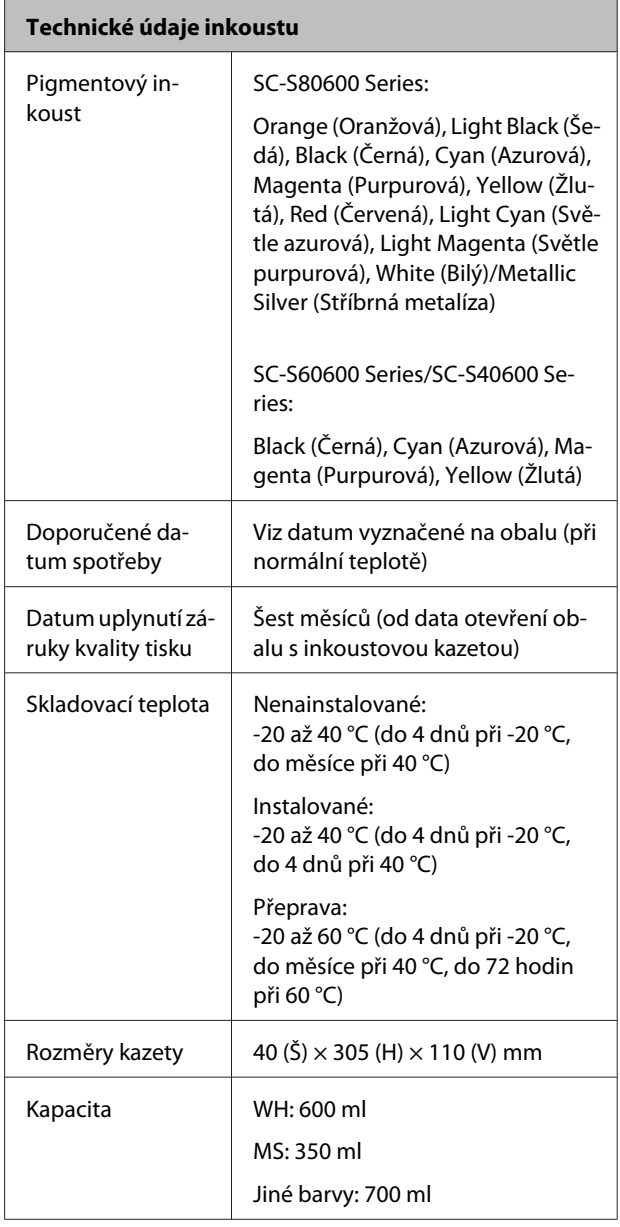

### c*Důležité informace:*

*Inkoust nedoplňujte.*

#### **Standardy a schválení**

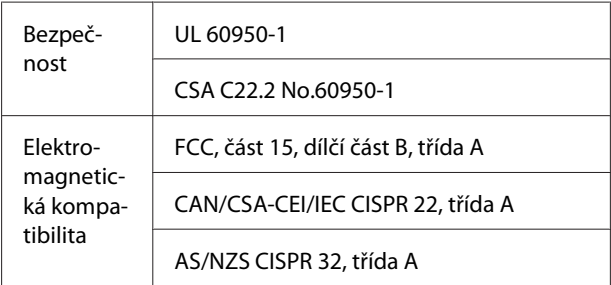

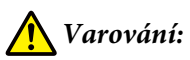

*Toto je výrobek třídy A. V domácím prostředí může tento výrobek způsobovat rádiové rušení; v takovém případě může být uživatel povinen přijmout odpovídající opatření.*

# <span id="page-125-0"></span>**Jak získat pomoc**

# **Internetová stránka technické podpory**

společnosti Epson poskytuje pomoc s problémy, které nelze vyřešit pomocí informací pro řešení problémů v dokumentaci zařízení. Máte-li nainstalovaný prohlížeč internetových stránek a přístup k Internetu, můžete stránku navštívit na adrese:

#### <http://support.epson.net/>

Nejnovější ovladače, odpovědi na často kladené otázky (FAQ), příručky a další materiály ke stažení najdete na adrese:

#### <http://www.epson.com>

Poté přejděte do sekce podpory místního webu společnosti Epson.

# **Kontaktování podpory společnosti Epson**

# **Než kontaktujete společnost Epson**

Nefunguje-li váš produkt Epson správně a problém nelze odstranit podle pokynů uvedených v dokumentaci k danému produktu, obraťte se na služby podpory společnosti Epson. Není-li v následujícím seznamu uvedena podpora společnosti Epson pro váš region, obraťte se na prodejce, u kterého jste produkt zakoupili.

Zaměstnanci podpory společnosti Epson vám budou schopni pomoci mnohem rychleji, pokud jim poskytnete následující údaje:

- ❏ Sériové číslo zařízení (Štítek se sériovým číslem je obvykle umístěn na zadní straně produktu.)
- ❏ Model produktu
- ❏ Verze softwaru produktu (V softwaru produktu klepněte na tlačítko **About**, **Version Info** či jiné podobné tlačítko.)
- ❏ Značka a model počítače
- ❏ Název a verze operačního systému počítače
- ❏ Názvy a verze aplikací, které s produktem obvykle používáte

# **Pomoc uživatelům v Severní Americe**

Společnost Epson poskytuje služby technické podpory uvedené níže.

### **Internetová podpora**

Navštivte webovou stránku podpory společnosti Epson na adrese<http://epson.com/support> a vyberte svůj výrobek — najdete zde řešení nejběžnějších problémů. Můžete zde stáhnout ovladače a dokumentaci, najít odpovědi na nejčastější otázky, rady pro odstranění problémů, nebo můžete poslat zprávu společnosti Epson prostřednictvím elektronické pošty.

## **Technická podpora po telefonu**

Volejte: (562) 276-1300 (USA) nebo (905) 709-9475 (Kanada), 6:00 až 18:00, pacifický čas, pondělí až pátek. Dny a hodiny podpory se mohou bez předchozího upozornění změnit. Může být použito mýtné nebo dálkové poplatky.

Než se obrátíte na oddělení podpory zákazníků společnosti Epson, připravte si prosím následující informace:

- ❏ Název produktu
- ❏ Sériové číslo zařízení
- ❏ Doklad o koupi (účtenka apod.) a datum nákupu
- ❏ Konfigurace počítače
- ❏ Popis problému

#### *Poznámka:*

*Technickou pomoc týkající se ostatních softwarových aplikací ve vašem počítači hledejte v dokumentaci příslušného softwaru.*

### **Prodej spotřebního materiálu a příslušenství**

Originální inkoustové kazety, barvicí pásky, papír a příslušenství Epson můžete zakoupit u autorizovaných prodejců společnosti Epson. Adresu nejbližšího prodejce vám rádi sdělíme na telefonním čísle 800-GO-EPSON (800-463-7766). Nakupovat můžete také online na adrese <http://www.epsonstore.com> (prodej v USA) nebo

<http://www.epson.ca> (prodej v Kanadě).

## **Pomoc uživatelům v Evropě**

Informace o kontaktu na podporu společnosti Epson najdete v dokumentu **Pan-European Warranty Document**.

# **Pomoc uživatelům na Tchai-wanu**

Kontakty pro poskytnutí informací, podpory a servisu jsou:

### **Celosvětové internetové stránky (<http://www.epson.com.tw>)**

Informace o specifikacích produktů, ovladače ke stažení a dotazy k produktům.

### **Linka technické pomoci Epson (Telefon: +0800212873)**

S týmem našich operátorů můžete telefonicky konzultovat následující:

- ❏ Dotazy k prodeji a informacím o produktech
- ❏ Dotazy a problémy související s použitím produktů
- ❏ Dotazy k servisu a záruce

### **Servisní centrum:**

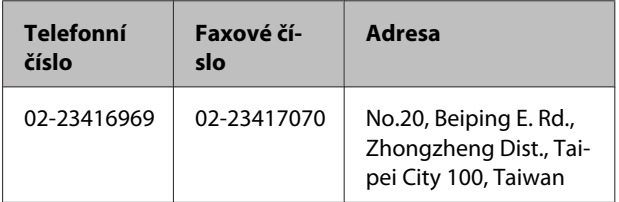

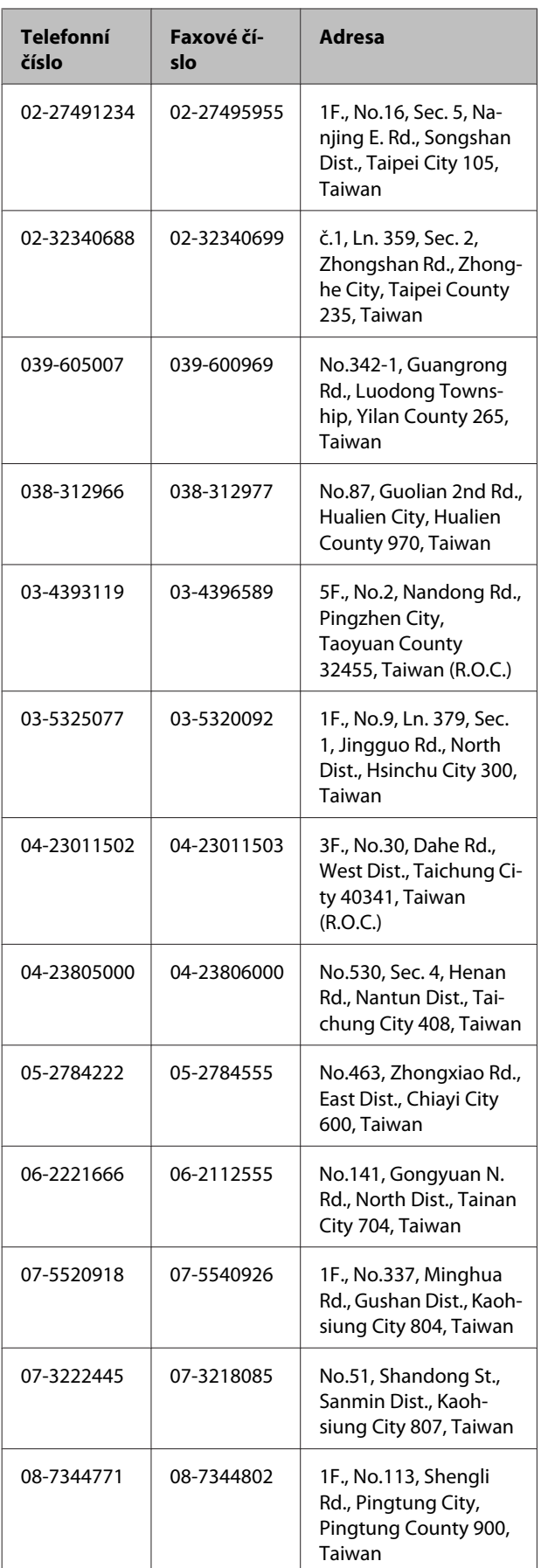

# **Pomoc uživatelům v Austrálii**

Společnost Epson Australia vám ráda poskytne maximální zákaznický servis a podporu. Vedle dokumentace dodané s výrobkem vám jsou k dispozici i následující zdroje informací:

# **Váš prodejce**

Prodejce je často schopen identifikovat a vyřešit technický problém. Prodejce by měl být vždy prvním, na koho se s problémem se svým výrobkem obrátíte. Často vyřeší vzniklý problém rychle a jednoduše. V případě potřeby vám poradí, jak postupovat dál.

## **Internetová adresa <http://www.epson.com.au>**

Navštivte webové stránky společnosti Epson Australia. Vyplatí se mít s sebou modem pro občasné surfování! Na stránce najdete ovladače ke stažení, kontaktní místa společnosti Epson, nové informace o produktech a technickou podporu (e-mail).

# **Linka technické pomoci Epson**

Linka technické pomoci Epson je poslední pojistkou, aby se zákazníkovi dostalo rady vždy a ve všech případech. Operátoři vám mohou poradit s instalací, s konfigurací i s vlastním používáním produktů Epson. U operátorů předprodejního oddělení si můžete vyžádat literaturu k novým výrobkům Epson a získat informace o nejbližším prodejci nebo servisním místu. Obdržíte zde odpovědi na nejrůznější typy otázek.

Telefonní čísla na linku technické pomoci jsou:

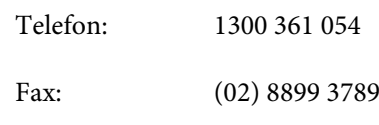

Prosíme vás, abyste si před telefonátem připravili všechny důležité informace. Čím více informací si připravíte, tím rychleji najdeme řešení vzniklého problému. K těmto informacím patří dokumentace produktu Epson, typ počítače, operační systém, používané aplikace a všechny další informace, které považujete za důležité nám sdělit.

# **Pomoc uživatelům v Singapuru**

Zdroje informací, podpory a servisu nabízené společností Epson Singapore jsou:

### **Web**

### **[\(http://www.epson.com.sg](http://www.epson.com.sg))**

K dispozici jsou informace o specifikacích produktů, ovladače ke stažení, často kladené otázky (FAQ), prodej a technická podpora prostřednictvím elektronické pošty.

### **Linka technické pomoci Epson (Telefon: (65) 6586 3111)**

S týmem našich operátorů můžete telefonicky konzultovat následující:

- ❏ Dotazy k prodeji a informacím o produktech
- ❏ Dotazy a problémy související s použitím produktů
- ❏ Dotazy k servisu a záruce

## **Pomoc uživatelům v Thajsku**

Kontakty pro poskytnutí informací, podpory a servisu jsou:

### **Web**

### **[\(http://www.epson.co.th](http://www.epson.co.th))**

K dispozici jsou informace o specifikacích produktů, ovladače ke stažení, často kladené otázky (FAQ) a podpora prostřednictvím elektronické pošty.

### **Epson Hotline (Telefon: (66) 2685-9899)**

S týmem našich operátorů můžete telefonicky konzultovat následující:

- ❏ Dotazy k prodeji a informacím o produktech
- ❏ Dotazy a problémy související s použitím produktů
- ❏ Dotazy k servisu a záruce

# **Pomoc uživatelům ve Vietnamu**

Kontakty pro poskytnutí informací, podpory a servisu jsou:

Epson Hotline (Telefon): 84-8-823-9239

Servisní centrum: 80 Truong Dinh Street, District 1, Hochiminh City Vietnam

## **Pomoc uživatelům v Indonésii**

Kontakty pro poskytnutí informací, podpory a servisu isou:

### **Web**

### **([http://www.epson.co.id\)](http://www.epson.co.id)**

- ❏ Informace o specifikacích produktů, ovladače ke stažení
- ❏ Často kladené otázky (FAQ), dotazy k prodeji a podpoře prostřednictvím elektronické pošty

### **Epson Hotline**

- ❏ Dotazy k prodeji a informacím o produktech
- ❏ Technická podpora Telefon: (62) 21-572 4350 Fax: (62) 21-572 4357

### **Servisní centrum Epson**

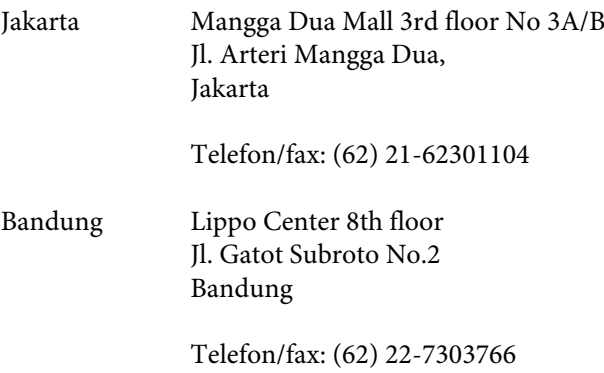

#### **Jak získat pomoc**

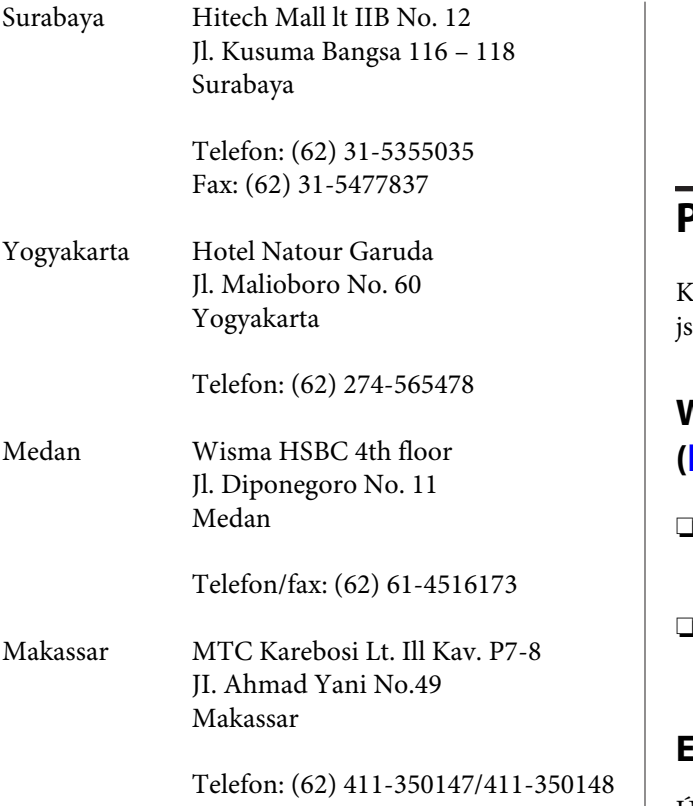

## **Pomoc uživatelům v Hongkongu**

S dotazy k technické podpoře a dalším poprodejním službám se prosím obracejte na společnost Epson Hong Kong Limited.

### **Internetová stránka**

Společnost Epson Hong Kong založila místní internetové stránky jak v čínském, tak anglickém jazyce, na kterých najdou uživatelé následující informace:

- ❏ Informace o produktech
- ❏ Odpovědi na často kladené otázky (FAQ)
- ❏ Nejnovější verze ovladačů k produktům Epson

Uživatelé mohou stránky navštívit na adrese:

<http://www.epson.com.hk>

### **Horká linka technické podpory**

Tým technické podpory můžete rovněž kontaktovat telefonicky nebo faxem na následujících číslech:

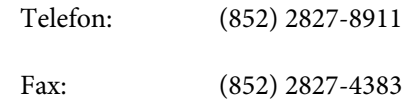

# **Pomoc uživatelům v Malajsii**

Contakty pro poskytnutí informací, podpory a servisu ou:

### **Web**

### **(<http://www.epson.com.my>)**

- ❏ Informace o specifikacích produktů, ovladače ke stažení
- ❏ Často kladené otázky (FAQ), dotazy k prodeji a podpoře prostřednictvím elektronické pošty

### **Epson Trading (M) Sdn. Bhd.**

Ústředí.

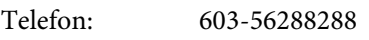

Fax: 603-56288388/399

### **Linka technické pomoci Epson**

- ❏ Dotazy k prodeji a informacím o produktech (infolinka) Telefon: 603-56288222
- ❏ Dotazy k servisu a záruce, použití produktů a technické podpoře (technická linka) Telefon: 603-56288333

## **Pomoc uživatelům v Indii**

Kontakty pro poskytnutí informací, podpory a servisu jsou:

## **Web ([http://www.epson.co.in\)](http://www.epson.co.in)**

Informace o specifikacích produktů, ovladače ke stažení a dotazy k produktům.

#### **Jak získat pomoc**

### **Epson India — ústředí — Bangalore**

Telefon: 080-30515000 Fax: 30515005

### **Epson India — regionální pobočky:**

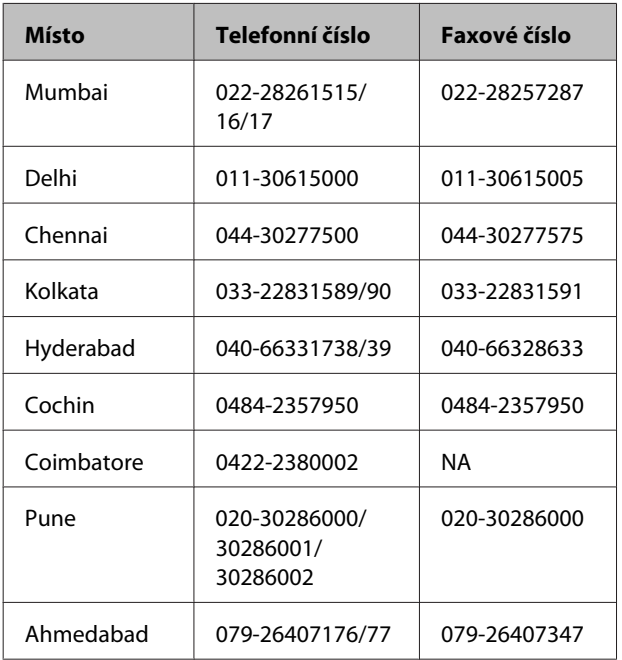

## **Linka technické podpory**

Servis, informace o produktech, objednávky kazet — 18004250011 (9:00 – 21:00) — bezplatné telefonní číslo.

Servis (CDMA a mobilní telefony) — 3900 1600 (9:00 – 18:00) zadejte místní STD předvolbu

# **Pomoc uživatelům na Filipínách**

S dotazy k technické podpoře a dalším poprodejním službám se prosím obracejte na společnost Epson Philippines Corporation na následující telefonní a faxová čísla a e-mailové adresy:

Páteřní linka: (63-2) 706 2609

Fax: (63-2) 706 2665

Přímá linka technické podpory: (63-2) 706 2625 E-mail: epchelpdesk@epc.epson.com.ph

#### **Web**

([http://www.epson.com.ph\)](http://www.epson.com.ph)

K dispozici jsou informace o specifikacích produktů, ovladače ke stažení, často kladené otázky (FAQ) a podpora prostřednictvím elektronické pošty.

#### **Bezplatná linka: 1800-1069-EPSON(37766)**

S týmem našich operátorů můžete telefonicky konzultovat následující:

- ❏ Dotazy k prodeji a informacím o produktech
- ❏ Dotazy a problémy související s použitím produktů
- ❏ Dotazy k servisu a záruce

# **Licence k softwaru s otevřeným zdrojovým kódem (Open Source)**

# **Bonjour**

This printer product includes the open source software programs which apply the Apple Public Source License Version1.2 or its latest version ("Bonjour Programs").

We provide the source code of the Bonjour Programs pursuant to the Apple Public Source License Version1.2 or its latest version until five (5) years after the discontinuation of same model of this printer product. If you desire to receive the source code of the Bonjour Programs, please see the "Contacting Customer Support" in Appendix or Printing Guide of this User's Guide, and contact the customer support of your region.

You can redistribute Bonjour Programs and/or modify it under the terms of the Apple Public Source License Version1.2 or its latest version.

These Bonjour Programs are WITHOUT ANY WARRANTY; without even the implied warranty of MERCHANTABILITY AND FITNESS FOR A PARTICULAR PURPOSE.

The Apple Public Source License Version1.2 is as follows. You also can see the Apple Public Source License Version1.2 at http://www.opensource.apple.com/apsl/. APPLE PUBLIC SOURCE LICENSE Version 2.0 - August 6, 2003

1. General; Definitions. This License applies to any program or other work which Apple Computer, Inc. ("Apple") makes publicly available and which contains a notice placed by Apple identifying such program or work as "Original Code" and stating that it is subject to the terms of this Apple Public Source License version 2.0 ("License"). As used in this License:

1.1 "Applicable Patent Rights" mean: (a) in the case where Apple is the grantor of rights, (i) claims of patents that are now or hereafter acquired, owned by or assigned to Apple and (ii) that cover subject matter contained in the Original Code, but only to the extent necessary to use, reproduce and/or distribute the Original Code without infringement; and (b) in the case where You are the grantor of rights, (i) claims of patents that are now or hereafter acquired, owned by or assigned to You and (ii) that cover subject matter in Your Modifications, taken alone or in combination with Original Code.

1.2 "Contributor" means any person or entity that creates or contributes to the creation of Modifications.

1.3 "Covered Code" means the Original Code, Modifications, the combination of Original Code and any Modifications, and/or any respective portions thereof.

1.4 "Externally Deploy" means: (a) to sublicense, distribute or otherwise make Covered Code available, directly or indirectly, to anyone other than You; and/or (b) to use Covered Code, alone or as part of a Larger Work, in any way to provide a service, including but not limited to delivery of content, through electronic communication with a client other than You.

1.5 "Larger Work" means a work which combines Covered Code or portions thereof with code not governed by the terms of this License.

1.6 "Modifications" mean any addition to, deletion from, and/or change to, the substance and/or structure of the Original Code, any previous Modifications, the combination of Original Code and any previous Modifications, and/ or any respective portions thereof. When code is released as a series of files, a Modification is: (a) any addition to or deletion from the contents of a file containing Covered Code; and/or (b) any new file or other representation of computer program statements that contains any part of Covered Code.

1.7 "Original Code" means (a) the Source Code of a program or other work as originally made available by Apple under this License, including the Source Code of any updates or upgrades to such programs or works made available by Apple under this License, and that has been expressly identified by Apple as such in the header file(s) of such work; and (b) the object code compiled from such Source Code and originally made available by Apple under this License

1.8 "Source Code" means the human readable form of a program or other work that is suitable for making modifications to it, including all modules it contains, plus any associated interface definition files, scripts used to control compilation and installation of an executable (object code).

1.9 "You" or "Your" means an individual or a legal entity exercising rights under this License. For legal entities, "You" or "Your" includes any entity which controls, is controlled by, or is under common control with, You, where "control" means (a) the power, direct or indirect, to cause the direction or management of such entity, whether by contract or otherwise, or (b) ownership of fifty percent (50%) or more of the outstanding shares or beneficial ownership of such entity.

2. Permitted Uses; Conditions & Restrictions. Subject to the terms and conditions of this License, Apple hereby grants You, effective on the date You accept this License and download the Original Code, a world-wide, royalty-free, non-exclusive license, to the extent of Apple's Applicable Patent Rights and copyrights covering the Original Code, to do the following:

2.1 Unmodified Code. You may use, reproduce, display, perform, internally distribute within Your organization, and Externally Deploy verbatim, unmodified copies of the Original Code, for commercial or non-commercial purposes, provided that in each instance:

(a) You must retain and reproduce in all copies of Original Code the copyright and other proprietary notices and disclaimers of Apple as they appear in the Original Code, and keep intact all notices in the Original Code that refer to this License; and

(b) You must include a copy of this License with every copy of Source Code of Covered Code and documentation You distribute or Externally Deploy, and You may not offer or impose any terms on such Source Code that alter or restrict this License or the recipients' rights hereunder, except as permitted under Section 6.

2.2 Modified Code. You may modify Covered Code and use, reproduce, display, perform, internally distribute within Your organization, and Externally Deploy Your Modifications and Covered Code, for commercial or non-commercial purposes, provided that in each instance You also meet all of these conditions:

(a) You must satisfy all the conditions of Section 2.1 with respect to the Source Code of the Covered Code;

(b) You must duplicate, to the extent it does not already exist, the notice in Exhibit A in each file of the Source Code of all Your Modifications, and cause the modified files to carry prominent notices stating that You changed the files and the date of any change; and

(c) If You Externally Deploy Your Modifications, You must make Source Code of all Your Externally Deployed Modifications either available to those to whom You have Externally Deployed Your Modifications, or publicly available. Source Code of Your Externally Deployed Modifications must be released under the terms set forth in this License, including the license grants set forth in Section 3 below, for as long as you Externally Deploy the Covered Code or twelve (12) months from the date of initial External Deployment, whichever is longer. You should preferably distribute the Source Code of Your Externally Deployed Modifications electronically (e.g. download from a web site).

2.3 Distribution of Executable Versions. In addition, if You Externally Deploy Covered Code (Original Code and/ or Modifications) in object code, executable form only, You must include a prominent notice, in the code itself as well as in related documentation, stating that Source Code of the Covered Code is available under the terms of this License with information on how and where to obtain such Source Code.

2.4 Third Party Rights. You expressly acknowledge and agree that although Apple and each Contributor grants the licenses to their respective portions of the Covered Code set forth herein, no assurances are provided by Apple or any Contributor that the Covered Code does not infringe the patent or other intellectual property rights of any other entity. Apple and each Contributor disclaim any liability to You for claims brought by any other entity based on infringement of intellectual property rights or otherwise. As a condition to exercising the rights and licenses granted hereunder, You hereby assume sole responsibility to secure any other intellectual property rights needed, if any. For example, if a third party patent license is required to allow You to distribute the Covered Code, it is Your responsibility to acquire that license before distributing the Covered Code.

3. Your Grants. In consideration of, and as a condition to, the licenses granted to You under this License, You hereby grant to any person or entity receiving or distributing Covered Code under this License a non-exclusive, royalty-free, perpetual, irrevocable license, under Your Applicable Patent Rights and other intellectual property rights (other than patent) owned or controlled by You, to use, reproduce, display, perform, modify, sublicense, distribute and Externally Deploy Your Modifications of the same scope and extent as Apple's licenses under Sections 2.1 and 2.2 above.

4. Larger Works. You may create a Larger Work by combining Covered Code with other code not governed by the terms of this License and distribute the Larger Work as a single product. In each such instance, You must make sure the requirements of this License are fulfilled for the Covered Code or any portion thereof.

5. Limitations on Patent License. Except as expressly stated in Section 2, no other patent rights, express or implied, are granted by Apple herein. Modifications and/or Larger Works may require additional patent licenses from Apple which Apple may grant in its sole discretion.

6. Additional Terms. You may choose to offer, and to charge a fee for, warranty, support, indemnity or liability obligations and/or other rights consistent with the scope of the license granted herein ("Additional Terms") to one or more recipients of Covered Code. However, You may do so only on Your own behalf and as Your sole responsibility, and not on behalf of Apple or any Contributor. You must obtain the recipient's agreement that any such Additional Terms are offered by You alone, and You hereby agree to indemnify, defend and hold Apple and every Contributor harmless for any liability incurred by or claims asserted against Apple or such Contributor by reason of any such Additional Terms.

7. Versions of the License. Apple may publish revised and/or new versions of this License from time to time. Each version will be given a distinguishing version number. Once Original Code has been published under a particular version of this License, You may continue to use it under the terms of that version. You may also choose to use such Original Code under the terms of any subsequent version of this License published by Apple. No one other than Apple has the right to modify the terms applicable to Covered Code created under this License.

8. NO WARRANTY OR SUPPORT. The Covered Code may contain in whole or in part pre-release, untested, or not fully tested works. The Covered Code may contain errors that could cause failures or loss of data, and may be incomplete or contain inaccuracies. You expressly acknowledge and agree that use of the Covered Code, or any portion thereof, is at Your sole and entire risk. THE COVERED CODE IS PROVIDED "AS IS" AND WITHOUT WARRANTY, UPGRADES OR SUPPORT OF ANY KIND AND APPLE AND APPLE'S LICENSOR(S) (COLLECTIVELY REFERRED TO AS "APPLE" FOR THE PURPOSES OF SECTIONS 8 AND 9) AND ALL CONTRIBUTORS EXPRESSLY DISCLAIM ALL WARRANTIES AND/OR CONDITIONS, EXPRESS OR IMPLIED, INCLUDING, BUT NOT LIMITED TO, THE IMPLIED WARRANTIES AND/OR CONDITIONS OF MERCHANTABILITY, OF SATISFACTORY QUALITY, OF FITNESS FOR A PARTICULAR PURPOSE, OF ACCURACY, OF QUIET ENJOYMENT, AND NONINFRINGEMENT OF THIRD PARTY RIGHTS. APPLE AND EACH CONTRIBUTOR DOES NOT WARRANT AGAINST INTERFERENCE WITH YOUR ENJOYMENT OF THE COVERED CODE, THAT THE FUNCTIONS CONTAINED IN THE COVERED CODE WILL MEET YOUR REQUIREMENTS, THAT THE OPERATION OF THE COVERED CODE WILL BE UNINTERRUPTED OR ERROR-FREE, OR THAT DEFECTS IN THE COVERED CODE WILL BE CORRECTED. NO ORAL OR WRITTEN INFORMATION OR ADVICE GIVEN BY APPLE, AN APPLE AUTHORIZED REPRESENTATIVE OR ANY CONTRIBUTOR SHALL CREATE A WARRANTY. You acknowledge that the Covered Code is not intended for use in the operation of nuclear facilities, aircraft navigation, communication systems, or air traffic control machines in which case the failure of the Covered Code could lead to death, personal injury, or severe physical or environmental damage.

9. LIMITATION OF LIABILITY. TO THE EXTENT NOT PROHIBITED BY LAW, IN NO EVENT SHALL APPLE OR ANY CONTRIBUTOR BE LIABLE FOR ANY INCIDENTAL, SPECIAL, INDIRECT OR CONSEQUENTIAL DAMAGES ARISING OUT OF OR RELATING TO THIS LICENSE OR YOUR USE OR INABILITY TO USE THE COVERED CODE, OR ANY PORTION THEREOF, WHETHER UNDER A THEORY OF CONTRACT, WARRANTY, TORT (INCLUDING NEGLIGENCE), PRODUCTS LIABILITY OR OTHERWISE, EVEN IF APPLE OR SUCH CONTRIBUTOR HAS BEEN ADVISED OF THE POSSIBILITY OF SUCH DAMAGES AND NOTWITHSTANDING THE FAILURE OF ESSENTIAL PURPOSE OF ANY REMEDY. SOME JURISDICTIONS DO NOT ALLOW THE LIMITATION OF LIABILITY OF INCIDENTAL OR CONSEQUENTIAL DAMAGES, SO THIS LIMITATION MAY NOT APPLY TO YOU. In no event shall Apple's total liability to You for all damages (other than as may be required by applicable law) under this License exceed the amount of fifty dollars (\$50.00).

10. Trademarks. This License does not grant any rights to use the trademarks or trade names "Apple", "Apple Computer", "Mac", "Mac OS", "QuickTime", "QuickTime Streaming Server" or any other trademarks, service marks, logos or trade names belonging to Apple (collectively "Apple Marks") or to any trademark, service mark, logo or trade name belonging to any Contributor. You agree not to use any Apple Marks in or as part of the name of products derived from the Original Code or to endorse or promote products derived from the Original Code other than as expressly permitted by and in strict compliance at all times with Apple's third party trademark usage guidelines which are posted at http://www.apple.com/legal/guidelinesfor3rdparties.html.

11. Ownership. Subject to the licenses granted under this License, each Contributor retains all rights, title and interest in and to any Modifications made by such Contributor. Apple retains all rights, title and interest in and to the Original Code and any Modifications made by or on behalf of Apple ("Apple Modifications"), and such Apple Modifications will not be automatically subject to this License. Apple may, at its sole discretion, choose to license such Apple Modifications under this License, or on different terms from those contained in this License or may choose not to license them at all.

12. Termination.

12.1 Termination. This License and the rights granted hereunder will terminate:

(a) automatically without notice from Apple if You fail to comply with any term(s) of this License and fail to cure such breach within 30 days of becoming aware of such breach;

(b) immediately in the event of the circumstances described in Section 13.5(b); or

(c) automatically without notice from Apple if You, at any time during the term of this License, commence an action for patent infringement against Apple; provided that Apple did not first commence an action for patent infringement against You in that instance.

12.2 Effect of Termination. Upon termination, You agree to immediately stop any further use, reproduction, modification, sublicensing and distribution of the Covered Code. All sublicenses to the Covered Code which have been properly granted prior to termination shall survive any termination of this License. Provisions which, by their nature, should remain in effect beyond the termination of this License shall survive, including but not limited to Sections 3, 5, 8, 9, 10, 11, 12.2 and 13. No party will be liable to any other for compensation, indemnity or damages of any sort solely as a result of terminating this License in accordance with its terms, and termination of this License will be without prejudice to any other right or remedy of any party.

#### 13. Miscellaneous.

13.1 Government End Users. The Covered Code is a "commercial item" as defined in FAR 2.101. Government software and technical data rights in the Covered Code include only those rights customarily provided to the public as defined in this License. This customary commercial license in technical data and software is provided in accordance with FAR 12.211 (Technical Data) and 12.212 (Computer Software) and, for Department of Defense purchases, DFAR 252.227-7015 (Technical Data -- Commercial Items) and 227.7202-3 (Rights in Commercial Computer Software or Computer Software Documentation). Accordingly, all U.S. Government End Users acquire Covered Code with only those rights set forth herein.

13.2 Relationship of Parties. This License will not be construed as creating an agency, partnership, joint venture or any other form of legal association between or among You, Apple or any Contributor, and You will not represent to the contrary, whether expressly, by implication, appearance or otherwise.

13.3 Independent Development. Nothing in this License will impair Apple's right to acquire, license, develop, have others develop for it, market and/or distribute technology or products that perform the same or similar functions as, or otherwise compete with, Modifications, Larger Works, technology or products that You may develop, produce, market or distribute.

13.4 Waiver; Construction. Failure by Apple or any Contributor to enforce any provision of this License will not be deemed a waiver of future enforcement of that or any other provision. Any law or regulation which provides that the language of a contract shall be construed against the drafter will not apply to this License.

13.5 Severability. (a) If for any reason a court of competent jurisdiction finds any provision of this License, or portion thereof, to be unenforceable, that provision of the License will be enforced to the maximum extent permissible so as to effect the economic benefits and intent of the parties, and the remainder of this License will continue in full force and effect. (b) Notwithstanding the foregoing, if applicable law prohibits or restricts You from fully and/or specifically complying with Sections 2 and/or 3 or prevents the enforceability of either of those Sections, this License will immediately terminate and You must immediately discontinue any use of the Covered Code and destroy all copies of it that are in your possession or control.

13.6 Dispute Resolution. Any litigation or other dispute resolution between You and Apple relating to this License shall take place in the Northern District of California, and You and Apple hereby consent to the personal jurisdiction of, and venue in, the state and federal courts within that District with respect to this License. The application of the United Nations Convention on Contracts for the International Sale of Goods is expressly excluded.

13.7 Entire Agreement; Governing Law. This License constitutes the entire agreement between the parties with respect to the subject matter hereof. This License shall be governed by the laws of the United States and the State of California, except that body of California law concerning conflicts of law.

Where You are located in the province of Quebec, Canada, the following clause applies: The parties hereby confirm that they have requested that this License and all related documents be drafted in English.

Les parties ont exigé que le présent contrat et tous les documents connexes soient rédigés en anglais.

#### EXHIBIT A.

"Portions Copyright (c) 1999-2003 Apple Computer, Inc. All Rights Reserved.

This file contains Original Code and/or Modifications of Original Code as defined in and that are subject to the Apple Public Source License Version 2.0 (the 'License'). You may not use this file except in compliance with the License. Please obtain a copy of the License at http://www.opensource.apple.com/apsl/ and read it before using this file.

The Original Code and all software distributed under the License are distributed on an 'AS IS' basis, WITHOUT WARRANTY OF ANY KIND, EITHER EXPRESS OR IMPLIED, AND APPLE HEREBY DISCLAIMS ALL SUCH WARRANTIES, INCLUDING WITHOUT LIMITATION, ANY WARRANTIES OF MERCHANTABILITY, FITNESS FOR A PARTICULAR PURPOSE, QUIET ENJOYMENT OR NON-INFRINGEMENT. Please see the License for the specific language governing rights and limitations under the License."

# **Jiné softwarové licence**

# **Info-ZIP copyright and license**

This is version 2007-Mar-4 of the Info-ZIP license. The definitive version of this document should be available at ftp://ftp.info-zip.org/pub/infozip/license.html indefinitely and a copy at http://www.info-zip.org/pub/infozip/ license.html.

Copyright © 1990-2007 Info-ZIP. All rights reserved.

For the purposes of this copyright and license, "Info-ZIP" is defined as the following set of individuals:

Mark Adler, John Bush, Karl Davis, Harald Denker, Jean-Michel Dubois, Jean-loup Gailly, Hunter Goatley, Ed Gordon, Ian Gorman, Chris Herborth, Dirk Haase, Greg Hartwig, Robert Heath, Jonathan Hudson, Paul Kienitz, David Kirschbaum, Johnny Lee, Onno van der Linden, Igor Mandrichenko, Steve P. Miller, Sergio Monesi, Keith Owens, George Petrov, Greg Roelofs, Kai Uwe Rommel, Steve Salisbury, Dave Smith, Steven M. Schweda, Christian Spieler, Cosmin Truta, Antoine Verheijen, Paul von Behren, Rich Wales, Mike White.

This software is provided "as is," without warranty of any kind, express or implied. In no event shall Info-ZIP or its contributors be held liable for any direct, indirect, incidental, special or consequential damages arising out of the use of or inability to use this software.

Permission is granted to anyone to use this software for any purpose, including commercial applications, and to alter it and redistribute it freely, subject to the above disclaimer and the following restrictions:

- 1. Redistributions of source code (in whole or in part) must retain the above copyright notice, definition, disclaimer, and this list of conditions.
- 2. Redistributions in binary form (compiled executables and libraries) must reproduce the above copyright notice, definition, disclaimer, and this list of conditions in documentation and/or other materials provided with the distribution. The sole exception to this condition is redistribution of a standard UnZipSFX binary (including SFXWiz) as part of a self-extracting archive; that is permitted without inclusion of this license, as long as the normal SFX banner has not been removed from the binary or disabled.

- 3. Altered versions--including, but not limited to, ports to new operating systems, existing ports with new graphical interfaces, versions with modified or added functionality, and dynamic, shared, or static library versions not from Info-ZIP--must be plainly marked as such and must not be misrepresented as being the original source or, if binaries, compiled from the original source. Such altered versions also must not be misrepresented as being Info-ZIP releases--including, but not limited to, labeling of the altered versions with the names "Info-ZIP" (or any variation thereof, including, but not limited to, different capitalizations), "Pocket UnZip", "WiZ" or "MacZip" without the explicit permission of Info-ZIP. Such altered versions are further prohibited from misrepresentative use of the Zip-Bugs or Info-ZIP e-mail addresses or the Info-ZIP URL(s), such as to imply Info-ZIP will provide support for the altered versions.
- 4. Info-ZIP retains the right to use the names "Info-ZIP", "Zip", "UnZip", "UnZipSFX", "WiZ", "Pocket UnZip", "Pocket Zip", and "MacZip" for its own source and binary releases.